# **AQUOS R compact**

# SHV41

User Guide 取扱説明書 詳細版

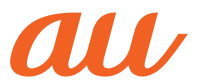

## **ごあいさつ**

このたびは、「AQUOS R compact SHV41」(以下、「SHV41」または「本製 品」と表記します)をお買い上げいただき、誠にありがとうございます。 ご使用の前に本体付属の『取扱説明書』『ご利用にあたっての注意事項』『設定ガ イド』またはauホームページより『取扱説明書 詳細版』をお読みいただき、正し くお使いください。お読みになった後は、いつでも見られるようお手元に大切に 保管してください。

## **同梱品一覧**

ご使用いただく前に、下記の同梱物がすべてそろっていることをご確認ください。

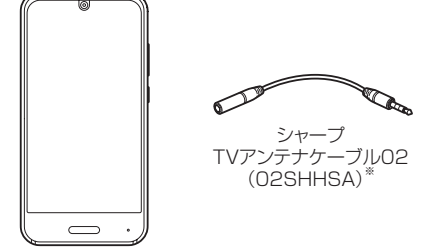

- 
- 取扱説明書 • ご利用にあたっての注意事項

本体

- 設定ガイド
- ※本製品でテレビを視聴するときに、接続する必要がありますので、紛失等にご注意く ださい(zP.54)。

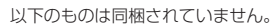

- ロボクル
- au Nano IC Card 04
- microSDメモリカード
- ACアダプタ
- イヤホン
- USB Type-C™ケーブル

• 指定の充電用機器(別売)をお買い求めください。

- ◎ 電池は本製品に内蔵されています。
- ◎ 本文中で使用している携帯電話のイラストはイメージです。実際の製品と 違う場合があります。

## **取扱説明書について**

## ■**『取扱説明書』『設定ガイド』**

主な機能の主な操作のみ説明しています。

## **■「取扱説明書アプリケーション」**

本製品では、本体内で詳しい操作方法を確認できる『取扱説明書アプリケーショ ン』を利用できます。

- また、機能によっては説明画面からその機能を起動することができます。
- ホーム画面→「アプリー覧画面」を表示→[サポート]→[ | | 取扱説明書]
- 初めてご利用になる場合は、画面の指示に従ってアプリケーションをダウン ロードして、インストールする必要があります。

#### ■**『取扱説明書 詳細版』**

さまざまな機能のより詳しい説明を記載した『取扱説明書 詳細版』は、auホー ムページでご確認できます。

https://www.au.com/support/service/mobile/guide/manual/

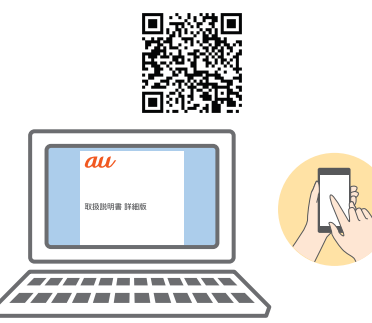

#### ■ **For Those Requiring an English Instruction Manual 英語版の取扱説明書が必要な方へ**

You can download the English version of the Basic Manual, Notes on Usage and Setting Guide from the au website (available from approximately one month after the product is released). 『取扱説明書(英語版)』『ご利用にあたっての注意事項(英語版)』『設定ガイド(英 語版)』をauホームページに掲載しています(発売約1ヶ月後から)。 Download URL: https://www.au.com/english/support/manual/

Also, you can use the "Instruction Manual application" (English version) on the product to check operational procedures (available from approximately one month after the product is released). また、本製品では、本体内で操作方法を確認できる『取扱説明書アプリケ ン(英語版)』を利用できます(発売約1ヶ月後から)。

On the home screen → "App list screen" → [Support]/[サポート] → [Basic Manual].

• To use the application for the first time, you need to download and install it by following on-screen instructions.

## **本書の表記方法について**

#### ■ 掲載**されているキー表示について**

本書では、キーの図を次のように簡略化しています。

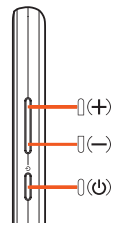

#### **■ 項目/アイコン/キーなどを選択する操作の表記方法につ いて**

本書では、操作手順を以下のように表記しています。

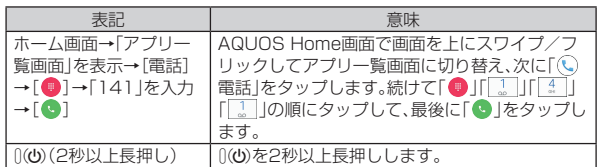

※タップとは、ディスプレイに表示されているキーやアイコンを指で軽くたたいて選 択する動作です。

## ■ 掲載されているイラスト·画面表示について

ー・・…。。。。。。。。。。<br>本書はau Nano IC Card 04を取り付けた状態の画面表示・操作方法となりま す。

- . .<br>記載されているイラストや画面は、実際のイラストや画面とは異なる場合があ ります。また、画面の一部を省略している場合がありますので、あらかじめご了 承ください。

本書の表記では、画面の一部の アイコン類などは、省略されて います。

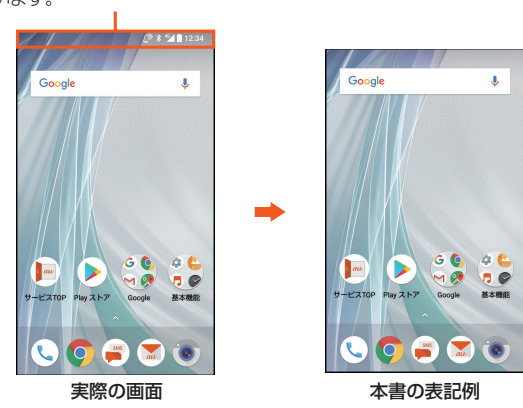

- ◎ 本書では本体カラー「ムーンホワイト」の表示を例に説明しています。 ◎ 本書では縦表示からの操作を基準に説明しています。横表示では、メ
- ニューの項目/アイコン/画面上のキーなどが異なる場合があります。
- ◎ 本書ではAQUOS Homeでの操作を基準に記載しています。「ホーム切替」 などでホームアプリを切り替えた場合は、操作が異なるときがあります。 ◎ 本書に記載されているメニューの項目や階層、アイコンはご利用になる機
- 能や条件などにより異なる場合があります。 ◎ 本書では「au Nano IC Card 04」の名称を「au ICカード」と表記していま
- す。
- ◎ 本書では「microSD™メモリカード(市販品)」「microSDHC™メモリカー ド(市販品)」「microSDXC™メモリカード(市販品)」の名称を「microSD メモリカード」もしくは「microSD」と省略しています。
- ◎ 本書の表記の金額は特に記載のある場合を除きすべて税抜です。
- ◎ 本書に記載している会社名、製品名は、各社の商標または登録商標です。な → コーニッション コーニー コール コーラ アンバック エス

## 目次

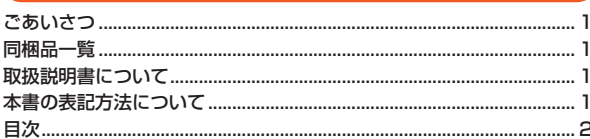

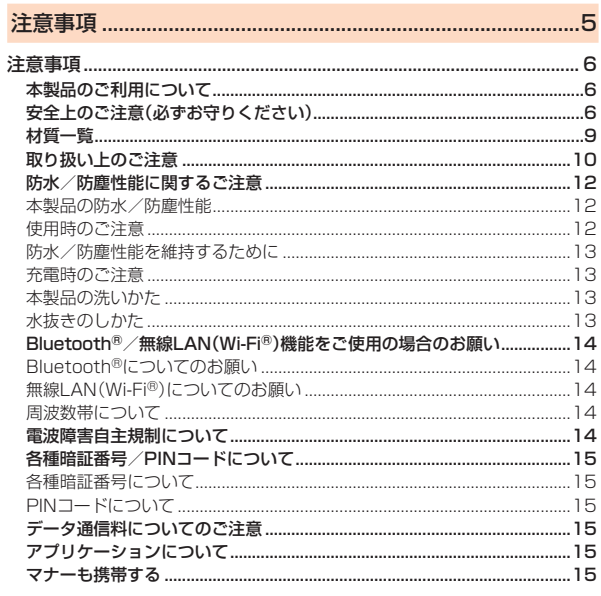

## 

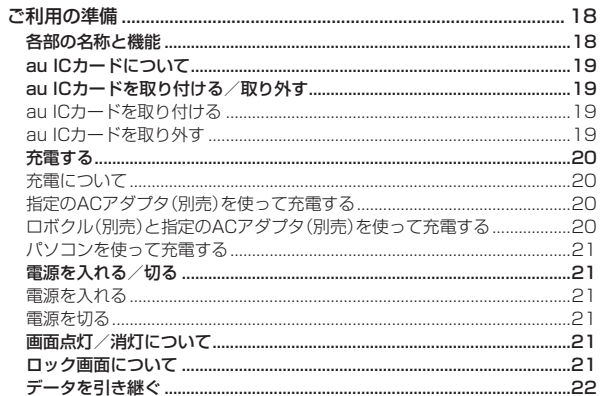

## 

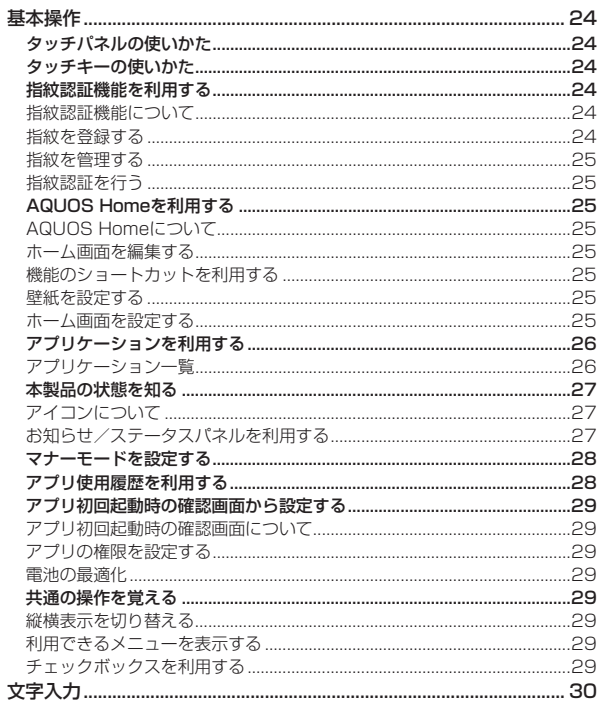

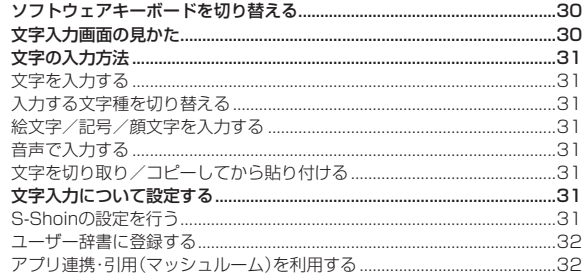

## 

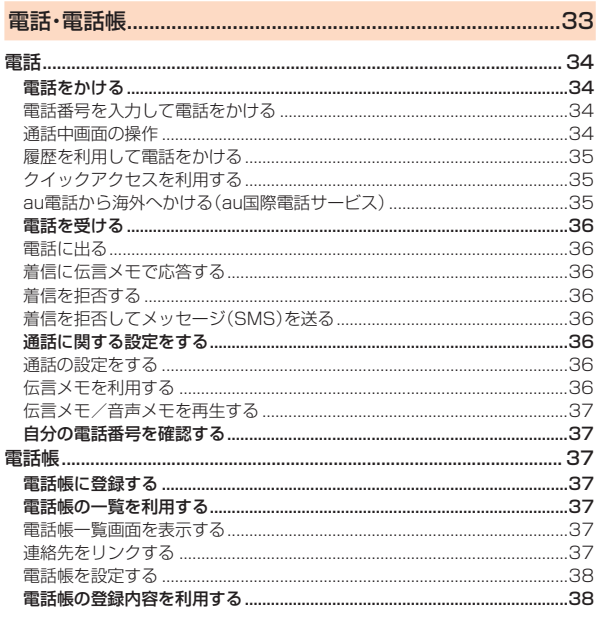

## 

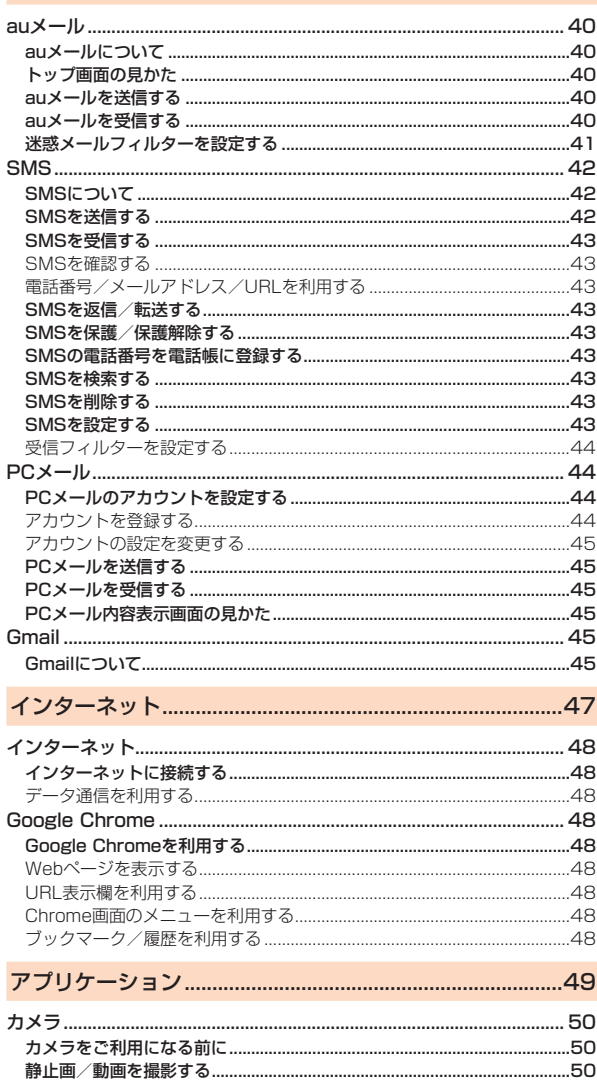

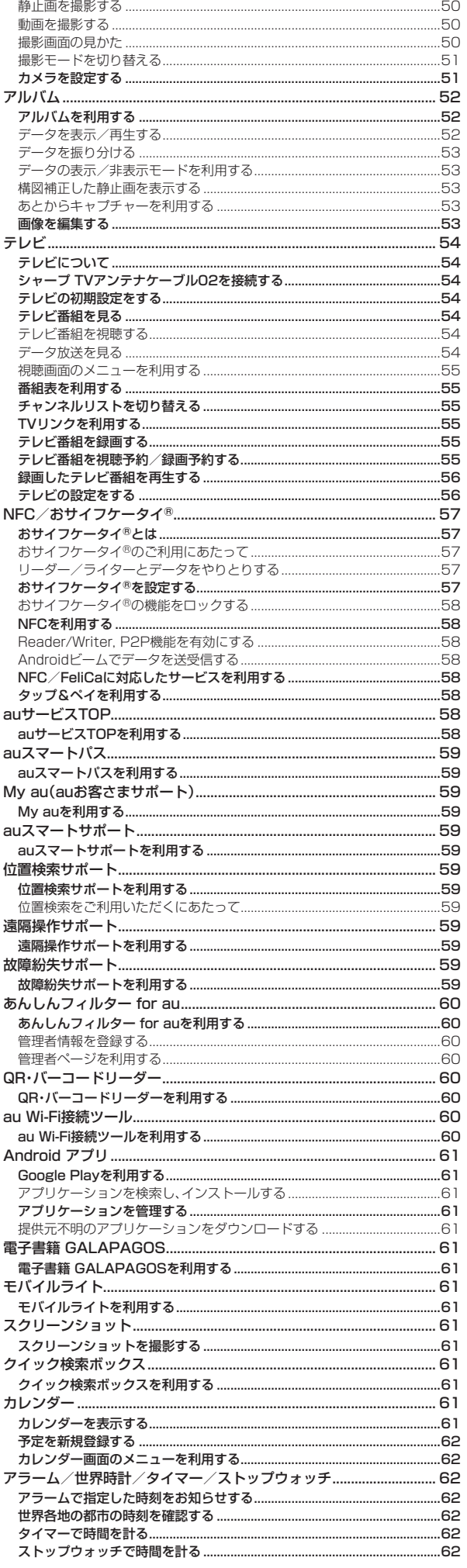

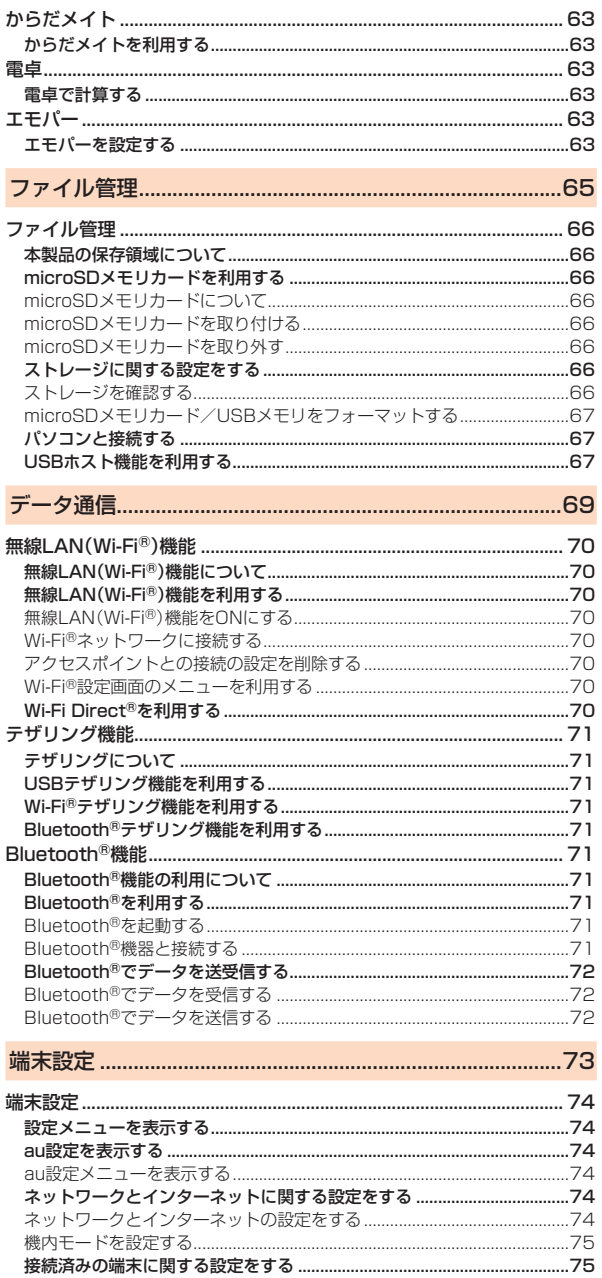

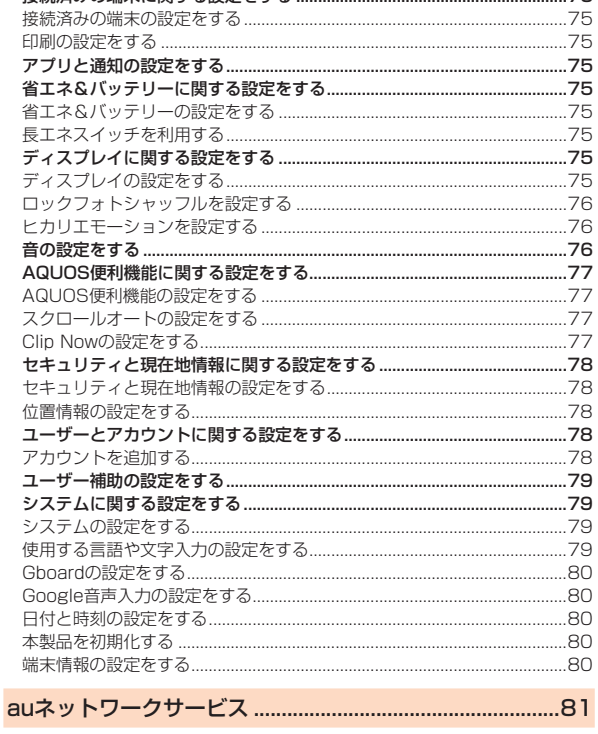

.75

...<br>..75<br>..75

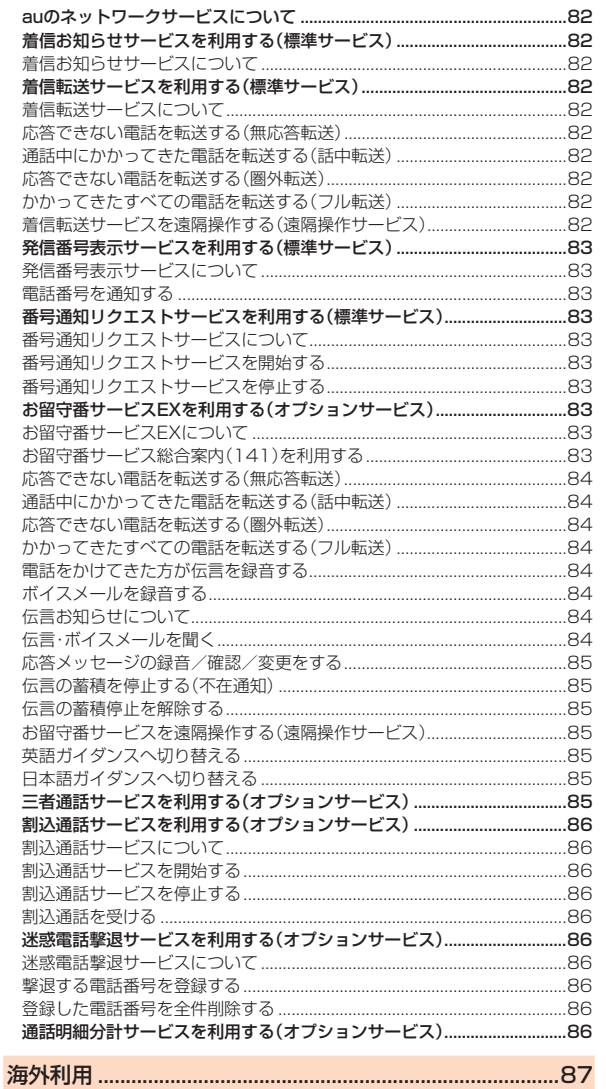

ţ

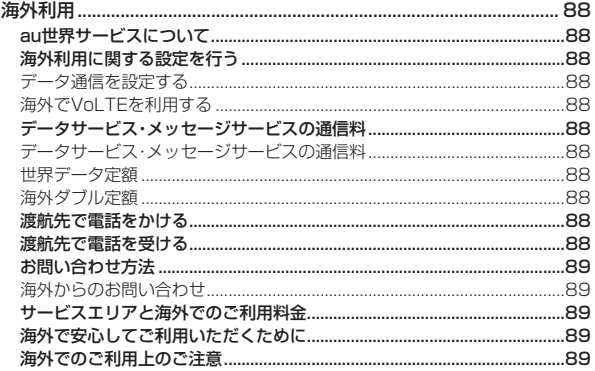

## 

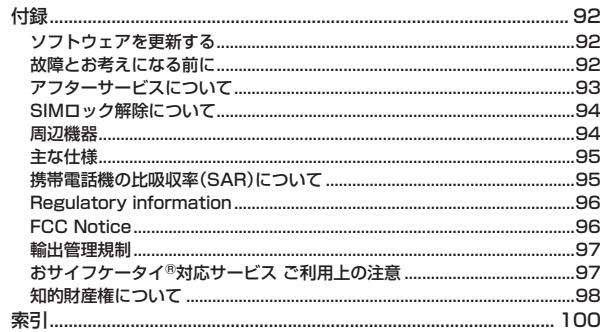

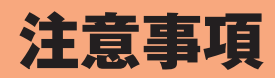

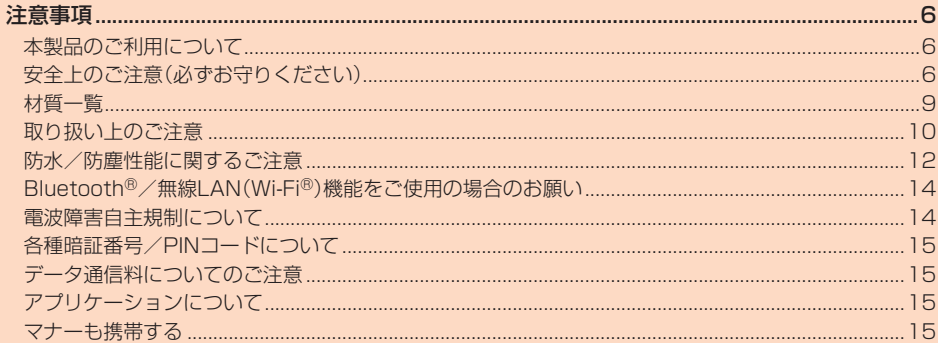

## 注意事項

## **本製品のご利用について**

本製品をご利用になる前に、『安全上のご注意』をお読みのうえ、正しくご使用く ださい。

故障とお考えになる前に、「トラブル診断」を行ってください。 ホーム画面→「アプリ一覧画面」を表示→[サポート]→[故障紛失サポート]→ [トラブル診断]

または、以下のauホームページの「トラブル診断」で症状をご確認ください。 https://www.au.com/trouble-check/

- サービスエリア内でも電波の届かない場所(トンネル・地下など)では通信で きません。また、電波状態の悪い場所では通信できないこともあります。なお、 通信中に電波状態の悪い場所へ移動すると、通信が途切れることがあります ので、あらかじめご了承ください。
- 本製品は電波を使用しているため、第三者に通信を傍受される可能性がない - Aliman Discounts - Aliman Discounts - Aliman Discounts - Aliman Discounts - Aliman Discounts - Ali<br>とは言えませんので、ご留意ください。(ただし、LTE/WiMAX 2+, UMTS/GSM方式は通信上の高い秘話・秘匿機能を備えております。)
- 日本国内の緊急通報受理機関に接続する場合は、auのVoLTE(LTEネット ワーク)を利用します。3G(回線交換ネットワーク)を利用しての接続はでき ません。
- 本製品はau世界サービス対応の携帯電話ですが、本書で説明しております各 ネットワークサービスは、地域やサービス内容によって異なります。
- 本製品は電波法に基づく無線局ですので、電波法に基づく検査を受ける場合 があり、その際にはお使いの本製品を一時的に検査のためご提供いただく場 合がございます。
- •「携帯電話の保守」と「稼動状況の把握」のために、お客様が利用されている携 帯電話のIMEI情報を自動的にKDDI(株)に送信いたします。
- 海外でご利用される場合は、その国/地域の法規制などの条件をあらかじめ ご確認ください。
- 地震・雷・風水害などの天災および当社の責任以外の火災、第三者による行為、 その他の事故、お客様の故意または過失・誤用・その他異常な条件下での使用 により生じた損害に関して、当社は一切責任を負いません。
- 本製品の使用または使用不能から生ずる付随的な損害(記録内容の変化・消 失、事業利益の損失、事業の中断など)に関して、当社は一切責任を負いませ  $h_{\alpha}$
- 本書の記載内容を守らないことにより生じた損害に関して、当社は一切責任 を負いません。
- 当社が関与しない接続機器、ソフトウェアとの組み合わせによる誤動作など から生じた損害に関して、当社は一切責任を負いません。
- 本製品の故障・修理・その他取り扱いによって、撮影した画像データやダウン ロードされたデータなどが変化または消失することがありますが、これらの データの修復により生じた損害・逸失利益に関して、当社は一切責任を負いま せん。
- 大切なデータはコンピュータのハードディスクなどに保存しておくことをお すすめします。万一、登録された情報内容が変化・消失してしまうことがあっ すすめしよす。プー、豆鹸こティンヒロキネボラ自ク ※に 冯へしてしょうことかあっ<br>ても、故障や障害の原因にかかわらず当社としては青任を負いかねますので あらかじめご了承ください。
- 本製品に登録された連絡先・メール・お気に入りなどの内容は、事故や故障・修 理、その他取り扱いによって変化・消失する場合があります。大切な内容は必 <sub>な、ここのはなるが、ここのファンシップ<sub>のログ</sub> こうこう こういつ こうにんか<br>す控えをお取りください。万一内容が変化・消失した場合の損害および逸失利</sub> 益につきましては、当社では一切の責任は負いかねますので、あらかじめご了 承ください。
- 本製品に保存されたコンテンツデータ(有料・無料を問わない)などは、故障修 理などによる交換の際に引き継ぐことはできませんので、あらかじめご了承 ください。
- 本製品はディスプレイに液晶を使用しております。低温時は表示応答速度が 遅くなることもありますが、液晶の性質によるもので故障ではありません。常 温になれば正常に戻ります。
- 本製品で使用しているディスプレイは、非常に高度な技術で作られています が、一部に点灯しないドット(点)や常時点灯するドット(点)が存在する場合 があります。これらは故障ではありませんので、あらかじめご了承ください。
- 撮影などした静止画/動画データや音楽データは、メール添付の利用などに より個別にパソコンに控えを取っておくことをおすすめします。ただし、著作 <u>また、コン・・・・コードのデータなど、ここころデジタンのかい</u>という。<br>権保護が設定されているデータなど、上記の手段でも控えが取れないものも ありますので、あらかじめご了承ください。
- 通常のゴミと一緒に捨てないでください。環境保護と資源の有効利用をはか るため、不要となった本製品(オプション品含む)の回収にご協力ください。au ショップなどで本製品の回収をおこなっております。
- ※本書で表す「当社」とは、以下の企業を指します。 発売元:KDDI(株)・沖縄セルラー電話(株)
- 製造元:シャープ株式会社
- ◎ 本書の内容の一部、または全部を無断転載することは、禁止されています。 ◎ 本書の内容に関して、将来予告なしに変更することがあります。
- ◎ OSの仕様変更やサービスの変更・終了等により一部機能が削除や使用不 可となる場合があります。
- ◎ 本書の内容につきましては万全を期しておりますが、万一、ご不審な点や 記載漏れなどお気づきの点がございましたら、ご連絡ください。

## **安全上のご注意(必ずお守りください)**

- ご使用の前に、この「安全上のご注意」をよくお読みの上、正しくお使い ください。また、お読みになった後は大切に保管してください。
- ここに示した注意事項は、お使いになる人や、他の人への危害、財産へ の損害を未然に防ぐための内容を記載していますので、必ずお守りく ださい。
- ■次の表示の区分は、表示内容を守らず、誤った使用をした場合に生じる 危害や損害の程度を説明しています。

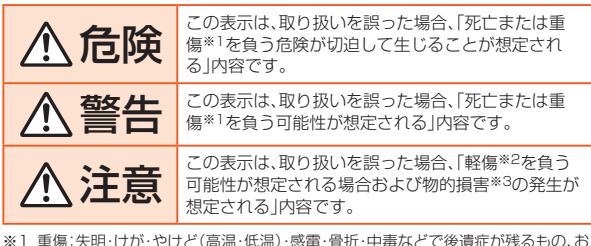

よび治療に入院・長期の通院を要するものを指します。

※2 軽傷:治療に入院や長期の通院を要さない、けが・やけど(高温・低温)・感電などを 指します

※3 物的損害:家屋・家財および家畜・ペットなどにかかわる拡大損害を指します。

#### ■ **禁止・強制の絵表示の説明**

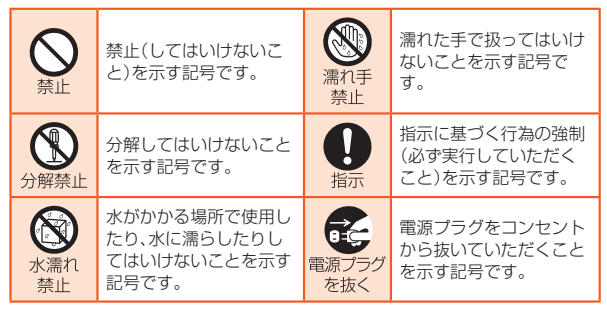

## ■ **本体、充電用機器、au ICカード、周辺機器共通**

## 危険

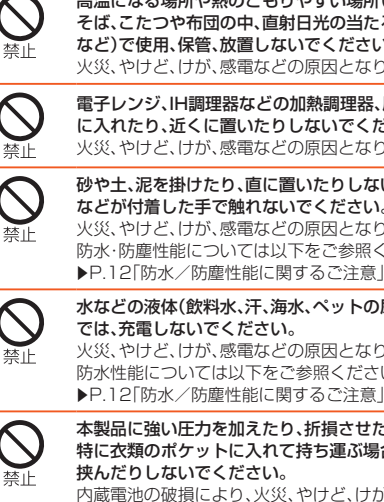

高温になる場所や熱のこもりやすい場所(火のそば、暖房器具の そば、こたつや布団の中、直射日光の当たる場所、炎天下の車内 など)で使用、保管、放置しないでください。 火災、やけど、けが、感電などの原因となります。

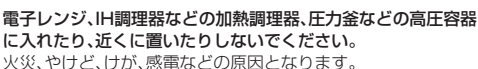

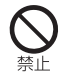

砂や土、泥を掛けたり、直に置いたりしないでください。また、砂 などが付着した手で触れないでください。 火災、やけど、けが、感電などの原因となります。 防水・防塵性能については以下をご参照ください。

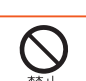

水などの液体(飲料水、汗、海水、ペットの尿など)で濡れた状態 では、充電しないでください。

**こは、九電しないこくたこい。**<br>火災、やけど、けが、感電などの原因となります。 かい、、ここしたい。ここのことが言こでしょ。 <u>■ P.12「防水/防塵性能に関するご注意」</u>

#### 本製品に強い圧力を加えたり、折損させたりしないでください。 特に衣類のポケットに入れて持ち運ぶ場合は、ぶつけたり、物に 挟んだりしないでください。

内蔵電池の破損により、火災、やけど、けがなどの原因となりま  $\overline{a}$ 

#### ※ご注音いただきたい例

- ズボンやスカートのポケットに入れた状態で座ったり、しゃが んだりする
- 上着のポケットに入れた状態で、扉や自動車のドアに挟む
- ソファやベッド、布団など柔らかい物の上や、床の上で踏みつ ける

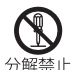

分解、改造をしないでください。 火災、やけど、けが、感電などの原因となります。

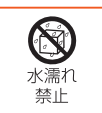

水などの液体(飲料水、汗、海水、ペットの尿など)で濡らさない でください。

火災、やけど、けが、感電などの原因となります。 防水性能については以下をご参照ください。 ▶P.12「防水/防塵性能に関するご注意」

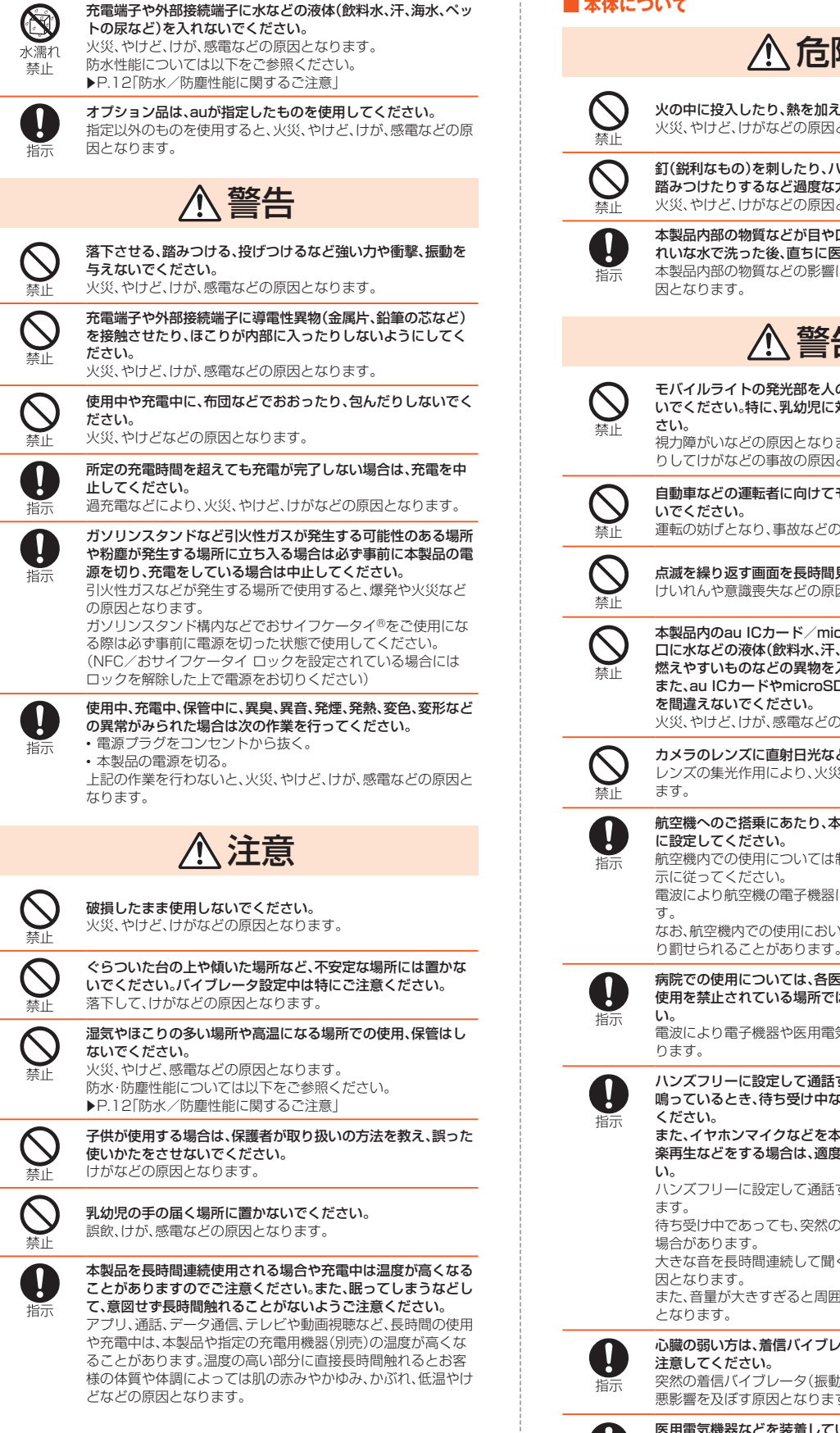

## ■ **本体について**

## 危険

火の中に投入したり、熱を加えたりしないでください。 火災、やけど、けがなどの原因となります。

釘(鋭利なもの)を刺したり、ハンマー(硬いもの)でたたいたり、 踏みつけたりするなど過度な力を加えないでください。 火災、やけど、けがなどの原因となります。

本製品内部の物質などが目や口の中に入った場合は、すぐにき れいな水で洗った後、直ちに医師の診療を受けてください。 本製品内部の物質などの影響により、失明や体調不良などの原 因となります。

## 警告

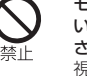

モバイルライトの発光部を人の目に近づけて点灯、発光させな いでください。特に、乳幼児に対しては十分に距離を離してくだ さい。 視力障がいなどの原因となります。また、目がくらんだり驚いた

りしてけがなどの事故の原因となります。 自動車などの運転者に向けてモバイルライトを点灯、発光しな

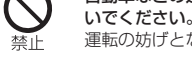

。<br>運転の妨げとなり、事故などの原因となります。 点滅を繰り返す画面を長時間見ないでください。 けいれんや意識喪失などの原因となります。

本製品内のau ICカード/microSDメモリカードトレイの挿入 口に水などの液体(飲料水、汗、海水、ペットの尿など)や金属片、 燃えやすいものなどの異物を入れないでください。 また、au ICカードやmicroSDメモリカードの挿入場所や向き を間違えないでください。 火災、やけど、けが、感電などの原因となります。

カメラのレンズに直射日光などを長時間あてないでください。 レンズの集光作用により、火災、やけど、けがなどの原因となり ます。

航空機へのご搭乗にあたり、本製品の電源を切るか、機内モード に設定してください。

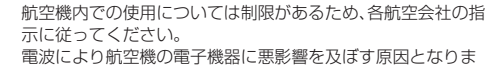

す。 なお、航空機内での使用において禁止行為をした場合、法令によ

病院での使用については、各医療機関の指示に従ってください。 使用を禁止されている場所では、本製品の電源を切ってくださ

電波により電子機器や医用電気機器に悪影響を及ぼす原因とな ります。

ハンズフリーに設定して通話するときや、大きな音で着信音が 鳴っているとき、待ち受け中などは、必ず本製品を耳から離して

ください。 また、イヤホンマイクなどを本製品に装着し、ゲームや動画・音 楽再生などをする場合は、適度なボリュームに調節してくださ

い。 ハンズフリーに設定して通話すると、本製品から大きな音が出  $\pm \tau$ .

待ち受け中であっても、突然の着信音やアラーム音が鳴動する 場合があります。

。<br>大きな音を長時間連続して聞くと、難聴など耳への障がいの原 因となります。

また、音量が大きすぎると周囲の音が聞こえにくく、事故の原因 となります。

心臓の弱い方は、着信バイブレータ(振動)や着信音量の設定に 注意してください。 突然の着信バイブレータ(振動)や着信音の鳴動に驚き、心臓に

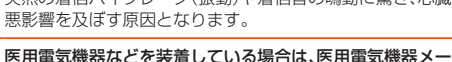

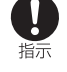

す。

カーもしくは販売業者に、電波による影響についてご確認のう こここ こんじょう . \_ \_ \_ \_ . . . \_ \_ . .<br>電波により医用電気機器などに悪影響を及ぼす原因となりま

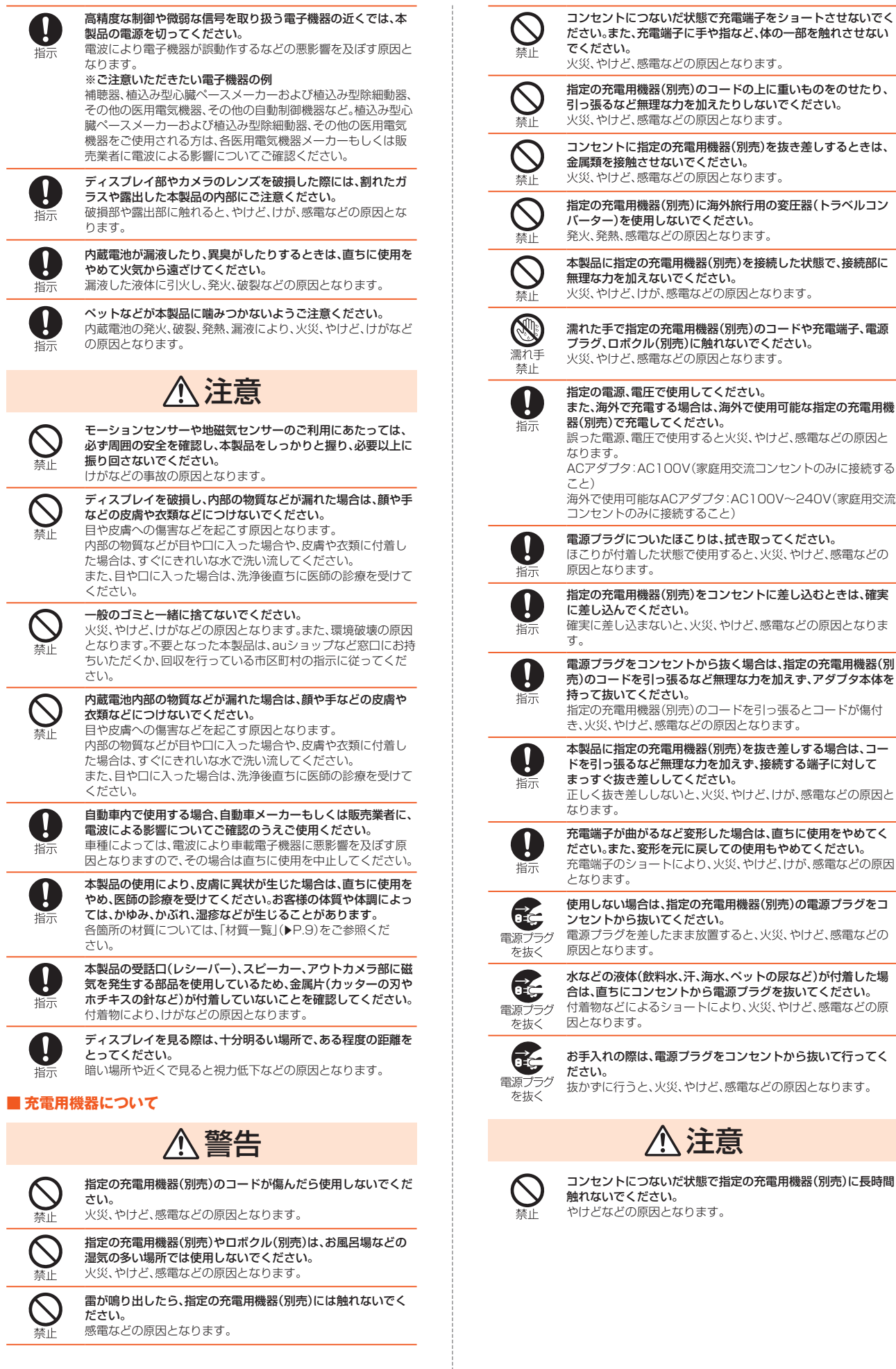

指示

IJ 指示

香山

濡れ手 禁止  $\mathbf\alpha$ 

禁止

岳

И 插示

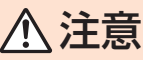

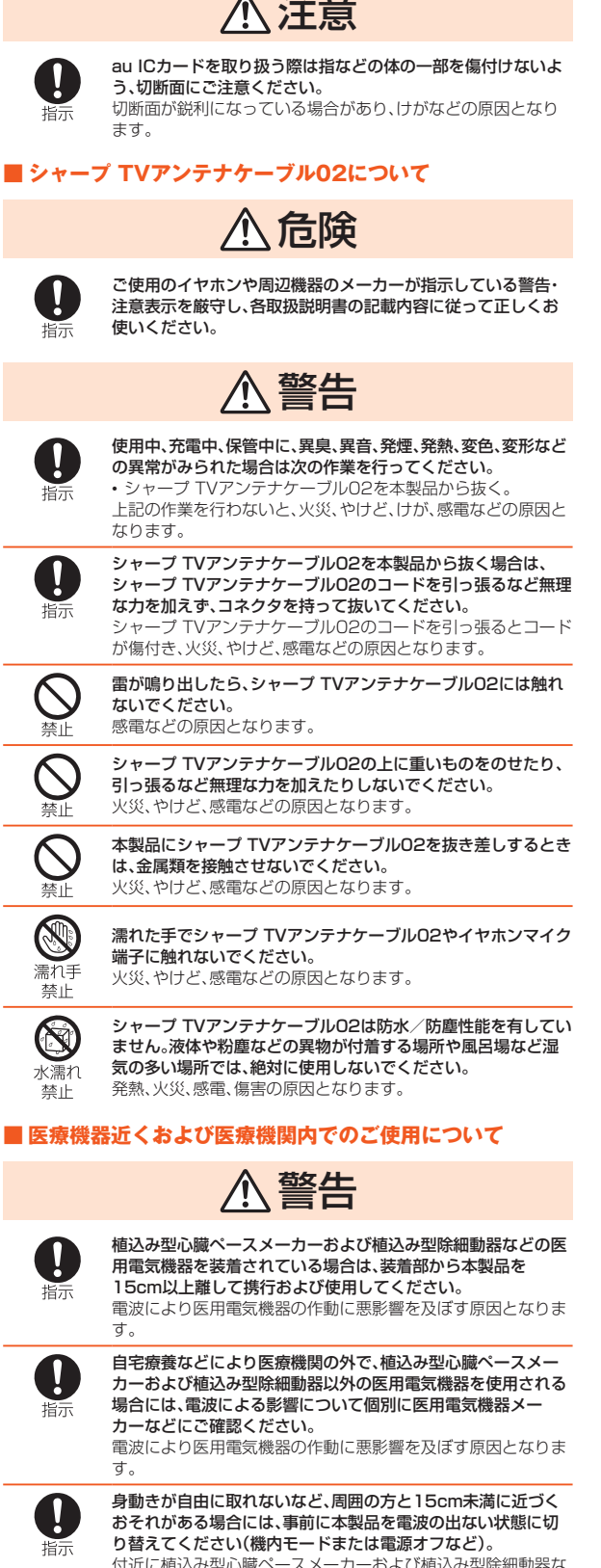

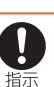

付近に植込み型心臓ペースメーカーおよび植込み型除細動器な

- 1,212に<sub>に</sub>と。エンスファンファークの1,2000 <sub>にという</sub><br>- どの医用電気機器を装着している方がいる可能性があります。 電波により医用電気機器の作動に悪影響を及ぼす原因となりま す。

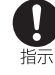

医療機関内における本製品の使用については、各医療機関の指 示に従ってください。

電波により医用電気機器の作動に悪影響を及ぼす原因となりま す。

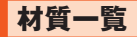

## ■ 本体(SHV41)

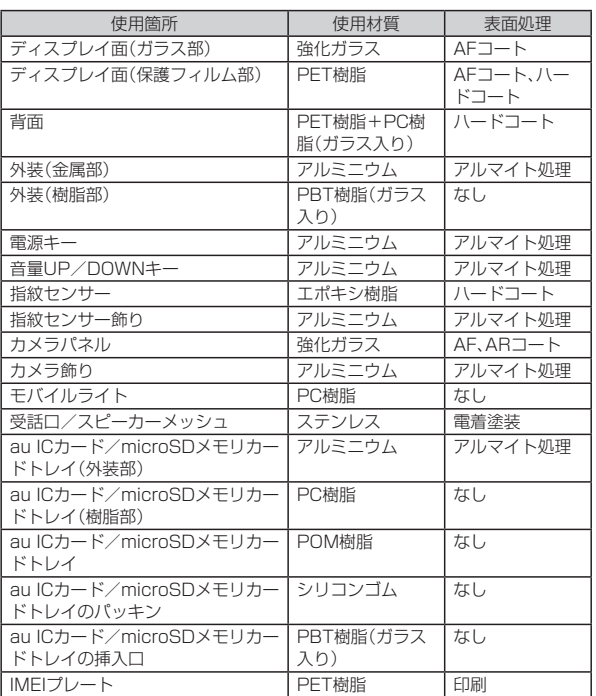

#### ■ シャープ TVアンテナケーブル02

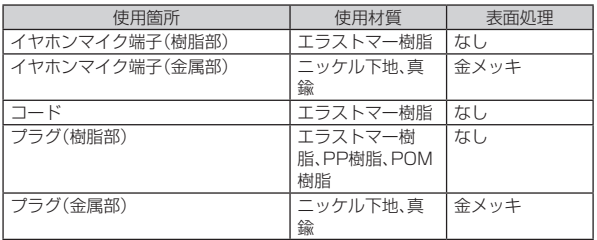

## **取り扱い上のご注意**

製品の故障を防ぎ、性能を十分に発揮できるようにお守りいただきたい事項で す。よくお読みになって、正しくご使用ください。

■ 本体、内蔵電池、充電用機器、au ICカード、周辺機器共通

● 本製品に無理な力がかからないように使用してください。多くのものが詰 まった荷物の中に入れたり、中で重いものの下になったりしないよう、ご注 意ください。衣類のポケットに入れて座ったりするとディスプレイ、内部基 板などの破損・故障の原因となります。 また、外部機器を外部接続端子に差した状態の場合、コネクタ破損・故障の原

。<br>因となります。外部に損傷がなくても保証の対象外となります。

● 本製品の防水/防塵性能(IPX5、IPX8、IP6X相当)を発揮するために、au IC カード/microSDメモリカードトレイをしっかりと閉じた状態で、ご使用 ください。

ただし、すべてのご使用状況について保証するものではありません。本製品 内部に液体や粉塵などの異物を入れたり、充電用機器、オプション品に液体 や粉塵などの異物を付着させたりしないでください。雨の中や水滴がついた ままでau ICカード/microSDメモリカードトレイの開閉は行わないでく ださい。水が浸入して内部が腐食する原因となります。

調査の結果、これらの水濡れによる故障と判明した場合、保証対象外となり ます。

- 極端な高温・低温・多湿の場所では使用しないでください。(周囲温度5℃~ 35℃、湿度35%~85%の範囲内でご使用ください。)
	- 充電用機器
	- 周辺機器
- 極端な高温・低温・多湿の場所では使用しないでください。(周囲温度5℃~ 35℃、湿度35%~85%の範囲内でご使用ください。)
	- SHV41本体
	-
- au ICカード(SHV41本体装着状態) お風呂場でのご使用については、「お風呂場でお使いいただく際の注意」 (▶P.12)をご参照ください。
- ほこりや振動の多い場所では使用しないでください。故障の原因となりま す。
- お手入れは乾いた柔らかい布(めがね拭きなど)で拭いてください。乾いた布 などで強く擦ると、ディスプレイに傷がつく場合があります。ディスプレイ に水滴や汚れなどが付着したまま放置すると、シミになることがあります。 またアルコール、シンナー、ベンジン、洗剤、ガラスクリーナーなどで拭くと、 外装の印刷が消えたり、故障の原因となります。
- 一般電話・テレビ・ラジオをお使いになっている近くで使用すると影響を与 - ネペン語 ファフロアン こうみゃく コンコー・コー ファンバ<br>える場合がありますので、なるべく離れてご使用ください。
- 充電中など、ご使用状況によっては本製品が温かくなることがありますが異 常ではありません。
- 腐食性の薬品のそばや腐食性ガスの発生する場所に置かないでください。故 障の原因となります。
- 屋外で雷鳴が聞こえたときは使用しないでください。落雷・感電のおそれが あります。
- 必ず指定の周辺機器をご使用ください。指定の周辺機器以外を使用した場 合、故障の原因となります。
- 電子レンジなどの加熱調理機器や高圧容器に入れないでください。故障の原 因となります。
- お客様による分解や改造、修理をしないでください。故障の原因となります。 また、本製品の改造は電波法および電気通信事業法違反になります。
- 接続端子やイヤホンマイク端子をショートさせないため、指などの身体の− 部や導電性異物(金属片・鉛筆の芯など)が触れたり、それらの異物が内部に 入らないようにしてください。故障の原因となります。
- 充電中に濡れた場合には直ちに指定の充電用機器(別売)の電源プラグを抜 いてください。
- 自動車・原動機付自転車·自転車運転中や歩きながらの使用はしないでくだ ーー・・・・・・・・・・・・・・・・・・・・・・。<br>さい。自動車・原動機付自転車運転中の使用は法律で禁止されています。ま た、自転車運転中の携帯電話の使用も法律などで罰せられる場合がありま す。
- かばんの中や布団などでおおわれた状態での使用や充電は故障の原因とな ります。
- 充電用機器や外部機器などをお使いになるときは、接続する端子に対してコ ネクタをまっすぐに抜き差ししてください。正しい方向で抜き差ししない と、故障の原因となります。
- カメラのレンズに直射日光などを長時間あてないようにしてください。故障 の原因となります。
- 直射日光の当たる場所(自動車内など)や高温になる場所、極端に低温になる 場所、湿気やほこりの多い場所で使用、保管、放置しないでください。故障の 原因となる場合があります。
- ペらついた台の上や傾いた場所など、不安定な場所には置かないでくださ い。充電中やバイブレータ設定中は特にご注意ください。落下して、故障など の原因となります。
- 本製品を充電する際は、たこ足配線などでコンセントや配線器具の定格を超 えて使用しないでください。
- 使用中、本製品が温かくなった場合、画面の明るさや一部機能を制限する場 合があります。

#### ■ 木休について

- 本製品の電池は内蔵されており、お客様自身では交換できません。電池の交 換については、auショップもしくはお客さまセンターまでお問い合わせくだ さい。
- 強く押す たたくなど故音に強い衝撃をディスプレイに与えないでくださ い。傷の発生や破損の原因となる場合があります。
- キーやディスプレイの表面に鋭利なもの、硬いものなどを強く押し付けない でください。傷の発生や破損の原因となります。
- 改造された本製品は絶対に使用しないでください。改造された機器を使用し た場合は電波法および電気通信事業法に抵触します。 本製品に固有の認定および準拠マークに関する詳細(認証・認定番号含む) は、本製品で以下の操作を行うことで、ご確認いただくことができます。 ホーム画面→「アプリ一覧画面」を表示→[設定]→[システム]→[認証] 本製品は電波法に基づく特定無線設備の技術基準適合証明等および電気通 信事業法に基づく端末機器の技術基準適合認定等を受けており、その証とし て、「技適マーク 」が本製品内で確認できるようになっております。認証情 報については、本製品内の電子認証内容でご確認いただきますよう、お願い いたします。

本製品の内部の改造を行った場合、技術基準適合証明などが無効となりま す。技術基準適合証明などが無効となった状態で使用すると、電波法および 電気通信事業法に抵触しますので、絶対に使用されないようにお願いいたし ます。

- 磁気カードやスピーカー、テレビなど磁力を有する機器を本製品に近づける と故障の原因となる場合がありますのでご注意ください。 強い磁気を近づけると誤動作の原因となります。
- キャッシュカード・クレジットカード・プリペイドカードなどの磁気カード を近づけたりしないでください。記録内容が消失する場合があります。
- ポケットやかばんなどに収納するときは、ディスプレイが金属などの硬い部 材に当たらないようにしてください。傷の発生や破損の原因となります。
- 寒い場所から急に暖かい場所に移動させた場合や、湿度の高い場所、エアコ ンの吹き出し口の近くなど温度が急激に変化するような場所で使用された 場合、本製品内部に水滴が付くことがあります(結露といいます)。このよう 。<br>な条件下でのご使用は湿気による腐食や故障の原因となりますのでご注意 ください。
- microSDメモリカードの取り付け・取り外しの際に、必要以上の力を入れな いでください。手や指を傷付ける場合があります。
- microSDメモリカードのデータ書き込み中や読み出し中に、振動や衝撃を 与えたり、電源を切ったりしないでください。データの消失・故障の原因とな ります。
- 光センサーを指でふさいだり、光センサーの上にシールなどを貼ると、周囲 の明暗に光センサーが反応できずに、正しく動作しない場合がありますので ご注意ください。
- 近接センサーの上にシールなどを貼ると、センサーが誤動作し発信中や通話 中にディスプレイの表示が常に消え、操作が行えなくなる場合がありますの でご注意ください。
- 受話口(レシーバー)、送話口(マイク)、スピーカー、サブマイクをシールや指 などでふさぐと性能を維持できなくなりますので、ご注意ください。
- 髪の毛の上から受話口を当てて通話すると、近接センサーが誤動作すること があります。ディスプレイが点灯されたままとなり、誤ってディスプレイに 触れると、通話が切れる場合がありますのでご注意ください。
- ディスプレイが破損した場合には、直ちにご使用を中止して、auショップも しくは故障紛失サポートセンターまでご連絡ください。そのまま使用すると けがの原因となることがあります。
- ディスプレイやキーのある面にシールなどを貼ると、誤動作やご利用時間が 短くなる原因となります。また、本製品が損傷するおそれがあります。
- 本製品に磁気を帯びたものを近づけるとスピーカー部から音が鳴ることが ありますが、故障ではありません。
- au ICカード/microSDメモリカードトレイを強く引っ張ったり、無理な力 を加えると破損の原因となりますのでご注意ください。
- 直射日光下などの明るい場所ではディスプレイが見えにくい場合がありま すが故障ではありません。
- 通常はau ICカード/microSDメモリカードトレイを閉めた状態で使用し てください。トレイを閉めずに使用すると、ほこり・水などが入り故障の原因 となります。
- 本製品内のau ICカード/microSDメモリカードトレイの挿入口に液体、金 属体などの異物を入れないでください。故障の原因となります。
- 落下させる、投げつける、踏みつけるなどの強い衝撃を与えないでください。 故障の原因となります。
- 砂浜などの上に直に置かないでください。受話口、送話口、スピーカー部、イ ヤホンマイク端子などに砂などが入り音が小さくなったり、本製品内に砂な どが混入すると発熱や故障の原因となります。

#### ■ タッチパネルについて

- ディスプレイにシールやシート類(市販の保護フィルムや覗き見防止シート など)を貼ると、タッチパネルが正しく動作しない原因となる場合がありま す。
- ポケットやかばんなどに入れて持ち運ぶ際は、タッチパネルに金属などの伝 導性物質が近づいた場合、タッチパネルが誤動作する場合がありますのでご 注意ください。
- タッチパネルは指で軽く触れるように設計されています。指で強く押した り、先のとがったもの(ボールペン/ピンなど)を押し付けたりしないでくだ さい。

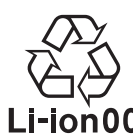

(本製品の内蔵電池は、リチウムイオン電池です。)

内蔵電池はお買い上げ時には、十分充電されていません。充電してからお使いく ださい。また、長時間ご使用にならなかったときは、ご使用前に充電してくださ  $\langle \cdot \rangle$ 

- 夏期、閉めきった(自動車)車内に放置するなど、極端な高温や低温環境では 内蔵電池の容量が低下し、ご利用できる時間が短くなります。また、内蔵電池 の寿命も短くなります。できるだけ、常温でお使いください。
- 内蔵電池は充電後、本製品を使わなくても少しずつ放電します。長い間使わ ないでいると、内蔵電池が放電してしまっている場合があるため、使う前に 充電することをおすすめします。
- 内蔵電池は消耗品です。元章 ここ<br>● 内蔵電池は消耗品です。充電しても使用時間が極端に短いなど、機能が回復 しない場合には寿命ですのでご使用をおやめください。電池は内蔵型のた め、auショップなどでお預かりの後、有償修理となります。また、ご利用いた だけない期間が発生する場合があります。あらかじめ、ご了承ください。な お、寿命は使用状態などにより異なります。
- 内蔵雷池の性能や寿命を低下させる原因となりますので、以下の状態で保管 しないでください。
	- フル充電状態(充電完了後すぐの状態)
	- ネジシン・シン・シン・シン・マン、<br>• 電池残量なしの状態(本製品の電源が入らない程度消費している状態) • 高温多湿の状態
- 内蔵電池はご使用条件により、寿命が近づくにつれて膨れる場合がありま す。これはリチウムイオン電池の特性であり、安全上の問題はありません。

## ■ 充電用機器について

- 指定の充電用機器(別売)の電源コードをアダプタ本体に巻きつけないでく ださい。また、充電用機器のプラグやコネクタと電源コードの接続部を無理 に曲げたりしないでください。充電用機器(別売)のケーブルのコードの上に 重いものをのせたり、引っ張るなど無理な力を加えたりしないでください。 故障の原因となります。
- 指定の充電用機器(別売)の電源プラグをコンセントから抜くときは、電源プ ラグを持って抜いてください。コードを引っ張るとコードが損傷するおそれ があります。

#### ■ au ICカードについて

- au ICカードの取り外し、および挿入時には、必要以上に力を入れないように してください。ご使用になるau電話への挿入には必要以上の負荷がかからな いようにしてください。
- 他のICカードリーダー/ライターなどに、au ICカードを挿入して故障した ーラーファインファイン。<br>場合は、お客様の責任となりますのでご注意ください。
- au ICカードにシールなどを貼らないでください。
- 変換アダプタを取り付けたau ICカードを挿入しないでください。故障の原 因となります。
- au ICカードに損傷を与えるようなこと(高温の場所での使用、火中投下、金 コーンシー・コンフェリン・ファッショー コール アンファン シンバン・ファース<br>属部への異物の接触、衝撃を与える、曲げたり荷重をかける、濡らすなど)は しないでください。データの消失や故障の原因となります。

## ■ シャープ TVアンテナケーブル02について

- テレビ視聴中や充電中、温かくなる場合がありますが異常ではありません。 ● シャープ TVアンテナケーブル02を本製品に巻きつけないでください。感 電、発火、火災、故障、傷害の原因となります。
- ケーブルを持って本製品をぶら下げたり、引っ張ったり、振り回したりしな いでください。断線や故障の原因となります。
- シャープ TVアンテナケーブル02を本製品に接続するときは、奥まで完全 に差し込んでください。差し込みが不完全ですと、発熱、発火、感電、火災、傷 害の原因となります。また、イヤホンマイク端子/プラグに対して平行にな るように抜き差ししてください。故障や動作不具合の原因となります。
- 持ち運ぶ際や保管するときは袋などに入れて、イヤホンマイク端子/プラグ へのゴミの付着やイヤホンマイク端子/プラグの変形にご注意ください。
- ご使用にならないときは、シャープ TVアンテナケーブル02を本製品から 抜いてください。

#### ■カメラ機能について

- カメラのレンズが破損した場合には、直ちにご使用を中止して、auショップ もしくは故障紛失サポートセンターまでご連絡ください。そのまま使用する とけがの原因となることがあります。
- 大切な撮影などをするときは、事前に試し撮りをし、画像を再生して正しく 撮影されていることをご確認ください。
- 撮影が禁止されている場所では撮影しないでください。

#### ■著作権・肖像権について

- お客様が本製品で撮影・録音したデータやインターネット上からダウンロー ドなどで取得したデータの全部または一部が、第三者の有する著作権で保護 されている場合、個人で楽しむなどの他は、著作権法により、権利者に無断で 複製、頒布、公衆送信、改変などはできません。 また、他人の肖像や氏名を無断で使用・改変などをすると肖像権の侵害とな
- るおそれがありますので、そのようなご利用もお控えください。 なお、実演や興行、展示物などでは、個人で楽しむなどの目的であっても、撮 影・録音を制限している場合がありますのでご注意ください。
- 撮影した静止画などをインターネットホームページなどで公開する場合は、 著作権や肖像権に十分ご注意ください。

#### ■本製品の記録内容の控え作成のお願い

● ご自分で本製品に登録された内容や、外部から本製品に取り込んだ内容で、 - ニュ・コ・コーニング - コーラー - コーラー - コーラー - コーラー - コーラー - コーラー - コーラー - コーラー - コーラー - コーラー - コーラー - コーラー - コーラー - コーラー ース: ここにコントバーコン・イムロン・コンド ……こん かいじこう 合があります。

## **防水/防塵性能に関するご注意**

正しくお使いいただくために、「防水/防塵性能に関するご注意」の内容をよく お読みのうえ、正しくご使用ください。記載されている内容を守らずにご使用に なると、液体や粉塵が入る原因となり、発熱・発火・感電・傷害・故障の原因となり ます。

すべての状況での動作を保証するものではありません。また、調査の結果、「防 - ^ ・ こシングとショントとは置うこと、これはブラムとバックには、「 高 ション このこと た場合など、お客様の取り扱いの不備による故障と判明した場合、保証の対象外 となります。

## **■本製品の防水/防塵性能**

本製品はau ICカード/microSDメモリカードトレイをしっかりと閉じた状態<br>で保護等級(JIS C 0920)IPX5相当\*\*1、IPX8相当\*\*2の防水性能およびIP6X 相当※3の防塵性能を有しております(当社試験方法による)。

- ※1 IPX5とは、内径6.3mmの注水ノズルを使用し、約3mの距離から12.5リット ル/分の水を最低3分間注水する条件であらゆる方向から噴流を当てても、電話機 としての機能を有することを意味します。
- ※2 IPX8とは、常温で水道水、かつ静水の水深1.5mのところに本製品を静かに沈め、 約30分間放置後に取り出したときに電話機としての機能を有することを意味し ます。
- ※3 IP6Xとは、直径75μm以下の塵埃(じんあい)が入った装置に電話機を8時間入れ てかくはんさせ、取り出したときに電話機の内部に塵埃が侵入しない機能を有す ることを意味します。

#### ■本製品が有する防水/防塵性能でできること

- プールサイドで使用できます。ただし、プールの水などの水道水以外の水をか けたり、プールの水に浸けたりしないでください。
- 弱めの水流(6リットル/分以下)で常温(5℃~35℃)の水道水を使って本製 品を洗うことができます。

#### ■本製品のお取り扱いについて

- au ICカード/microSDメモリカードトレイをしっかりと閉じてください。 コンファインのコンコンファイン。<br>完全に閉まっていることで防水性能が発揮されます。接触面に微細なゴミ(髪 の毛、砂粒、微細な繊維など)が挟まると、液体や粉塵が入る原因となります。
- au ICカード/microSDメモリカードトレイが開いている状態で水などの液 体がかかった場合、内部に液体が入り、感電や故障の原因となります。そのま ま使用しないで、電源を切り、お近くのauショップもしくは故障紛失サポート センターまでご連絡ください。
- 本製品が濡れているときは、乾いた清潔な布で拭き取ってください。
- 手や本製品が濡れているときや異物がついているときには、au ICカード/ microSDメモリカードトレイの開閉は絶対にしないでください。
- 常温(5℃~35℃)の真水・水道水にのみ対応しています。常温の真水・水道水 以外の液体をかけたり、浸けたりした場合は、そのまま使用せず、常温の真水・ 水道水で洗ってください。
- イヤホンマイク端子、外部接続端子は、濡れていたり、砂やほこりが付着した 状態でご使用にならないでください。防水/防塵性能が損なわれたり、感電や 回路のショートなどによる火災、やけど、故障の原因となります。

#### ■ au ICカード/microSDメモリカードトレイの閉じかた

au ICカード/microSDメモリカードトレイを本体に水平に奥までしっかり差 し込んでください。

• ○部分をしっかりと押し、本体とカードトレイにすき間がないことを確認し てください。

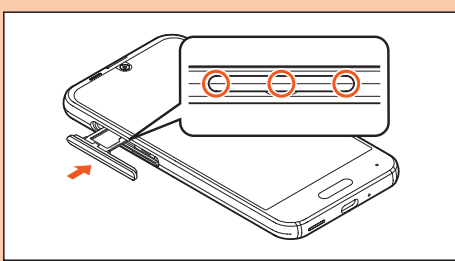

#### ■ 本製品の防塵性能について

- 本製品の防塵性能はIP6X相当の保護度合いを保証するものであり、砂浜など の砂の上に直接置くなどの利用方法に対して保証するものではありません。
- 塵埃が本製品に付着したときには、直ちに水で洗い流すなどして完全に塵埃 を除去してからご使用ください。

## **使用時のご注意**

- 水道水以外の液体(海水、プールの水、温泉の湯、石けん、洗剤、入浴剤の入った 水、アルコール、ジュース、調味料など)に浸けたり、かけたりしないでくださ い。また、ペットの尿がかかる場所での使用はしないでください。 かかった場合には、速やかに水道水で洗い流してください。
- 万が一、塩水や海水、飲料、調味料、食品、泥や土などの異物が付着した場合に は、すぐに洗い流してください。
- 乾燥して固まると、汚れが落ちにくくなり、傷や故障の原因となります。
- 砂や泥がきれいに洗い流せていない状態で使用すると、本製品に傷が付いた り、破損するなど故障の原因となります。
- 湯船やプールなどにつけないでください。また、水中で使用しないでくださ い。(キー操作を含む。)
- 本製品は耐水圧設計ではありません。水道やシャワーなどで強い流水(6リッ トル/分を超える)を当てたり、水中に沈めたりしないでください。 • 熱湯に浸けたり、サウナで使用したり、温風(ドライヤーなど)を当てたりしな
- いでください。本製品は耐熱設計ではありません。 • 急激な温度変化は、結露が発生し、故障の原因となります。寒い場所から暖か
- い場所へ移動するときは本製品が常温になってから持ち込んでください。 万一、結露が発生したときは、取れるまで常温で放置してください。
- お風呂場、台所など、湿気の多い場所での長時間の使用、保管はしないでくだ さい。
- 本製品は水に浮きません。
- 強い雨の中では使用しないでください。
- 濡れたまま放置しないでください。寒冷地では凍結するなど、故障の原因とな ります。
- 受話口、送話口、スピーカーの穴に水が入ったときは、一時的に音量が小さく なることがあります。十分に水抜きと乾燥を行ったうえでご使用ください。
- 砂浜、砂場などの砂の上や、泥の上に直接置かないでください。受話口、スピー カーなどに砂が入り、音が小さくなったり、本体内に砂などが混入すると発熱 や故障の原因となります。
- au ICカード/microSDメモリカードトレイに劣化、破損があるときは、防 水/防塵性能を維持できません。
- 本製品は耐衝撃性能を有しておりません。落下させたり、衝撃を与えないでく ださい。また、受話口、送話口、スピーカーなどをとがったものでつつかないで ください。本体が破損・変形するおそれがあり、防水/防塵性能が損なわれる 原因となります。

#### ■ お風呂場でお使いいただく際の注意

• 湯船や温泉の湯、石けん、洗剤、入浴剤の入った水に浸けたり、かけたりしない でください。

故障の原因となります。 万が一、水道水以外が付着したり、湯船に落としてしまった場合は、直ちに所 定の方法で洗い流して、水抜きおよび自然乾燥を行ってください。

• お風呂場では、室温は40℃以下、湿度は99%以下、連続2時間以内の範囲で ご使用ください。 その後、必ず所定の方法で水抜きおよび自然乾燥を行ってください。

なお、全ての機能の連続動作を保証するものではありません。 • 高温のお湯がかからないようにご注意ください。

- 急激な温度変化は、結露の原因となります
- 寒い場所から暖かいお風呂場などに本製品を持ち込むときは、本体が常温に なってから持ち込んでください。
- また、お風呂場で暖まった本製品に冷たい水をかけないでください。 浸水や故障の原因となります。
- カメラのレンズやディスプレイの内側に結露が発生した場合、結露が取れる まで常温で放置してください。
- お風呂場で、イヤホンマイクや外部機器を接続して使用しないでください。
- お風呂場では、充電を行わないでください。
- お風呂場では、「グローブモード」をOFFにしてご利用ください。<br>- ホーム画面→「アプリー覧画面」を表示→ [設定] → [ディスプレイ] → [詳細設 定]→[グローブモード]と操作して、設定を変更することができます。

## **防水/防塵性能を維持するために**

### ■ **ゴムパッキンについて**

au ICカード/microSDメモリカードトレイのゴムパッキンは、防水/防塵性 能を維持するために重要な部品です。次のことにご注意ください。

- はがしたり、傷付けたりしないでください。
- au ICカード/microSDメモリカードトレイを閉めるときは、ゴムパッキン を挟まないように注意してください。また、au ICカード/microSDメモリ カードトレイの隙間、イヤホンマイク端子部、外部接続端子部に、先の尖った ものを差し込まないでください。
- ゴムパッキンが傷付き、液体や粉塵が入る原因となることがあります。 • 防水/防塵性能を維持するため、異常の有無にかかわらず、2年に1回部品を 交換することをおすすめします(有償)。部品の交換につきましては、お近くの auショップまでご連絡ください。

## ■充電時のご注意

ロボクル(別売)、指定の充電用機器(別売)やオプション品は、防水/防塵性能を 有していません。充電時、および充電後には、必ず次の点を確認してください。

- •本製品に水滴や異物が付着していないか確認してください。異物が付着して いる場合は、すぐに洗い流してください。また、濡れている場合や水に濡れた 後は、よく水抜きをして乾いた清潔な布などで拭き取ってから、外部接続端子 にUSB Type-Cプラグを差し込んでください。
- 本製品または充電用機器(別売)に水滴や異物が付着している状態では、USB Type-Cプラグを絶対に接続しないでください。
- 本製品は防水/防塵性能を有しておりますが、ロボクル(別売)、指定の充電用 機器(別売)およびオプション品は防水/防塵性能を有しておりません。濡れ たり汚れたりしている状態でUSB Type-Cプラグを挿入すると、本製品や USB Type-Cプラグに付着した水分や異物などにより、感電や回路のショー ト、腐食による異常発熱、焼損、火災、やけど、故障の原因となります。
- •濡れた手でロボクル(別売)や指定の充電用機器(別売)に触れないでくださ い。感電の原因となります。
- ロボクル(別売)、指定の充電用機器(別売)およびオプション品は、水のかから ない状態で使用し、お風呂場、シャワー室、台所、洗面所などの水回りでは使用 しないでください。火災、やけど、感電、故障などの原因となります。また、充電 しないときでも、お風呂場などに持ち込まないでください。火災、やけど、感 電、故障などの原因となります。

## **本製品の洗いかた**

本製品の表面に汚れ、ほこり、砂、清涼飲料水などが付着したときは、汚れを軽く 布で除去し、やや弱めの水流(6リットル/分以下)で常温(5℃~35℃)の水道 水を使い、蛇口やシャワーから約10cm離して洗います。

au ICカード/microSDメモリカードトレイが開かないように押さえたまま、 ブラシやスポンジなどは使用せず手で洗ってください。洗った後は、水抜きをし てから使用してください。

- au ICカード/microSDメモリカードトレイがきちんと閉まっていることを 確認してから、洗ってください。
- 洗濯機や超音波洗浄機などで洗わないでください。
- イヤホンマイク端子部、外部接続端子部は、特にほこりや砂などの汚れが付着 しやすい部位です。汚れを残さないようにしっかりと洗い流してください。ま た、水洗い後は、十分に乾燥したことを確認したうえでご使用ください。砂や 水滴が端子部に残ったままの状態でご使用になりますと、故障の原因となり ます。
- イヤホンマイク端子部、外部接続端子部を洗うときは、綿棒などの道具を使用 したり、布を端子内部に押し込んだりしないでください。防水/防塵性能が損 なわれるなど火災、やけど、故障の原因となります。
- 乾燥のために電子レンジには絶対入れないでください。内蔵電池を漏液・発 熱・破裂・発火させる原因となります。また、本製品を発熱・発煙・発火させた り、回路部品を破壊させる原因となります。
- 乾燥のために、ドライヤーの温風をあてたり、高温環境に放置しないでくださ い。本製品の変形・変色・故障などの原因となります。

## **■水抜きのしかた**

水に濡れた後は、必ずイヤホンマイク端子部、外部接続端子部、受話口(レシー バー)部、送話口(マイク)部、スピーカー部、キー部、サブマイク部などの水抜き をしてください。

## **4 本製品表面の水分を乾いた清潔な布などでよく拭き取る**

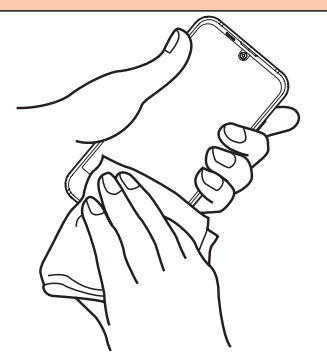

#### B **本製品をしっかりと持ち、20回程度水滴が飛ばなくなるまで 振る**

周囲の安全を確認して、本製品を落とさないようにしっかり握って振って ください。

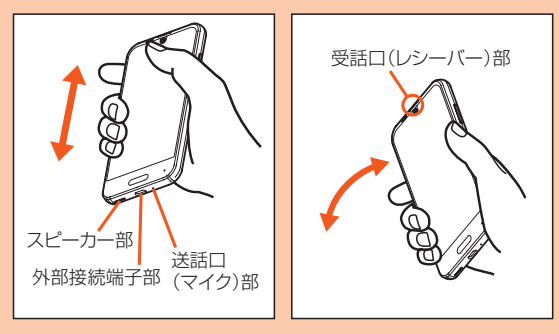

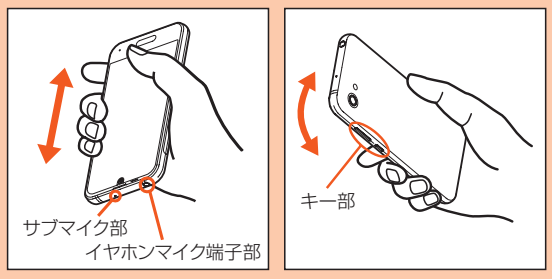

C **各部の隙間に入った水分を、乾いた清潔な布などに本製品を軽 く押し当てて拭き取る**

各部の穴に水がたまっていることがありますので、開口部に布を当て、軽 くたたいて水を出し、水や異物が入っていないことを確認してください。

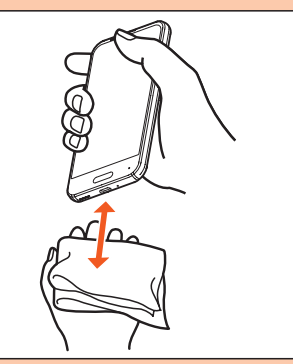

#### D **乾いた布などを下に敷き、2~3時間程度常温で放置し、乾燥さ せる**

水を拭き取った後に本製品内部に水滴が残っている場合は、水が染み出る ことがあります。

隙間に溜まった水を、綿棒などで直接拭き取らないでください。

## ■ 水抜き後のご注意

- 水滴が付着したままで使用しないでください。
- 通話不良となったり、衣服やかばんなどを濡らしてしまうことがあります。
- イヤホンマイク端子、外部接続端子などがショートし、火災、故障の原因とな るおそれがあります。
- 寒冷地では凍結し、故障の原因となることがあります。

## **Bluetooth®/無線LAN(Wi-Fi®)機能をご 使用の場合のお願い**

## **Bluetooth®についてのお願い**

- 本製品のBluetooth®機能は日本国内規格、FCC規格およびEC指令に準拠 し、認定を取得しています。
- 一部の国/地域ではBluetooth®機能の使用が制限されることがあります。海 外でご利用になる場合は、その国/地域の法規制などの条件をご確認くださ い。
- 無線LAN(Wi-Fi®)やBluetooth®機器が使用する2.4GHz帯は、さまざまな 機器が共有して使用する電波帯です。そのため、Bluetooth®機器は、同じ電波 帯を使用する機器からの影響を最小限に抑えるための技術を使用しています が、場合によっては他の機器の影響によって通信速度や通信距離が低下する ことや、通信が切断することがあります。
- 通信機器間の距離や障害物、接続する機器により、通信速度や通信距離は異な ります。

## **無線LAN(Wi-Fi®)についてのお願い**

- 本製品の無線LAN(Wi-Fi®)機能は、日本国内規格、FCC規格およびEC指令に 準拠し、認定を取得しています。
- 一部の国/地域では無線LAN(Wi-Fi®)機能の使用が制限されることがあり ます。海外でご利用になる場合は、その国/地域の法規制などの条件をご確認 ください。
- 電気製品・AV・OA機器などの磁気を帯びているところや電磁波が発生してい るところで使用しないでください。
- 磁気や電気雑音の影響を受けると雑音が大きくなったり、通信ができなくな ることがあります(特に電子レンジ使用時には影響を受けることがありま す)。
- テレビ、ラジオなどの近くで使用すると受信障害の原因となったり、テレビ画 面が乱れることがあります。
- 近くに複数の無線LAN(Wi-Fi®)アクセスポイントが存在し、同じチャンネル を使用していると、正しく検索できない場合があります。
- 通信機器間の距離や障害物、接続する機器により、通信速度や通信距離は異な ります。

## ■周波数帯について

本製品のBluetooth®機能および無線LAN(Wi-Fi®)機能(2.4GHz帯)は、 2.4GHz帯の2.402GHzから2.480GHzまでの周波数を使用します。

- 本製品で以下の操作を行うことで、周波数帯に関する情報をご確認いただくこ とができます。
- ホーム画面→「アプリ一覧画面」を表示→[設定]→[システム]→[認証] • Bluetooth®機能:2.4FH4/XX8

 $2.4$ FH4/XX8

本製品は2.4GHz帯を使用します。

FH4は変調方式としてFH-SS変調方式を採用し、与干渉距離は約40m以下 です。

XX8はその他方式を採用し、与干渉距離は約80m以下です。

移動体識別装置の帯域を回避することはできません。

• 無線LAN(Wi-Fi®)機能:2.4DS/OF4

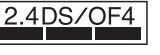

本製品は2.4GHz帯を使用します。

変調方式としてDS-SS方式およびOFDM方式を採用しています。与干渉距離 は約40m以下です。

移動体識別装置の帯域を回避することが可能です。

本製品の2.4GHz帯の無線LAN(Wi-Fi®)で使用できるチャンネルは、1~13 です。

利用可能なチャンネルは、国により異なります。

航空機内の使用は、事前に各航空会社へご確認ください。

## ■ Bluetooth<sup>®</sup>機能ご使用上の注意

本製品のBluetooth®機能の使用周波数は2.4GHz帯です。この周波数帯では、 電子レンジなどの家電製品や産業・科学・医療用機器の他、他の同種無線局、工場 。<br>ここのコンティンはどで使用される免許を要する移動体識別用構内無線局、免許を 要しない特定の小電力無線局、アマチュア無線局など(以下「ほかの無線局」と略 す)が運用されています。

- 1. 本製品を使用する前に、近くで「ほかの無線局」が運用されていないことを 確認してください。
- 2. 万一、本製品と「ほかの無線局」との間に電波干渉の事例が発生した場合に は、速やかに本製品の使用場所を変えるか、または機器の運用を停止(電波 の発射を停止)してください。
- 3. ご不明な点やその他お困りのことが起きた場合は、auショップもしくはお 客さまセンターまでご連絡ください。

### ■ 2.4GHz帯無線LAN(Wi-Fi®)ご使用上の注意

本製品の無線LAN(Wi-Fi®)機能の使用周波数は、2.4GHz帯、5GHz帯です。 2.4GHzの周波数帯では、電子レンジなどの家電製品や産業・科学・医療用機器 の他、他の同種無線局、工場の製造ラインなどで使用される免許を要する移動体 。<br>|識別用構内無線局、免許を要しない特定の小電力無線局、アマチュア無線局など 。<br>(以下「ほかの無線局」と略す)が運用されています。

- 1. 本製品を使用する前に、近くで「ほかの無線局」が運用されていないことを 確認してください。
- 2. 万一、本製品と「ほかの無線局」との間に電波干渉の事例が発生した場合に は、速やかに本製品の使用場所を変えるか、または機器の運用を停止(電波 の発射を停止)してください。
- 3. ご不明な点やその他お困りのことが起きた場合は、auショップもしくはお 客さまセンターまでご連絡ください。

## ■ 5GHz帯無線LAN(Wi-Fi®)機能ご使用上の注意

5GHzの周波数帯においては、5.2GHz/5.3GHz/5.6GHz帯(W52/ W53/W56)の3種類のチャンネルを使用することができます。

- W52(5.2GHz帯/36、40、44、48ch) • W53(5.3GHz帯/52、56、60、64ch)
- W56(5.6GHz帯/100、104、108、112、116、120、124、128、132、 136、140ch)

5.2GHz/5.3GHz帯(W52/W53)を使って屋外で通信を行うことは、電波 法で禁止されています。

- ◎ 本製品はすべてのBluetooth®・無線LAN(Wi-Fi®)対応機器との接続動作 。<br>を確認したものではありません。したがって、すべてのBluetooth®・無線 LAN(Wi-Fi®)対応機器との動作を保証するものではありません。
- ◎ 無線通信時のセキュリティとして、Bluetooth®・無線LAN(Wi-Fi®)の標 準仕様に準拠したセキュリティ機能に対応しておりますが、使用環境およ ひ設定内容によってはセキュリティが十分でない場合が考えられます Bluetooth®・無線LAN(Wi-Fi®)によるデータ通信を行う際はご注意くだ さい。
- ◎ 無線LAN(Wi-Fi®)は、電波を利用して情報のやりとりを行うため、電波の 届く範囲であれば自由にLAN接続できる利点があります。その反面、セ キュリティの設定を行っていないときは、悪意ある第三者により不正に侵 入されるなどの行為をされてしまう可能性があります。お客様の判断と責 任において、セキュリティの設定を行い、使用することを推奨します。
- ◎ Bluetooth®・無線LAN(Wi-Fi®)通信時に発生したデータおよび情報の漏 洩につきましては、当社では責任を負いかねますのであらかじめご了承く ださい。
- ◎ Bluetooth®と無線LAN(Wi-Fi®)は同じ無線周波数帯を使用するため、同 時に使用すると電波が干渉し合い、通信速度の低下やネットワークが切断 される場合があります。接続に支障がある場合は、今お使いの Bluetooth®、無線LAN(Wi-Fi®)のいずれかの使用を中止してください。

## **電波障害自主規制について**

本製品は、VCCI自主規制措置運用規程に基づく技術基準に適合しており、その 適合マークを本製品の電子銘板に表示しています。 電子銘板は、本製品で以下の操作を行うことで、ご確認いただくことができま

す。 ホーム画面→「アプリ一覧画面」を表示→[設定]→[システム]→[認証]

## **各種暗証番号/PINコードについて**

## **各種暗証番号について**

本製品をご使用いただく場合に、各種の暗証番号をご利用いただきます。 ご利用いただく暗証番号は次の通りとなります。設定された各種の暗証番号は 各種操作・ご契約に必要となりますので、お忘れにならないようご注意くださ い。

なお、初期値は必ずお客様の独自の番号に変更のうえお使いください。

#### ■ 暗証番号

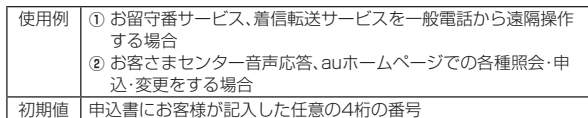

## ■ ロックNo. (NFC/おサイフケータイ ロック)

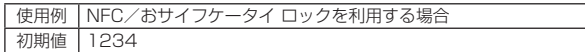

## **PINコードについて**

#### ■ **PINコード**

第三者によるau ICカードの無断使用を防ぐために、電源を入れるたびにPIN コードの入力を必要にすることができます。また、PINコードの入力要否を設定 する場合にも入力が必要となります。

PINコードは3回連続で間違えるとコードがロックされます。ロックされた場 合は、PINロック解除コードを利用して解除できます。

• お買い上げ時のPINコードは「1234」、入力要否は「入力不要」に設定されて いますが、お客様の必要に応じてPINコードは4~8桁のお好きな番号、入力 要否は「入力必要」に変更できます。

「入力必要」で使用する場合、必ずお客様独自の番号に変更のうえご使用くだ さい。

## ■ **PINロック解除コード**

- PINコードがロックされた場合に入力することでロックを解除できます。
- PINロック解除コードは、au ICカードが取り付けられていたプラスティック カード裏面に印字されている8桁の番号で、お買い上げ時にはすでに決められ ています。
- PINロック解除コードを入力した場合は、新しくPINコードを設定してくださ い。
- PINロック解除コードを10回連続で間違えた場合は、auショップ・PiPitもし くはお客さまセンターまでお問い合わせください。
- •「PINコード」はデータの初期化を行ってもリセットされません。

#### ◎ PINコードがロックされた場合、セキュリティ確保のため本製品が再起動 することがあります。

## **■データ通信料についてのご注意**

- 本製品は常時インターネットに接続される仕様であるため、アプリケー ンなどにより自動的にデータ通信が行われる場合があります。このため、ご利 用の際はデータ通信料が高額になる場合がありますので、データ通信料定 額/割引サービスへのご加入をおすすめします。
- 本製品でのホームページ閲覧や、アプリケーションなどのダウンロード、アプ リケーションによる通信、メールの送受信、各種設定を行う場合に発生する通 信はインターネット経由での接続となり、データ通信は有料となります。 ※無線LAN(Wi-Fi®)の場合はデータ通信料はかかりません。

## **アプリケーションについて**

- アプリケーションのインストールは安全であることを確認のうえ、自己責任 において実施してください。アプリケーションによっては、ウイルスへの感染 にもいて大震して、たこと。ファファーフョンによっては、フィルス 1976人<br>や各種データの破壊、お客様の位置情報や利用履歴、携帯電話内に保存されて いる個人情報などがインターネットを通じて外部に送信される可能性があり ます。
- 万一、お客様がインストールを行ったアプリケーションなどにより不具合が 生じた場合、当社では責任を負いかねます。この場合、保証期間内であっても 有償修理となる場合がありますので、あらかじめご了承ください。
- お客様がインストールを行ったアプリケーションなどによりお客様ご自身ま たは第三者への不利益が生じた場合、当社では責任を負いかねます。
- アプリケーションによっては、microSDメモリカードを取り付けていないと 利用できない場合があります。
- <sub>1971</sub> ここの。<br>• アプリケーションの中には動作中に画面が消灯しなくなったり、バックグラ ウンドで動作して電池の消耗が激しくなるものがあります。
- 本製品に搭載されているアプリケーションやインストールしたアプリケー ションはアプリケーションのバージョンアップによって操作方法や画面表示 が予告なく変更される場合があります。また、『取扱説明書』『ご利用にあたっ ての注意事項』『設定ガイド』『取扱説明書 詳細版』に記載の操作と異なる場合 がありますのであらかじめご了承ください。

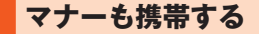

## ■ **こんな場所では、使用禁止!**

- 自動車や原動機付自転車、自転車などの運転中は、音楽や動画およびテレビを 視聴しないでください。自動車・原動機付自転車運転中の携帯電話の使用は法 律で禁止されています(自転車運転中の使用も法律などで罰せられる場合が あります)。また、歩行中でも周囲の交通に十分ご注意ください。周囲の音が聞 こえにくく、表示に気を取られ交通事故の原因となります。特に踏切、駅の ホームや横断歩道ではご注意ください。
- 航空機内での使用については制限があるため、各航空会社の指示に従ってく ださい。

## ■ 周りの人への配慮も大切

- 映画館や劇場、美術館、図書館などでは、発信を控えるのはもちろん、着信音で 周囲の迷惑にならないように電源を切るか、マナーモードを利用しましょう。 • 街中では、通行の邪魔にならない場所で使いましょう。
- 携帯電話の画面を見ながらの歩行は大変危険です。歩行中または急に立ち止 まっての通話や操作は控えましょう。
- 新幹線の車中やホテルのロビーなどでは、迷惑のかからない場所へ移動しま しょう。
- 通話中の声は大きすぎないようにしましょう。
- 電車の中など周囲に人がいる場合には、イヤホンなどからの音漏れに注意し ましょう。
- 携帯電話のカメラを使って撮影などする際は、相手の方の許可を得てからに しましょう。
- カメラ機能をご使用の際は、一般的なモラルを守りましょう。
- 満員電車の中など混雑した場所では、付近に心臓ペースメーカーを装着して いる方がいる可能性があります。事前に本製品の「機内モード」へ切り替える、 もしくは電源を切っておきましょう。
- 病院などの医療機関が個々に使用禁止、持ち込み禁止と定めている場所では、 その指示に従いましょう。

ţ

# ご利用の準備

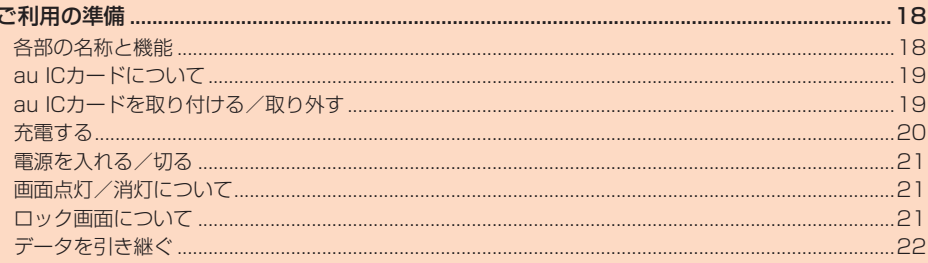

## ご利用の準備

## **各部の名称と機能**

### ■ **正面/左右側面**

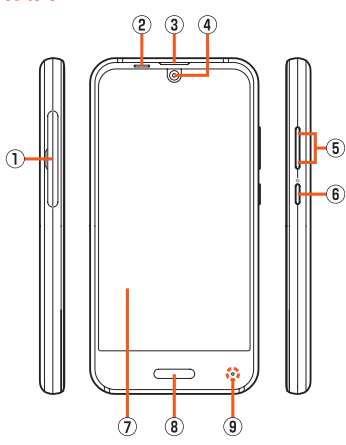

#### A au ICカード/microSDメモリカードトレイ

② 近接センサー/光センサー

近接センサーは通話中にタッチパネルの誤動作を防ぎます。 光センサーは周囲の明るさに合わせて、ディスプレイの明るさを調整します。

- 3 受話口(レシーバー) 通話中の相手の方の声、伝言メモの再生音などが聞こえます。
- 4) インカメラ(レンズ部)

## **5 0(+)0(-)音量UP/DOWNキー**

- 音量を調節します。
- また、マナーモードの設定/解除を切り替えられます。
- •詳しくは、「マナーモードを設定する」(▶P.28)をご参照ください。 6 ((り)雷源キー
- 。<br>画面を点灯/消灯します。
- 長押しすると、電源ON/OFFや再起動ができます。
- G ディスプレイ(タッチパネル)
- ・・・・・・・・・・・・・・・・・。<br>ディスプレイの表面には保護フィルムが貼られています。市販の保護フィル ムをご利用の場合は、保護フィルムをはがしてください。
- 8 指紋ヤンサー
	- 指紋認証による、ロック画面の解除などに利用します。また、ホームキーとし て利用するように設定することもできます。
	- •詳しくは、「AQUOS便利機能の設定をする」(▶P.77)の「ホームキーと して使う」をご参照ください。
- **9 充雷/着信ランプ** 
	- .<br>充電中は電池残量によって赤色/緑色で点灯します。 充電完了(電池残量100%表示)後も、指定の充電用機器(別売)を接続した ままの状態では、緑色で点灯し続けます。 メール受信時や新着通知受信時は設定内容に従って点滅します。
- **背面/上下側面**

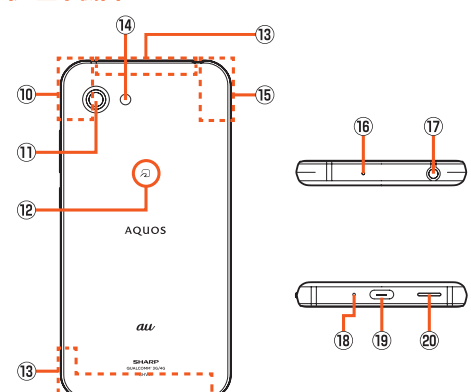

- 
- J Wi-Fi®/Bluetooth®アンテナ
- Ⅲ アウトカメラ(レンズ部) **12 コマーク**
- おサイフケータイ®やNFC機能利用時にこのマークをリーダー/ライター
	- にかざしてください。

#### 13 内蔵アンテナ

- 通話時、インターネット利用時、4G(LTE/WiMAX 2+)/UMTS利用時に 使用します。
- 14 モバイルライト
- (6) GPS/内蔵アンテナ

#### **個 サブマイク**

ハンズフリー通話中の相手の方にこちらの声を伝えます。動画撮影時の録音 やくっきりトーク利用時のノイズ測定にも使用します。

## (7) イヤホンマイク端子

・・・・・・・・・・…。<br>テレビを利用(視聴/録画)する場合は、シャープ TVアンテナケーブル02 をイヤホンマイク端子に接続します(▶P.54)。

#### **B 送話口(マイク)**

**〜……**<br>通話中の相手の方にこちらの声を伝えます。動画撮影時の録音やエモパー利 用時の音声認識にも使用します。

#### (19) 外部接続端子

ロボクル(別売)やTypeC共通ACアダプタ01/02(別売)、USB Type-C ケーブル(市販品)、周辺機器接続用USBケーブル(市販品)などの接続時に 体田します

ロボクル(別売)やTypeC共通ACアダプタ01/02(別売)、USB Type-C ケーブル(市販品)などを接続すると、接続機器の磁気が影響し、本体の地磁気 センサーが正常に動作しないことがあります。地磁気センサーを利用する機 能やアプリケーションを使用する場合はケーブル類を取り外してください。

## 20 スピーカー

- ・ - ・ - . .<br>着信音やアラーム音などが聞こえます。

- ◎ 本製品の背面カバーは取り外せません。無理に取り外そうとすると破損や 故障の原因となります。
- ◎ 本製品の電池は内蔵されており、お客様による取り外しはできません。強 制的に電源を切る場合は、「強制的に電源を切る」(▶P.21)をご参照く ださい。
- au ICカード/microSDメモリカードトレイについて

◎ au ICカード/microSDメモリカードトレイを強く引っ張ったり、無理な 力を加えると破損の原因となりますのでご注意ください。

- 近接センサー/光センサー、受話口(レシーバー)、送話口(マイク)、スピー カー、サブマイクについて
- ◎ 近接センサー/光センサーの上にシールなどを貼ると、正しく動作しない ースピック アルビング シエピン
- ◎ 受話口(レシーバー)、送話口(マイク)、スピーカー、サブマイクをシールや 指などでふさぐと性能を維持できなくなりますので、ご注意ください。
- 内蔵アンテナ、Wi-Fi®/Bluetooth®アンテナ、GPS/内蔵アンテナについて ◎ アンテナは本製品に内蔵されています。通話中や通信中はアンテナを手で おおわないでください。通話/通信品質が悪くなることがあります。

## イヤホンマイク端子について

◎ スイッチ付イヤホンマイクやホンマイクの種類によっては使用でき ない場合があります。

## IMEIプレートについて

◎ au ICカード/microSDメモリカードトレイの挿入口付近には、IMEI情報 (端末識別番号)、CEマークなどを印刷したシールが貼られたプレートが 収納されています。修理依頼やアフターサービスなどで、IMEI番号が必要 となる場合を除き、プレートを引き出さないでください。また、シールをは がしたりしないでください。

#### IMEIプレートを引き出すには

A ディスプレイ面を上にして、au ICカード/microSDメモリカードトレ イを引き出す。

(au ICカード/microSDメモリカードトレイの引き出しかたについて は、「au ICカードを取り付ける」(▶P.19)手順 | をご参照くださ  $\mathbf{L}$ 

- B 指先をIMEIプレートの穴にかけて、IMEIプレートを引き出す。(IMEIプ レートは引き抜かないでください。)
	- ※IMEIプレートを引き出しづらい場合はディスプレイ面を下にして、au IC カード/microSDメモリカードトレイ表面(文字が印刷されている面)の角 をIMEIプレートの穴に下からかけて、IMEIプレートを引き出してください。 (このとき、au ICカードやmicroSDメモリカードは、事前にトレイから取り 外しておいてください。)

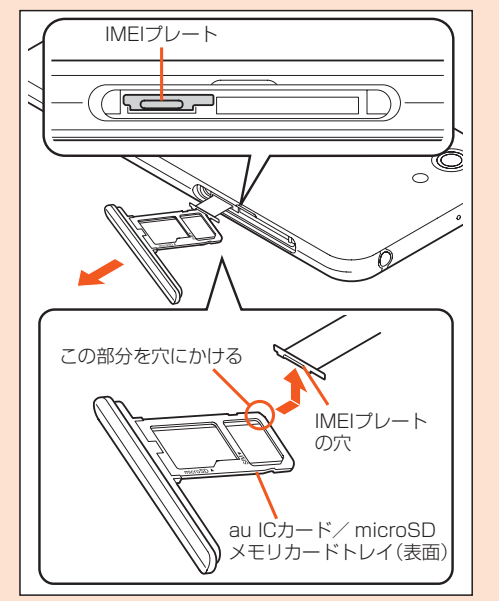

- ◎ IMEIプレートを無理に引き出したり、力を加えたりすると、破損するおそ れがありますのでご注意ください。
- ◎ IMEIプレートを引き出してしまった場合は、IMEIプレートが奥に入り込み すぎないよう、ゆっくりと挿し込んでください。
- ◎ 本製品を操作してIMEIを確認することもできます。
	- ホーム画面→「アプリ一覧画面」を表示→[設定]→[システム]→[端末情 報]→[端末の状態]→[IMEI情報]と操作して、IMEI欄を確認

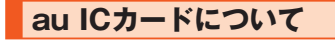

au ICカードにはお客様の電話番号などが記録されています。 本製品はau Nano IC Card 04に対応しております。

au Nano IC Card 04

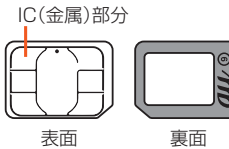

- ◎ au ICカードを取り扱うときは、故障や破損の原因となりますので、次のこ とにご注意ください。
	- au ICカードのIC(金属)部分には触れないでください。
	- 正しい挿入方向をご確認ください。
	- •無理な取り付け、取り外しはしないでください。
- ◎ au ICカードを正しく取り付けていない場合やau ICカードに異常がある 場合はエラーメッセージが表示されます。
- ◎ 取り外したau ICカードはなくさないようにご注意ください。
- ◎ 変換アダプタを取り付けたau ICカードを挿入しないでください。故障の 原因となります。
- ◎ au ICカード着脱時は、必ずTypeC共通ACアダプタ01/02(別売)など のUSB Type-Cプラグを本製品から抜いてください。

## ■ au ICカードが挿入されていない場合

- au ICカードが挿入されていない場合は、次の操作を行うことができません。
- 電話をかける※/受ける
- SMSの送受信
- auメールの初期設定および送受信
- SIMカードロック設定
- ★製品の電話番号およびメールアドレスの確認
- 上記以外でも、お客様の電話番号などが必要な機能をご利用できない場合があ ります。
- ※110番(警察)・119番(消防機関)・118番(海上保安本部)への緊急通報も発信でき ません。ただし、海外では発信可能な場合があります(緊急通報番号は国によって異 なるため、発信してもつながらない場合もあります)。

## **au ICカードを取り付ける/取り外す**

## **au ICカードを取り付ける**

au ICカードの取り付けは、必ず本製品の電源を切ってから行ってください。 また、ディスプレイ面を上にして行ってください。

A **ミゾに指先をかけて、au ICカード/microSDメモリカード トレイを引き出す**

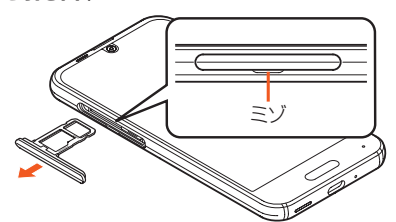

B **au ICカードのIC(金属)面を下にして、au ICカード/ microSDメモリカードトレイに取り付ける**

au ICカードの向きに注意して、確実にトレイに取り付けてください。 au ICカードは、カードトレイから浮かないように取り付けてください。 浮き上がった状態のまま本体に取り付けると、破損の原因となります。

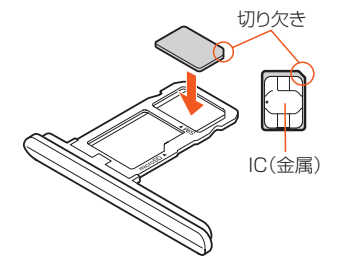

#### C **au ICカード/microSDメモリカードトレイを本体に対して 水平に、奥までしっかり差し込む**

○部分をしっかりと押し、エニュニー してください。

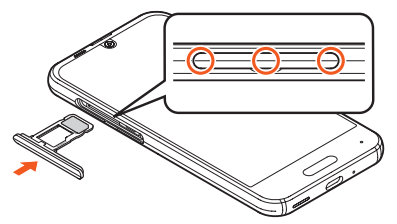

au ICカード/microSDメモリカードトレイの着脱について

- ◎ 取り外したau ICカード/microSDメモリカードトレイは紛失・破損しな いようにご注意ください。
- ◎ カードトレイを本体から引き出すときは、ディスプレイ面を上にしてゆっ くりと水平に引き出してください。
- カードトレイを強く引き出したり、斜めに引き出したりすると、破損の原 因となります。
- ディスプレイ面を下にしたり、本体を立てた状態でカードトレイを引き 出すと、カードトレイに取り付けられているau ICカードやmicroSDメ モリカードが外れ、紛失する可能性があります。
- ◎ カードトレイを本体に取り付けるときは、ディスプレイ面を上にしてゆっ くり差し込み、本体とカードトレイにすき間がないことを確認してくださ  $\left( \cdot \right)$ 
	- カードトレイを裏表逆に差し込まないでください。裏表逆に差し込むと、 カードトレイが破損するおそれがあります。
	- カードトレイの差し込みが不十分な場合は、防水/防塵性能が損なわれ たり、正常に動作しないことがあります。
	- カードトレイの閉じかたについて詳しくは、「au ICカード/microSDメ ·<br>モリカードトレイの閉じかた」(▶P.12)をご参照ください。

## **au ICカードを取り外す**

au ICカードの取り外しは、必ず本製品の電源を切ってから行ってください。

また、ディスプレイ面を上にして行ってください。 。<br>• au ICカード/microSDメモリカードトレイの着脱について詳しくは、「au ICカードを取り付ける」(▶P.19)をご参照ください。

- A **ミゾに指先をかけて、au ICカード/microSDメモリカード トレイを引き出す**
- B **au ICカードをau ICカード/microSDメモリカードトレイ から取り外す**

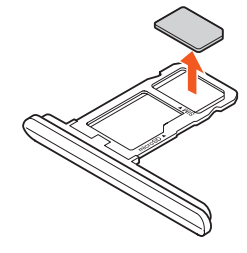

C **au ICカード/microSDメモリカードトレイを本体に対して 水平に、奥までしっかり差し込む**

## **充電する**

## **■充電について**

お買い上げ時は、内蔵電池は十分に充電されていません。必ず充電してからお使 いください。

- 充電しても使用時間が極端に短いなど、機能が回復しない場合は内蔵電池の 寿命の可能性があります。ホーム画面→「アプリ一覧画面」を表示→[設定]→ [システム]→[端末情報]→[端末の状態]→[電池の状態]と操作すると、内蔵 電池の充電能力を確認できます。
- 充電中は充電/着信ランプが赤色に点灯し、電池マークにクが重なって表示 されます。約95%まで充電されると充電/着信ランプが緑色に点灯します。 充電完了(電池残量100%表示)後も、指定の充電用機器(別売)を接続したま まの状態では、緑色で点灯し続けます。
- ◎ 充電中、本製品が温かくなることがありますが異常ではありません。 ◎ 操作方法や使用環境によっては、本製品の内部温度が高くなり、熱くなる ことがあります。その際、安全のため充電が停止することがあります。
- ◎ カメラ機能などを使用しながら充電した場合、充電時間が長くなる場合が あります。
- ◎ 指定の充電用機器(別売)を接続した状態で各種の操作を行うと、短時間の 充電/放電を繰り返す場合があります。頻繁に充電を繰り返すと、内蔵電 池の寿命が短くなります。
- ◎ 電池が切れた状態で充電すると、充電/着信ランプがすぐに点灯しないこ とがありますが、充電は開始しています。
- ◎ 充電/着信ランプが赤色に点滅したときは、強制的に電源を切り (▶P.21)、電源を入れ直してください。それでも点滅する場合は、充電 を中止して、auショップもしくは故障紛失サポートセンターまでご連絡く ださい。
- ◎連続通話時間および連続待受時間(▶P.95)は、電波を正常に受信でき る静止状態での平均的な利用可能時間です。充電状態、気温などの使用環 境、使用場所の電波状態、機能の設定などにより、次のような場合には、ご 利用可能時間は半分以下になることもあります。
	- (圏外)が表示される場所での使用が多い場合
	- Wi-Fi®機能、Bluetooth®機能、メール機能、カメラ機能、テレビ機能、位 置情報などの使用
	- アプリケーションなどで画面が消灯しないように設定されている場合
	- バックグラウンドで動作するアプリケーションを使用した場合

## **指定のACアダプタ(別売)を使って充電する**

TypeC共通ACアダプタ02(別売)を接続して充電する方法を説明します。指定 <u>、ファロン、コンディアンロー、サンプロス、ないではないのか方</u>な話なからです。<br>のACアダプタ(別売)について詳しくは、「周辺機器」(▶P.94)をご参照くだ さい。

- A **TypeC共通ACアダプタ02(別売)の電源プラグをAC100V コンセントに差し込む**
- B **TypeC共通ACアダプタ02(別売)のUSB Type-Cプラグ を、本製品の外部接続端子に矢印の方向に差し込む**

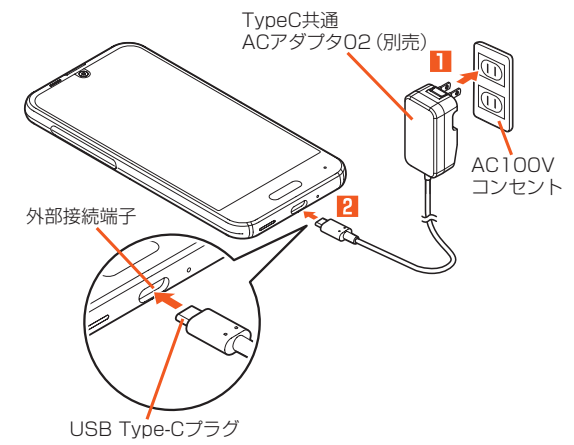

- C **充電が終わったら、本製品の外部接続端子からTypeC共通AC アダプタ02(別売)のUSB Type-Cプラグをまっすぐに引き 抜く**
- **4 TypeC共通ACアダプタ02(別売)の電源プラグをコンセント から抜く**

◎ 本製品の電源を入れたままでも充電できますが、充電時間は長くなります。

## **ロボクル(別売)と指定のACアダプタ(別売)を使っ て充電する**

ロボクル(別売)とTypeC共通ACアダプタ02(別売)を使って充電する方法を 説明します。指定のACアダプタ(別売)については、「周辺機器」(zP.94)を ご参照ください。

ロボクル(別売)に本製品を接続すると、画面点灯時や充電開始、着信、アラーム などに合わせてロボクル(別売)が回転し、お客様の方を向きます。また、状況に 合わせてエモパーがお話しします。ロボクル(別売)はエモパーと連動し、エモ パー動作時にはお客様の方を向いてお話しします。

- エモパーをONにすると、より多くの場面でエモパーに連動してロボクル(別 売)が動作します。
- 。<br>※充電完了後もロボクル(別売)を動作させる場合は、下記操作手順 4 ・ F は行わない でください。
- A **TypeC共通ACアダプタ02(別売)の電源プラグをAC100V コンセントに差し込む**

#### B **TypeC共通ACアダプタ02(別売)のUSB Type-Cプラグ を、ロボクル(別売)の電源用接続端子にまっすぐに差し込む**

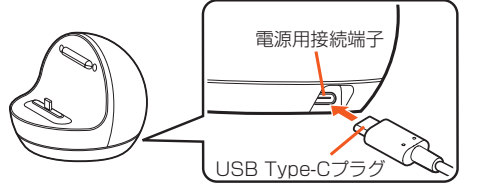

#### C **本製品の外部接続端子をロボクル(別売)の充電用プラグに まっすぐに奥まで差し込み、本製品を取り付ける**

差し込む際は、本製品を傷つけないようご注意ください 本製品ををゆっくり後ろへ倒し、安定していることを確かめてください。充 - コーランス・コーラー - コーラー - コーラー - コーラー - コーラー - コーラー - コーラー - コーラー - コーラー - コーラー - コーラー - コーラー - コーラー - コーラー - コーラー - コーラー - コーラー - コーラー - コーラー - コーラー - コーラー - コーラー - コーラー - コーラー - コーラー - コーラー - コーラー - コーラー - コーラー - コーラー - コーラ

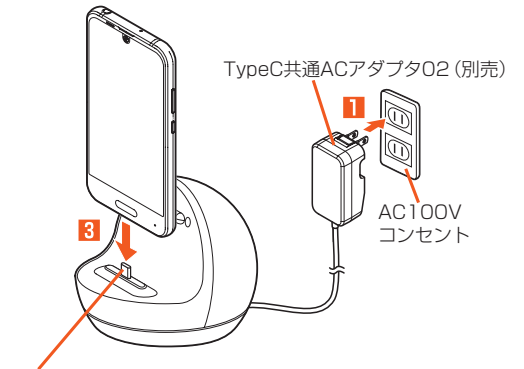

充電用プラグ

- D **充電が終わったら、ロボクル(別売)を押さえながら本製品を上 方向にまっすぐに持ち上げて取り外す**
- E **TypeC共通ACアダプタ02(別売)のUSB Type-Cプラグを ロボクル(別売)からまっすぐ抜き、電源プラグをコンセントか ら抜く**

◎ ロボクル(別売)をご利用の際は、必ず指定の充電用機器(別売)を接続して ください。パソコンやポータブル充電器など、指定以外のものをロボクル (別売)に接続すると故障の原因になりますので、接続しないでください。 ◎ 本製品の電源を入れたままでも充電できますが、充電時間は長くなりま

- $\overline{d}$ .
- ◎ ロボクル(別売)はファームウェア更新に対応しています。ロボクル(別売) のファームウェア更新について詳しくは、「AQUOS便利機能の設定をす る」(▶P.77)の「ロボクル(別売)のファームウェア更新について」をご 参照ください。 ロボクル(別売)に関する最新の情報については、下記サイトをご覧くださ

い。

(http://k-tai.sharp.co.jp/dash/roboqul/index.html)

## **パソコンを使って充電する**

本製品をパソコンの充電可能なUSBポートに接続して充電する方法を説明し ます。

- A **パソコンが完全に起動している状態で、USB Type-Cケーブ ル(市販品)をパソコンのUSBポートに接続**
- **P** USB Type-Cケーブル(市販品)を本製品に接続

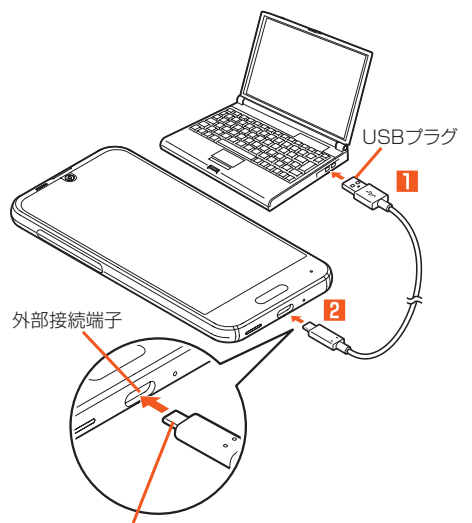

#### USB Type-Cプラグ

- ◎ USB充電を行った場合、指定のACアダプタ(別売)での充電と比べて時間 さらちゃっているいはだ
- ◎ 電池が切れた状態で充電すると、充電/着信ランプが点灯しない場合があ ります。その場合は、指定のACアダプタ(別売)を使用して充電してくださ い。

## **電源を入れる/切る**

## **電源を入れる**

#### **■ 電源が切れた状態でf((d) (3秒以上長押し)**

- ◎ 電源を入れてから「AQUOS」の表示が終了するまでの間は、タッチパネル の初期設定を行っているため、画面に触れないでください。タッチパネル が正常に動作しなくなる場合があります。
- ◎ お買い上げ後、初めて本製品の電源を入れたときは、自動的に初期設定画 面が表示されます。初期設定について詳しくは、『設定ガイド』をご参照く ださい。

## **■電源を切る**

#### **■ f(b)(2秒以上長押し)**

**P** 「雷源を切る]

#### ■ **再起動する**

- 本製品の電源をいったん切り、再度起動します。
- **1 ((b) (2秒以上長押し)**
- B**[再起動]**

## ■ **強制的に電源を切る**

画面が動かなくなったり、電源が切れなくなったりした場合に、強制的に本製品 の電源を切ることができます。

#### **1 ((b) (8秒以上長押し)**

バイブレータが振動した後、手を離すと電源が切れます。

◎ 強制的に電源を切ると、保存されていないデータは消失します。本製品が 操作できなくなったとき以外は行わないでください。

## ■ **セーフモードで起動する**

本製品の電源をいったん切り、お買い上げ時に近い状態で起動します。 本製品の動作が不安定になった場合、お買い上げ後にインストールしたアプリ ケーションが原因の可能性があります。セーフモードで起動して症状が改善さ れる場合、インストールしたアプリケーションをアンインストールすると症状 が改善されることがあります。

**■ f(b)(2秒以上長押し)** 

## B**「電源を切る」をロングタッチ**

セーフモードで起動すると、画面下部に「セーフモード」と表示されます。 セーフモードを終了するには再起動してください。

- ◎ 電源が切れているときは、f(3秒以上長押し)で電源を入れ、SHARPロ ゴが表示されてからロック画面が表示されるまで[I(-)を押し続けると、 セーフモードで起動することができます。
- ◎ セーフモードで起動する前に本製品のデータをバックアップすることを おすすめします。
- ◎ お客様ご自身で作成されたウィジェットが消える場合があります。
- ◎ セーフモードは通常の起動状態ではないため、通常ご利用になる場合は セーフモードを終了してください。

## **画面点灯/消灯について**

 $f(x)$ を押すか、一定時間操作しないと画面が消灯します。

#### ■ **画面を点灯する**

#### **五 画面消灯中に**f(小)

- ◎ 利用中のアプリケーションによっては、画面を点灯した際に、消灯する前 の画面が表示されることがあります。
- ◎ ポケットやかばんなどに入れる際は、画面を消灯してください。画面を点 灯させたまま入れると、誤動作の原因となります。

#### ■ **持つと画面点灯について**

「持つと画面点灯」が設定されている場合は、本製品を持ち上げて静止すると、画 面が点灯します。(お買い上げ時、この機能は有効になっています。) 設定方法については、「AQUOS便利機能の設定をする」(▶P.77)の「持つと 画面点灯 | をご参照ください。

#### ◎ 次の場合などでは、点灯しないことがあります。

- 本製品を持ったまま動いている(歩行中や乗車中などの)場合
- 持ち上げる前やその後に本製品を動かし続けている場合
- 垂直または水平に持ち上げた場合

## **ロック画面について**

画面を点灯するとロック画面が表示されます。 指紋を登録している場合は、指紋センサ―にタッチするだけで画面ロックを解 除することができます。

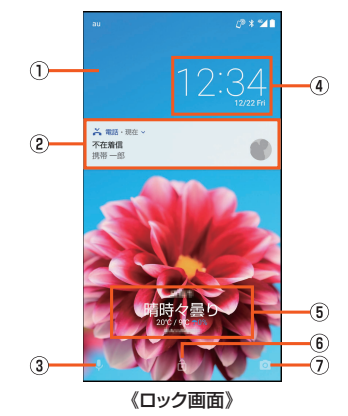

#### A 壁紙

- 「ディスプレイ」の「壁紙」で変更することができます。
- •「ロックフォトシャッフル」をONに設定している場合、ロック画面を表示 -ニッシック--シャルラングJebonna放送9 dar.3 汤口(コック曲面と)<br>するたびにロック画面の壁紙がランダムで切り替わります。詳しくは、 - ^ ここつ→ ニュン ニュンニュッシン コ こうショック いっこ (20)<br>「ロックフォトシャッフルを設定する」(▶P.76)を参照してください。

2 お知らせエリア

- 不在着信/新着メール/新着SMSなどの通知がポップアップ表示されま す。通知をダブルタップすると対応した画面が表示されます。 お知らせエリアを下にドラッグすると、通知の一覧が表示され、通知をタッ
- プすると対応した画面が表示されます。 音楽や動画再生中は、メディア操作キーが表示されます。
- メディア操作キーは音楽や動画を再生するアプリケーションを起動中に 表示されます。アプリケーションによっては表示されない場合もありま す。

## C 音声検索起動

- 「 」を画面上部にスワイプするとGoogle 音声検索™を起動します。
- D 時計

.....<br>現在の時刻と日付が表示されます。 「画面ロック」の「ロック画面メッセージ」を設定している場合は設定したテ キストも表示します。

#### E エモパーエリア

- 「エモパー」をONに設定している場合、エモパーがお伝えするさまざまな情 報が表示されます。
- 左右にフリックすると情報が切り替わります。
- 情報によってはダブルタップすると、関連情報や詳細を確認できます。  $6$  画面ロック
- 「 」を画面上部にスワイプすると画面ロックを解除できます。
- •「画面ロック」にパスワードなどを設定しているときは が表示されます。 指紋を設定している場合、指紋認証ができないときは、「 」を画面上部に
- スワイプすると「画面ロック」で設定した方法でロックを解除できます。 G カメラ起動
- 「〇」を画面左にスワイプすると「カメラ」アプリを起動します。
- ◎「エモパーメモ」がONのときは、ロック画面でエモパーメモが利用できま す。
	- エモパーについて詳しくは、「エモパーを設定する」(▶P.63)をご参照 ください。

## **データを引き継ぐ**

microSDメモリカードを利用して、これまでお使いの携帯電話/スマートフォ ンのバックアップデータを本製品の本体メモリに取り込んだり、本製品の本体 ンジバンシンフランファンで平義品シャキンセットなシとかとシ、平義品シャキ<br>メモリのデータをバックアップしたりすることができます。本製品にデータを 引き継ぐ場合は、あらかじめ、バックアップデータを保存したmicroSDメモリ <sub>フール・ベル</sub>。<br>カードを本体に取り付けしておいてください。また、これまでお使いのスマート フォンがBluetooth®対応の場合は、Bluetooth®機能を利用して電話帳データ を取り込むこともできます。

- 電話帳、スケジュール、メモ帳※、ユーザー辞書/学習辞書(S-Shoin)、エモ パーの登録内容を引き継ぎ/バックアップできます。
- ※メモ帳は引き継ぎのみ可能です。取り込んだデータはOfficeSuiteなどで確認でき ます。
- これまでお使いの携帯電話/スマートフォンの操作については、これまでお 使いの携帯電話/スマートフォンの取扱説明書をご参照ください。

### **■ ホーム画面→「アプリー覧画面」を表示→[設定]→[システム] →[データ引継]**

データ引継画面が表示されます。

「ヘルプ」をタップすると、ヘルプを表示します。

## $2$  データ取り込み 取り込む

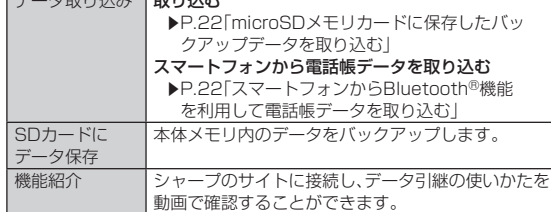

## ■ microSDメモリカードに保存したバックアップデータを **取り込む**

#### **■ データ引継画面→[データ取り込み]**

microSDメモリカードが挿入されていなかったり、microSDメモリカー ドにバックアップデータがない場合は、取り込み元の携帯電話の選択画面 が表示されます。内容をご確認のうえ、画面に従って操作してください。

## **2 [取り込む]**

取り込むことができるデータカテゴリが一覧表示されます。

## **R 取り込むデータカテゴリを選択**

バックアップデータが一覧表示されます。 すべてのカテゴリを選択/解除したい場合、「全選択」/「全解除」をタップ します。バックアップデータは最新のものが選択されます。

## **4 取り込むバックアップデータを選択**

確認画面が表示された場合は、内容をご確認のうえ、画面に従って操作し てください。

## E**[追加登録]/[削除して登録]**

機内モードが無効になっている場合は、機内モードが有効になり、登録が 開始されます。アカウントを設定している場合、連絡先の登録先を選択し てください。

確認画面が表示された場合は、内容をご確認のうえ、画面に従って操作し てください。

## F**[完了]**

◎ 電池残量が少ないときは取り込みできません。

- ◎ 取り込みが完了しても「機内モード」が元に戻らない場合は、手動で戻して ください。
- ◎ バックアップデータを削除して登録中に操作がキャンセルされた場合は、 処理中の本体メモリ内のデータは削除され、キャンセルする直前までの バックアップデータが登録されます。
- ◎ ユーザー辞書/学習辞書(S-Shoin)、エモパーは追加登録を行った場合で も削除して登録されます。

## ■ **スマートフォンからBluetooth®機能を利用して電話帳 データを取り込む**

#### **■ データ引継画面→[データ取り込み]**

microSDメモリカードが挿入されていなかったり、microSDメモリカー ドにバックアップデータがない場合は、取り込み元の携帯電話の選択画面 か表示されます。内容をご確認のうえ、画面に従って操作してください。

- **P. [スマートフォンから電話帳データを取り込む]**
- **R** 【次へ】
- **2 これまでお使いのスマートフォンのBluetooth®機能を有効 にする→[次へ]**
- **E** これまでお使いのスマートフォンを選択→[開始] リクエスト画面が表示された場合は、内容をご確認のうえ、画面に従って

操作してください。 「連絡先の共有」を有効に設定するなど、相手側の機器で操作が必要な場合 は行ってください。

## F**[次へ]**

## **<del>■</del>】[追加登録]/[削除して登録]→[OK]**

アカウントを設定している場合、連絡先の登録先を選択してください。 確認画面が表示された場合は、内容をご確認のうえ、画面に従って操作し てください。

## **B** [OK]

## ■ **microSDメモリカードにデータをバックアップする**

**■ データ引継画面→[SDカードにデータ保存]** 保存できるデータカテゴリが一覧表示されます。

## **2 保存するデータカテゴリを選択**

前回バックアップ時と同じ項目を選択したい場合、[ ]→[前回選択項目 のチェック]と操作します。 確認画面が表示された場合は、内容をご確認のうえ、画面に従って操作し てください。

## **8 [保存]**

機内モードが無効になっている場合は、機内モードが有効になり、バック アップが開始されます。 確認画面が表示された場合は、内容をご確認のうえ、画面に従って操作し てください。

## D**[完了]**

- 
- ◎ 電池残量が少ないときはバックアップできません。
- ◎ 本体メモリの空き容量が11MB未満の場合は、microSDバックアップを 利用できません。
- ◎ バックアップが完了しても「機内モード」が元に戻らない場合は、手動で戻 してください。
- ◎ バックアップデータは最大1,000件まで保存できます。

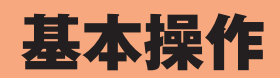

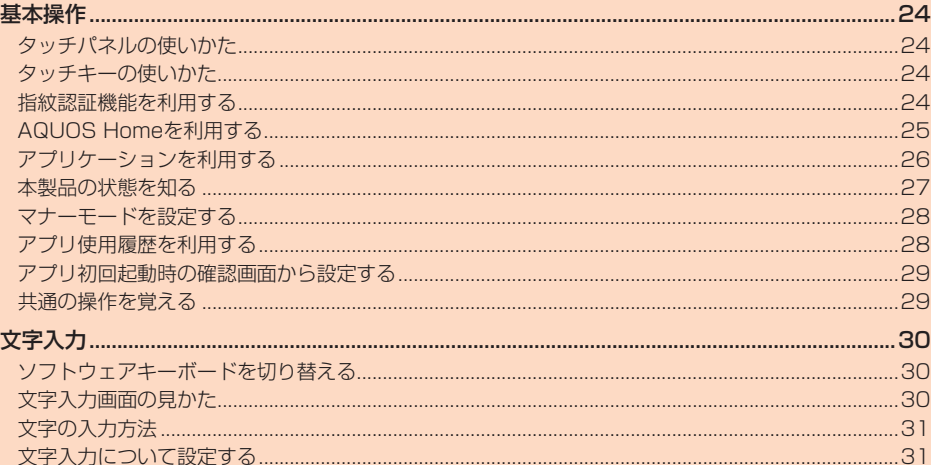

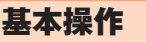

## **タッチパネルの使いかた**

本製品のディスプレイはタッチパネルになっており、指で直接触れて操作しま 。<br>す。

- 次の場合はタッチパネルに触れても動作しないことがあります。また、誤動作 の原因となりますのでご注意ください。
- ・ 手袋をしたままでの操作※
- ・ 爪の先での操作
- 異物を操作面に乗せたままでの操作
- 市販の保護フィルムやシールなどを貼っての操作
- ・ ディスプレイに水滴が付着または結露している状態での操作
- ・ 濡れた指または汗で湿った指での操作
- 水中での操作

■ **ロングタッチ**

ます。

→ ・・・・。<br>※「グローブモード」がONの場合、手袋を装着したまま使用できます。

## ■ **タップ/ダブルタップ**

画面に軽く触れて、すぐに指を離します。また、2回 連続で同じ位置をタップする操作をダブルタップと 呼びます。

• 画面に表示された項目やアイコンを選択します。 静止画表示中やWebページ閲覧中などにダブル タップすると、画面を拡大/縮小します。

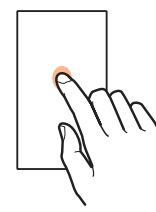

## ■ **スライド/スワイプ/ドラッグ**

項目などに指を触れた状態を保ちます。 • 項目によっては、利用できるメニューが表示され

画面に軽く触れたまま、目的の方向や位置へなぞり ます。

- 目的の方向へなぞって画面のスクロールやページ ー・・・・。<br>の切り替えを行います。また、音量や明るさの調整 時にゲージやバーの操作に使用します(スライ ド/スワイプ)。
- 項目やアイコンを目的の位置まで移動します(ド ラッグ)。

## ■ **フリック**

画面を指ですばやく上下左右にはらうように操作し ます。

• ページの切り替えや文字のフリック入力などを行 います。

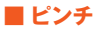

2本の指で画面に触れたまま指を開いたり(ピンチ アウト)、閉じたり(ピンチイン)します。

• Webページなどで画面を拡大/縮小します。

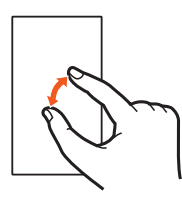

## **タッチキーの使いかた**

画面下部に表示されるナビゲーションバーに次のアイコンが表示され、タッチ キーとして使用します。

• 表示されている画面によっては、次のアイコン以外のタッチキーが表示され る場合があります。

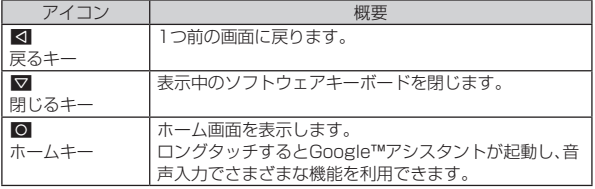

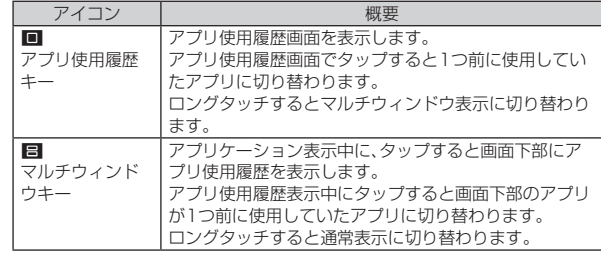

◎ 次の操作で「◎」をロングタッチして起動するアプリを変更できます。 ホーム画面→「アプリ一覧画面」を表示→[設定]→[アプリと通知]→[詳細 設定]→[デフォルトアプリ]→[アシストと音声入力]→[アシストアプリ] →起動するアプリを選択

## **指紋認証機能を利用する**

## **指紋認証機能について**

#### ■ **指紋認証利用時のご注意**

指紋認証は、指紋画像の特徴情報を利用して認証を行います。指紋画像の特徴情 報が少ないお客様の場合は、指紋認証を利用できないことがあります。

認証性能(指紋センサーを正しく指でタップした際に指紋が認証される性能)は お客様の使用状況により異なります。指の状態が次のような場合は、指紋の登録 が困難になったり、認証性能が低下したりすることがあります。なお、手を洗う、 手を拭く、認証する指を変えるなど、お客様の指の状態に合わせて対処すること で、認証性能が改善されることがあります。

- ・ お風呂上がりなどで指がふやけている
- ・ 指が乾燥している
- ・ 指に汗や脂が多く、指紋の溝が埋まっている
- 指が泥や油で汚れている
- ・ 指が汗などで濡れている
- ・ 手荒れや、指に損傷(切傷やただれなど)がある
- ・ 指の表面が磨耗して指紋が薄い
- ・ 太ったりやせたりして指紋が変化した
- ・ 登録時に比べ、認証時の指の表面状態が極端に異なる

指紋認証技術は、完全な本人認証・照合を保証するものではありません。当社で は、本製品を第三者に使用されたこと、または使用できなかったことによって生 じる損害に関しては、一切責任を負いかねますのであらかじめご了承ください。

#### ■ **指紋センサー利用時のご注意**

- ぶつけたり、強い衝撃を与えたりしないでください。故障および破損の原因と なることがあります。また、センサー表面を引っかいたり、ボールペンやピン など先の尖ったものでつついたりしないでください。
- 指紋センサー表面にシールなどを貼ったり、インクなどで塗りつぶしたりし ないでください。
- ほこりや皮脂などの汚れが付着すると、指紋の読み取りが困難になったり、認 証性能が低下したりすることがあります。指紋センサー表面は時々清掃して ください。
- 指を離すのが早すぎると、正常に認識できないことがあります。指紋が認証さ れてから、指を離してください。
- 指紋センサーに指を触れたまま指紋の登録や認証を開始すると、起動できな い場合があります。指を離し、再度操作してください。

## **指紋を登録する**

指紋認証に使う指の指紋を登録します。 • 指紋は5件まで登録できます。

A **ホーム画面→「アプリ一覧画面」を表示→[設定]→[セキュリ ティと現在地情報]→[指紋]**

ホーム画面→「アプリ一覧画面」を表示→[設定]→[AQUOS便利機能]→ [指紋センサー]→[指紋登録]と操作しても指紋設定を起動できます。

## B**[次へ]**

C **予備のロック解除方法/起動時の保護/通知を設定**

「画面ロック」を「なし」/「スワイプ」以外に設定している場合は、設定して いる方法でロックを解除します。

## <mark>4</mark> [次へ]→指紋センサーに指の腹で触れる

指を指紋センサーに当て、振動したら離します。パーセント表示が100% になるまで繰り返し行ってください。

## E**[完了]**

続けて別の指紋を登録する場合は、「別の指紋を登録」を選択してくださ い。

◎「画面ロック」を「なし」/「スワイプ」に設定すると、登録した指紋が削除さ れますので、ご注意ください。

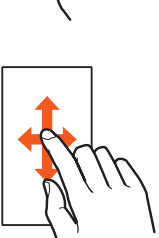

## **指紋を管理する**

指紋の追加や削除、登録名の変更ができます。

## **■ ホーム画面→「アプリー覧画面」を表示→[設定]→[セキュリ ティと現在地情報]→[指紋]**

ホーム画面→「アプリ一覧画面」を表示→[設定]→[AQUOS便利機能]→ [指紋センサー]→[指紋登録]と操作しても指紋設定を起動できます。

#### **2 ロックを解除**

■ 指紋を追加登録する場合

## **K** [指紋を追加]→画面の指示に従って操作

指紋の登録について詳しくは、「指紋を登録する」(▶P.24)をご参照く ださい。

#### ■ 登録した指紋の名前を変更する場合

#### C **登録済みの指紋を選択**

- **4 名前を入力→[OK]**
- 登録した指紋を削除する場合
- **3 登録済みの指紋を選択**
- $\blacksquare$  [削除]→[削除]

## **指紋認証を行う**

A **画面消灯中/ロック画面表示中/指紋認証画面表示中に、指紋 センサーを指の腹で触れる**

画面消灯中に操作すると、画面のロックが解除され、画面が点灯します。 正しく認証されない場合は、指を指紋センサーから離し、再度操作してく ださい。

## **AQUOS Homeを利用する**

## **AQUOS Homeについて**

AQUOS Homeは、ホーム画面(デスクトップシート/お気に入りトレイ)とア プリ一覧画面で構成されたホームアプリです。

<sub>ンフ - 発画面 J 開放 J れこれ、 ムアック J V 。<br>ホーム画面のデスクトップシートにはアプリ/機能のショートカット/ウィ</sub> ジェット、お気に入りトレイにはアプリ/機能のショートカットを登録するこ とができます。アプリ一覧画面にはインストールされているアプリが表示され  $\pm \tau$ .

## ■ **AQUOS Homeの見かた**

ホーム画面を上にスワイプ/フリックすると、アプリ一覧画面に切り替わります。 アプリ一覧画面で一番上を表示した状態で下にスワイプ/フリックすると、 ホーム画面に切り替わります。

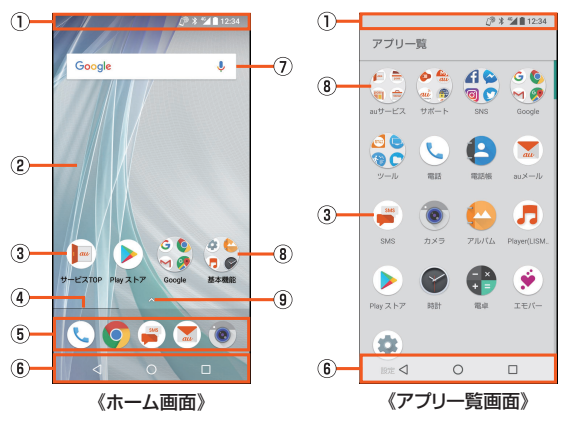

- ① ステータスバー
- B デスクトップシート
- 左右にフリックするとページを切り替えることができます。
- C アプリ
- **4 ページインジケータ**
- デスクトップシートのページを切り替えたときに、現在の表示位置を表示し  $\pm \pi$
- E お気に入りトレイ

お気に入りのアプリや機能のショートカットを登録して、すばやく起動させ ることができます。

- 6) ナビゲーションバー
- G 検索
	- クイック検索ボックスを利用できます。
- 詳しくは、「クイック検索ボックスを利用する」(▶P.61)をご参照ください。 8 フォルダ
- フォルダをタップ→フォルダ名を選択すると、フォルダ名を変更できます。 フォルダ名が未設定のときは、「名前のないフォルダ」と表示されます。 フォルダをタップしてインジケータが表示されている場合は、左右にフリッ クするとページを切り替えることができます。
- 9 アプリー覧画面の表示
- タップするとアプリ一覧画面に切り替わります。

## **ホーム画面を編集する**

## ■ **デスクトップシートのページを並べ替える**

**■ ホーム画面の空いているスペースをロングタッチ→移動する ページをロングタッチ**

## **P** 移動する位置にドラッグして、指を離す→[■]

- ◎ ホーム画面をピンチインしてもデスクトップシートの並べ替えができま す。
- ◎ デスクトップシートの最初(左端)のページを移動することはできません。
- **アプリ/ウィジェット/フォルダを移動する**
- A **ホーム画面/アプリ一覧画面→アプリ/ウィジェット/フォ ルダをロングタッチ**

#### **P 移動する位置にドラッグして、指を離す**

各デスクトップシートの左右端までドラッグすると、ページを移動できま ー・・・・・<br>す。また、最終ページの右端にドラッグすると、新しいページを追加できま す。

ホーム画面のアプリ/ウィジェット/フォルダを「削除」までドラッグす るとホーム画面から削除できます。アプリ一覧画面のアプリを「アンイン ストール」までドラッグするとアンインストールできます。

- ◎ ホーム画面のアプリを削除してもアプリはアンインストールされません。
- ◎ アプリ一覧画面のアプリをロングタッチして「ホーム画面に追加」までド ラッグすると、ホーム画面にアプリを登録できます。

#### ■ **ウィジェットを登録する**

- **ホーム画面の空いているスペースをロングタッチ→[ウィ ジェット]**
- **P 追加するウィジェットをロングタッチ** ホーム画面が表示されます。
- C **追加する位置にドラッグして、指を離す**
- ◎ 機能のショートカットも同様の操作で登録することができます。

auウィジェットについて

◎ より便利にauスマートフォンをご利用いただけるように、ホーム画面上で 。<br>最新ニュースと天気をお届けします。あわせてクーポン、音楽、動画、本、人 。……<br>気アプリなどの情報もご一緒にお楽しみください。

## **機能のショートカットを利用する**

**■ ホーム画面/アプリー覧画面→アプリをロングタッチして、指 を離す**

#### B **機能のショートカットを選択**

利用できる機能のショートカットはアプリによって異なります。 機能のショートカットをロングタッチ→移動する位置にドラッグして、指 を離すとホーム画面に機能のショートカットを登録できます。

## **壁紙を設定する**

- **ホーム画面の空いているスペースをロングタッチ→[壁紙]**
- **2 アプリを選択する**
- C **設定する壁紙を選択**

## **ホーム画面を設定する**

### **■ ホーム画面の空いているスペースをロングタッチ→[設定]**

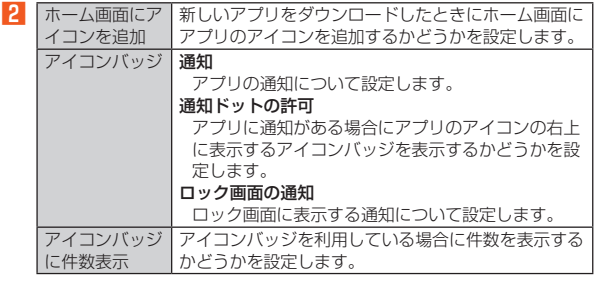

## **アプリケーションを利用する**

## **アプリケーション一覧**

アプリケーションを名前順(数字/アルファベット→五十音順)に記載していま 。<br>す。

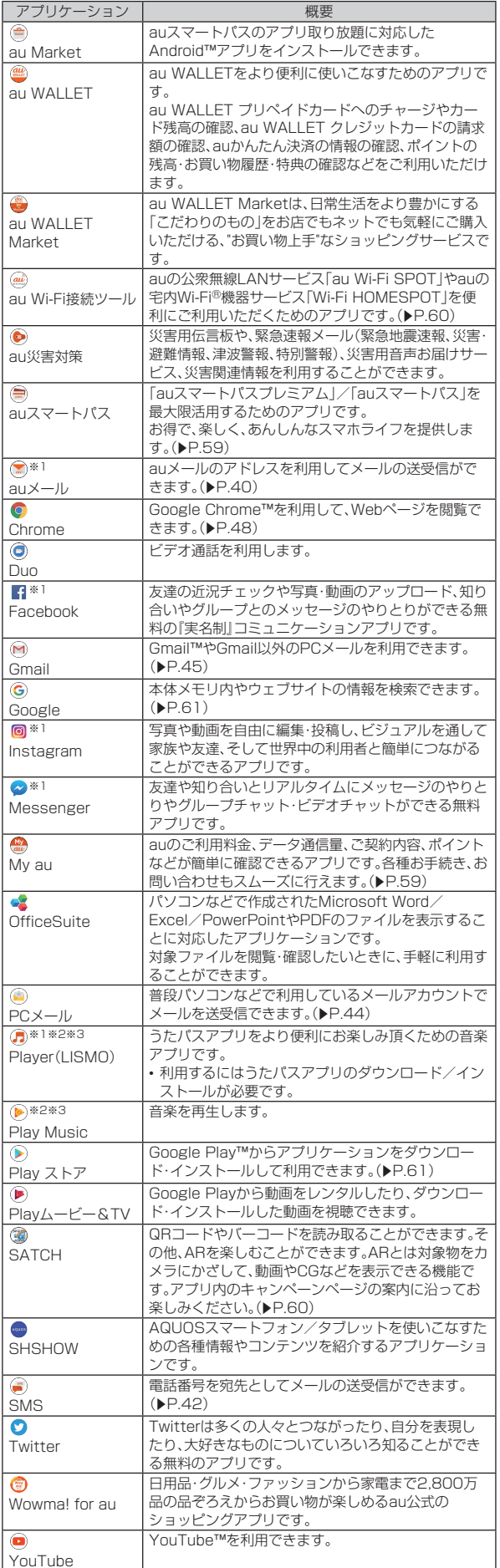

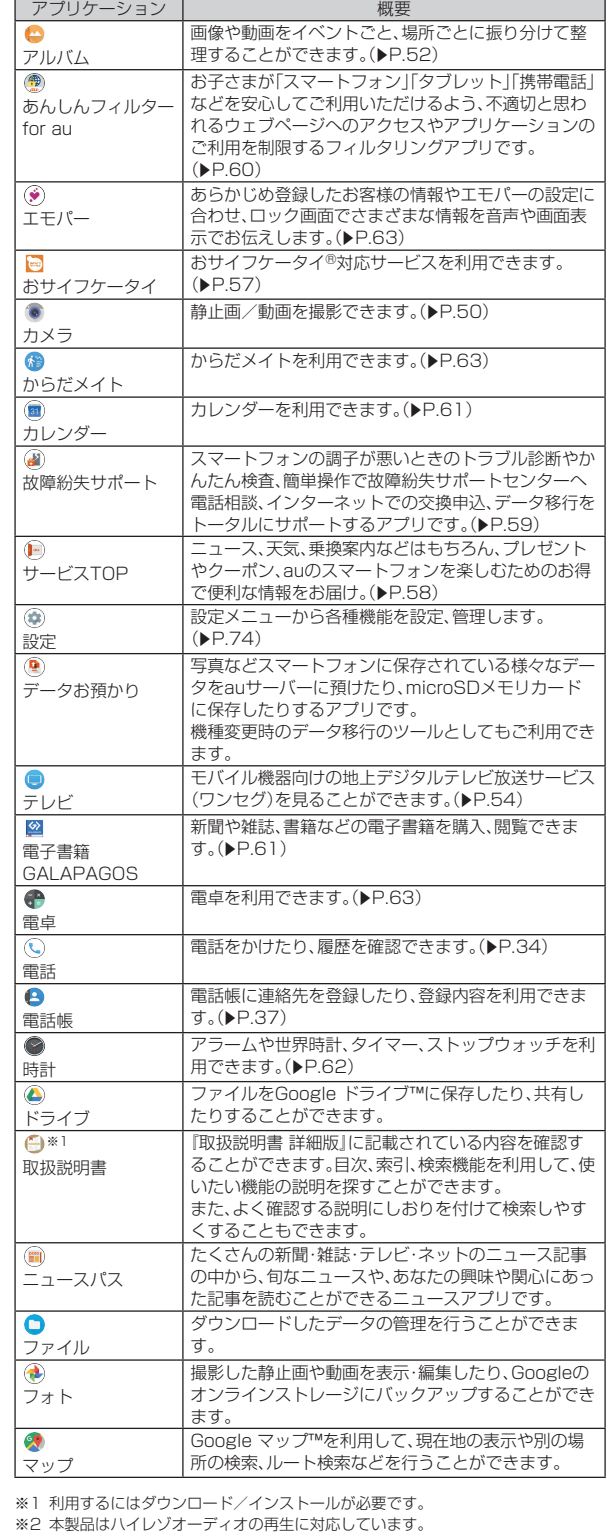

ハイレゾ音源を再生するには、ハイレゾに対応した市販のヘッドホンやスピー カーが必要です。(イヤホンマイク端子からの出力に対応しています。) 再生できる音楽データは、サンプリング周波数:44.1kHz、48kHz、88.2kHz、 96kHz、176.4kHz、192kHz、量子化ビット数:24bit、ファイル形式:FLAC、 WAVとDSD(DSF、DSDIFF)形式※4です。

※3 本製品はQualcomm® aptX™ HD audioに対応しています。 Qualcomm® aptX™ HD audio対応機器と接続した場合は48kHz/24bitにコ

ンバートして出力します。

※4 リニアPCMに変換して再生します。 DSD:2.8224/1bit、5.6448MHz/1bitは、PCM:176.4kHz/24bitに変換 DSD:11.2896/1bit、22.5792MHz/1bitは、PCM:352.8kHz/24bitに変換

- ◎ アプリケーションアイコンをタップしてそれぞれの機能を使用すると、機 能によっては通信料が発生する場合があります。
- ◎ アプリケーションのバージョンアップなどによって、本製品に搭載される アプリケーションやアイコンなどのデザインが本書の記載と異なる場合 があります。あらかじめご了承ください。
- ◎ 上記の一覧に記載のアプリケーション以外にも、以前にご利用・ご契約い ただいたアプリケーションがアプリ一覧画面に表示される場合がありま す。

## ■ **なめらか倍速表示を利用する**

「なめらか倍速表示」をONにすると、画面表示をなめらかにすることができま す。

- **ホーム画面→「アプリー覧画面」を表示→[設定]→[ディスプレ イ]→[詳細設定]→[なめらか倍速表示]** ホーム画面→「アプリ一覧画面」を表示→[設定]→[AQUOS便利機能]→ [なめらか倍速表示]でも同様に操作できます。 最近使用したアプリケーションの一覧が表示されます。 [最近使用したアプリ]→[すべてのアプリ]と操作すると、すべてのアプリ ケーションが表示されます。
- B**[ ]/[ ]** アプリケーションごとに、「なめらか倍速表示」のON/OFFを切り替えら れます。
- ◎ アプリケーションによっては効果が得られないことがあります。その場合 は、「なめらか倍速表示」をOFFにしてください。また、電池残量や端末温度 によっても、効果が得られない場合があります。
- ◎ アプリケーションを起動したまま「なめらか倍速表示」の設定を変更する と、正常に動作しなくなることがあります。 その場合は、一度アプリケーションを終了してください。

## **本製品の状態を知る**

## **アイコンについて**

ステータスバーの左側には不在着信、新着メールや実行中の動作などをお知ら せするお知らせアイコン、右側には本製品の状態を表すステータスアイコンが 表示されます。

## ■ 主なお知らせアイ**コン**

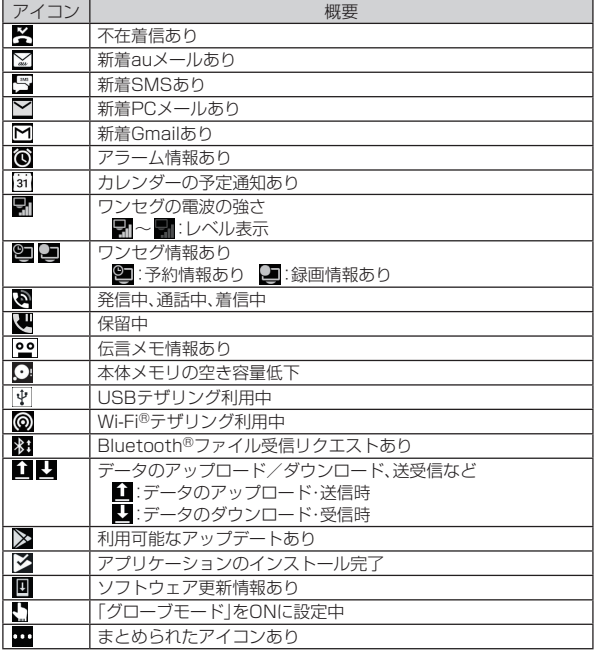

## ■ 主なステータスアイ**コ**ン

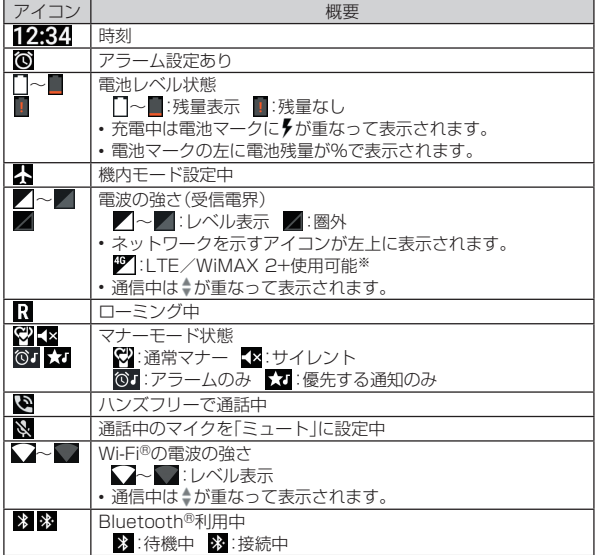

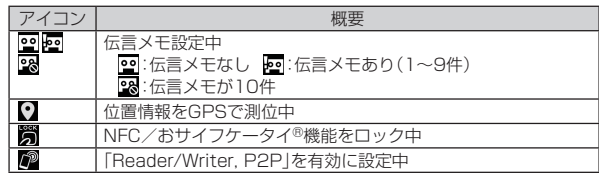

※「LTE」「WiMAX 2+」の2つのネットワークをご利用いただけます。いずれの場合も 画面表示は「4G」となります。回線の混雑状況等に応じ、より混雑が少ないと当社が 判断したネットワークに接続します。

## **お知らせ/ステータスパネルを利用する**

お知らせ/ステータスパネルでは、お知らせアイコンやステータスアイコンの 確認や対応するアプリケーションの起動ができます。 また、マナーモードや機内モードなどを設定できます。

## ■ お知らせパネルを表示する場合

- **A ステータスバーを下にスライド**
- ■ステータスパネルを表示する場合
- **ステータスバーを2本の指で下にスライド**

## **■お知らせ/ステータスパネルの見かた**

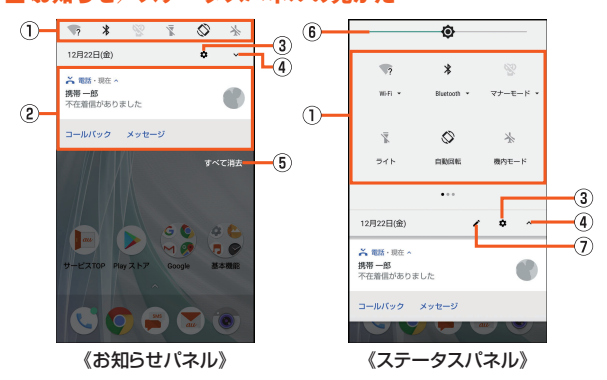

## ① 機能ボタン

- よく使う機能の設定を変更することができます。操作方法は機能によって異 なります。
- ステータスパネルでは、左右にフリックすると、ページを切り替えること ができます。

#### ② お知らせ

- 本製品の状態や通知の内容を確認できます。通知をタップすると対応するア プリケーションを起動できます。
- 通知を左右にフリックすると削除できます。ただし、通知によっては削除 できない場合もあります。
- 表示範囲を上にスライドすると、隠れているお知らせを表示できます。
- GAS ARELI コエト・・・・・。。。これが・・・・。。。。。」<br>• 通知を2本の指で上下にスライドまたはピンチイン/ピンチアウトすると ー・・・・・・・・・・・・・・・・・・・・・・・・・・・・・・・・・・。<br>詳細表示と簡易表示を切り替えられます。詳細表示では、表示されるメ ニューから直接メッセージの返信などを行うことができます。
- 通知をロングタッチすると、アプリの通知を設定できます。
- ③ 設定
	- タップすると本製品について、各種設定を行います。
	- •詳しくは、「設定メニューを表示する」(▶P.74)をご参照ください。
- (4) 切り替えボタン
	- タップするとお知らせパネルとステータスパネルを切り替えます。
- E すべて消去 タップすると通知がすべて消去されます。ただし、通知によっては削除でき ない場合もあります。
- 6 明るさ調整バー
- バーを左右にスライドして明るさを設定します。

## G 編集

- 表示する機能ボタンを変更したり並べ替えたりできます。
- ◎ 画面を上下にスライドすると、お知らせパネル/ステータスパネルを切り 替えられます。

## ■ **表示する機能ボタンを変更する**

## **1 ステータスパネルを表示→[2]**

#### **P** 機能ボタンをロングタッチ→ドラッグして指を離す 機能ボタンを並べ替えます。

「タイルを追加するにはドラッグしてください」より下にドラッグすると 非表示に、上にドラッグするとお知らせ/ステータスパネルに表示できま す。

C**[**^**]** 編集が確定します。

基本操作 27

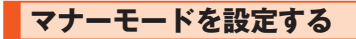

公共の場所で周囲の迷惑とならないように設定します。 設定できるモードは次の通りです。

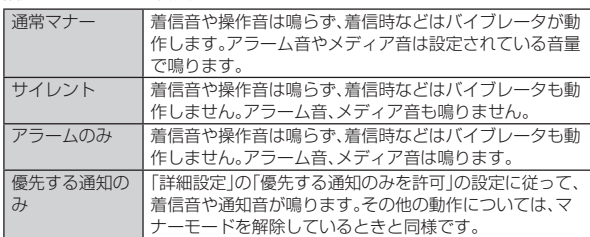

◎ 伝言メモ設定が「マナーモード連動」に設定されている場合、マナーモード が設定されているときは伝言メモが有効になり、伝言メモの設定に従って 動作します。

◎ マナーモードを設定すると、機能ボタンの表示が変更されます。タップす るとマナーモードが解除されます。

#### **■ ステータスパネルを表示→機能ボタンの「マナーモード」を タップ**

マナーモードの設定画面が表示されます。表示される項目は、選択するマ ナーモードによって異なります。

、<br>お知らせ/ステータスパネルのマナーモードのアイコンをタップすると、<br>マナーモードのON/OFFを切り替えられます。 -モードのON/OFFを切り替えられます。

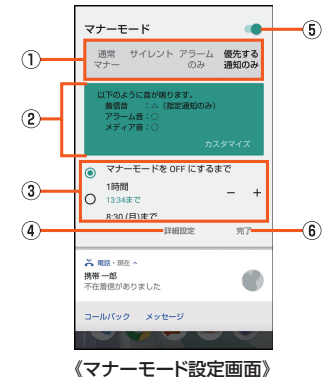

#### 1) マナーモードの種類

設定するマナーモードを選択します。

#### 2 動作説明

選択しているマナーモードを設定した場合の動作について表示されます。 マナーモードを「優先する通知のみ」に設定している場合は、「カスタマイズ」 をタップして動作を設定できます。

#### 3 解除までの期間

マナーモードが解除されるまでの期間を設定します。時間を選択すると、一 定時間経過後や次回のアラーム鳴動時に、マナーモードが自動で解除されま す。

- -<br>「-」/「+」をタップすると、マナーモードが解除されるまでの時間を設定で きます。

#### 4 詳細設定

優先する通知や、特定の時間帯などの通知動作について設定します。アラー ムは常に優先する通知となり、設定の変更はできません。

「優先する通知のみを許可」をタップすると、マナーモードを「優先する通知 - 2005 - 02047-00 - 2017 - 300 - 0004 - 0004 - 0004 - 0004 - 0004 - 0004 - 0004 - 0004 - 0004 - 0004 - 0004 - 「自動ルール」をタップすると、特定の時間帯や予定期間の通知動作について

設定できます。 タップすると選択中のマナーモードが設定されます。

## E ON/OFF設定

**<br>タップするとマナーモードを解除します。** 

- **6 完了** 
	- マナーモードの設定を終了します。

## ◎ ロック画面で | (一)を長押ししても、マナーモードに設定できます。

- ◎ [(+)/[(-)を押して音量バーを表示させた後、次の操作を行うとマナー モードを変更できます。
	- マナーモード解除中に『(一)を押して着信音を「0」にすると「通常マナー
	- モード」に設定できます。 •「通常マナーモード」に設定中に||(+)を押すとマナーモードを解除できま
	- す。 •「通常マナーモード」に設定中に $\mathbb{I}$ (ー)を押すと「サイレント」に設定できま す。
	- •「サイレント」/「アラームのみ」に設定中に()(+)を押すと「通常マナー モード」に設定できます。
	- •「優先する通知のみ」に設定中にበ(+)/0(-)を押すと優先する通知の着信 音量を変更できます。
- ◎ マナーモード中でもカメラのシャッター音や撮影開始/終了音は鳴動し ます。また、「タップ操作時のバイブ」の設定によっては、バイブレータが振 動します。

## **アプリ使用履歴を利用する**

最近使用したアプリの履歴を表示し、アプリを起動することができます。

## A**[**\$**]**

## ■ **アプリ使用履歴画面の見かた**

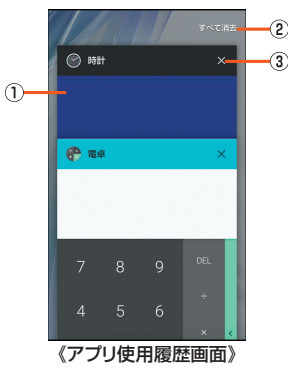

## ① アプリの使用履歴

- アプリを起動できます。
- 左右にフリックすると使用履歴を削除できます。
- ロングタッチし「分割画面を使用するにはここにドラッグします」までド ラッグして指を離すと、マルチウィンドウ画面でアプリを起動できます。
- 2 すべて消去
- -<br>使用履歴をすべて消去します。
- 3 履歴消去

使用履歴を消去します。

◎ アプリによっては履歴に表示されない場合があります。

#### ■ **2つのアプリを同時に表示する(マルチウィンドウ)** 2つのアプリをそれぞれ操作することができます。

**1 アプリを起動中に「■」をロングタッチ** 

画面下部にアプリ使用履歴画面が表示されます。

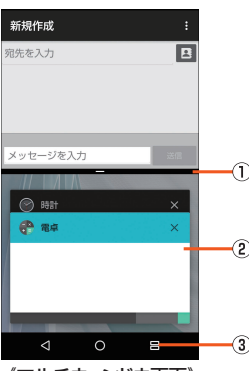

《マルチウィンドウ画面》

#### A セパレータ

上下にフリックすると、画面上部/下部のアプリを通常表示します。 2 アプリの使用履歴

- 画面下部にアプリを起動できます。
- 3 マルチウィンドウキー

マルチウィンドウ表示中は、「■」が「■」に切り替わります。

#### **2 利用するアプリの使用履歴をタップ**

- タップしたアプリが画面下部に表示されます。
- <mark>3</mark> 表示されたアプリを利用

## **4 「日」をロングタッチ**

- 通堂表示に戻ります。
- ◎ 利用するアプリケーションによっては、マルチウィンドウ表示に切り替わ
- らない場合や通常表示に切り替わる場合があります。
- ◎ 利用するアプリケーションによっては、マルチウィンドウ表示では利用で きない機能などがあります。
- ◎ マルチウィンドウ表示中の「■」のタップは、最後に使用したアプリに対 して動作します。
- ◎「日」が表示されている場合は、ホーム画面などからアプリを起動しても - ニュル スポコ・マーク (2) スポート コロム ここじ ファッシ ここぶ こころ ここ タッチしてください。

## **アプリ初回起動時の確認画面から設定する**

## **アプリ初回起動時の確認画面について**

- それぞれのアプリ/機能を初めて起動したときは、「アクセス権限の許可」「電池 の最適化」の確認画面が表示され、動作について設定を行います。 • アプリ/機能によって、表示される確認画面の種類や内容は異なります。ここ では、「アプリに必要な許可」「電池の最適化」の2種類の確認画面について説明
- します。

## **アプリの権限を設定する**

本製品の機能や情報にアクセスするアプリ/機能を初めて起動すると、アクセ ス権限の許可をリクエストする確認画面が表示されます。

例: アルバムを起動した場合

**■ 「アプリに必要な許可」の確認画面→[次へ]** 

#### **2 [許可しない]/[許可]**

通常は「許可」をタップし、機能の利用を許可してください。 利用する機能が複数ある場合、以降も同様に操作してください。

#### ■ **利用する機能について設定する**

利用する機能について、次の手順で設定することもできます。

#### ■ アプリごとに利用する機能を設定する

- **1 ホーム画面→「アプリー覧画面」を表示→[設定]→[アプリと通 知]→[アプリ情報]**
- **P** アプリを選択→[権限]

C **機能を選択**

- ■機能ごとに利用するアプリを設定する
- **ホーム画面→「アプリー覧画面」を表示→[設定]→[アプリと通 知]→[アプリの権限]**

## B **機能を選択**

#### **R アプリを選択**

◎ 許可をしないとアプリ/機能を起動できない場合や、機能の利用が制限さ れる場合があります。

◎ アプリ/機能によっては、許可についての説明画面が表示される場合があ ります。また、確認画面が複数回表示される場合や、表示が異なる場合があ ります。表示内容をよくご確認のうえ、画面に従って操作してください。 ◎ 本書では、確認画面の表示の記載については省略している場合がありま す。

## ■電池の最適化

電池の最適化を行うと、画面消灯中(充電中を除く)はアプリが動作しないよう に設定されます。

• 電池の最適化を行った場合、画面消灯中(充電中を除く)はアプリが動作しま せん。アプリ/機能が利用できないなど、意図しない現象が発生することがあ ります。

#### 例: テレビを起動した場合

#### **■ 「電池の最適化」の確認画面→[次へ]**

**2 [許可しない]/[許可]** 

テレビを起動する場合は、「許可しない」をタップするとアプリが終了しま  $\overline{a}$ 

通常は「許可」をタップし、電池の最適化は行わないでください。

### ■ 電池の最適化の設定をする

電池の最適化について、次の手順で設定することもできます。

**■ ホーム画面→「アプリー覧画面」を表示→[設定]→[アプリと通 知]→[詳細設定]→[特別なアプリアクセス]→[電池の最適化]** ホーム画面→「アプリ一覧画面」を表示→[設定]→[省エネ&バッテリー] →[電池]→[ | ]→[電池の最適化]でも電池の最適化を行うことができま す。

最適化していないアプリの一覧が表示されます。 ---------<br>[最適化していないアプリ]→[すべてのアプリ]と操作すると、すべてのア

プリが表示されます。

**P** アプリを選択→[最適化する] /[最適化しない]→[完了]

## **共通の操作を覚える**

## **縦横表示を切り替える**

本製品の向きに合わせて、縦横表示を切り替えます。

#### 例: 縦(横)表示から左(右)に回転した場合

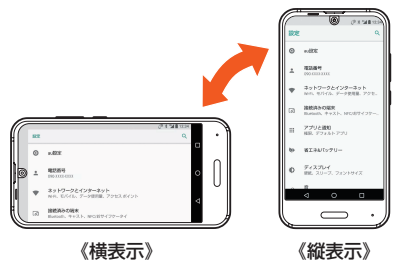

◎ 本製品を垂直に立てた状態で操作してください。本製品を水平に寝かせる と画面表示が切り替わらない場合があります。

- ◎ 縦横表示を切り替えるかどうかは、ホーム画面→「アプリ一覧画面」を表示
- →[設定]→[ディスプレイ]→[詳細設定]→[端末の回転]で設定できます。 ◎ アプリケーションによっては、本製品の向きや設定にかかわらず画面表示
- が切り替わらない場合があります。

## **利用できるメニューを表示する**

% などをタップすると、メニューを表示することができます。

#### 例: ダイヤル画面の場合

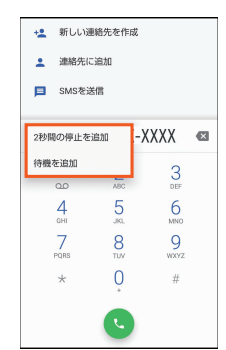

#### ■ 各項目やデータのメニュー**について**

各項目やデータをロングタッチすると利用できるメニューが表示されます。 例: 連絡先詳細画面の場合

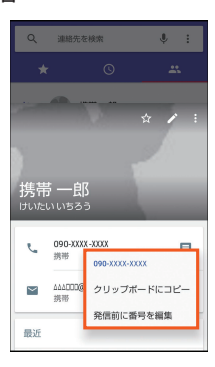

## **チェックボックスを利用する**

設定項目の横にチェックボックスが表示されているときは、チェックボックス をタップすることで設定の有効/無効を切り替えることができます。 また、データの「選択移動」「選択保存」「選択削除」などをする際は、チェックボッ クスをタップすることで項目の選択/選択解除を切り替えることができます。

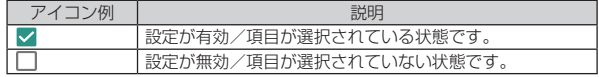

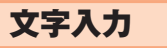

## **ソフトウェアキーボードを切り替える**

文字入力には、ソフトウェアキーボードを使用します。 <sub>ステンジュ</sub>。<br>ソフトウェアキーボードは、連絡先の登録時やメール作成時などの文字入力画 面で入力欄を選択すると表示されます。

ーー・・・。<br>本製品では、次のソフトウェアキーボードを利用できます。

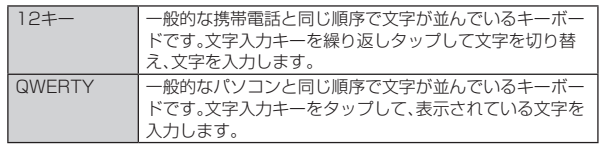

## A **文字入力画面→[ ]→[入力方式]→[QWERTYキーボー ド]/[12キーボード]**

## ■ フリック入力について

複数の文字や機能が割り当てられたキーの場合、上下左右にフリックすること で、文字や機能を選択することができます。

キーに触れると、フリック入力で選択できる候補が表示されます。選択したい文 字や機能が表示されている方向にフリックすると、文字入力や機能選択ができ ます。例えば「12キー」で「あ」を入力する場合は「 」をタップするだけで入力 でき、「お」を入力する場合は「 」を下にフリックすると入力されます。

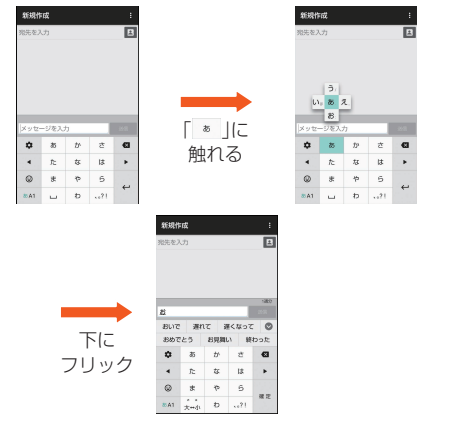

## **文字入力画面の見かた**

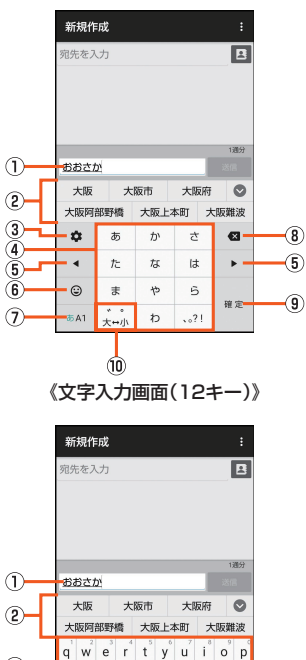

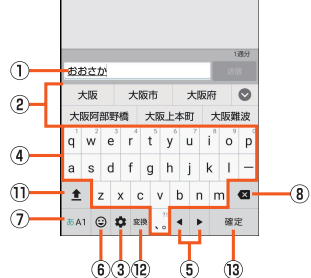

《文字入力画面(QWERTY)》

1) 文字入力エリア 2 入力候補リスト 文字を入力すると予測変換候補リストが表示されます。予測変換候補リスト で[∨]→[ ■※ ]と操作すると、入力した文字に該当する変換候補だけを 表示できます。つながり予測を有効に設定している場合は、入力が確定する <sub>エカ・ヒ</sub>このサインの。<br>*とつ*ながり予測候補リストが表示されます。 •「 」をタップすると候補リストの表示エリアを拡大できます。元の表示に 戻すには、「 」をタップします。 3 設定キー S-Shoinメニューを表示します。 4) 文字入力キー 各キーに割り当てられた文字を入力できます。 E カーソルキー タップするとカーソルが左/右に移動します。フリックするとカーソルが 上/下/左/右に移動します。 文末で右に移動すると、スペースを入力します。文字入力中は、文字の区切り を変更します。 6 絵文字·記号·顔文字キー 絵文字/記号/顔文字一覧を表示します。 G 文字種キー 文字種を切り替えると、選択した文字種に応じて、次の文字が青く表示され ます。 あ:ひらがな漢字入力 A:半角英字入力 1:半角数字入力 A:全角英字入力 1:全角数字入力 区:区点コード入力 8 削除キー ………<br>文字を削除します。 **9 確定キー/改行キー/スペースキー** \*\*:入力中の文字を確定します。 ← :カーソルの位置で改行します. □ :スペースを入力します。英字入力時に表示されます。 • アプリケーションや入力中の項目によって、表示が切り替わります。 10 大文字・小文字キー/スペースキー :入力した文字を大文字/小文字に切り替えたり、濁点/半濁点を付け たりします。 :入力した英字を大文字/小文字に切り替えたり、アポストロフィを付 けたりします。 :スペースを入力します。ひらがな漢字入力時に表示されます。 **10 シフトキー** タップすると、大文字/小文字入力を切り替えます。タップするたびに、表示 が次のように変更されます。 ■:小文字入力 :大文字入力 ●:大文字入力ロッ また、数字入力時にタップすると、入力できる記号を切り替えます。 L スペースキー/変換キー -<br>□:スペースを入力します。 ■:変換候補リストを表示します。元の表示に戻すには、「●」をタップしま す。 (3) 確定キー/改行キー \*\* :入力中の文字を確定します。 e :カーソルの位置で改行します。 ◎「▽」をタップすると、表示中のソフトウェアキーボードを閉じることが できます。 フリック操作について ◎ 絵文字・記号・顔文字キーを右にフリックすると、連携・引用アプリ一覧が 表示されます。アプリケーションを選択すると起動することができます。 ◎ 文字種キーに触れて、「あ」「A」「1」が表示されている方向にフリックする と「ひらがな漢字入力」「半角英字入力」「半角数字入力」を切り替えること ができます。上にフリックすると「ひらがな漢字入力」「半角英字入力」「半 角数字入力」以外の文字種も選択できます。 ◎ 設定キーをフリックすると、次の機能を利用できます。 -<br>/ |■ :QWERTYキーボードに切替/12キーボードに切替 :音声入力

## **文字の入力方法**

## **文字を入力する**

ソフトウェアキーボードを使用して文字を入力します。ワイルドカード予測/ 予測変換/つながり予測の機能を利用して入力することもできます。 例:「大阪」と入力する場合

## **■ 文字入力画面→「おおさか」と入力**

**2 変換候補から「大阪」をタップ** 

- 予測変換について
- ◎ 予測変換候補リストで「 」をタップすると、インターネット上の 変換エンジンを利用して変換候補を取得し、予測変換候補リストに表示し ます。
- ◎ 予測変換候補リストで学習した変換候補をロングタッチ→[学習クリア] と操作すると、学習した変換候補を削除できます
- ◎ ひらがな入力中に予測変換候補リストで「 ™ J/「 J/「 カナ英数 ] | カナ<sub>キテ</sub> | をタップすると、予測変換候補リスト/通常変換候補リスト/カ ナ英数変換候補リスト/カナ英字変換候補リストを切り替えられます。 「 」をタップしたときは、「 」/「 」をタップすると、変換 するひらがなの文節を変えることができます。

#### ■ ワイルドカー**ド予測を利用する**

- 読みの文字数から変換候補を表示し、入力できます。
- 例:「テレビ」と入力する場合
- **文字入力画面→「て」と入力**

### B**[ ]→[ ]**

- 「 」をタップするたびに「\*」が入力され、文字数に合わせた変換候補が 予測変換候補リストに表示されます。
- **R** 変換候補から「テレビ」をタップ

## **入力する文字種を切り替える**

## **■ 文字入力画面→文字種キーを上にフリック**

- B **文字種を選択**
- ◎ 操作する画面やアプリケーションなどによっては、入力できない文字種が あります。

## **絵文字/記号/顔文字を入力する**

## **1 文字入力画面→[ |◎ ]**

#### **2 絵文字/記号/顔文字を選択**

◎ 操作する画面によっては、表示できない一覧や、入力できない絵文字/記 号/顔文字があります。

## ■ **絵文字/記号/顔文字一覧画面の見かた**

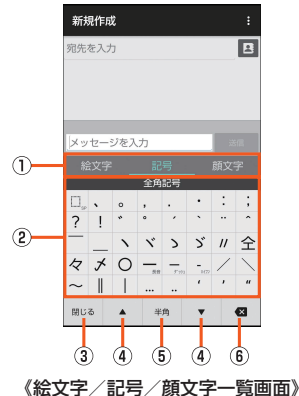

1) 文字切替

- - - - -<br>絵文字/記号/顔文字を切り替えます。
- 2 絵文字/記号/顔文字リスト
- 。<br>絵文字/記号/顔文字をカテゴリごとに一覧表示します。 ■<br>・リストから顔文字をロングタッチすると、顔文字を編集することができま す。ただし、「履歴」欄の顔文字は編集できません。
- 3 閉じるキー
- 文字入力画面に戻ります。
- (4) ページ切替キー 前/次のカテゴリやページを表示します。
- E 文字切替キー
- :半角記号を表示します。
- :全角記号を表示します。

#### $6$  削除キー

選択した文字やカーソルの左の文字を削除します。カーソルが文頭にある場 合は、カーソルの右の文字を削除します。

## **音声で入力する**

## A **文字入力画面→[ ]→[入力方式]→[音声入力]**

#### B **送話口(マイク)に向かって話す**

■:音声入力を受け付けています。認識が完了すると文字が入力されます。 タップすると音声入力を一時停止します。 :音声入力を一時停止しています。タップすると音声入力を開始します。 X:タップするとソフトウェアキーボードに切り替えます。

## **■文字を切り取り/コピーしてから貼り付ける**

- **文字入力画面→文字入力エリア内の文字をロングタッチ** 「 」/「 」をドラッグして範囲を選択してください。 [■]→[すべて選択]と操作すると、すべての文字を選択できます。
- **2 [切り取り]/[コピー]**

#### **R** 貼り付ける位置をタップ→[●]→[貼り付け]

- 文字が未入力の入力欄に貼り付ける場合は、入力欄をロングタッチする と「●」が表示されます。
- •「 」をドラッグしてカーソルの位置を移動することができます。
- •「履歴から」をタップすると、切り取り/コピーした履歴を選択して貼り 付けることができます。

◎ アプリケーションにより表示されるアイコンなどが異なる場合がありま す。

## **文字入力について設定する**

#### **S-Shoinの設定を行う**

S-Shoinでのキー操作時の操作音やバイブレータなどを設定できます。

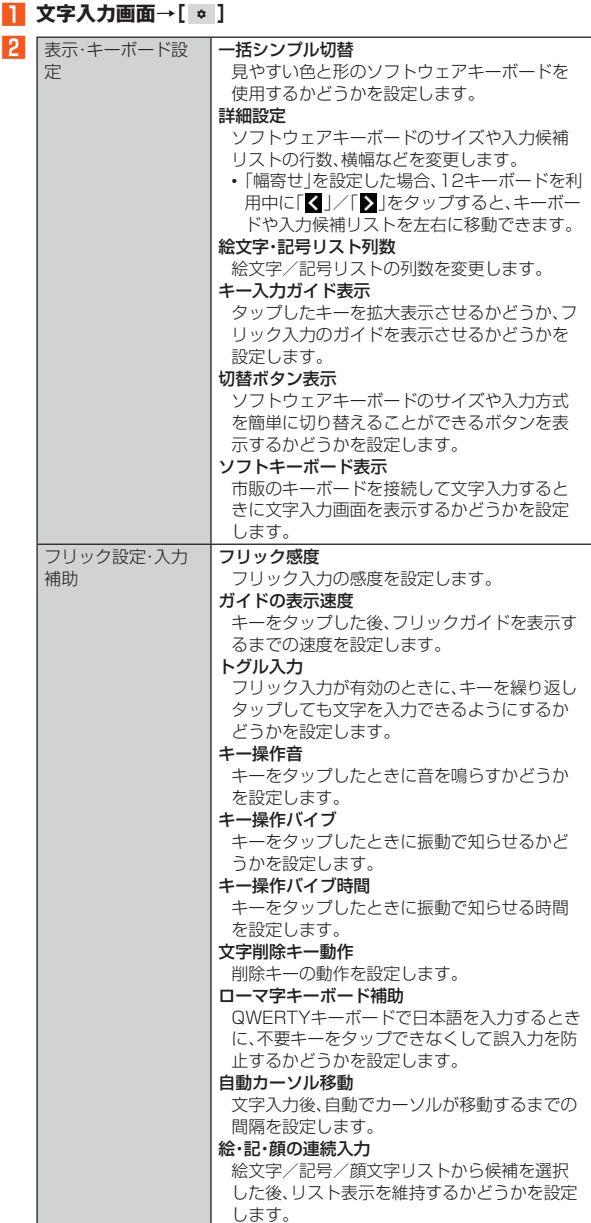

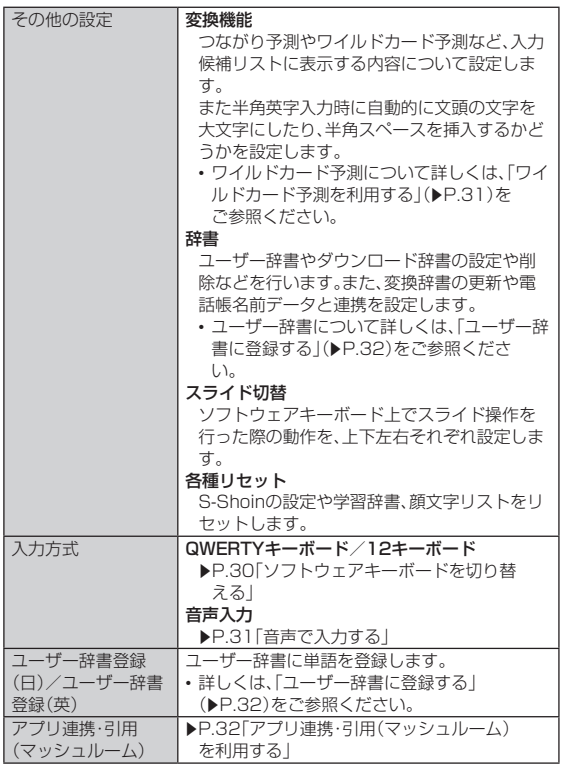

自動カーソル移動について

◎ カーソル移動後でも、゛(濁点)/゜(半濁点)の付加や、大文字/小文字の変 換を行うことができます。

## **ユーザー辞書に登録する**

よく利用する単語などの表記と読みを、日本語と英語をそれぞれ最大500件ま で登録できます。文字の入力時に登録した単語などの読みを入力すると、変換候 補リストに表示されます。

#### A **文字入力画面→[ ]→[その他の設定]→[辞書]→[ユーザー 辞書]**

ユーザー辞書単語一覧画面が表示されます。

「日本語用」/「英語用」をタップすると、日本語/英語ユーザー辞書を切り 替えることができます。

B**[ ]**

文字入力画面→[ • ]→[ユーザー辞書登録(日)]/[ユーザー辞書登録 (英)]でも同様に操作できます。

## <mark>3</mark> 読み/単語を入力→[登録]

## ■ ユーザー辞書単語一覧画面のメニューを利用する

**1 ユーザー辞書単語一覧画面→[ | ]** 

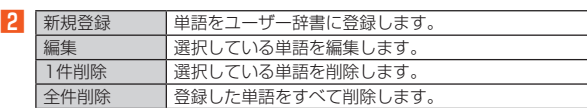

## **アプリ連携・引用(マッシュルーム)を利用する**

アプリ連携・引用(マッシュルーム)を利用すると、いろいろな文字入力に関する 機能を拡張できます。

**1 文字入力画面→[ 。]→[アプリ連携・引用(マッシュルーム)]** アプリ連携・引用のヒント画面が表示されます。内容をご確認のうえ、画面 に従って操作してください。

## **2 アプリケーションを選択**

- ◎ アプリ連携・引用(マッシュルーム)は、アプリケーションをインストール して利用することもできます。アプリケーションのインストール方法につ いて詳しくは、「Google Playを利用する」(▶P.61)をご参照くださ  $\left\{ \cdot \right\}$
- ◎ 入力候補リストの変換候補をロングタッチ→[アプリ連携・引用]と操作 し、アプリケーションを選択しても同様に操作できます。

# 電話・電話帳

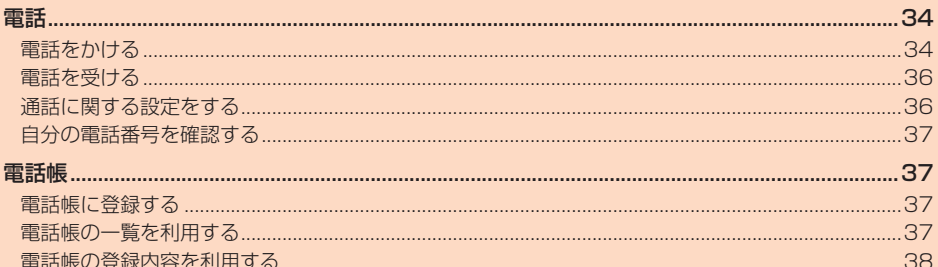

## 電話

## **電話をかける**

## **電話番号を入力して電話をかける**

- A **ホーム画面→[ ]→[ ]** ダイヤル画面が表示されます。
- **2 電話番号を入力**
- 一般電話へかける場合には、同一市内でも市外局番から入力してくださ い。
- C**[ ]→通話**
	- 通話中画面が表示されます。

通話中に[(+)/[(-)を押すと、通話音量(相手の方の声の大きさ)を調節で きます。

## D**[ ]**

- ◎ お知らせ/ステータスパネルの通知に「通話中」と表示されている場合で も、相手の方が電話を受けていないことがあります。相手の方が受けてい ることを確認してからお話しください。
- ◎ 発信中/通話中に顔などによって近接センサーをおおうと、誤動作を防止 するため画面が消灯します。
- ◎ 送話口(マイク)をおおっても、相手の方には声が伝わりますのでご注意く ださい。
- ◎「機内モード」を設定中でも、緊急通報番号(110、119、118)へは電話を かけることができます。
- ◎ 通話中に他のアプリケーションを起動した場合に、通話中画面を表示した いときは、ステータスバーを下にスライドして「通話中」をタップしてくだ さい。

#### ■ **ダイヤル画面の見かた**

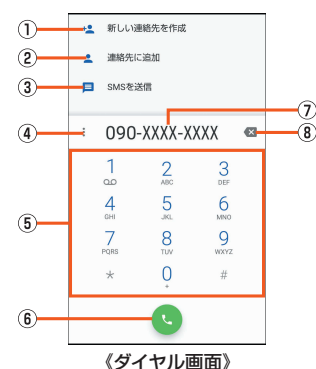

- ① 新しい連絡先を作成
- 入力した電話番号を電話帳に新規登録します。 2 連絡先に追加
- 入力した電話番号を電話帳に追加登録します。
- 3 SMSを送信
- 入力した電話番号を宛先にしてSMSを作成します。 4 メニュー
- ニニ<br>2秒間の停止や待機を追加できます。
- E キーパッド
- **6 発信**

- - ...<br>電話をかけます。また、発信履歴がある場合、電話番号未入力のときにタップ すると最新の発信履歴が入力されます。

G 電話番号入力欄

#### ③ 削除

- 最後に入力した数字を1桁削除します。ロングタッチすると、すべての数字を 削除します。
- 電話番号入力欄を選択してカーソルを表示した場合は、カーソル左側の数 字を1桁削除します。
- ◎ 入力した電話番号が電話帳に登録されている番号と一致する場合は、電話 帳に登録されている名前が表示されます。タップすると発信します。

#### ■ **緊急通報位置通知について**

本製品は、警察・消防機関・海上保安本部への緊急通報の際、お客様の現在地 (GPS情報)が緊急通報先に通知されます。

- ◎ 警察(110)・消防機関(119)・海上保安本部(118)について、ここでは緊 急通報受理機関と記載します。
- ◎ 本機能は、一部の緊急通報受理機関でご利用いただけない場合もありま す。
- ◎ 日本国内の緊急通報番号(110、119、118)の前に「184」を付加した場 合は、電話番号と同様にお客様の現在地を緊急通報受理機関に知らせるこ とができません。
- ◎ 日本国内の緊急通報受理機関に接続する場合は、auのVoLTE(LTEネット ワーク)を利用します。3G(回線交換ネットワーク)を利用しての接続は できません。
- ◎ GPS衛星または基地局の信号による電波を受信しづらい、地下街・建物内・ ビルの陰では、実際の現在地と異なる位置が、緊急通報受理機関へ通知さ れる場合があります。
- ◎ GPS測位方法で通知できない場合は、基地局信号により、通知されます。
- ◎ 警察・消防機関・海上保安本部への緊急通報の際には、必ずお客様の所在地 をご確認のうえ、口頭でも正確な住所をお伝えくださいますようお願いい たします。なお、おかけになった地域によっては、管轄の通報先に接続され ない場合があります。
- ◎ 緊急通報した際は、通話中もしくは通話切断後一定の時間内であれば、緊 急通報受理機関が、人の生命、身体などに差し迫った危険があると判断し た場合には、発信者の位置情報を取得する場合があります。
- ◎ 着信拒否を設定した状態で緊急通報を発信した場合、緊急通報受理機関か らの着信を受けるため、着信拒否設定は自動的に約2時間解除されます。 緊急通報後、次の操作で解除された着信拒否設定を元に戻すことができま す。
	- ホーム画面→[ ]→[ ]→[設定]→[通話]→[au通話設定]→[着信拒 否]→[指定番号]→[再度有効にする]

## **■通話中画面の操作**

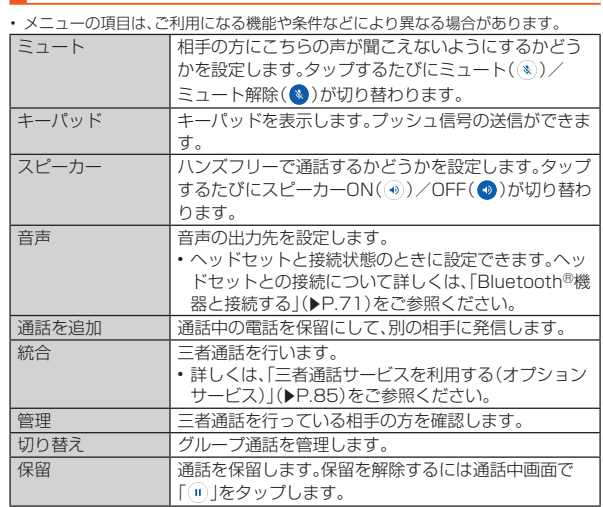

#### ■ **通話中画面のメニューを利用する**

#### **■ 通話中画面→[メニュー]**

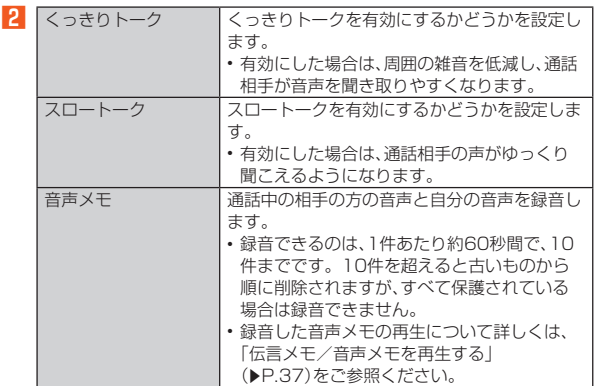

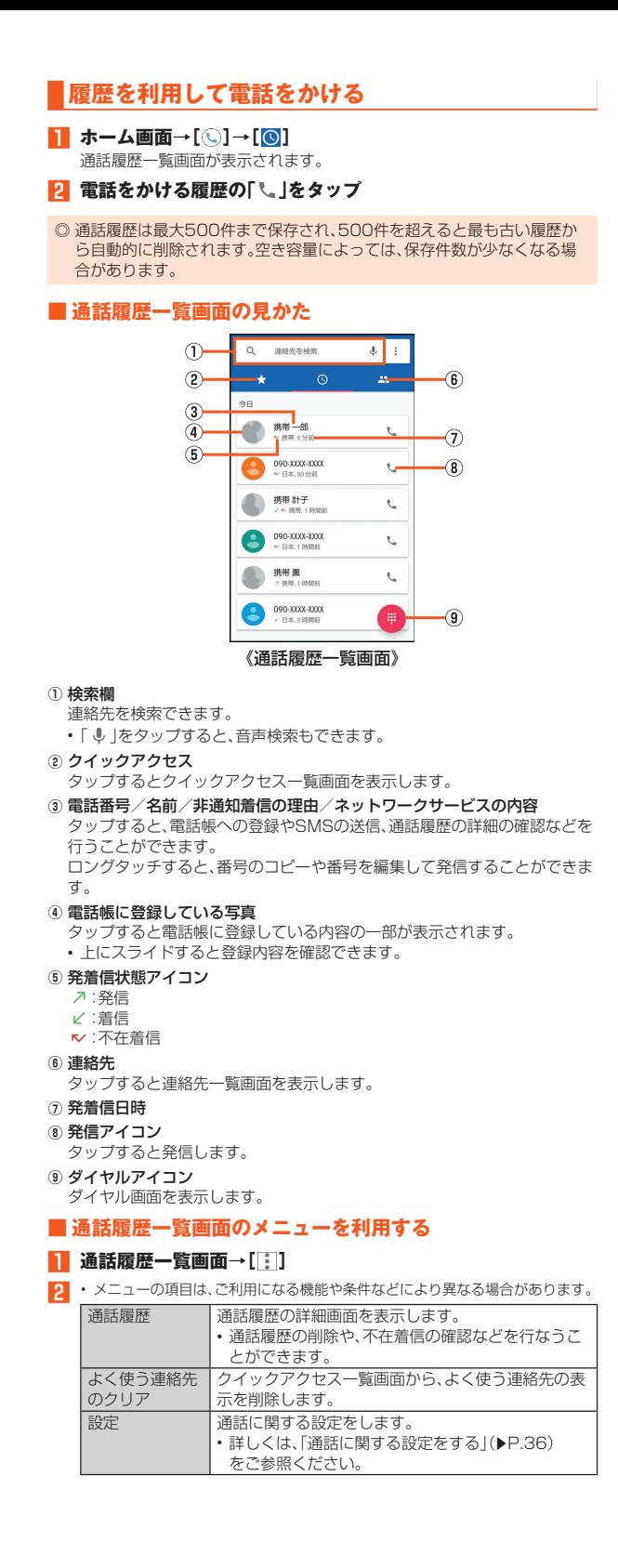

## **クイックアクセスを利用する** 電話帳でお気に入りに登録した連絡先や、よく使う連絡先を一覧表示して利用 できます。 **1 ホーム画面→[ ⓒ ] → [** $\bullet$ **]** ■ **クイックアクセス一覧画面の見かた**  $(1)$ 連絡先を検索  $\alpha$  $\downarrow$  :  $\circ$  $\overline{\mathbf{5}}$  $\widehat{\mathbf{6}}$  $\overline{2}$  $\circled{3}$ 《クイックアクセス一覧画面》 ① 検索欄 連絡先を検索できます。 •「 !」をタップすると、音声検索もできます。 2 電話帳に登録している写真 タップすると発信します。 • ロングタッチして「削除」までドラッグすると、電話帳のお気に入りの解除 またはよく使う連絡先を非表示にできます。 3 ダイヤルアイコン ダイヤル画面を表示します。 4 通話履歴 タップすると通話履歴一覧画面を表示します。 E 連絡先 タップすると連絡先一覧画面を表示します。 6 連絡先のメニュー タップすると電話帳に登録している内容の一部が表示されます。 • 上にスライドすると登録内容を確認できます。 ■ クイックアクセス一覧画面の**メニューを利用する ■ クイックアクセス一覧画面→[ | ]** ■2 • メニューの項目は、ご利用になる機能や条件などにより異なる場合があります。 通話履歴 通話履歴の詳細画面を表示します。 通話履歴の削除や、不在着信の確認などを行なうこ とができます。

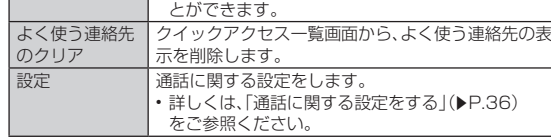

## **au電話から海外へかける(au国際電話サービス)**

本製品からは、特別な手続きなしで国際電話をかけることができます。

例: 本製品からアメリカの「212-123-XXXX」にかける場合

A **ホーム画面→[ ]→[ ]**

## **P** 国際アクセスコード「010」を入力

「0」をロングタッチすると、「+」が入力され、発信時に「010」が自動で付 加されます。

## C **アメリカの国番号「1」を入力**

D **市外局番「212」を入力** 市外局番が「0」で始まる場合は、「0」を除いて入力してください(イタリア など一部例外もあります)。

### **ト 相手の方の電話番号「123XXXX」を入力→[●]**

- ◎ au国際電話サービスは毎月のご利用限度額を設定させていただきます。 auにて、ご利用限度額を超過したことが確認された時点から同月内の末日 までの期間は、au国際電話サービスをご利用いただけません。
- ◎ ご利用限度額超過によりご利用停止となっても、翌月1日からご利用を再 開します。また、ご利用停止中も国内通話は通常通りご利用いただけます。 ◎ 通話料は、auより毎月のご利用料金と一括してのご請求となります。
- ◎ ご利用を希望されない場合は、お申し込みによりau国際電話サービスを取 り扱わないようにすることもできます。 au国際電話サービスに関するお問い合わせ: au電話から(局番なしの)157番(通話料無料) 一般電話から【10077-7-111 (通話料無料)
### **電話を受ける**

#### **電話に出る**

- 着信すると次の内容が表示されます。
- 相手の方から電話番号の通知があると、ディスプレイに電話番号が表示され ー・・・・。<br>ます。電話帳に登録されている場合は、名前が表示されます。
- まちの記事は2011年のコン・コックトロック<br>- 相手の方から電話番号の通知がないと、ディスプレイに理由が表示されます。 「非通知設定」「公衆電話」「不明※」
	- ※相手の方が通知できない電話からかけている場合です。

### **■ 着信中に「** 6」を上にスワイプ

バックライト点灯中(ロック画面表示中を除く)に着信があった場合は、 「電話に出る」をタップします。

#### **P** 通話→[△]

- ◎ LTE NET、LTE NET for DATAをご契約いただいていない場合、ホーム 画面→「アプリ一覧画面」を表示→[設定]→[ネットワークとインターネッ ト]→[データ使用量]と操作し、「モバイルデータ」を無効にしてご利用く ださい。
- ◎ かかってきた電話に出なかった場合はステータスバーに ※が表示されま す。ステータスバーを下にスライドしてお知らせパネルを開くと、着信の あった電話番号、または電話帳に登録されている名前などが表示されま す。
- ◎着信音が鳴っているときに[(+)/[(-)を押すと、着信音が消音になり、バ イブレータを停止することができます。

### **着信に伝言メモで応答する**

伝言メモのメッセージで応答し、相手の方の伝言を録音します。

#### **■ 着信中に「■」を上にスワイプ→[伝言メモ]**

バックライト点灯中(ロック画面表示中を除く)に着信があった場合は、画 面上部の連絡先をタップ→「■ 」を上にスワイプ→[伝言メモ]と操作しま す。

◎ 伝言メモ録音中に「受話音声」をタップすると、相手の方の音声のON/ OFFを切り替えられます。

### **着信を拒否する**

着信を拒否すると、かかってきた電話が切れます。相手の方には「おかけになっ た電話をお呼びしましたが、お出になりません。」と音声ガイダンスでお知らせ します。

#### **A 着信中に「…」を下にスワイプ**

バックライト点灯中(ロック画面表示中を除く)に着信があった場合は、 「拒否」をタップします。

### **着信を拒否してメッセージ(SMS)を送る**

クイック返信すると、かかってきた電話が切れます。相手の方には「おかけに なった電話をお呼びしましたが、お出になりません。」と音声ガイダンスでお知 らせし、メッセージを送信します。

#### **1 着信中に「国」を上にスワイプ**

バックライト点灯中(ロック画面表示中を除く)に着信があった場合は、画 面上部の連絡先をタップ→「■」を上にスワイプと操作します。

#### **2 送信するメッセージを選択**

- ◎ 送信するメッセージで「カスタム返信を作成...」をタップすると、SMSを作 成してメッセージを送ることができます。
- ◎ 送信するメッセージを、あらかじめ「通話に関する設定をする」 (▶P.36)の「クイック返信」で編集することができます。
- ◎相手の方の電話番号が通知されない場合はクイック返信できません た、通信環境によってはクイック返信できない場合があります。
- ◎ 送信するメッセージを選択するまでは、相手の方には呼出音が流れます。 SMSを送信する前に伝言メモが応答する場合があります。

### **通話に関する設定をする**

#### A **ホーム画面→[ ]→[ ]→[設定]**

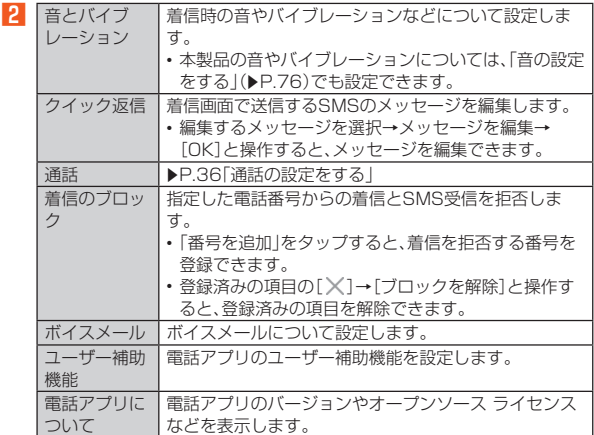

### **通話の設定をする**

#### A **ホーム画面→[ ]→[ ]→[設定]→[通話]**

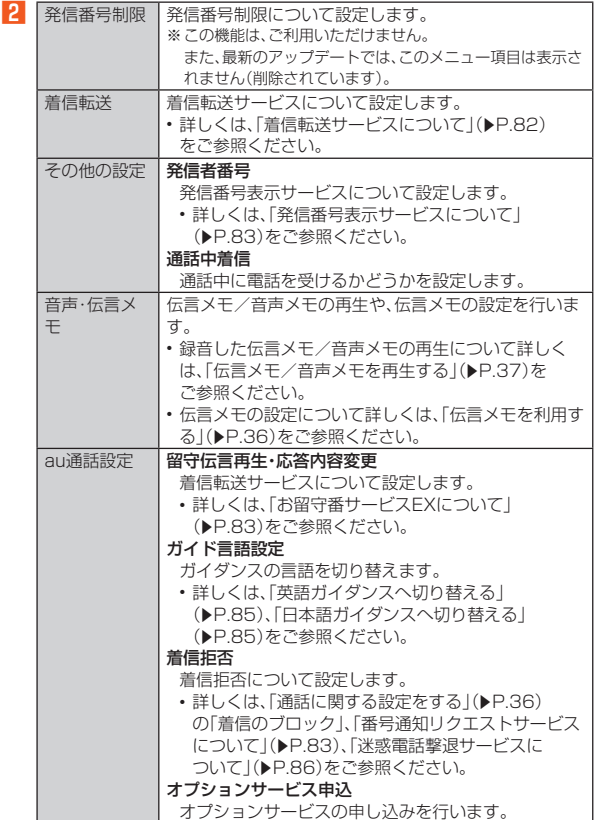

#### **■伝言メモを利用する**

伝言メモを設定すると、お留守番サービスEXを契約していない場合でも、電話 に応答できないときに応答メッセージを再生し、相手の音声を録音することが できます。

- A **ホーム画面→[ ]→[ ]→[設定]**
- **P**2 [通話]→[音声・伝言メモ]→[伝言メモ設定]
- **3 [マナーモード連動]/[ON]**
- ◎録音された伝言メモがある場合は、ステータスバーに20が表示されます。 <u>。コードにロログセルのある。カロ</u>のバタークスバイトに<mark>も</mark>が 去がされる。<br>ステータスバーを下にスライドし、伝言メモの通知をタップすると、伝言 メモリスト画面が表示され、録音された伝言メモを確認できます。
- ◎ 録音できるのは、1件あたり約60秒間で、10件までです。10件録音され ている場合は、再生済みで保護されていない伝言メモが、古いものから順 に削除されます。すべて未再生または保護されている場合、伝言メモで応 答しません。
- ◎ 録音した伝言メモの再生や削除について詳しくは、「伝言メモ/音声メモ を再生する」(▶P.37)をご参照ください。

#### ■ 応答メッセージを設定す**る**

伝言メモで応答したときに流れるメッセージを設定します。

- A **ホーム画面→[ ]→[ ]→[設定]**
- **P**2 [通話]→[音声・伝言メモ]→[応答メッセージ設定]
- **3 応答メッセージを選択**
- 項目をロングタッチ→[再生]と操作すると、メッセージを再生します。

#### ■ **応答時間を設定する**

伝言メモで応答するまでの時間を設定します。

- A **ホーム画面→[ ]→[ ]→[設定]**
- B**[通話]→[音声・伝言メモ]→[応答時間設定]**
- 応答時間を設定→[設定]

#### **■伝言メモ/音声メモを再生する**

- A **ホーム画面→[ ]→[ ]→[設定]**
- B**[通話]→[音声・伝言メモ]→[伝言メモリスト]/[音声メモリ スト]**

伝言メモリスト画面/音声メモリスト画面が表示されます。

### C **再生する伝言メモ/音声メモを選択**

伝言メモ/音声メモが再生されます。

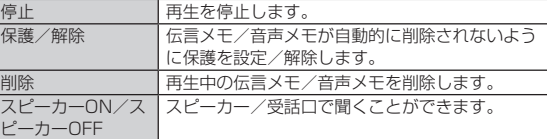

#### ◎ 伝言メモ/音声メモが複数ある場合、再生中に「■ |/ |■ |をタッ プすると次/前の伝言メモ/音声メモを再生できます。

#### ■ 伝言メモリスト画面の見かた

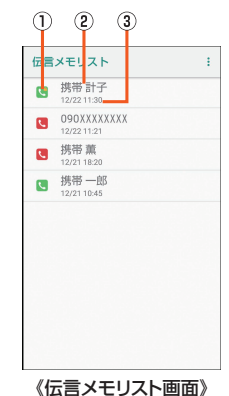

- ① 伝言メモの再生状態を示すアイコン :未再生の伝言メモ(赤色) :再生済みの伝言メモ(緑色) |<br>保護された伝言メモのアイコンには ● が付きます。 B 相手の方の名前/電話番号/非通知設定の着信
- 3 伝言メモが録音された日時

#### **自分の電話番号を確認する**

#### **■ ホーム画面→「アプリー覧画面」を表示→[設定]** 「電話番号」の下部に自分の電話番号が表示されます。

電話帳 **電話帳に登録する ■ ホーム画面→「アプリー覧画面」を表示→[電話帳]** 

#### B**[ ]**

- 連絡先についての確認画面が表示された場合は、画面に従って操作してく ださい。
- アカウントを設定している場合、アカウントに登録されます。
- 複数のアカウントを設定している場合は、「 ▽ 」をタップして登録するア カウントを選択してください。

#### **R 必要な項目を入力**

#### **4** 【保存】

- ◎「その他の項目」をタップすると表示されていない入力項目が表示されま す。
- ◎「×」をタップすると入力中や入力済みの項目を削除できます。
- ◎ 登録する電話番号が一般電話の場合は、市外局番から入力してください。
- ◎ 項目によっては種別を変更できる場合があります。種別の右側に表示され ている「 ▼ 」をタップして種別を選択してください。種別変更時に「カス タム」をタップすると、入力した文字列を種別として登録できます。
- ◎ 相手の方から電話番号の通知がない場合は、「着信音を設定」は動作しませ ん。
- ◎ 電話帳に登録された電話番号や名前は、事故や故障によって消失してしま うことがあります。大切な電話番号などは控えておかれることをおすすめ します。事故や故障が原因で連絡先が変化・消失した場合の損害および逸 失利益につきましては、当社では一切の責任を負いかねますのであらかじ めご了承ください。

### **電話帳の一覧を利用する**

#### **電話帳一覧画面を表示する**

**■ ホーム画面→「アプリー覧画面」を表示→[電話帳]** 

### **■電話帳一覧画面の見かた**

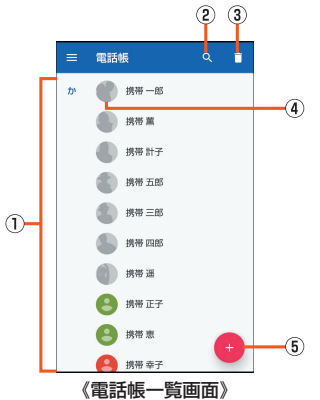

#### (1) 連絡<del>先</del>

登録されている連絡先が表示されます。

- 2 検索アイコン
- ………………………<br>連絡先を検索できます。
- 3 削除
- 連絡先を選択して削除します。 D 写真
- E 新しい連絡先を作成

#### **■連絡先をリンクする**

複数の連絡先の登録内容を、1つの連絡先にまとめて表示することができます。

- **ホーム画面→「アプリー覧画面」を表示→[電話帳]**
- **P** リンクする連絡先を選択→[ 8 ]→[リンク]

#### C **連絡先を選択**

ホーム画面→「アプリ一覧画面」を表示→[電話帳]→リンクする複数の連 絡先をロングタッチ→[co]と操作しても連絡先をリンクできます。

#### ■ 連絡先のリンクを解除する

- **ホーム画面→「アプリー覧画面」を表示→[電話帳]**
- B **リンクを解除する連絡先を選択→[ ]→[リンクされた連絡先 を表示]→[リンクを解除]→[リンク解除]**

### **■電話帳を設定する**

### **1 ホーム画面→「アプリー覧画面」を表示→[電話帳]→[三]→[設 定]**

■ • メニューの項目は、ご利用になる機能や条件などにより異なる場合があります。

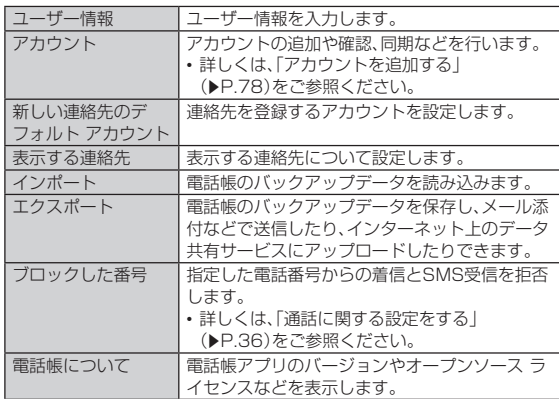

### **電話帳の登録内容を利用する**

**■ ホーム画面→「アプリー覧画面」を表示→[電話帳]→連絡先を 選択**

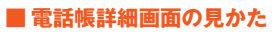

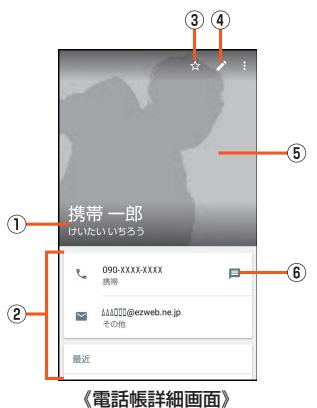

- **① 名前**
- 2 登録内容
- 登録内容を確認/利用できます。
- 3 お気に入り登録/解除
- 4 連絡先編集 E 写真
- 
- **6 アクションアイコン** 
	- タップすると次の機能を呼び出すことができます。 日:選択した電話番号を宛先としてSMSを作成します。
- :現在地から選択した住所までの経路情報を表示します。

#### ■ **電話帳詳細画面のメニューを利用する**

### **■ 電話帳詳細画面→[ 8]**

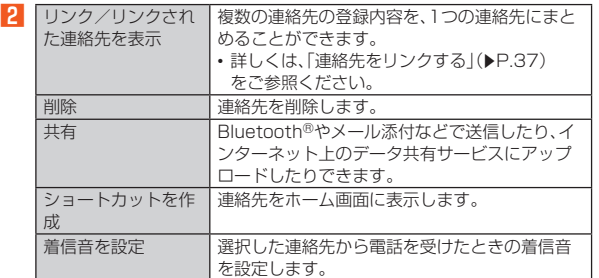

## メール

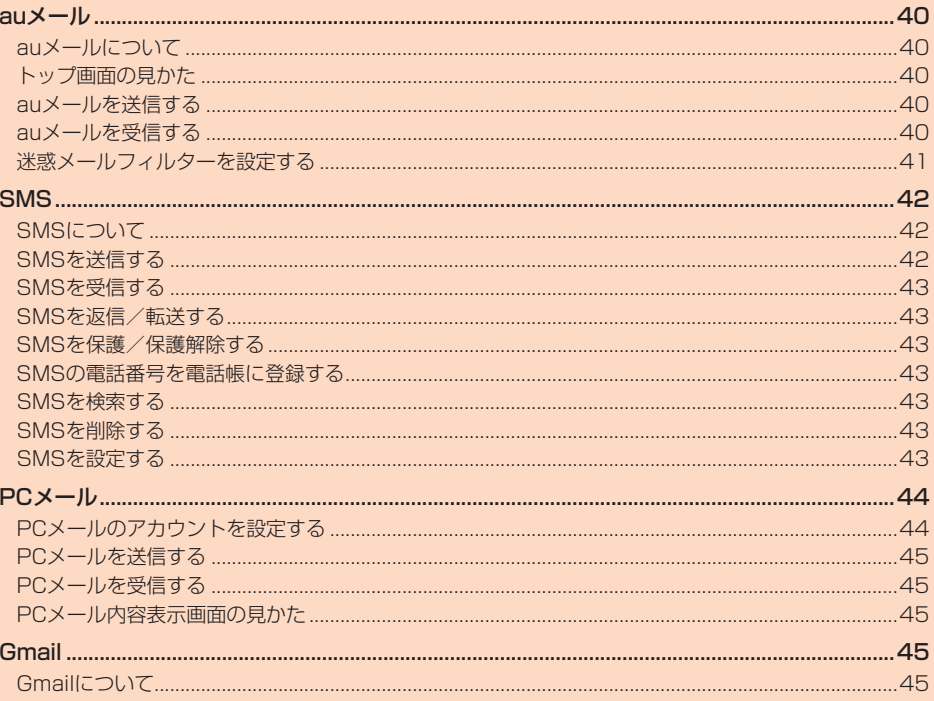

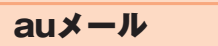

### **auメールを送信する**

### **auメールについて**

- auメールを利用するには、LTE NETのお申し込みが必要です。ご購入時にお **ュン・・ル こ けかっ ここへ こ に こ こ つつ つこの かお女 こっこん へいき**<br>申し込みにならなかった方は、auショップまたはお客さまセンターまでお問 い合わせください。
- auメールサービス詳細は、auホームページをご参照ください。 https://www.au.com/mobile/service/smartphone/ communication/email/aumailapp/)

#### ■ **auメールの初期設定について**

- auメールアプリを利用するには、あらかじめ初期設定が必要です。詳しくは、 本製品同梱の『設定ガイド』をご参照ください。
- 初期設定は、日本国内の電波状態の良い場所で行ってください。電波状態の悪 い場所や、移動中に行うと、正しく設定されない場合があります。 Wi-Fi®通信では初期設定ができません。
- …… 〜 〜 〜 〜 ……<br>• 時間帯によっては、初期設定の所要時間が30秒〜3分程度かかります。 「Eメールアドレスの設定中です。しばらくお待ちください。」と表示された画 面のまま、お待ちください。
- ◎ auメールの送受信には、データ量に応じて変わるデータ通信料がかかりま す。海外でのご利用は、通信料が高額となる可能性があります。詳しくは、 au総合カタログおよびauホームページをご参照ください。
- ◎ 添付データが含まれている場合やご使用エリアの電波状態によって、au メールの送受信に時間がかかることがあります。

### **トップ画面の見かた**

auメールのトップ画面には、受信ボックスや送信ボックス、フォルダなどが表 示されます。

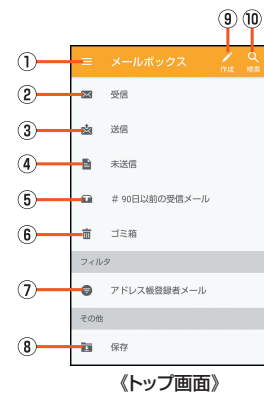

① メニュー

- auメール設定などのメニューを表示します。 B 受信
- 受信したメールが格納されます。
- 3 送信
- 送信したメールが格納されます。
- D 未送信
- 下書き、未送信のメールが格納されます。
- E 90日以前の受信メール 90日以前に受信したメールが格納されます。
- 
- 6 ゴミ箱
- 削除したメールが格納されます。
- G アドレス帳登録者メール
- 電話帳に登録されている人から受信したメールが表示されます。 • 電話帳に自分のメールアドレスが登録されている場合は送信したメール も表示されます。
- 8 保存
- .....<br>端末に保存したメールが格納されます。
- **9** 新規作成
- 10 メールの検索
- ◎ 受信したメールは受信から90日が経過すると90日以前のメールボック スに移動されます。
- ◎ 重要なメールは保存フォルダに保存(コピー)することができます。
- ◎ フィルタとは、電話帳登録者からのメールなど、条件にあったメールのみ 閲覧できる機能です。

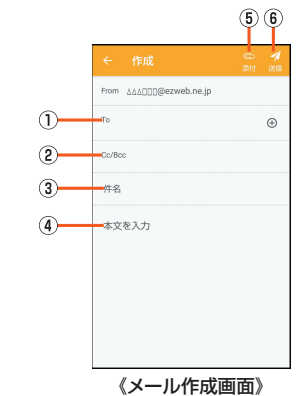

#### ① 宛先入力欄

- 2 Cc/Bcc入力欄
- Cc/Bccの宛先を入力します。

### 3 件名入力欄

- 4 本文入力欄 E 添付
- メールにデータ(写真など)を添付するときに使用します。

#### 6 送信

- **1 ホーム画面→[2]**
- B**[ ]**
	- メール作成画面が表示されます。
- C **宛先を入力**
- **4 件名を入力**
- E **本文を入力**
- F**[ ]**

### **auメールを受信する**

受信メールの表示方法は、送信元のアドレス単位でまとめて表示する「送信者別 に見る」と受信した順番に表示する「新着順に見る」の2つがあります。

#### ■ **受信メール一覧画面(送信者別表示)の見かた**

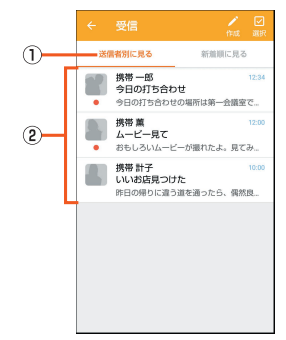

《受信メール一覧画面(送信者別)》

#### 1) 送信者別に見る

- 受信メールを送信者別に表示します。
- 2 受信メール
	- 受信メールが送信元のアドレス単位でまとめて表示されます。

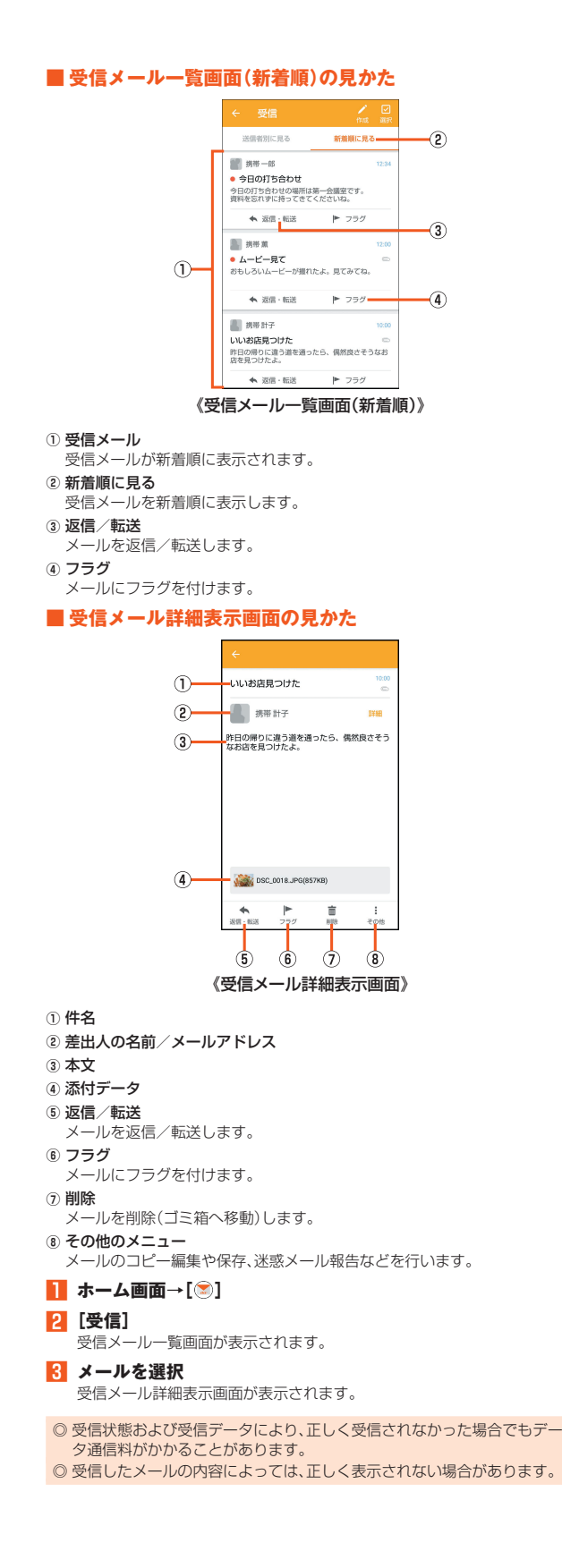

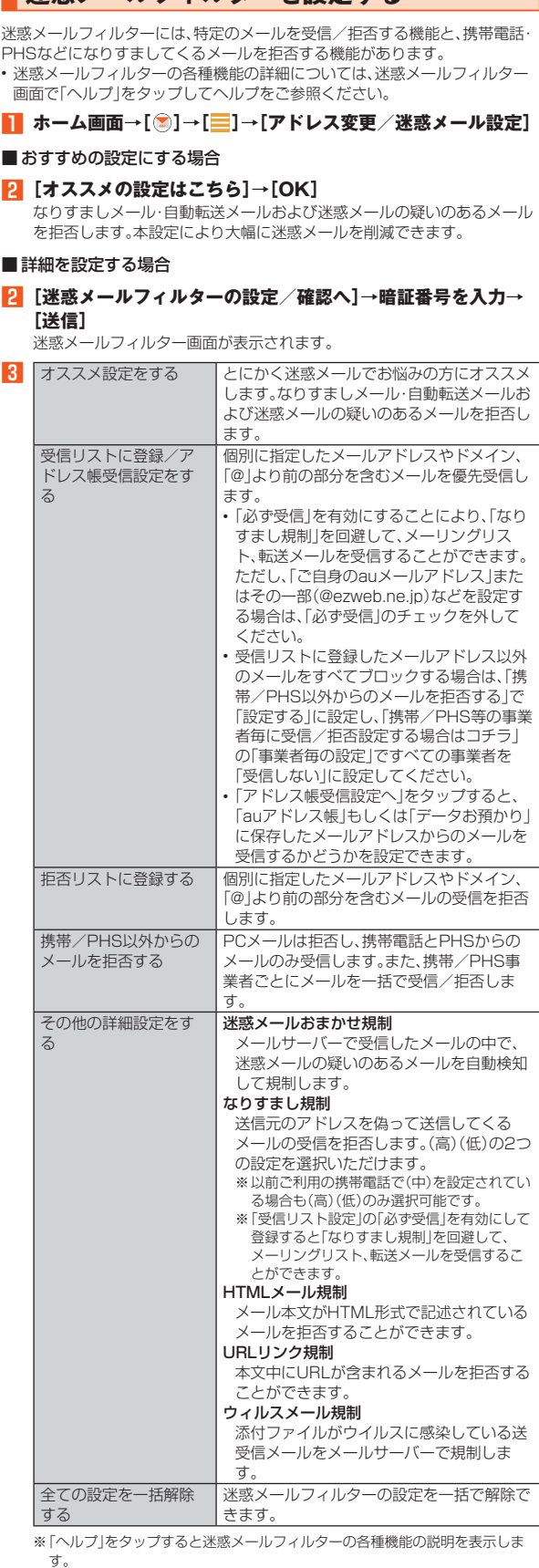

**迷惑メールフィルターを設定する**

※最新の設定機能およびパソコンからの迷惑メールフィルター設定は、auのホー ムページでご確認ください。

◎ 暗証番号を同日内に連続3回間違えると、翌日まで設定操作はできません。 ◎ 迷惑メールフィルターの設定により、受信しなかったメールをもう一度受 信することはできませんので、設定には十分ご注意ください。

◎ 迷惑メールフィルターは、次の優先順位にて判定されます。 ウィルスメール規制>受信リスト設定(「必ず受信」が有効)>なりすまし 規制>拒否リスト設定>受信リスト設定>アドレス帳受信設定>HTML メール規制>URLリンク規制>携帯/PHS以外のメール拒否設定>迷惑 メールおまかせ規制

- ◎「受信リスト設定(「必ず受信」が有効)」は、自動転送されてきたメールが 「なりすまし規制」の設定時に受信できなくなるのを回避する機能です。自 動転送設定元のメールアドレスを「受信リスト設定(「必ず受信」が有効)」 に登録することにより、そのメールアドレスがTo(宛先)もしくはCc(同 報)に含まれているメールについて、規制を受けることなく受信できます。 ※Bcc(隠し同報)のみに含まれていた場合(一部メルマガ含む)は、本機能の対象 外となりますのでご注意ください。
- ◎「URLリンク規制」を設定すると、メールマガジンや情報提供メールなどの - C. ニッシンが説明 こはたり まこい エル・パッシン Timistaky シールふこう ースーにD. こんしん マン・ソンスロー
- ◎「HTMLメール規制」を設定すると、メールマガジンやパソコンから送られ てくるメールの中にHTML形式で記述されているメールが含まれる場合、 それらのメールが受信できないことがあります。また、携帯電話・PHSから のデコレーションメールは「HTMLメール規制」を設定している場合でも 受信できます。
- ◎「なりすまし規制」は、送られてきたメールが間違いなくそのドメインから 送られてきたかを判定し、詐称されている可能性がある場合は規制するも のです。

この判定は、送られてきたメールのヘッダ部分に書かれてあるドメインを 管理しているプロバイダ、メール配信会社などが、ドメイン認証(SPFレ コード記述)を設定している場合に限られます。ドメイン認証の設定状況 につきましては、それぞれのプロバイダ、メール配信会社などにお問い合 わせください。

※パソコンなどで受け取ったメールを転送させている場合、転送メールが正しい ドメインから送られてきていないと判断され受信がブロックされてしまうこと があります。そのような場合は自動転送元のアドレスを「受信リスト設定(「必ず 受信」が有効)」に登録してください。

**SMS** 

### **SMSについて**

「SMS」アプリはau電話番号でメッセージのやりとりができるアプリケーショ ンです。

au電話番号宛だけでなく、国内他事業者や海外の現地携帯電話の電話番号を宛 先にしてもメッセージが送れます。

### **SMSを送信する**

漢字・ひらがな・カタカナ・英数字・記号・絵文字・顔文字のメッセージ(メール本 文)を送信できます。

#### **1** ホーム画面→[●]

相手先別のスレッド一覧画面が表示されます。

#### B**[ ]**

SMS作成画面が表示されます。 • 過去に送受信した相手の方にSMSを送信するときは、スレッドを選択し てもSMSを作成できます。その場合は、手順 4 へ進みます。

#### <mark>3</mark> [宛先を入力]→相手先電話番号を入力

[B]→電話帳から相手先を選択することもできます。 海外へ送信する場合は、宛先には相手先電話番号の前に「010」と「国番号」 を入力してください。

「010」+「国番号」+「相手先電話番号」

- ※電話帳から相手先電話番号を引用した場合は、もう一度宛先をタップして 「010」と「国番号」を入力してください。
- ※相手先電話番号が「0」で始まる場合は「0」を除いて入力してください。

#### **4 本文を入力**

本文は、全角最大670 /半角最大1,530文字まで入力できます。 ※国内・海外他事業者宛には全角最大70/半角最大160文字まで送信できます。

#### **EE** [送信]

送信したメッセージをロングタッチ→[送達確認結果]と操作すると、送信 結果を確認できます。

◎ メッセージ作成中に「<」をタップすると、スレッド一覧画面に「下書き」 が表示され、メールを送信せずに保存できます。

◎ SMSセンターでは72時間までSMSをお預かり(蓄積)します。蓄積され てから72時間経過したSMSは、自動的に消去されます。なお、SMSのお 預かり可能件数は300件です。

◎ 受信されるお客様のご利用状況、また、送信されるお客様の電話機の種類 により、SMSセンターでお預かりできない場合があります。

- ◎ 蓄積されたSMSが配信されるタイミングは、次の通りです。
	- SMS蓄積後すぐに配信:新しいSMSがSMSセンターに蓄積されるたび に、SMSセンターでお預かりしていたSMSがすべて配信されます。
	- リトライ機能による配信:相手の方が電波の届かない場所にいるときや、 電源が入っていないなどの理由で、蓄積後すぐに配信できなかった場合 は、最大72時間、相手先へSMSを繰り返し送信するリトライ機能により SMSを配信します。
	- 通話を終了したときに配信:蓄積後すぐに配信できなかった場合は、お客 様が通話を終了したときに、SMSセンターにお預かりしていたSMSを すべて配信します。
- ※国際SMSの場合、配信タイミングが異なる場合があります。

◎ SMS送信時は、「発信者番号通知」の設定にかかわらず発信者番号が通知 されます。

◎ 絵文字を他社の携帯電話に送信すると、他社の絵文字に変換されたり、受 信側で正しく表示されないことがあります。また、au電話に送信した場合 でも、受信側のau電話に搭載されている異なるデザインの絵文字に変換さ れる場合があります。

◎ SMSの送信が成功しても、電波の弱い場所などではまれに送信したメッ セージに●が表示される場合があります。

◎ 国際SMSの詳細につきましては、auホームページをご覧ください。 https://www.au.com/mobile/service/global/sms/

### **SMSを受信する**

#### **SMSを確認する**

**N** SMSを受信

SMSの受信が終了すると、メール受信音が鳴ります。

- ホーム画面→[●]
- 未読のSMSがあるスレッドには が表示されます。 **3 確認する相手先のスレッドを選択**

受信したSMSを含むスレッド内容表示画面が表示されます。

- ◎ SMSの受信は、無料です。
- ◎ 受信したSMSでは、送信してきた相手の方の電話番号を確認できます。
- ◎ スレッド内容表示画面で「【 ┃をタップすると、相手の方の電話番号が入 力されたダイヤル画面を表示します。
- ◎ 受信したメールの内容によっては正しく表示されない場合があります。 ◎ 受信したSMSがダイアログ表示される場合があります。「閉じる」を選択 するとメッセージを削除します。
- ◎ 本体メモリの空き容量が不足した場合、SMSを正しく受信できません。
- ◎ データお預かりアプリでバックアップ・復元処理中に、SMSアプリを終了
- させないでください。正しく受信できない場合があります。

### **電話番号/メールアドレス/URLを利用する**

**■ ホーム画面→[●]→スレッドを選択** 

#### ■ 本文中の電話番号を利用する場合

#### **2 電話番号があるメッセージを選択**

アプリケーションの選択画面が表示された場合は、利用するアプリケー ションを選択してください。

#### ■ 本文中のメールアドレスを利用する場合

**P** メールアドレスがあるメッセージを選択 アプリケーションの選択画面が表示された場合は、利用するアプリケー ションを選択してください。

#### **K メールを作成**

■ 本文中のURLを利用する場合

#### **2 URLがあるメッセージを選択**

Chromeが起動して、選択したURLのページが表示されます。

◎ 本文中に利用できる電話番号、メールアドレス、URLが複数ある場合は、確 認画面が表示されます。利用する電話番号、メールアドレス、URLを選択し てください。

### **SMSを返信/転送する**

#### ■ ホーム画面→[●]

- **2 返信/転送するスレッドを選択** 受信したSMSを含むスレッド内容表示画面が表示されます。
- ■返信する場合
- C **本文を入力**
- D**[送信]**
- 転送する場合
- **3 転送するメッセージをロングタッチ**
- D**[転送]**
- 
- E**[宛先を入力]→相手先電話番号を入力**
- [B]→電話帳から相手先を選択することもできます。
- F **本文を入力**
- G**[送信]**

#### **SMSを保護/保護解除する**

- **ホーム画面→[ ]→スレッドを選択**
- **2 保護/保護解除するメッセージをロングタッチ**
- C**[保護]/[保護解除]**

保護したメッセージには●が表示されます。

### **SMSの電話番号を電話帳に登録する**

### **■ ホーム画面→[●]→スレッドを選択**

**P1 [日**]→[アドレス帳への登録]→[OK] スレッド一覧画面で登録する相手先の[2]→[はい]と操作しても電話帳 に登録できます。

#### **SMSを検索する**

- **1** ホーム画面→[●]→[ **Q**]→キーワードを入力
	- 半角と全角を区別して入力してください。
- B**[ ]**

検索結果一覧が表示されます。 検索結果を選択すると、検索結果を含むスレッド内容表示画面が表示され ます。

### **SMSを削除する**

- ホーム画面→[●]
- 1件削除する場合
- **2 削除するメッセージがあるスレッドを選択**
- C **削除するメッセージをロングタッチ**
- <mark>4</mark> [削除]→[削除]
- スレッドごと削除する場合
- **2 削除するスレッドを選択**
- C**[ ]→[メッセージの全件削除]→[削除]**
- ■複数のスレッドを削除する場合
- **2 削除するスレッドをロングタッチ**
- **K** 続けて削除するスレッドを選択
- **4** [□]→[削除]
- ■すべてのスレッドを削除する場合
- **P** [2 ]→[全てのスレッドを削除]→[削除]

### **SMSを設定する**

- **1 ホーム画面→[●]**
- **2 [日]→[設定]**
- SMS設定画面が表示されます。

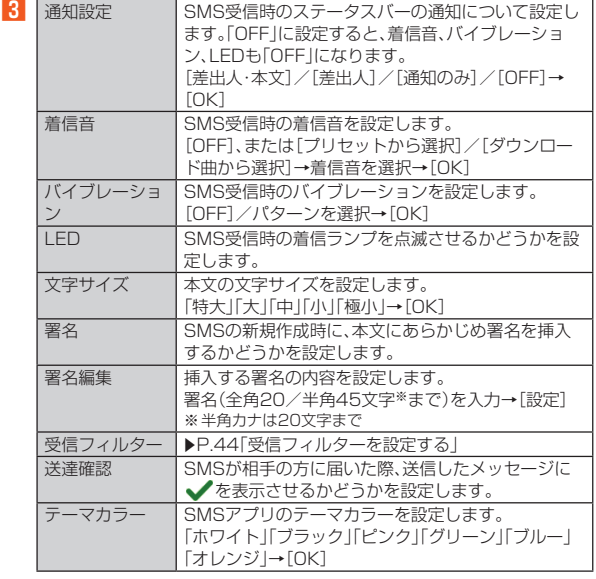

◎ SMS設定画面→[ | ]→[初期値に戻す]→[はい]と操作すると、設定内容 さいじかと言語です。

### **受信フィルターを設定する**

#### **1** ホーム画面→[●]→[】→[設定]→[受信フィルター]

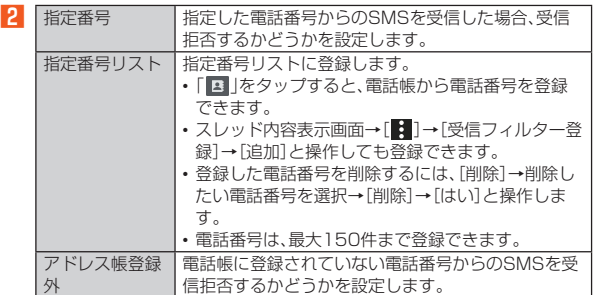

PCメール

### **PCメールのアカウントを設定する**

### **アカウントを登録する**

普段パソコンなどで利用しているメールアカウントを本製品に設定し、パソコ ンと同じようにメールを送受信できます。

- PCメールをご利用になるには、あらかじめPCメールのアカウントを設定す る必要があります。
- 登録するメールアカウントによって設定する項目などが異なる場合がありま す。

#### <mark>1</mark> ホーム画面→「アプリー覧画面」を表示→[ツール]→[PCメー **ル]**

初回起動時にはプライバシーポリシーの確認画面が表示されます。内容を ご確認のうえ、「同意する」をタップしてください。

#### ■ メールサーバーを自動で設定する場合

- **2 メールアドレスを入力→[▶]**
- パスワードを入力→[▶]

#### D**[ ]**

ご利用になるメールアカウントのメールサーバーが自動設定されない場 合は手動で設定します。

#### **5** あなたの名前を入力→[▶]

■ メールサーバーを手動で設定する場合

#### ■ メールアドレスを入力→[手動セットアップ]

設定を手動で入力する必要がある場合は、PCメールサービスプロバイダ またはシステム管理者に、正しいPCメールアカウント設定を問い合わせ てください。

#### **R** アカウントのタイプを選択

IMAP対応のメールサーバー(Gmailなど)を利用する場合はIMAPサー バーで設定を行ってください。

#### ■ パスワードを入力→[▶]

#### E **受信サーバーを設定**

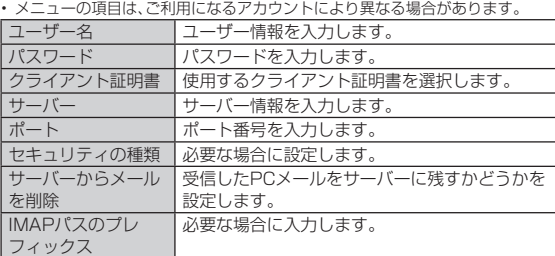

#### F**[ ]**

#### **7 送信サーバーを設定**

• ご利用になるアカウントにより表示されない場合があります。画面の指示に

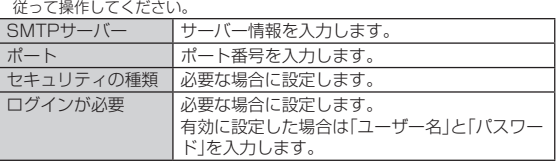

#### H**[ ]**

**B** 必要な項目を設定→[▶]

#### **10** あなたの名前を入力→[▶]

### **アカウントの設定を変更する**

#### **■ ホーム画面→「アプリー覧画面」を表示→[ツール]→[PCメー ル]→[ ]→[設定]→アカウントを選択**

2 · メニューの項目は、ご利用になるアカウントにより異なる場合があります

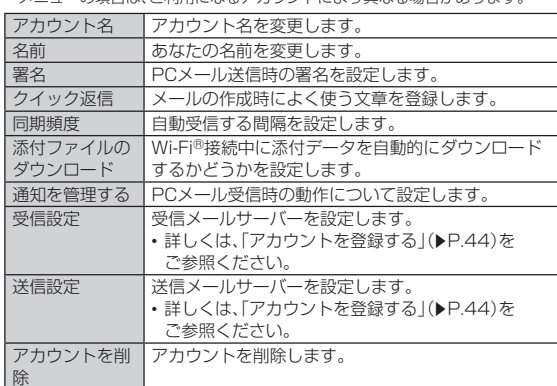

◎「アカウントを追加」をタップするとアカウントを追加できます。詳しく ■は、「アカウントを登録する」(▶P.44)をご参照ください。

### **PCメールを送信する**

**■ ホーム画面→「アプリー覧画面」を表示→[ツール]→[PCメー ル]→[ ]**

#### B **宛先を入力**

宛先入力欄に宛先や連絡先の名前を入力すると、電話帳から自動的に検索 して宛先の候補を表示します。宛先の候補を選択すると宛先に設定されま す。宛先設定後、続けて宛先を入力して追加することもできます。

#### C **件名を入力**

- 4 本文を入力
- $\overline{5}$   $\overline{}$   $\rightarrow$   $\overline{1}$

#### ■ **PCメール作成画面の見かた**

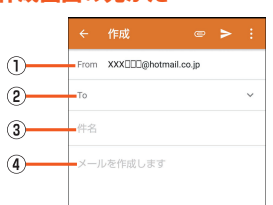

《PCメール作成画面》

#### A 送信元欄

複数のアカウントを設定している場合、タップすると送信するアカウントを 変更できます。

- 2 宛先入力欄
- 「 」をタップすると、Cc/Bccを追加できます。
- 3 件名入力欄
- 4 本文入力欄

### ■ **PCメールにデータを添付する**

#### **1 PCメール作成画面→[ <mark>●</mark>]→[ファイルを添付]**

#### **2 添付するファイルを選択**

添付したファイルを削除する場合は「※」をタップします。

### ■ PCメール作成画面のメニューを利用する

#### **1 PCメール作成画面→[2]**

B • メニューの項目は、ご利用になる機能や条件などにより異なる場合があります。

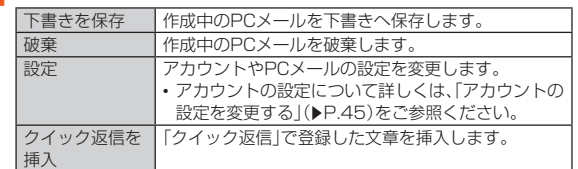

### **PCメールを受信する**

#### **■ PCメールを受信**

PCメールを受信するとステータスバーに■が表示され、メール受信音が 鳴ります。

- **P** ステータスバーを下にスライド
- **3 受信したPCメールを選択**

#### **PCメール内容表示画面の見かた**

PCメール一覧画面でPCメールを選択するとPCメール内容表示画面を表示し ます。

例: PCメール内容表示画面(受信メール)

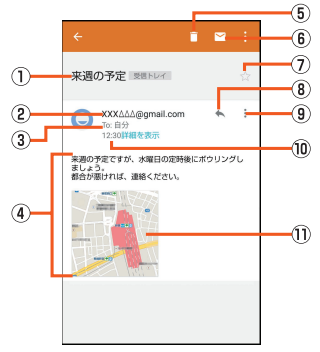

《PCメール内容表示画面(受信メール)》

- ① 件名
- 2 差出人の名前/メールアドレス
- 3 宛先/Ccの宛先/メールアドレス
- 4 本文
- E 削除
- 6 未読にする
- G スターアイコン
- タップするとスター付きを設定/解除できます。
- 8 返信
- 9 各メールのメニュー
- タップするとメールごとに全員に返信や転送、印刷することができます。
- 10 受信日時
- 10 添付ファイル

**Gmail** 

#### **Gmailについて**

Gmailとは、Googleが提供するメールサービスです。本製品からGmailとPC メールの確認・送受信などができます。

- Gmailの利用にはGoogleアカウントの設定が必要です。詳しくは、『設定ガイ ド』をご参照ください。
- Gmailの連絡先は、本体メモリ内の電話帳と同期することができます。 •利用方法などの詳細については、Googleのサイトや、受信トレイ画面→[ - ]
- →[ヘルプとフィードバック]と操作してヘルプをご参照ください。 • PCメールをご利用になるには、Gmailの画面からPCメールのアカウントを
- 設定します。 A **ホーム画面→「アプリ一覧画面」を表示→[Google]→**

#### **[Gmail]**

受信トレイ画面が表示されます。 初回起動時にはアプリについての説明画面が表示されます。内容をご確認 のうえ、画面に従って操作してください。

ł

ŧ

# インターネット

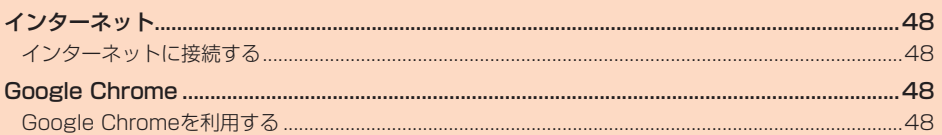

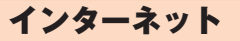

### **インターネットに接続する**

データ通信または無線LAN(Wi-Fi®)機能を使用してインターネットに接続で …<br>きます。

◎ LTE NETまたはLTE NET for DATAに加入していない場合は、データ通 信を利用することができません。

### **■データ通信を利用する**

本製品は、「LTE NET」や「LTE NET for DATA」のご利用により、手軽にイン ターネットに接続してデータ通信を行うことができます。本製品にはあらかじ ターネットに<sub>环帆 ソ</sub>ファーン <sub>作品 ミリン</sub> ミニューニュー<br>めLTE NETでインターネットへ接続する設定が組み込まれており、インター ネット接続を必要とするアプリケーションを起動すると自動的に接続されま す。

- I<br>I TE NET for DATAでインターネットへ接続するには ホーム画面→「アプリ 一覧画面」を表示→[設定]→[ネットワークとインターネット]→[モバイル ネットワーク]→[アクセスポイント名]→[LTE NET for DATA]と操作してく ださい。

◎ LTEフラットなどのデータ通信料定額/割引サービスご加入でインター ネット接続時の通信料を定額でご利用いただけます。LTE NET、LTE NET for DATA、データ通信料定額/割引サービスについては、最新のau 総合カタログ/auのホームページをご参照ください。

#### ■ **データ通信ご利用上の注意**

- 画像を含むホームページの閲覧、動画データなどのダウンロード、通信を行う 回家で白むホーム 、 ラの風景、動画テークなこのクラフロート、逼出でけっ<br>アプリケーションを使用するなど、データ量の多い通信を行うとデータ通信 料が高額となるため、データ通信料定額/割引サービスの加入をおすすめし ます。
- ネットワークへの過大な負荷を防止するため、一度に大量のデータ送受信を 継続した場合やネットワークの混雑状況などにより、通信速度が自動的に制 限される場合があります。

#### ■ ご利用データ通信料のご確認方法について

ー<br>ご利用データ通信料は、次のURLでご照会いただけます。 https://www.au.com/support/

### Google Chrome

### **Google Chromeを利用する**

#### **Webページを表示する**

ChromeのブックマークはGoogleアカウントでログインすることで、ブック マークを引き継ぐことができます。詳しくは、『設定ガイド』をご参照ください。

#### ■ ホーム画面→[●]

Chrome画面が表示されます。

初回起動時には利用規約やログイン画面などが表示されます。内容をご確 。<br>|認のうえ、画面に従って操作してください。

•「 」をタップするとau WebポータルTOPページが表示されます。

◎ 非常に大きなWebページをChromeで表示した場合は、アプリケーション が自動的に終了することがあります。

### **URL表示欄を利用する**

Chrome画面の上部に表示されるURL表示欄にキーワードを入力して、ウェブ サイトの情報を検索できます。また、URLを直接入力してサイトを表示できま す。

#### **1 ホーム画面→[◎]→URL表示欄を選択**

#### B **キーワード/URLを入力**

入力した文字を含む検索候補などがURL表示欄の下に一覧表示されます。 URL表示欄にテキストが入力されていないときに「 ● 」をタップすると Google 音声検索が利用できます。送話口(マイク)に向かってキーワード を話してください。

#### C **一覧表示から項目を選択/[実行]**

検索結果が表示されます。

© Chrome画面→[ |: | | → [設定] → [検索エンジン] と操作すると、キーワー ド入力時の検索エンジンを変更できます。

### **Chrome画面のメニューを利用する**

#### A **ホーム画面→[ ]→[ ]**

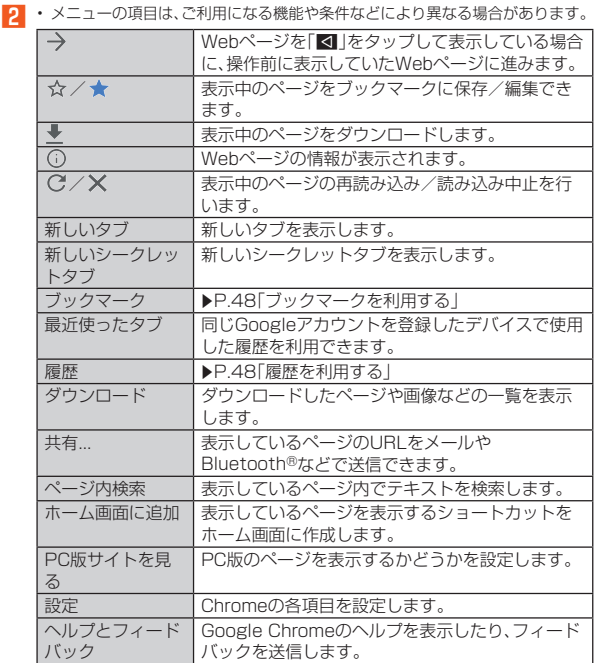

#### ◎ リンクや画像をロングタッチすると、ダウンロードやコピーなどの操作が 行えます。

#### **ブックマーク/履歴を利用する**

#### ■ **ブックマークを利用する**

#### **■ ホーム画面→[●]→[ ]→[ブックマーク]**

#### **2 ブックマークを選択**

- ブックマークフォルダをロングタッチすると、ブックマークフォルダの 編集や削除ができます。
- ブックマークをロングタッチすると、ブックマークの編集や削除ができ ます。

#### ■ **履歴を利用する**

A **ホーム画面→[ ]→[ ]→[履歴]**

### **2 履歴を選択**

- •「Q」をタップすると履歴から検索できます。
- •「 」をタップすると選択した履歴を削除します。
- •「閲覧データを削除...」をタップすると履歴やキャッシュなどを削除でき ます。

# アプリケーション

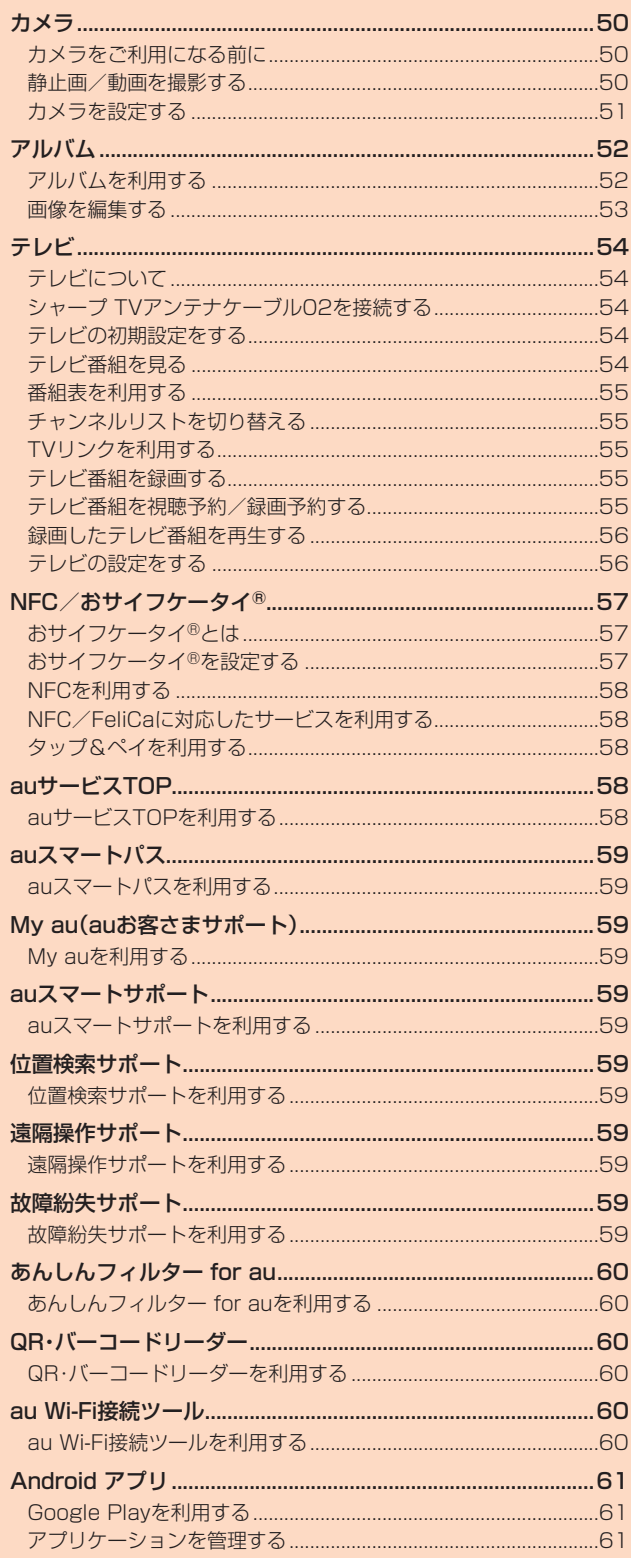

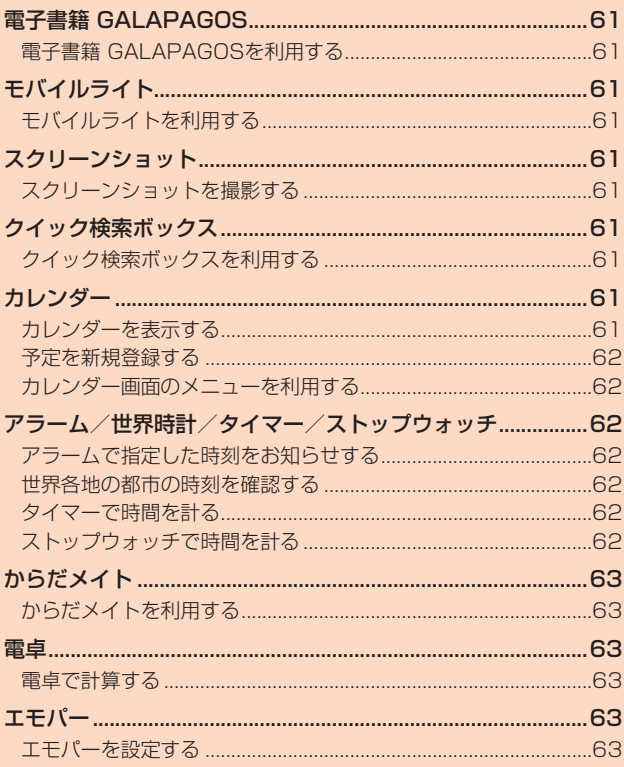

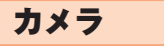

### **カメラをご利用になる前に**

- レンズ部に指紋や油脂などが付くと、鮮明な静止画/動画を撮影できなくな <u>とと、これにもない、「油品などがけています。」。</u><br>ります。撮影する前に、柔らかい布などでレンズをきれいに拭いてください。 強くこするとレンズを傷付けるおそれがあります。
- カメラは非常に精密な部品から構成されており、中には常時明るく見える画 素や暗く見える画素もあります。また、非常に暗い場所での撮影では、青い点、 赤い点、白い点などが出ますのでご了承ください。
- レンズ部に直射日光等の強い光が長時間あたると、内部のカラーフィルター が変色して静止画/動画が変色することがあります。
- 本製品を暖かい場所に長時間置いた後に静止画/動画を撮影したり、保存し たりすると、静止画/動画が劣化することがあります。
- 太陽やランプなどの強い光源を直接撮影しようとすると、静止画/動画が暗 くなったり、静止画/動画が乱れたりすることがありますのでご注意くださ い。
- 次の場合は、カメラを使用できないことがあります。 ・ 長時間の使用により本体の温度が上昇した場合
	- 冬場の屋外での使用など極端に温度が低い場合
- ネッシュ・マッシュ コール・フェンド は・ • カメラ起動時など、カメラ動作中に微小な音が聞こえる場合がありますが、機
- 器の内部部品の動作音で、異常ではありません。 • 本製品のカメラで撮影した静止画/動画は、実際の被写体と色味が異なる場 合があります。撮影する被写体や、撮影時の光線のあたり具合によっては、レ ンズの特性により、部分的に暗く写ったり明るく写ったりする場合がありま す。また、被写体が一部ゆがんで写る場合がありますので、あらかじめご了承 ください。
- 撮影時にはレンズ部やモバイルライトに指や髪などがかからないようにご注 意ください。
- 蛍光灯照明の室内で撮影する場合、蛍光灯のフリッカー(人の目では感じられ ない、ごく微妙なちらつき)を感知してしまい、画面に薄いしま模様が出る場 合がありますが、故障ではありません。
- 室内で撮影すると画面が黄色くなる場合があります。そのときは、ホワイトバ ランスの設定を変更して撮影すると改善されます。
- 白熱電球下などで撮影すると画面が赤くなる場合があります。そのときは、ホ ワイトバランスの設定を変更して撮影すると改善されます。
- お客様が本製品のカメラ機能を利用して公衆に著しく迷惑をかける不良行為 などを行った場合、法律や条例/迷惑防止条例などに従って罰せられること があります。
- マナーモード設定中でも静止画撮影のフォーカスロック音やシャッター音、 動画撮影の開始音、終了音は鳴ります。音量は変更できません。
- モバイルライトを点灯して撮影したときに、レンズ周辺に指やカバーなどが あるとモバイルライトの光が反射して、撮影した写真や動画が白っぽくなる 場合があります。
- 動画を撮影する場合は、マイクを指などでおおわないようにご注意ください。 また、撮影時の声の大きさや周囲の環境によって、マイクの音声の品質が悪く なる場合があります。
- 不安定な場所に本製品を置いてセルフタイマー撮影を行うと、着信などでバ イブレータが振動するなどして本製品が落下するおそれがあります。
- 被写体がディスプレイに確実に表示されていることを確認してから、シャッ ター操作をしてください。カメラを動かしながらシャッター操作をすると、静 止画がぶれる原因となります。
- カメラ撮影時に衝撃を与えると、ピントがずれる場合があります。ピントがず れた場合はもう一度カメラを起動してください。
- 次のような被写体に対しては、ピントが合わないことがあります。 ・ 無地の壁などコントラストが少ない被写体
	- ・ 強い逆光のもとにある被写体
- · 光沢のあるものなど明るく反射している被写体
- ・ ブラインドなど、水平方向に繰り返しパターンのある被写体
- ・ カメラからの距離が異なる被写体がいくつもあるとき
- 暗い場所にある被写体
- ・ 動きが速い被写体
- モバイルライトを目に近付けて点灯させないでください。モバイルライト点 灯時は発光部を直視しないようにしてください。また、他の人の目に向けて点 灯させないでください。視力低下などの障がいを起こす原因となります。
- 動いている被写体を撮影するときや、明るい所から暗い所に移したときに、画 面が一瞬白くなったり、暗くなったりすることがあります。また、一瞬乱れる ーー …ー 、 。っ。。。<br>アとなどもあります
- 暗い場所での撮影では、ノイズが増え、ざらついた静止画などになる可能性が あります。
- カメラの切り替え、カメラの設定変更などの直後は、明るさや色合いなどが最 適に表示されるまで時間がかかることがあります。

### **静止画/動画を撮影する**

#### **静止画を撮影する**

■ ホーム画面→[●]

### B **本製品のカメラ(アウトカメラ)を被写体に向ける**

- 画面を上下にスライドすると、明るさを調整できます。 左右にスライドまたはピンチアウト/ピンチインすると、ズームできます。 被写体をタップすると、フォーカスロックできます。
- フォーカスマーク以外をタップすると解除されます。 •「フォーカス設定」を「個別AE/AF」に設定している場合は、露出を合わ せたい箇所まで「AE」をドラッグします。
- **3**  $\left[\frac{1}{2}\right] / \left[\frac{1}{2}\right] / \left[\frac{1}{2}\right] / \left[\frac{1}{2}\right]$ 「個別AE/AF」以外でフォーカスロックをしている場合、フォーカスマー クをタップしても撮影できます。 [ ]/u/dを1秒以上押すと、静止画を連続撮影できます。
- ◎ フォーカスロックは、主に被写体の色をもとに移動を検出します。そのた め被写体の色が薄かったり、背景の色と似ていたりするときは、正しく検 出できないことがあります。

### **動画を撮影する**

#### ■ ホーム画面→[●]

#### **P** 本製品のカメラ(アウトカメラ)を被写体に向ける

画面を上下にスライドすると、明るさを調整できます。 左右にスライドまたはピンチアウト/ピンチインすると、ズームできます。

- C**[ ]**
	- 動画撮影中に「「◎」をタップ、またはበ(+)/[(-)を押すと静止画の撮影が できます。
	- 被写体をタップすると、フォーカスロックできます。
	- フォーカスマーク以外をタップすると解除されます。
	- •「フォーカス設定」を「個別AE/AF」に設定している場合は、露出を合わ せたい箇所まで「AE」をドラッグします。
	- •「個別AE/AF」以外でフォーカスロックをしている場合、フォーカス - ニッシュファッシュファッシュコッシュ<br>マークをタップすると静止画が撮影されます。

#### D**[ ]**

#### **撮影画面の見かた**

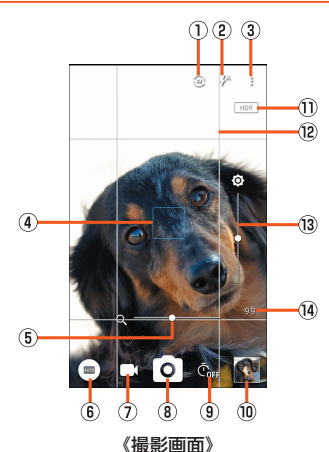

- 
- (1) イン/アウトカメラ切替

### 2 モバイルライト

#### ③ 設定 4) フォーカスマーク

「オート」モードのときや、「フォーカス設定」を「顔優先AF」に設定している 場合は、人の顔を検出してフォーカスマークを表示します。

- E ズーム 被写体を拡大/縮小します。ピンチアウト/ピンチインや左右にスライドで 表示/設定できます。
- 6 撮影モード
- G 動画撮影
- 動画を撮影します。

- 8 静止画撮影
- 静止画を撮影します。 9 セルフタイマー

「セルフタイマー表示」をONに設定していると表示されます。タップするた びにセルフタイマーが5秒/10秒/OFFに設定されます。

- 10 アルバム/直前に撮影したデータ
- 直前に撮影したデータのサムネイルを表示します。タップするとデータの確 ー。<br>認などができます。直前に撮影したデータがない場合は、「アルバム」の ショートカットを表示します。

#### $\overline{m}$  HDR

「オートHDR」をONに設定している場合で、HDR機能が動作中に表示され ます。

### **(2) ガイド線**

- ...........<br>設定したガイド線が表示されます。
- 3 明るさ調整
- 明るさを調整します。上下にスライドで表示/設定できます。 14 撮影可能枚数
- 撮影可能枚数が99枚以下になると表示されます。

◎撮影モードによっては、画面上部に設定変更用のアイコンが表示されま す。アイコンをタップすると設定を変更できます。

#### ■撮影画面(おすすめプラス)の見かた

操作方法は撮影画面と同様です。ここでは、撮影画面と異なる操作について説明 します。

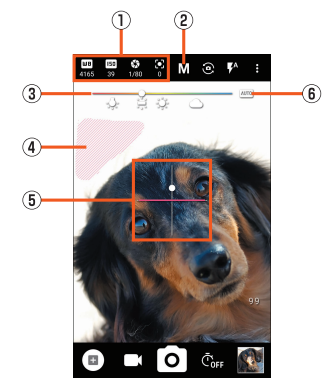

《撮影画面(おすすめプラス)》

#### A 設定アイコン表示エリア

- 選択したシーンに応じて、設定アイコンが表示されます。アイコンをタップ すると調整バーが表示され、設定を調整することができます。
- ② 撮影シーン
- 撮影シーンを切り替えます。
- 3 調整バー
- ドラッグすると設定を調整できます。
- ④ **白とび/黒つぶれ表示**<br>- 「白とび/黒つぶれ表示」をONに設定している場合、白とびや黒つぶれが起 こる部分にしま模様を表示します。
- E 水準器
- 撮影画面の傾きを確認できます。
- 6 自動調整
- タップすると、自動調整に切り替わります。

#### **■撮影モードを切り替える**

撮影環境や被写体に合わせて撮影モードを切り替えることができます。

#### ■ ホーム画面→[ <sup>●</sup>]

#### **2 画面左下の撮影モードアイコンをタップ**

■ • メニューの項目は、ご利用になる機能や条件などにより異なる場合があります。

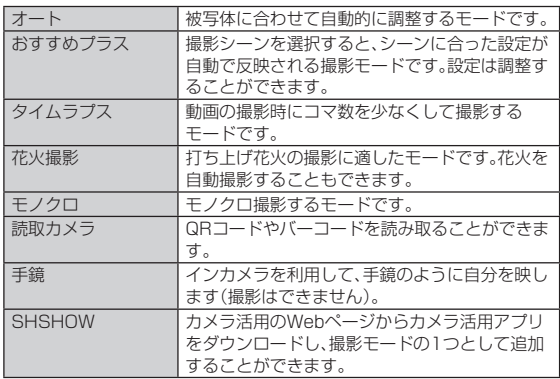

### **カメラを設定する**

■ ホーム画面→[●]

## B**[ ]**

### ■静止画撮影の設定をする

### C**[写真]**

```
D • メニューの項目は、ご利用になる機能や条件などにより異なる場合があります。
```
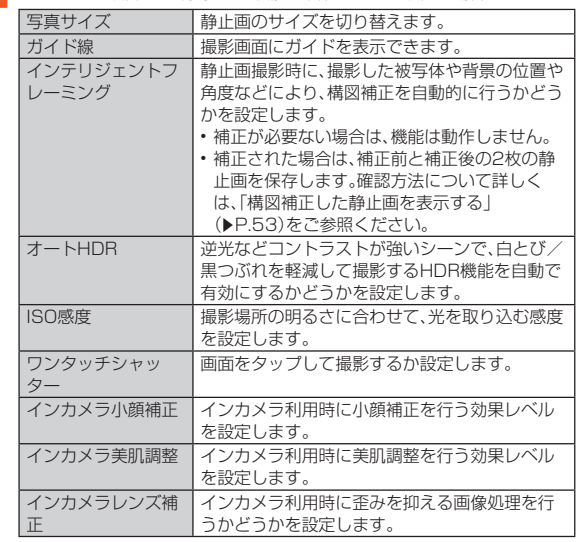

◎ 機能によっては、同時に設定できない場合があります。

#### ISO感度について

◎ 高感度に設定すると、シャッタースピードが速くなるため、被写体ぶれや 手ぶれが軽減されたり、暗い場所にある被写体でも明るく撮影できたりし ますが、画質は粗くなります。

#### ■ 動画撮影の設定をする

#### C**[動画]**

D • メニューの項目は、ご利用になる機能や条件などにより異なる場合があります。

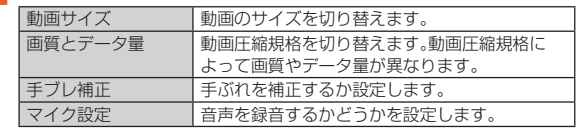

◎ 機能によっては、同時に設定できない場合があります。

#### ■静止画/動画撮影共通の設定をする

#### C**[共通]**

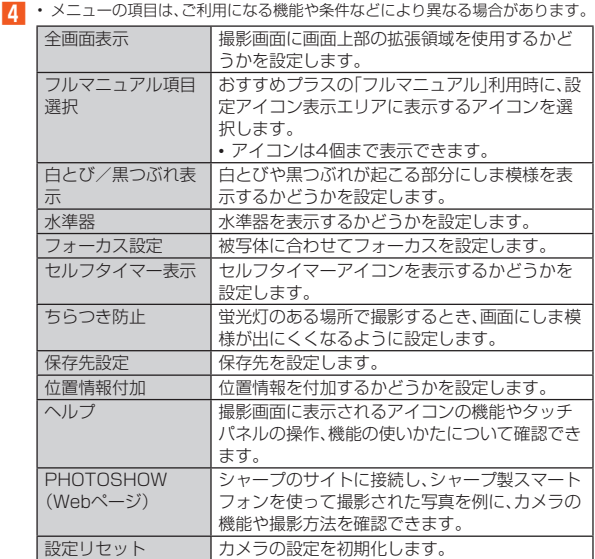

### アルバム

### **アルバムを利用する**

### **データを表示/再生する**

データをイベントごと、場所ごとに振り分けて整理し、利用することができま す。

#### **■ ホーム画面→「アプリー覧画面」を表示→[アルバム]**

### **P** [ | ■ | →カテゴリ区分を選択

「すべて」/「日付」/「フォルダ」/「イベント」/「場所」から選択します。 データを絞り込むときは、「絞り込み」欄から選択します。

#### ■ フォルダ/イベントをタップ→データを選択

- 
- 1件表示画面が表示されます。<br>• 「≪」をタップすると、データをBluetooth®やメール添付などで送信し<br>- たり、インターネット上のデータ共有サービスやSNSなどにアップロー ドしたりできます。
- •「□」をタップすると、データを削除します。
- | ◎ |/| ◎ |をタップすると、設定するモードによってデータの表示/ 非表示を切り替えることができます。
- •「(▶)]をタップすると、再生アプリを起動します。
- •「GIF」をタップすると、GIFアニメーションを再生します。

#### ファイル表示時のご注意

- ◎ ファイルが表示されない場合は、アルバムのデータベースファイルを削除 することで正常に動作する可能性があります。本製品とパソコンをUSB Type-Cケーブル(市販品)で接続して 「¥PRIVATE¥SHARP¥PM¥DATABASE」内のファイルをすべて削除 してからご使用ください。
- ◎ データベースファイルを削除した場合、作成されたイベントなどの情報も 削除されます。十分にご確認のうえ、操作してください。

#### 1件表示画面について

◎ 1件表示画面の各種メニュー、アイコンが表示されていない場合は画面を タップすると表示されます。

 $\overline{3}$ 

#### ■ **画面の見かた**

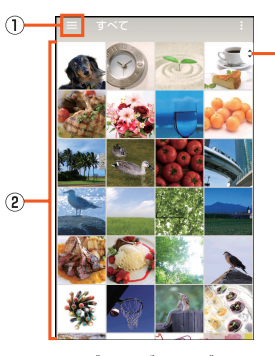

#### 《アルバム画面》

- 1) 表示選択メニュー
	- 表示形式を変更することができます。
- B データ/フォルダ/イベント一覧

#### 3 スクローラー

画面をスクロールすると表示されます。表示されたスクローラーを上下にス ライドして画面をスクロールさせることができます。

#### ■ データ/フォルダ/イベントを個別に操作する

#### A**[ ]→カテゴリ区分を選択**

#### B **データ/フォルダ/イベントをロングタッチ**

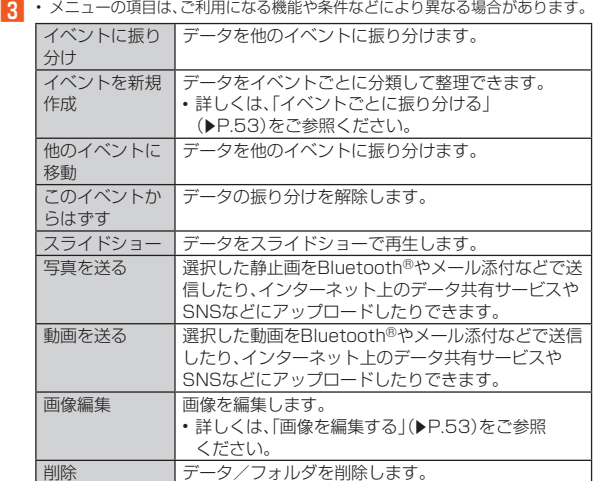

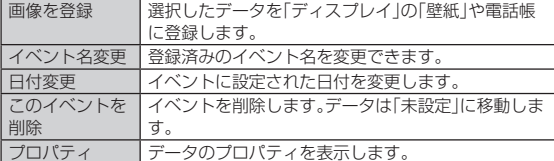

#### **■ メニューを利用する**

#### A**[ ]→カテゴリ区分を選択→[ ]/データを選択して1件表 示画面→[ ]**

B • メニューの項目は、一覧画面のカテゴリ区分や1件表示画面などにより異なりま す。

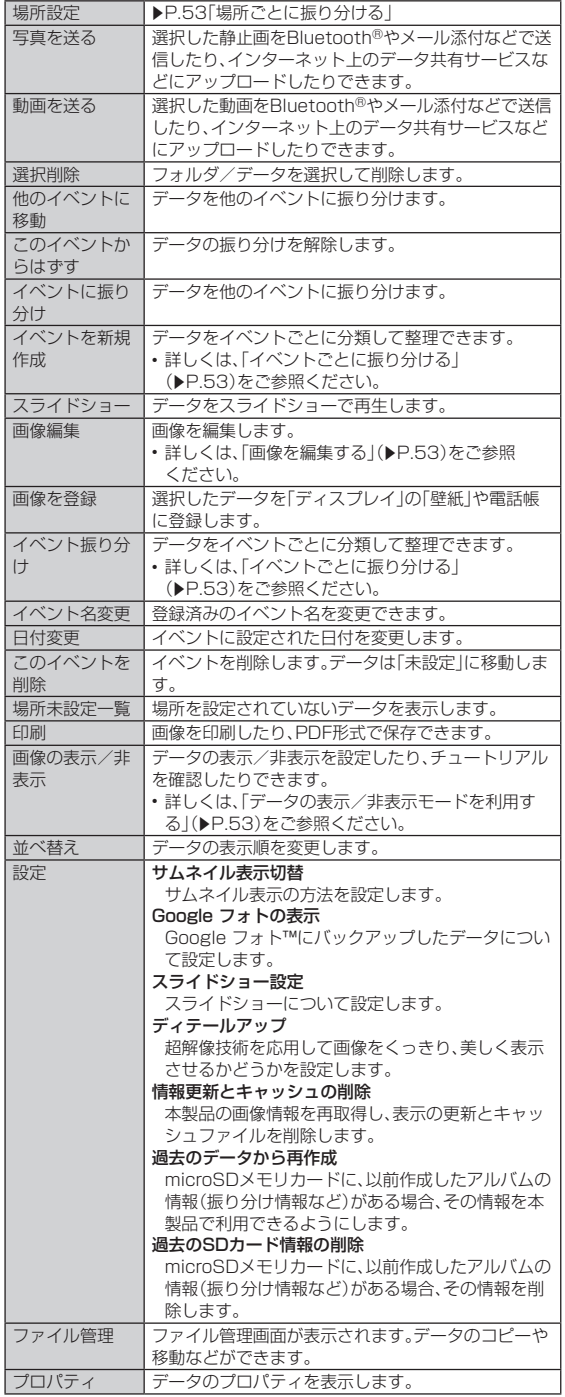

### **データを振り分ける**

#### ■ **イベントごとに振り分ける**

- データをイベントごとに分類して整理できます。ここでは、イベントを新規に作 成してデータを振り分ける手順を説明します。
- **ホーム画面→「アプリー覧画面」を表示→[アルバム]**
- **2** [≡]→[イベント]
- C**[ ]→[イベントを新規作成]**
- 振り分けるデータを選択→[作成]
- E**[イベント名を入力する]→イベント名を入力→[OK]**
- ◎ イベントを選択して[/2]→「他のイベントにも登録」、「他のイベントに移 **動」をタップすると、既存のイベントに振り分けることができます。**

#### **■ 場所ごとに振り分ける**

データを場所ごとに分類して整理できます。 位置情報の付加されているデータは、自動的に地図上に振り分けられます。

#### **■ ホーム画面→「アプリー覧画面」を表示→[アルバム]**

- **P**  $\left[ \begin{matrix} 2 \end{matrix} \right]$   $\left[ \begin{matrix} \frac{1}{2} \end{matrix} \right]$   $\rightarrow$   $\left[ \begin{matrix} \frac{1}{2} \end{matrix} \right]$ 所
- **8** [ **a** ]→[場所設定] 位置情報の付加されていないデータと地図が表示されます。
- 振り分けるデータをロングタッチ→登録する位置にドラッグ **して、指を離す→[OK]** 地図上にタグが追加されます。

### **データの表示/非表示モードを利用する**

すべてのデータを表示する表示モードと、あらかじめ設定したデータを非表示 にする非表示モードを利用できます。

#### ■ **データの表示/非表示を設定する**

非表示モードでデータを非表示にするか設定します。 • 非表示モードのときは設定できません。表示モードで設定してください。

#### **■ ホーム画面→「アプリー覧画面」を表示→[アルバム]**

#### ■データごとに設定する場合

**2 データを選択** 

#### C**[ ]/[ ]**

「 」が表示、「 」が非表示を表します。データを非表示に設定すると、ア ルバム画面のサムネイルにも「 ◎」が表示されます。

■ 複数のデータをまとめて設定する場合

- **P** [ 8 ]→[画像の表示 / 非表示]
- C**[非表示画像を選択]/[表示画像を選択]**
- **4 データを選択→[決定]→[はい]**

◎ 画像や動画の非表示設定は、「アルバム」アプリでのみ有効です。画像や動 画を非表示に設定していても、他のアプリでは表示されます。

#### ■ **表示モードを切り替える**

表示モード/非表示モードを切り替えます。

- **ホーム画面→「アプリー覧画面|を表示→「アルバム**】
- **Pl** [ 8 ]→[画像の表示/非表示]
- C**[非表示モードへ切替]/[表示モードへ切替]**
	- 非表示モードのときは、アルバム画面上部の色が薄い青色に変わります。

### **構図補正した静止画を表示する**

「カメラ」アプリで撮影した静止画が「インテリジェントフレーミング」により構 図補正された場合、保存された静止画のサムネイルには電が表示されます。補 正前と補正後の2枚の静止画を切り替えて確認できます。

#### **■ ホーム画面→「アプリー覧画面」を表示→[アルバム]**

#### **P 静止画を選択**

「黴」をタップすると、静止画の切替画面が表示されます。確認したい静止 。<br>画をサムネイルで選択できます。

- 静止画の削除や編集は、それぞれの静止画に対して行うことができます。 • アルバム画面のサムネイルには、◆ (黄色)のある静止画が表示されま
- す。「◆(灰色)」をタップして切り替えることができます。
- ◎本製品の電源を入れた直後に「アルバム」アプリを起動した場合など、 が表示されない場合があります。しばらくしてから「アルバム」アプリを起 動し直してください。

### **あとからキャプチャーを利用する**

動画の中から静止画や動画を切り出して保存することができます。

- **ホーム画面→「アプリー覧画面」を表示→[アルバム]**
- **2 動画を選択**
- **B** [<sup>2</sup>]→[静止画切り出し]/[動画切り出し]

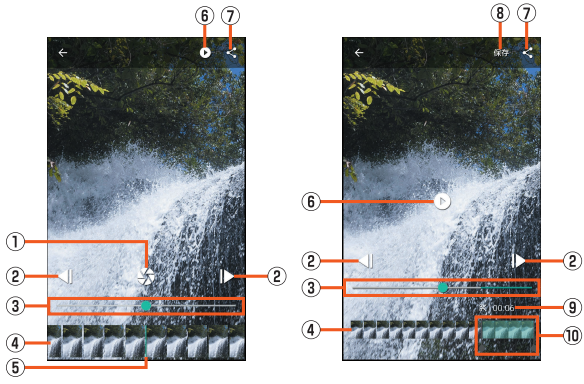

#### 《静止画切り出し画面》 《動画切り出し画面》

- 1 静止画切り出し
- 表示しているフレームを静止画として保存します。
- 2 コマ戻し/コマ送り 1コマ前/先のフレームを表示します。
- 3 シークバー
- シークバーをドラッグすると表示位置を変更できます。
- (4) サムネイル
- E 表示位置
	- 現在表示しているフレームの位置を表します。
	- サムネイルをドラッグすると表示位置を変更できます。

#### 6 再生/一時停止

#### G 共有

- 静止画/動画の切り出しが行われ、保存されたデータをBluetooth®やメー ル添付などで送信したり、インターネット上のデータ共有サービスやSNS などにアップロードしたりできます。
- 8 動画切り出し
- 選択している範囲を別の動画として保存します。
- 9 再生時間 切り出す動画の再生時間を表示します。
- 10 動画切り出し範囲
	- 「▲」をドラッグして切り出す範囲を設定します。

#### **画像を編集する**

#### 例: アルバムから起動する場合

**■ ホーム画面→「アプリー覧画面」を表示→[アルバム]** 

**P** 画像をロングタッチ→[画像編集]→[画像編集]→[1回のみ] 「フォト」アプリで編集する場合は、画像をロングタッチ→[画像編集]→ [フォト]→[1回のみ]と操作し、画面に従って操作してください。 編集するアプリケーションを選択した後「常時」をタップすると、次回から 同じアプリケーションが起動します。

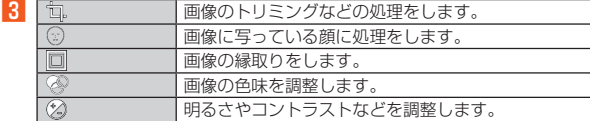

#### **4 [保存]**

◎ 画像サイズによっては、選択できない項目があります。

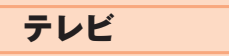

### **テレビについて**

テレビ(ワンセグ)は、モバイル機器向けの地上デジタルテレビ放送サービスで、 映像・音声と共にデータ放送を受信することができます。

地上デジタルテレビ放送サービスの詳細については、下記ホームページでご確 認ください。

一般社団法人 放送サービス高度化推進協会 http://www.apab.or.jp/

#### ■ **テレビ利用時のご注意**

- テレビの利用には、通話料やデータ通信料はかかりません。ただし、通信を利 <sub>フレビジャッカには、</sup>治品中にファフを自行はカカフスとしまたといる日とする<br>用したデータ放送の付加サービスなどを利用する場合はデータ通信料がかか</sub> ります。なお、NHKの受信料については、NHKにお問い合わせください。
- テレビ画面表示中は、本製品が温かくなり、長時間肌に触れたまま使用してい ると低温やけどの原因となる場合がありますのでご注意ください。
- 耳を刺激するような大きな音量で長時間続けて視聴すると、聴力に悪い影響 を与えることがありますので、ご注意ください。
- 本製品のテレビはは日本国内の地上波デジタルテレビ放送ワンセグ専用で す。
- 海外では、放送方式や放送の周波数が異なるため使用できません。また、BS・ 110度CSデジタル放送を見ることはできません。
- 自動車や原動機付自転車、自転車などの運転中や歩行中はテレビを利用しな いでください。周囲の音が聞こえにくく、映像や音声に気をとられ、交通事故 の原因となります。

#### ■ 電波について

次のような場所では、電波の受信状態が悪く、画質や音質が劣化したり受信でき ない場合があります。

- 放送局から遠い地域または極端に近い地域
- 移動中の電車・車、地下街、トンネルの中、室内など
- 山間部やビルの陰
- 高圧線、ネオン、無線局、線路、高速道路の近くなど
- その他、妨害電波が多かったり、電波が遮断されたりする場所
- 電波の受信状態を改善するためには、次のことをお試しください。
- 室内で視聴する場合は、窓のそばの方がより受信状態が改善されます。

#### ■ **テレビアンテナについて**

テレビを利用(視聴/録画)する場合は、本製品に付属のシャープ TVアンテナ ケーブル02を本製品のイヤホンマイク端子に接続してください。

#### ■ **電池残量による動作**

電池残量が (残量約10%)未満になるとテレビを起動できません。また、テレ ビ番組を録画中の場合は、それまでに録画した内容を保存し、録画が停止しま す。テレビ起動中に電池残量が (残量約5%)未満になると、自動的にテレビが 終了します。

### **シャープ TVアンテナケーブル02を接続する**

テレビを利用(視聴/録画)する場合は、シャープ TVアンテナケーブル02を接 続してください。

A **イヤホンマイク端子にシャープ TVアンテナケーブル02のプ ラグを差し込む**

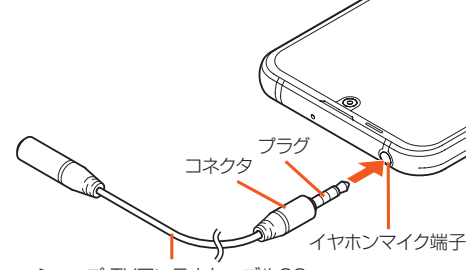

シャープ TVアンテナケーブル02

◎ テレビの音声をスピーカーから出力する場合は、本製品にシャープ TVア ンテナケーブル02のみ接続してください。市販のイヤホンから音声を出 力する場合はシャープ TVアンテナケーブル02にイヤホンを接続してく ださい。

◎ テレビの受信状態が悪いときは、シャープ TVアンテナケーブル02の向き を変えたり、本製品を人体から離したり、場所を移動したりすると改善す **ることがあります。** 

### **テレビの初期設定をする**

テレビを初めて起動したときは、視聴するチャンネルリストを設定します。設定 が完了すると、テレビ番組を見ることができます。

- **ホーム画面→「アプリー覧画面」を表示→[ツール]→[テレビ]** 使用許諾画面やテレビの受信状態に関する確認画面が表示された場合は、 内容をご確認のうえ、画面の指示に従って操作してください。
- **P** 「地域を選んで作成] -<br>地域が特定できない場合は、「チャンネルを探して作成 |をタップし、画面 に従って操作してください。
- C **地方を選択**
- $\blacksquare$ 都道府県を選択
- E **地域を選択**
	- 放送局の検索が開始されます。

F**[完了]**

### **テレビ番組を見る**

#### **テレビ番組を視聴する**

#### **■ ホーム画面→「アプリー覧画面」を表示→[ツール]→[テレビ]**

- ◎ テレビを起動したり、チャンネルを変更したときは、デジタル放送の特性
- として映像やデータ放送のデータ取得に時間がかかる場合があります。
- ◎ 電波状態によって映像や音声が途切れたり、止まったりする場合がありま
- す。

#### ■ **視聴画面の見かた**

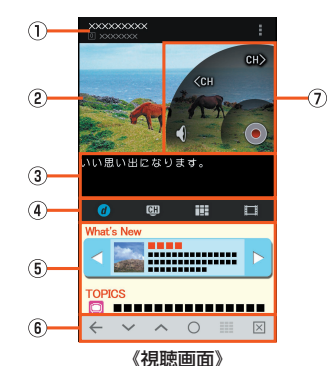

- **① 番組情報**
- タップすると番組詳細画面が表示されます。
- 2 映像
	- タップするとコントローラーなどを一時的に表示します。 左右にスライド/フリックするとチャンネルを切り替えられます。
- C 字幕

- 4 情報表示エリア切替バー :データ放送を表示
- CH:放送局-覧を表示
- 表示された放送局を選択すると、チャンネルを切り替えます。
- :視聴中のチャンネルの番組表を表示
- 表示された番組をタップすると、番組詳細画面を表示します。
- ■:録画データー覧を表示
- 表示された録画データをタップすると、録画再生画面を表示します。

### E 情報表示エリア

- 6 情報表示エリア操作パネル
- ←:前ページに戻る **> : ;;; ; ; ; ; ; ; ;**<br>> / ∧ : カーソル移動
- ○:項目の選択
- :テンキーパネルを表示
- :データ放送トップページを表示
- G コントローラー
- 映像をタップすると表示されます。
- ...<br>《CM /CM》 :チャンネルの切替、ロングタッチでチャンネル検索
- / / / :消音/消音解除、ロングタッチで音量調節バーを表示 ● :録画を開始/停止
- 

### **データ放送を見る**

データ放送では、画面に表示される説明などに従って操作することで、いろいろ な情報を見ることができます。

◎ データ放送を見る場合は、通話料やデータ通信料はかかりません。ただし、 データ放送で取得した情報からの関連サイトへのアクセスや追加情報の 取得には、データ通信料がかかります。

#### **視聴画面のメニューを利用する**

#### **■ ホーム画面→「アプリー覧画面」を表示→[ツール]→[テレビ]** B**[ ]**

■ • メニューの項目は、ご利用になる機能や条件などにより異なる場合があります。

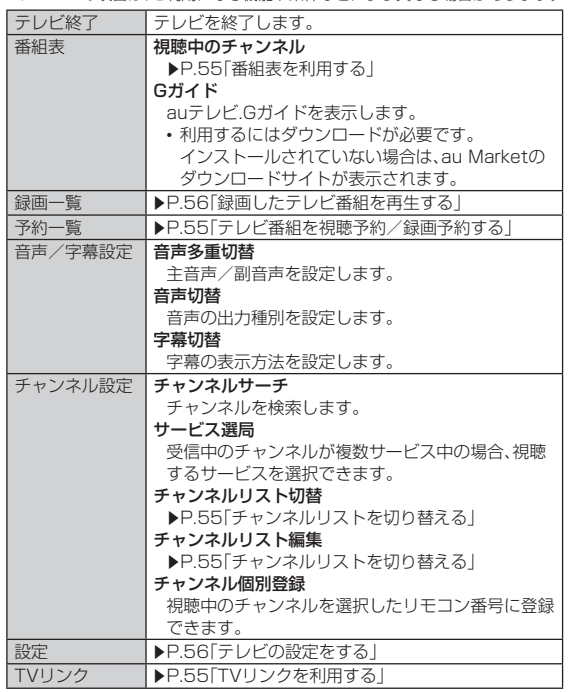

### **番組表を利用する**

**■ ホーム画面→「アプリー覧画面|を表示→「ツール**]→「テレビ]

- **P** [■]→[番組表]→[視聴中のチャンネル]
	- 番組表画面が表示されます。

#### C **番組を選択**

番組詳細画面が表示されます。 「予約」をタップすると、番組の視聴/録画を予約できます。

#### ■ **番組表画面のメニューを利用する**

#### **1 番組表画面→[** 日]

2 メモリ残量 本体メモリの空き容量や録画可能時間などの情報を 表示します。

### **チャンネルリストを切り替える**

お使いの地域によって受信チャンネルは異なります。チャンネルリストを登録 し、お使いの地域に合わせて切り替えることができます。チャンネルリストは3 件まで登録できます。

**■ ホーム画面→「アプリー覧画面」を表示→[ツール**]→[テレビ]

**2 [■]→[チャンネル設定]** 

#### ■ 登録済みのチャンネルリストに切り替える場合

C**[チャンネルリスト切替]→登録済みのチャンネルリストを選 択**

チャンネルリストが切り替わります。

■ チャンネルリストを登録する場合

#### **3 [チャンネルリスト編集]**

- チャンネルリスト編集画面が表示されます。
- 登録済みのチャンネルリストを選択すると、チャンネルリストの内容を 確認できます。
- 登録済みのチャンネルリストをロングタッチすると、チャンネルリスト の削除や再スキャン、名前の変更ができます。

**4** 【作成】

#### E**[地域を選んで作成]**

地域が特定できない場合は、「チャンネルを探して作成」をタップし、画面 に従って操作してください。

F **地方を選択**

#### **7 都道府県を選択**

**8 地域を選択** 

放送局の検索が開始されます。

**9** [完了]

### **TVリンクを利用する**

データ放送によっては、関連サイトへのリンク情報(TVリンク)が表示される場 合があります。TVリンクを登録すると、後で関連サイトに接続できます。 • TVリンクの登録方法は、番組によって異なります。

#### **■ ホーム画面→「アプリー覧画面」を表示→[ツール]→[テレビ]**

- B**[ ]→[TVリンク]** TVリンクリスト画面が表示されます。
	-
- **3 TVリンクを選択→[接続]** リンクコンテンツまたはHTMLコンテンツを選択した場合は、内容をご確 認のうえ、画面に従って操作してください。
- ◎ テレビリンクをロングタッチすると、テレビリンクを削除することができ ます。また、TVリンクリスト画面→[ | ] → [選択して削除]と操作すると、 テレビリンクを選択して削除できます

#### **テレビ番組を録画する**

表示中の映像・音声・字幕・データ放送を録画します。 電池残量が (残量約20%)未満の場合は録画を開始できません。

- **ホーム画面→「アプリー覧画面 を表示→「ツール**]→「テレビ]
- **P** 映像をタップ→[⊙]

#### **3 録画時間を選択**

番組情報に●が表示され、録画が開始されます。 録画を停止する場合は、映像をタップ→[O]→[OK]と操作します。

- ◎ 受信状態の安定した場所で録画してください。受信状態が不安定な場合、 録画されないことがあります。
- ◎ 録画中にデータ通信サービスを行うと、ワンセグの電波状態が悪くなり、 正常に録画できなくなる場合があります。
- ◎ 録画しているテレビ番組が有料放送やコピー制御されている場合や、電波 の受信状態が悪くなった場合は、録画が途中で終了する場合があります。
- ◎ 録画保存できる最大ファイルサイズは約2GB、連続録画可能時間は約10 時間です。 録画予約は23時間59分まで可能ですが、最大ファイルサイズ、または連

続録画可能時間になると録画は停止します。 なお、電波状態の変化によって録画と一時停止が繰り返された結果、録画

|<br>|開始日時から連続録画可能時間を経過しても録画が継続される場合があ ります。このとき、ファイルサイズが最大ファイルサイズに満たない状態 であっても、録画開始日時の約24時間後には録画が停止します。

- ◎ 本体メモリには、録画データを99件まで保存できます。
- ◎ 緑画中は チャンネルの切り替えはできません。
- ◎ 録画中に別の機能を利用しても録画は継続されます(バックグラウンド録 画)。
- ◎ 録画中にアプリ使用履歴画面の使用履歴からテレビを終了させると、録画 は停止します。

#### **テレビ番組を視聴予約/録画予約する**

テレビ番組の視聴予約や録画予約ができます。

**■ ホーム画面→「アプリー覧画面」を表示→[ツール]→[テレビ]** 

### **2 [■]→[予約一覧]**

- 視聴/録画予約画面が表示されます。
- 登録済みの予約を選択すると、予約の内容を確認できます。 • 登録済みの予約をロングタッチすると、予約内容の編集や削除ができま す。
- [視聴/録画予約]→[録画予約結果]と操作すると、すでに終了した予約内 容を確認できます。

#### C**[予約]→[手動で予約]**

「Gガイドから予約」をタップするとauテレビ.Gガイドから視聴画面の表 示や視聴/録画の予約ができます。

- 利用するにはダウンロードが必要です。
- インストールされていない場合は、au Marketのダウンロードサイトが 表示されます。
- ■■ メニューの項目は、ご利用になる機能や条件などにより異なる場合があります。

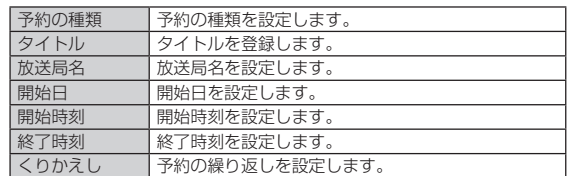

E**[完了]**

#### ■ 視聴予約した時刻になると

「アラーム設定」の設定に従って通知し、確認画面が表示されます。画面に従って 操作してください。

#### ■ 録画予約した時刻になると

設定した時刻になると予約した番組を録画します。「アラーム設定」の「録画ア ラーム」の設定に従って通知します。

◎ 予約した録画を実行中はアプリ使用履歴画面の使用履歴からテレビを終 了させても、録画は停止しません。

#### **■視聴/録画予約画面のメニューを利用する**

#### **1 視聴/録画予約画面→[■]**

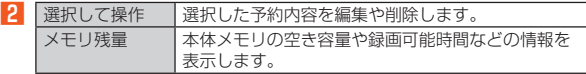

### **録画したテレビ番組を再生する**

録画したテレビ番組を再生できます。操作方法は視聴画面と同様です。ここで

は、視聴画面と異なる操作について説明します。

#### **■ ホーム画面→「アプリー覧画面」を表示→[ツール]→[テレビ]**

- **P[ H**]→[録画一覧]
	- 録画一覧画面が表示されます。

• 録画データをロングタッチすると、録画データの削除や録画番組詳細画 面の表示、タイトルの変更ができます。

 $\overline{a}$ 

#### **3 録画データを選択**

再生が開始されます。

### ■ **再生画面の見かた**  $\bigcirc$  $\Omega$  $\circled{3}$  $\blacksquare$ **Millionario** --------------- $\circ$  $\overline{\mathbf{X}}$

- A 番組情報
- タップすると録画番組詳細画面が表示されます。

#### 2 映像

- タップするとコントローラーなどを一時的に表示します。
- (3) 字幕/現在の再生時間/総再生時間/再生位置 現在の再生時間/総再生時間/再生位置は、映像をタップすると表示されま す。

《再生画面》

#### 4) コントローラー

- 映像をタップすると表示されます。
- / ≪♪ :約15秒先の位置にスキップ/約5秒前の位置にバック<br><sup>,※1</sup>/≪★ <sup>※1</sup>:早送り/早戻し
- 
- **▶/ ( ) / 大く** \*2:再生/一時停止/先頭から再生<br>※1 タップするたびに、早送り/早戻しの速度が変わります。
- …… アフラフ SALID (2007)

#### ■ **録画一覧画面のメニューを利用する**

#### **1 録画一覧画面→[日]**

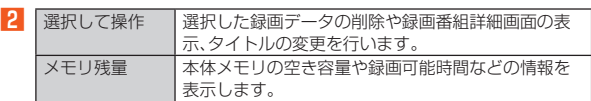

#### ■ **再生画面のメニューを利用する**

#### **1 再生画面→[■]**

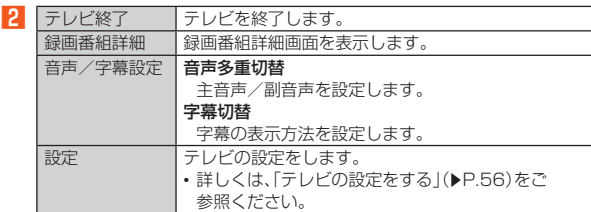

### **テレビの設定をする**

### **■ ホーム画面→「アプリー覧画面」を表示→[ツール]→[テレビ]**

#### **2** [■]→[設定]

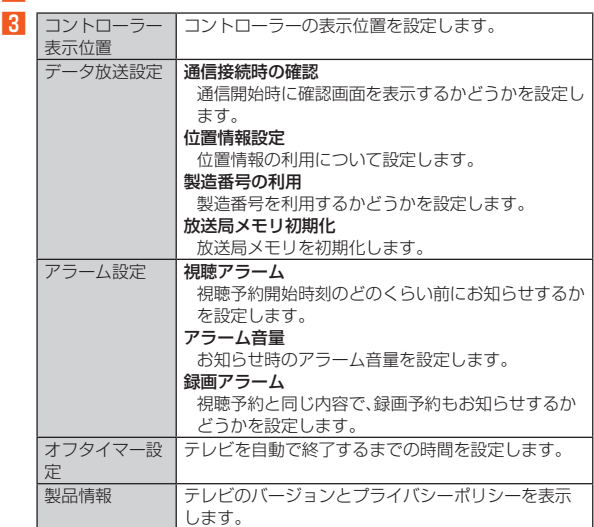

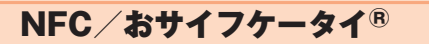

### **おサイフケータイ®とは**

おサイフケータイ®とは、NFCと呼ばれる近接型無線通信方式を用いた、電子マ <u>こと、フィーロン、... ここ、.......</u><br>ネーやポイントなどのサービスの総称です。

NFCとは、Near Field Communicationの略で、ISO(国際標準化機構)で規定 された国際標準の近接型無線通信方式です。FeliCaを含む非接触ICカード機能 やリーダー/ライター(R/W)機能、機器間通信機能などが本製品でご利用いた だけます。

おサイフケータイ®を利用したサービスによっては、ご利用になりたいサービ スプロバイダのおサイフケータイ®対応アプリをダウンロードする必要があり ます。

おサイフケータイ®対応サービスのご利用にあたっては、au電話に搭載された FeliCaチップまたはau ICカードへ、サービスのご利用に必要となるデータを 書き込む場合があります。

なお、ご利用にあたっては、「おサイフケータイ®対応サービス ご利用上の注意」 (zP.97)をあわせてご参照ください。

### **おサイフケータイ®のご利用にあたって**

- 本製品の紛失には、ご注意ください。ご利用いただいていたおサイフケータ イ®対応サービスに関する内容は、サービス提供会社などにお問い合わせくだ さい。
- 紛失・盗難などに備え、おサイフケータイ®のロックをおすすめします。紛失・ 盗難・故障などによるデータの損失につきましては、当社は責任を負いかねま すのでご了承ください。
- 各種暗証番号およびパスワードにつきましては、お客様にて十分ご留意のう え管理をお願いいたします。
- ガソリンスタンド構内などの引火性ガスが発生する場所でおサイフケータ イ®をご利用になる際は、必ず事前に電源を切った状態でご使用ください。お サイフケータイ®をロックされている場合はロックを解除したうえで電源を お切りください。
- おサイフケータイ®対応アプリを削除するときは、各サービスの提供画面から サービスを解除してから削除してください。
- FeliCaチップ内にデータが書き込まれたままの状態でおサイフケータイ®の 修理を行うことはできません。携帯電話の故障・修理の場合は、あらかじめお 客様にFeliCaチップ内のデータを消去していただくか、当社がFeliCaチップ 内のデータを消去することに承諾していただく必要があります。データの消 去の結果、お客様に損害が生じた場合であっても、当社は責任を負いかねます のであらかじめご了承ください。
- FeliCaチップ内またはau ICカード内のデータが消失してしまっても、当社と しては責任を負いかねますのであらかじめご了承ください。万一消失してし
- まった場合の対応は、各サービス提供会社にお問い合わせください。 おサイフケータイ®対応サービスの内容、提供条件などについては、各サービ こって フィー ぶんり これの自動に応じ<br>ス提供会社にご確認、お問い合わせください。
- 各サービスの提供内容や対応機種は予告なく変更する場合がありますので、 ーラー これったれ コーカル
- 300万 0300 5 57、、、。<br>• 対応機種によって、おサイフケータイ®対応サービスの一部がご利用いただけ ない場合があります。詳しくは、各サービス提供会社にお問い合わせくださ い。
- 電話がかかってきた場合や、アラームの時刻になるとおサイフケータイ®対応 アプリからFeliCaチップへのデータの読み書きが中断され、読み書きがされ ていない場合があります。
- 電池残量がなくなった場合、おサイフケータイ®がご利用いただけないことが あります。
- おサイフケータイ®対応アプリ起動中は、おサイフケータイ®によるリー ダー/ライターとのデータの読み書きができない場合があります。
- 次の場合は、おサイフケータイ®の一部機能を利用できません。 ・ 機内モード中
	- ・au ICカードが挿入されていない場合

### **リーダー/ライターとデータをやりとりする**

&マークをリーダー/ライターにかざすだけでFeliCaチップ内またはau IC カード内のデータをやりとりできます。

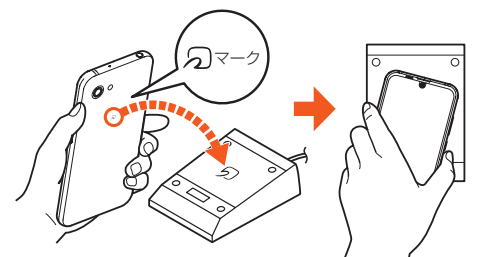

- のマークをリーダー/ライターにかざす際に強くぶつけないようにご注意 ください。
- &マークはリーダー/ライターの中心に平行になるようにかざしてくださ
- い。<br>・分マ クをリーダー/ライターの中心にかざしても読み取れない場合は、本 製品を少し浮かす、または前後左右にずらしてかざしてください。
- 2マークとリーダー/ライターの間に金属物があると読み取れないことが 。<br>あります。また、マークの付近にシールなどを貼り付けると、通信性能に影響 を及ぼす可能性がありますのでご注意ください。
- のマークを強い力で押さないでください。通信に障害が発生するおそれがあ ります。
- ◎ おサイフケータイ®対応アプリを起動せずに、リーダー/ライターとの データの読み書きができます。
- ◎ 本製品の電源を切っていてもご利用いただけます。ただし電池残量がない 場合はご利用できません。その場合は充電後に一度本製品の電源を入れる ことでご利用になれます。
- ◎「NFC/おサイフケータイ ロック」を設定している場合は、ご利用いただ けません。

### **おサイフケータイ®を設定する**

#### **■ ホーム画面→「アプリー覧画面」を表示→[設定]→[接続済みの 端末]**

#### B**[NFC/おサイフケータイ 設定]**

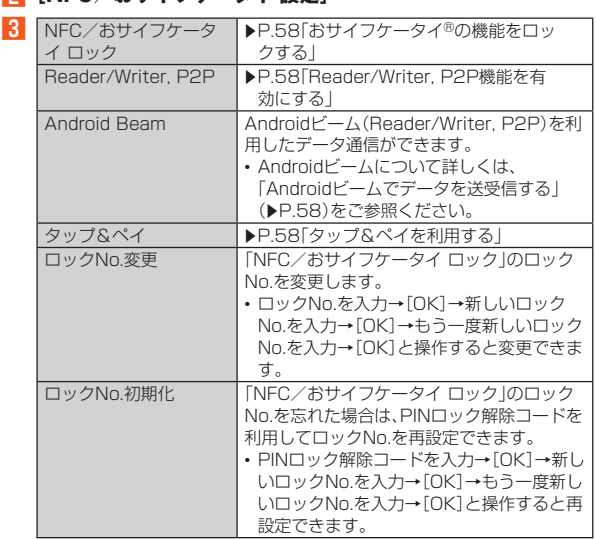

ロックNo.初期化について

◎ PINロック解除コードについて詳しくは、「PINコードについて」 (▶P.15)をご参照ください。

### **おサイフケータイ®の機能をロックする**

「NFC/おサイフケータイ ロック」を設定すると、おサイフケータイ®対応サー ビスの利用を制限できます。 •「NFC/おサイフケータイ ロック」は、画面ロック、SIMカードロックとは異

- なります。
- **ホーム画面→「アプリー覧画面」を表示→[設定]→[接続済みの 端末]**
- B**[NFC/おサイフケータイ 設定]→[NFC/おサイフケータイ ロック]**
- **R** [次へ]→ロックNo.を入力→[OK]→[OK]

おサイフケータイ®の機能がロック/解除されます。 • おサイフケータイ®をロックすると、ステータスバーに <mark>労</mark>が表示されま す。

- ◎「NFC/おサイフケータイ ロック」を設定中に電池が切れると、「NFC/お サイフケータイ ロック」が解除できなくなります。電池残量にご注意くだ さい。電池が切れた場合は、充電後に「NFC/おサイフケータイ ロック」を 解除してください。
- ◎「NFC/おサイフケータイ ロック」のロックNo.とFeliCaチップ内のデー タは、本製品を初期化しても削除されません。
- ◎ ロックNo.はau ICカードに保存され、本製品から取り外してもau ICカー ド内に保持されます。ロックNo.について詳しくは、「各種暗証番号につい て1(▶P.15)をご参照ください。
- ◎ 本製品を紛失してしまった場合は、「位置検索サポート」により、遠隔操作 でロックをかけることができます。詳しくは、「位置検索サポートを利用す る1(▶P.59)をご参照ください。

### **NFCを利用する**

### **Reader/Writer, P2P機能を有効にする**

- A **ホーム画面→「アプリ一覧画面」を表示→[設定]→[接続済みの 端末]**
- B**[NFC/おサイフケータイ 設定]→[Reader/Writer, P2P]** 「Reader/Writer, P2P」の有効/無効を切り替えることができます。 • 「Reader/Writer, P2P」を有効に設定すると、ステータスバーに Paが表 示されます。
- ◎「Reader/Writer, P2P」を有効にすると「Android Beam」が有効になり ます。「Android Beam」を有効にすると、NFC搭載機器との間で、ウェブ ページやYouTubeのURL、連絡先などを共有することができます。
- ◎ 非接触ICカード機能は、「Reader/Writer, P2P」の有効/無効にかかわら ず利用できます。
- ◎「NFC/おサイフケータイ ロック」を設定中は、「Reader/Writer, P2P」 を有効にできません。

### **Androidビームでデータを送受信する**

NFCを搭載したAndroid機器との間でAndroidビームを利用すると、簡単な操 作で画像や音楽、本製品で撮影した静止画や動画を送ったり受け取ったりする ことができます。

- データを送受信するにはあらかじめ「Reader/Writer, P2P」を有効にし、 「Android Beam」を「ON」に設定しておいてください。
- すべてのNFC搭載機器との通信を保証するものではありません。

#### ■ データを受信する

#### **■ 相手機器からデータ送信**

#### **2 相手機器と、のマークを向かい合わせる**

データを受信すると、受信データに対応するアプリが起動します。 静止画や動画、音楽などのデータを受信した場合は、ステータスバーに が表示されることがあります。ステータスバーを下にスライドし、「ビーム 完了」をタップすると、受信データに対応したアプリが起動します。画面の 指示に従って操作してください。

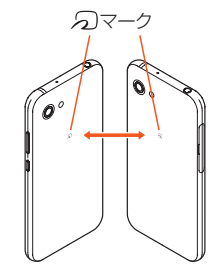

#### ■ **データを送信する**

例: 電話帳を送信する場合

- A **ホーム画面→「アプリ一覧画面」を表示→[電話帳]→送信する 連絡先を選択**
- **2 相手機器と、2マークを向かい合わせる**
- **R** 送信するデータをタップ

◎ アプリケーションによってはAndroidビームをご利用になれません。 ◎ 通信に失敗した場合は、本製品を少し浮かす、または前後左右にずらして もう一度かざしてください。

### **NFC/FeliCaに対応したサービスを利用する**

「おサイフケータイ」アプリから対応サービスを利用できます。

**■ ホーム画面→「アプリー覧画面」を表示→[ツール]→「おサイフ ケータイ]**

サービス一覧画面が表示されます。 初期設定画面が表示された場合は、内容をご確認のうえ、画面の指示に 従って操作してください。

B **利用したいサービスを選択** サービスに対応したアプリをダウンロードしてから、またはサービス紹介 <sub>フ</sub><br>サイトから、画面の指示に従って操作してください。

### **タップ&ペイを利用する**

おサイフケータイ®対応サービスでの決済カードの選択ができます。

- **ホーム画面→「アプリー覧画面」を表示→[設定]→[接続済みの 端末]**
- **P2** [NFC/おサイフケータイ 設定]→[タップ&ペイ]
- C **利用したいサービスを選択** 利用したい決済カードを選択してください。

auサービスTOP

### **auサービスTOPを利用する**

最新ニュースや天気、乗換案内などのデイリーツールはもちろん、「auスマート パス」や「au WALLET」などのauの様々なサービスを最大限活用するための ポータルアプリです。au WALLETポイントが当たるコンテンツやお得なプレ ゼント情報などをご案内します。

- 利用方法、最新のお知らせについては、「サービスTOP」アプリをご参照くださ い。
- ご利用の際はデータ通信料が高額になる場合がありますので、データ通信料 定額/割引サービスへのご加入をおすすめします。
- 一部のアプリは、別途有料となる場合があります。
- **ホーム画面→「アプリー覧画面」を表示→[auサービス]→[サー ビスTOP]**
	- auサービスTOPのホーム画面が表示されます。 • auサービスTOPのご利用にはau IDのログインが必要です。
	- au IDについて詳しくは、『設定ガイド』をご参照ください。
	- 初めて起動したときは、基本設定画面などが表示されます。 内容をご確認のうえ、画面の指示に従って操作してください。
	-
	- ニュース、天気、乗換などのデイリーツールやポイントガチャ、au WALLET情報、各種auサービスの特典情報などが表示されます。
	- 設定内容は[メニュー]→[設定]と操作して変更ができます。
- ◎ お客様が操作していない場合でも自動的にデータ通信が行われる場合が あります。

◎ コンテンツによっては、本製品に対応していない場合があります。

◎ 各コンテンツは予告なく終了、または内容が変更になる場合があります。

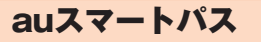

### **auスマートパスを利用する**

「auスマートパスプレミアム」/「auスマートパス」を最大限活用するためのア プリです。お得で、楽しく、あんしんなスマホライフを提供します。

• 利用方法、最新のお知らせについては、「auスマートパス」アプリをご参照くだ さい。

- ご利用の際はデータ通信料が高額になる場合がありますので、データ通信料 定額/割引サービスへのご加入をおすすめします。
- 一部のアプリは、別途有料となる場合があります。

#### **■ ホーム画面→「アプリー覧画面」を表示→[auサービス]→[au スマートパス]**

- auスマートパスTOPページが表示されます。
- •「auスマートパス」アプリのご利用にはau IDのログインが必要です。
- rauへヾー r-ハヘ」ノ フッのこ m用にはau iDのロフィンか<br>au IDについて詳しくは、『設定ガイド」をご参照ください。 • 初めて起動したときは、利用権限の概要、初期設定などの画面が表示され
- ます. - ・・・<br>内容をご確認のうえ、画面の指示に従って操作してください。
- 11日 ここにはシンクスに出しつけがに定って以上 ここ いこここ
- 。<br>※サイドメニューを表示するには画面左下の「 <mark>…</mark> 」をタップしてください。

### My au(auお客さまサポート)

### **My auを利用する**

月々のご請求金額やご利用状況などを簡単に確認できるほか、My auウェブサ イトへアクセスして、料金プランやオプションサービスなどの申し込み・変更手 続きができます。

• 利用方法などの詳細については、My auアプリ起動中に[MENU]→[本アプ リについて]→[ヘルプ]と操作してMy auアプリのヘルプをご参照ください。

### **■ ホーム画面→「アプリー覧画面」を表示→[サポート]→[My**

#### **au]**

- My auのトップ画面が表示されます。
- 初めて起動したときは画面の指示に従ってログインしてください。 •「端末管理アプリ」を有効にする画面や利用規約が表示された場合は、内
- 容をご確認のうえ、画面の指示に従って操作してください。 ※「端末管理アプリ」で「My au」を有効にすることで、本製品を盗難・紛失された場
- 合に、お客さまセンターから遠隔操作でロックする機能をご利用いただけます。

#### B **確認する項目を選択**

現在のご利用状況、ご請求金額、ご契約内容の確認や、各種お手続きができ ます。

## auスマートサポート

### **auスマートサポートを利用する**

#### ■ **auスマートサポートでできること**

24時間365日体制※1のauスマートサポートセンターによる電話サポートで は、「遠隔操作サポート(リモートサポート)」アプリケーションを利用して、遠隔 操作によるサポートサービスを利用することができます。

その他、初期設定・基本操作や人気アプリの利用方法を、ご自宅に訪問し丁寧に この間(かが設定 エキストロンのグラフト 2000円~14,500円/回、税抜)※3」や、 初心者の方にも分かりやすい「使い方ガイド本※4」プレゼントなど、安心してス

- マートフォンをご利用いただけるよう各種サービス、特典をご用意しています。 • ご利用にはお申し込みが必要です。ご利用料金や詳細については、auホーム ページ(https://www.au.com/)でご確認ください。
- ※1 22時から翌9時のご利用は事前予約が必要となります。
- ※2 訪問先はお客様のご契約住所に限ります。また、別途交通費がかかる地域がござい ます。
- ※3 コースにより料金が異なります。コースやメニューの内容はauホームページをご 確認ください。
- ※4 本のプレゼントは一回限りとなります。
- ◎「遠隔操作サポート」のご利用にあたっては、「遠隔操作サポートを利用す **る|(▶P.59)をあわせてご参照ください。**

### 位置検索サポート

### **位置検索サポートを利用する**

本製品を盗難・紛失された場合に、お客さまセンターやお客様のパソコンから本 製品を遠隔操作で位置検索、ロックをすることができます。 ※本製品を遠隔操作で位置検索、ロックする場合は、auスマートサポートまたはauス マートパス、故障紛失サポートへの加入が必要です。

- ◎ ご利用の際には「端末管理アプリ」で「My au」を有効にしてください。無効 の場合は、ロックが正常に動作しないことがあります。
- ◎ My auのアプリ上で位置情報へのアクセスなどの確認ダイアログが表示 される場合には、「許可」をタップし、機能の利用を許可してください。

### **位置検索をご利用いただくにあたって**

位置検索をご利用いただくにあたって当社では、提供した基地局から推測され る位置情報およびGPS情報に起因する損害については、その原因の内容にかか わらず一切の責任を負いませんので、あらかじめご了承ください。

#### ■ **ご利用上のご注意**

- My auに本製品の位置情報へのアクセス許可がされていない場合は、GPS情 報による位置検索をご利用いただけません。アプリに権限を許可する方法に ....<br>ついて詳しくは、「アプリの権限を設定する」(▶P.29)をご参照ください
- サービスエリア内でも地下街など、GPS衛星と基地局からの電波の受信状態 が悪い場所では、正確な位置情報が取得できない場合があります。

### 遠隔操作サポート

### **遠隔操作サポートを利用する**

スマートフォンの操作についてお問い合わせいただいた際に、オペレーターが お客様のスマートフォンの画面を共有し、お客様の操作をサポートすることで、 直接問題を解決します。

※ご利用にあたってはauスマートサポートまたはauスマートパス、故障紛失サポート への加入が必要です。

■ お客さまセンター、auスマートサポートセンターまでお問い合 **わせ**

auスマートパス会員は局番なしの157番(au電話から/通話料無料)、 **「10077-7-111(一**般電話から/通話料無料)までご連絡ください。 。<br>- auスマートサポート会員は、auスマートサポート加入後に送付される会 員証に記載の「専任チーム専用番号」までご連絡ください。

B **ホーム画面→「アプリ一覧画面」を表示→[設定]→[au設定]→ [au設定メニュー]→[コミュニケーターが遠隔操作でサポー ト]**

初回起動時には許可画面や使用許諾契約書を確認する画面が表示されま す。内容をご確認のうえ、画面に従って操作してください。

#### **R** オペレーターの指示に従って操作

故障紛失サポート

### **故障紛失サポートを利用する**

「故障かな?」と思ったときのトラブル診断、簡単操作で故障紛失サポートセン ターへ電話相談、インターネットでの交換申込、データ移行をトータルにサポー トする便利なアプリです。

#### **■ ホーム画面→「アプリー覧画面」を表示→[サポート]→[故障紛 失サポート]**

トップメニュー画面が表示されます。

• 初めて起動したときは許可画面や利用規約などの確認画面が表示されま す。内容をご確認のうえ、画面の指示に従って操作してください。

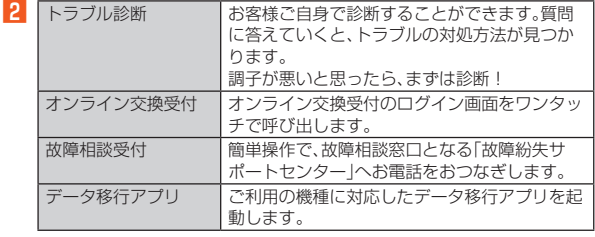

◎「MENU」をタップするとサイドメニューが開きます。

トップメニュー画面の4機能へのアクセスに加え、スマホ/タブレット検 査などいくつかのメニューを提供しています。

── <sub>は</sub>…こい、つかのグーユー こんへっている。。<br>◎ 各機能利用中にトップメニュー画面に戻るときはサイドメニューの「トッ プ」をタップしてください。

## あんしんフィルター for au

### **あんしんフィルター for auを利用する**

お子様にスマートフォンを安心して持たせられるよう、青少年に不適切なウェ <sub>ことは、</sub><br>ブページへのアクセスやアプリケーションのご利用を制限するフィルタリング .<br>アプリです。

。<br>お子様の年代に合わせ、「小学生」・「中学生」・「高校生」・「高校生プラス |の4段階 から制限レベルを簡単に選択できるほか、特定のウェブページやアプリの制 限/許可を保護者が個別にカスタマイズすることも可能です。

また、保護者が指定した相手先にのみ通話を制限したり、夜間などスマートフォ ンのご利用を制限したりすることもできます。

• au IDでご利用の場合はau IDが必要です。au IDの設定方法については、『設 定ガイド』をご参照ください。

**■ ホーム画面→「アプリー覧画面」を表示→[サポート]→[あんし んフィルター for au]**

初めて起動したときは、許可画面が表示されます。内容をご確認のうえ、 「同意する」をタップしてください。

**P** [au電話番号でログイン] / [au IDでログイン]→画面の指示 **に従って操作**

※ご利用になるお子様のau電話番号もしくはau IDでログインしてください。 ※旧サービス「安心アクセス」から継続でご利用されるお子様の場合のみ、au IDで ログインしてください。

#### <mark>-8</mark> 仮パスワードを入力→仮パスワード(確認)を入力

仮パスワードは管理者登録の際に必要となります。必ず保護者の方がご自 身で設定し、忘れないように管理してください。

#### **4 フィルタリングの強度を選択**

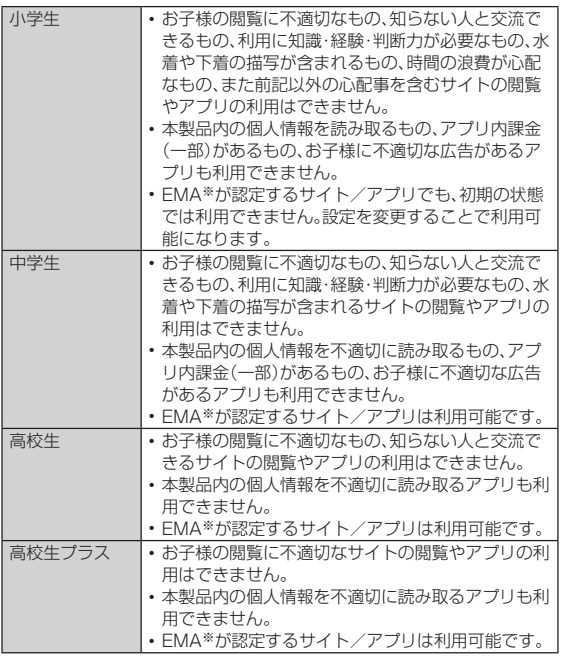

※一般社団法人モバイルコンテンツ審査・運用監視機構

#### **E** [規約に同意してサービスを利用開始する]→[OK]

利用規約を必ずご確認ください。「端末管理アプリ」を有効にする画面が表 示されます。

#### **[5<sup>]</sup> [この端末管理アプリを有効にする]**

ウェブページが表示されます。

#### **管理者情報を登録する**

- **ホーム画面→「アプリー覧画面」を表示→[サポート]→[あんし んフィルター for au]**
- B**「ここをタップして、あんしんフィルター for auの管理者IDを 登録してください。」をタップ** 管理者登録の設定画面が表示されます。

•[|]→[管理者登録]と操作しても管理者登録の設定画面を表示するこ とができます。

- <mark>■ 仮パスワードを入力→[仮パスワードを照会する]</mark>
- <mark>4</mark> 管理者IDを入力→管理者ID(確認)を入力→[管理者ID確認へ **進む]**

管理者IDには、保護者の方のメールアドレスを入力します。

- E**[申請する]** 管理者IDとして登録したメールアドレスに、 「anshin-access@netstar-inc.com」よりメールが送信されます。
- <mark>6</mark> 受信メールに記載されている管理者用パスワードを入力→[管 **理者登録を行う]→[OK]**

◎ 管理者情報の登録は、ID登録日の翌日までに行ってください。

### **管理者ページを利用する**

パソコンから、管理者登録後にメール送信される管理者ページURLに接続して ください。

- 以下の手順でお子様のスマートフォンから利用することも可能です。
- **ホーム画面→「アプリー覧画面」を表示→[サポート]→[あんし んフィルター for au]**
- **2 [ | | → [設定] → [管理者ページ]**
- **← 管理者IDとパスワードを入力→[ログイン]**

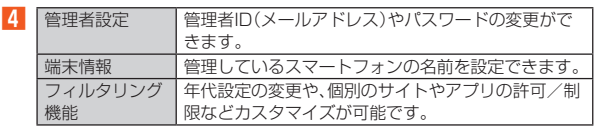

◎ 詳しくはauホームページをご参照ください。 https://www.au.com/mobile/service/smartphone/safety/ anshin-access/)

QR・バーコードリーダー

### **QR・バーコードリーダーを利用する**

SATCHを利用して、QRコードやバーコードを読み取ることができます。読み 取った内容は、WEBサイト表示などに利用できます。QRコードとJANコード の読み取りに対応しています。

**■ ホーム画面→「アプリー覧画面」を表示→[ツール]→ [SATCH]→[QR/バーコードを読み取る]** -<br>初回起動時は、アンケートなどが表示されます 内容をご確認のうえ、画面の指示に従って操作してください。

◎ SATCHではQR・バーコードリーダー以外にも、AR(Augmented Reality)を楽しむことができます。ARとはカメラにかざして対象物を読 み込むことで、動画やCGなどを表示できる機能です。SATCHアプリ内の キャンペーンなどの画面の案内に沿ってお楽しみください。

### au Wi-Fi接続ツール

### **au Wi-Fi接続ツールを利用する**

auの公衆無線LANサービス「au Wi-Fi SPOT」やauの宅内Wi-Fi®機器サービ ス「Wi-Fi HOME SPOT」を便利にご利用いただくためのアプリです。 • 利用方法などの詳細については、au Wi-Fi接続ツール画面→[ヘルプ]と操作 してヘルプをご参照ください。

**■ ホーム画面→「アプリー覧画面」を表示→[サポート]→[au Wi-Fi接続ツール]**

----<br>au Wi-Fi接続ツール画面が表示されます。 初回起動時には許可画面やプライバシーポリシーの確認画面が表示され ます。内容をご確認のうえ、画面に従って操作してください。

**2 画面に従って操作** 

### Android アプリ

### **Google Playを利用する**

Googleが提供するGoogle Playから便利なツールやゲームなどのさまざまな <u>こここ。 アプリケーションを、ダウンロード・インストールして利用できます</u>。

- Google Playの利用にはGoogleアカウントの設定が必要です。詳しくは、『設 定ガイド』をご参照ください。
- •利用方法などの詳細については、Google Play画面→[ ]→[ヘルプと フィードバック]と操作してヘルプをご参照ください。
- **ホーム画面→「アプリー覧画面」を表示→[Play ストア]** Google Play画面が表示されます。 利用規約などが表示された場合は、内容をご確認のうえ、画面に従って操 作してください。

### **■アプリケーションを検索し、インストールする**

アプリケーションが有料の場合は、ダウンロードする前に購入手続きを行いま

- す。<br>• アプリケ ・ションに対する支払いは一度だけです。一度ダウンロードした後 のアンインストールと再ダウンロードには料金がかかりません。
- 有料のアプリケーションをダウンロードするには、お支払い方法を設定する 必要があります。

#### **■ Google Play画面→アプリケーションを選択**

#### ■無料のアプリケーションの場合

#### B**[インストール]**

確認画面が表示された場合は、内容をご確認のうえ、画面に従って操作し てください。

アプリケーションのダウンロード・インストールが開始されます。

#### ■ 有料のアプリケーションの場合

#### **P** 価格をタップ→画面に従って操作

◎ インストールする前にアプリケーションの情報をご確認ください。インス トールに承諾すると、アプリケーションの使用に関する責任を負うことに なります。多くの機能または大量のデータにアクセスするアプリケーショ ンをインストールするときは、特にご注意ください。

### **アプリケーションを管理する**

#### **提供元不明のアプリケーションをダウンロードする**

提供元不明のアプリケーションをインストールする前に、本体の設定でインス トールを許可する必要があります。

- **ホーム画面→「アプリー覧画面」を表示→[設定]→[アプリと通 知]**
- **P**2 [詳細設定]→[特別なアプリアクセス]→[不明なアプリのイン **ストール]**
- <mark>←</mark> インストールを許可するアプリを選択→[この提供元のアプリ **を許可]**

### 電子書籍 GALAPAGOS

### **電子書籍 GALAPAGOSを利用する**

新聞や雑誌、書籍などの電子書籍を購入、閲覧できます。 • 電子書籍 GALAPAGOSを利用するには、ユーザー登録が必要になります。

**■ ホーム画面→「アプリー覧画面」を表示→[ツール]→[電子書籍 GALAPAGOS]**

初回起動時には許可画面やユーザー登録の画面が表示されます。内容をご 。<br>確認のうえ、画面に従って操作してください。

利用方法などの詳細については、[情報]→[マニュアル・プライバシー...]と 操作して内容をご参照ください。

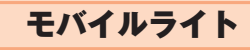

### **モバイルライトを利用する**

#### **■ ステータスパネルを表示→機能ボタンの「ライト」をタップ** モバイルライトが点灯します。

消灯するには、点灯中に再度機能ボタンの「ライト」をタップします。

◎ モバイルライトを目に近付けて点灯させないでください。また、モバイル ライト点灯時は発光部を直視しないようにしてください。同様にモバイル ライトを他の人の目に向けて点灯させないでください。視力低下などの障 がいを起こす原因となります。

### スクリーンショット

### **スクリーンショットを撮影する**

fi(th)とfi(一)を同時に長押しすると、表示している画面のスクリーンショットを 撮影できます。

- 撮影したデータは本体メモリに保存されます。 • Clip Nowを利用してもスクリーンショットを撮影することができます。詳し くは、「Clip Nowの設定をする」(▶P.77)をご参照ください。
- ◎ アプリケーションによっては全部または一部が保存できない場合や撮影 時に効果音が鳴る場合があります。

### クイック検索ボックス

### **クイック検索ボックスを利用する**

Google™ 検索が起動し、本体メモリ内やウェブサイトの情報を検索できます。 • 利用方法などの詳細については、Googleのサイトをご参照ください。

■ キーワードを入力して検索する場合

### <mark>1</mark> ホーム画面→クイック検索ボックスの検索入力欄を選択

ホーム画面→「アプリ一覧画面」を表示→[Google]→[Google]でも同様 に操作できます。 確認画面が表示された場合は、内容をご確認のうえ、画面に従って操作し

てください。

- **2 キーワードを入力**
- **3 項目を選択/[ a ]**

■ 音声で入力して検索する場合

- **ホーム画面→クイック検索ボックスの[↓]**
- **P** 送話ロ(マイク)に向かってキーワードを話す

カレンダー

### **カレンダーを表示する**

- カレンダーをスケジュールや期間単位で表示することができます。 • カレンダーの利用にはGoogleアカウントの設定が必要です。詳しくは、『設定 ガイドしたご参照ください。
- アカウントと同期すると、サーバーに保存されたカレンダーと本体メモリ内 のカレンダーを同期できます。
- A **ホーム画面→「アプリ一覧画面」を表示→[Google]→[カレン ダー]**
- 初回起動時は説明画面が表示されます。画面に従って操作してください。

#### ■ **カレンダー画面の見かた**

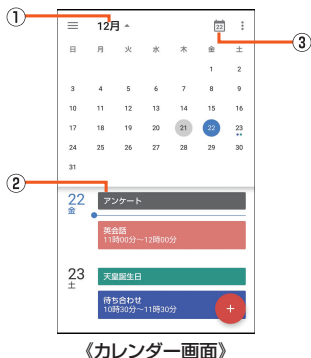

#### A 月表示

タップすると月表示カレンダーの表示/非表示を切り替えます。

- B 予定
- 登録されている予定が表示されます。
- 登録した予定の期間などによって表示は異なります。
- 3 今日へ移動
	- - - - -<br>タップすると今日の予定を表示します。

### **予定を新規登録する**

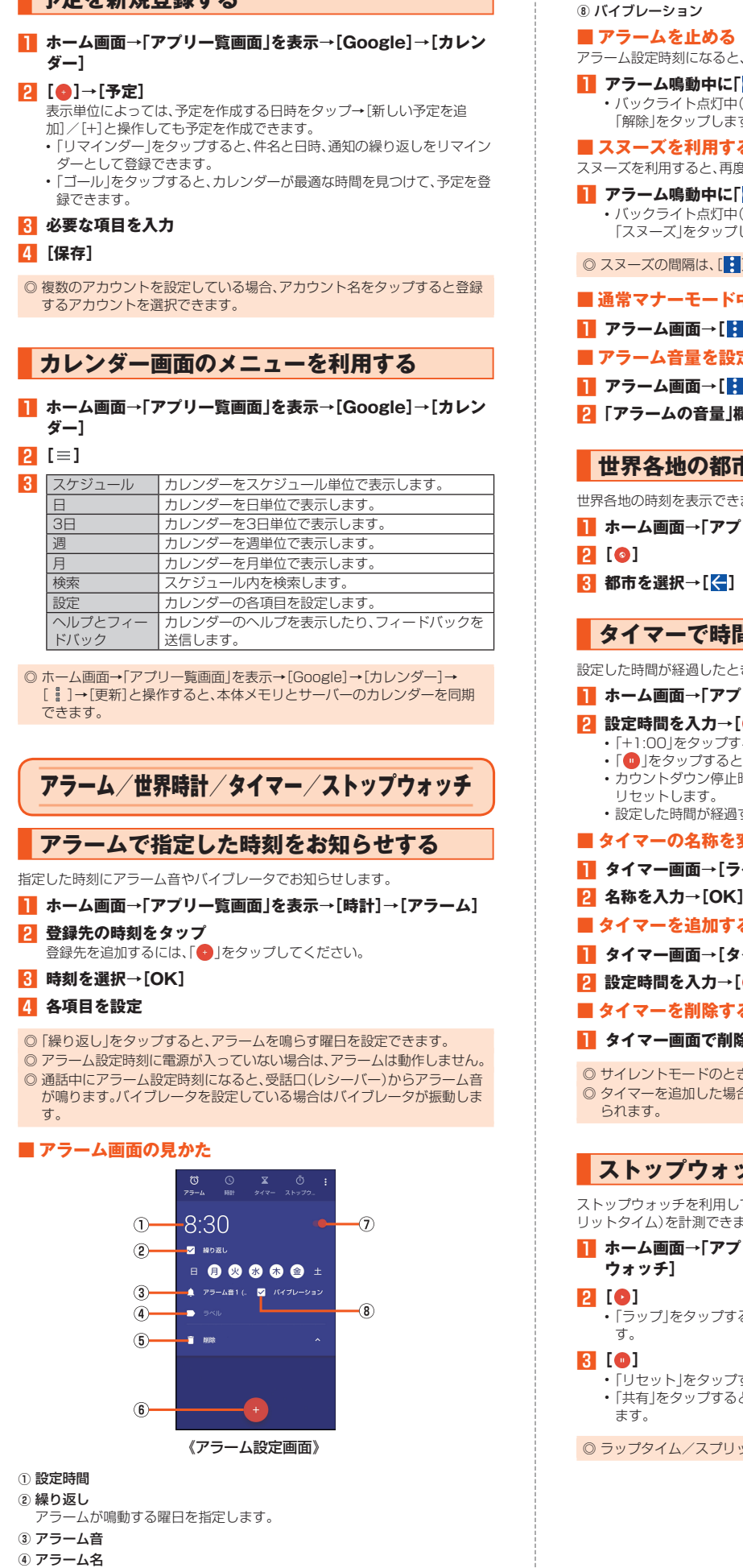

アラーム設定時刻になると、アラーム音やバイブレータでお知らせします。 **A** アラーム鳴動中に「◎」を「 図」までスワイプ • バックライト点灯中(ロック画面表示中を除く)にアラームが鳴った時は 「解除」をタップします。 **■ スヌーズを利用する** スヌーズを利用すると、再度アラームでお知らせします。 **1 アラーム鳴動中に「◎」を「22」までスワイプ** • バックライト点灯中(ロック画面表示中を除く)にアラームが鳴った時は 「スヌーズ」をタップします。 ◎ スヌーズの間隔は、[ | ]→[設定]→[スヌーズの長さ]で設定できます。 **■ 通常マナーモード中の鳴動を設定する** A **アラーム画面→[ ]→[設定]→[通常マナー中の鳴動]** ■ **アラーム音量を設定する 1 アラーム画面→[ 日**]→[設定] B**「アラームの音量」欄のバーを左右にスライドして音量を調節 世界各地の都市の時刻を確認する** 世界各地の時刻を表示できます。 **■ ホーム画面→「アプリー覧画面」を表示→「時計**]→「時計] **タイマーで時間を計る** 設定した時間が経過したときに、アラーム音でお知らせします。 **■ ホーム画面→「アプリー覧画面|を表示→「時計**]→「タイマー] **P** 設定時間を入力→[●] •「+1:00」をタップすると、時間を1分追加します。 •「 ● 」をタップすると、カウントダウンを停止します。 • カウントダウン停止時に「リセット」をタップすると、カウントダウンを • 設定した時間が経過すると、アラーム音でお知らせします。 ■ **タイマーの名称を変更する ■ タイマー画面→[ラベル] 2 名称を入力→[OK] ■ タイマーを追加する ■ タイマー画面→[タイマーを追加] 2 設定時間を入力→[●] ■ タイマーを削除する ■ タイマー画面で削除するタイマーを表示→[削除]** ◎ サイレントモードのときはアラームは鳴りません。 ◎ タイマーを追加した場合は、画面を上下にスライドすると表示を切り替え **ストップウォッチで時間を計る** ストップウォッチを利用して、経過時間(ラップタイム)/合計経過時間(スプ リットタイム)を計測できます。 **4 ホーム画面→「アプリー覧画面」を表示→[時計]→[ストップ** 

G アラームのオン/オフ

•「ラップ」をタップすると、ラップタイム/スプリットタイムを計測しま

- •「リセット」をタップすると、計測結果をリセットします。
- •「共有」をタップすると、計測結果をメールやBluetooth®などで送信でき

◎ ラップタイム/スプリットタイムの履歴を98件まで記憶できます。

62 アプリケーション

E 削除 6 アラーム追加

### からだメイト

### **からだメイトを利用する**

歩数や体重などを記録できます。歩数、体重の履歴をグラフで表示して、日別/ 月別で比較することもできます。

- **ホーム画面→「アプリー覧画面」を表示→[ツール]→[からだメ イト]**
- B**[はい]**

#### **R** ユーザー情報の各項目を設定→[歩数計ON]→[△]

お買い上げ時は、ユーザー情報に仮の数値が登録されています。ご利用の 。<br>「前に、ユーザー情報を正しく設定しておいてください。 • 電源が入っている間は常に歩数がカウントされます。

• 歩数計の表示は、毎日0:00にリセットされます。

#### ■累積データの引き継ぎかた

からだメイトに記録した歩数や体重などのデータは、Googleアカウントに よってバックアップされ、機種変更しても引き継ぐことができます。からだメイ **ことのファックセームは全くところには、ここかであります**<br>トに対応した新しい端末の初回起動時に、初期設定で機種変更前と同じ Googleアカウントを設定し、データを復元してください。

#### 歩数測定時のご注意

- 次のような場合は、歩数が正確に測定されないことがあります。
- ◎ 本製品が不規則に動く場合
	- 本製品を入れたかばんなどが、足や腰に当たって不規則な動きをしてい るとき
- 本製品を腰やかばんなどからぶら下げているとき
- ◎ 不規則な歩行をした場合
	- すり足のような歩きかたや、サンダル、げた、草履などを履いて不規則な 歩行をしたとき
- 混雑した場所を歩くなど、歩行が乱れたとき
- ◎ 上下運動や振動の多いところで使用した場合
	- 立ったり座ったりしたとき
	- スポーツを行ったとき
	- 階段や急斜面を上ったり下りたりしたとき
	- 乗り物(自転車、自動車、電車、バスなど)に乗って、上下振動や横揺れして いるとき
	- スピーカーから音が出ているとき
	- バイブレータが振動しているとき

#### ◎ 極端にゆっくり歩いた場合

#### ■ からだメイト画面の見か**た**

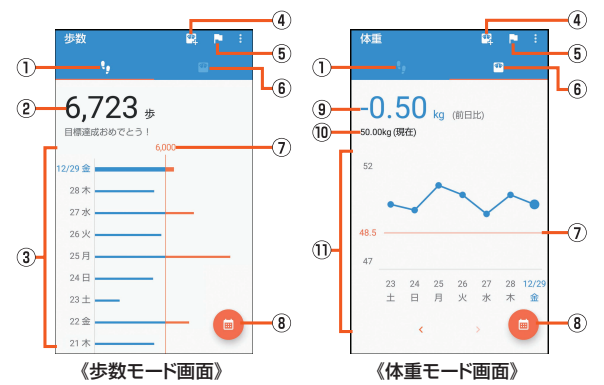

- ① 歩数モード
- 2 今日の歩数

#### ③ 歩数の履歴

日々/月々の歩数が棒グラフで表示されます。グラフをタップすると、選択 した日/月の歩数や歩行距離、消費カロリーなど、詳細情報が表示されます。

- 4 体重入力
- タップすると、日々の体重を入力することができます。
- エモパーを利用すると、音声で体重を入力することもできます。詳しくは、 「エモパーヘルスケアを利用する」(▶P.64)をご参照ください。
- E 目標設定
- タップすると、歩数や体重の目標を設定することができます。
- からだメイト画面→[ | ]→[目標設定]と操作しても目標を設定できます。 • 目標設定画面で「リセット」をタップすると、設定した目標の削除ができま
- す。
- $6$  体重モード
- G 目標値(目標設定時のみ表示)
- 8 表示切替
- 日別/月別の表示を切り替えます。
- **9 前回との差**
- 10 最新の休重
- (1) 体重の履歴
	- 日々/月々の体重が折れ線グラフで表示されます。グラフをタップすると、 選択した日/月の体重やBMIなど、詳細情報が表示されます。
	- •「く」/「>」をタップすると表示月や週を移動します。

### ■ **ユーザー情報を変更する**

<mark>1</mark> からだメイト画面→[<mark>‡]</mark>→[ユーザー情報]

#### B **各項目を設定**

- からだメイトを停止する
- **1 からだメイト画面→[2]→[歩数計設定]→[歩数計ON]** 「歩数計ON」を無効にすると、からだメイトが停止します。
- **からだメイトの累積データをリセットする**
- 歩行データや体重データをすべて削除します。
- **からだメイト画面→[■]→[データリセット]→[はい]**
- **用語の説明を確認する**
- <mark>1</mark> からだメイト画面→[<mark>1</mark>]→[用語の説明]
- **P 用語を選択**

### 雷卓

#### **電卓で計算する**

利用方法などの詳細については、電卓画面→[ | ]→[ヘルプ]と操作してヘルプ をご参照ください。

**■ ホーム画面→「アプリー覧画面」を表示→「雷卓**]

B **計算する**

### エモパー

#### **エモパーを設定する**

あらかじめ登録したお客様の情報やエモパーの設定に合わせ、ロック画面でさ まざまな情報を音声や画面表示でお伝えします。

お客様の本製品の使用状況を理解し、より適切なタイミング※1で情報をお伝え するようになっていきます。

また、お客様の声※2をエモパーが認識して応答することがあります。 さらに、エモパーを使ったメモ機能(エモパーメモ)や、健康応援機能(エモパー ヘルスケア)が利用できます。

- ※1 お買い上げ時は、充電時のみお話しするように設定されています。利用しない場合 は、初期設定画面で「OFFにする」をタップしてください。
- ※2 エモパーが話してから画面が消灯するまでの間のみ音声を認識します。(音声が認 ニ ヒハ ^ ^ s 品 b こ s コロ品 3 7 55 :<br>|識される時間は最大10秒間です。)

#### <mark>1</mark> ホーム画面→「アプリー覧画面」を表示→[エモパー]

エモパーの画面が表示されます。エモパーの状態やお客様についての情 報、約1週間分のエモパーとの日常の記録などが確認できます。 初期設定が完了していない場合は、初期設定画面が表示されます。内容を ご確認のうえ、画面の指示に従って操作してください。 • 初期設定完了後に「あなたについて」で職場・学校やニックネームなど、お 客様の情報を設定することをおすすめします。設定した情報をもとにエ モパーが話す内容のバリエーションや機会が増えます。

#### **2** [  $\otimes$  ]

エモパー設定画面が表示されます。

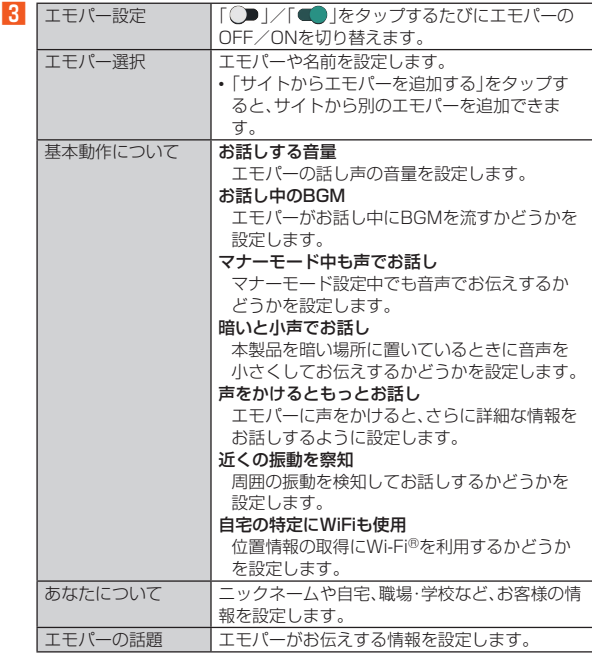

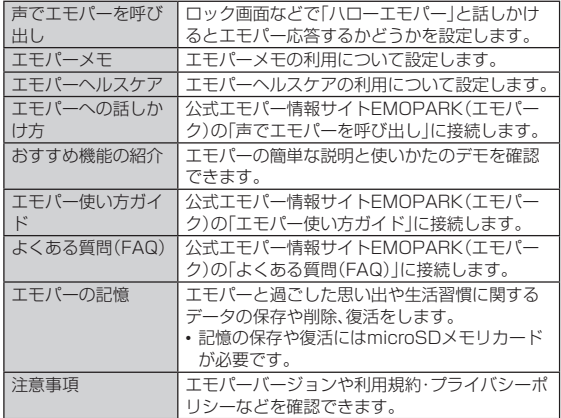

◎ エモパーをご利用になる場合は、データ通信料がかかります。

- ◎ エモパーは日本語にのみ対応しています。
- ◎ 海外で利用するときは、エモパーのお伝えする情報が制限されます。
- ◎ エモパーがお伝えする情報は、本製品の使用状況と正確には合っていない
- 場合があります。 ◎ エモパーの初期設定を行うと「からだメイト」アプリの「歩数計ON」が有効 になります。
- ◎ 自宅や周辺の施設情報などを認識するために、位置情報を取得する場合が あります。位置情報の取得には、「位置情報」を「ON」に設定する必要があり ます。また、「モード」は「高精度」に設定してください。「位置情報」が「OFF」 のときは、位置情報が必要な情報をお伝えできません。
- ◎ ディスプレイを下にして本製品を置いている場合などはお話ししません。
- ◎ エモパーが話しているときにበ(+)/ロ(-)を押すと音量を調節できます。
- エモパーが話すタイミングについて
- ◎「あなたについて」の「自宅」や「自宅のほかにお話しできる場所」に設定し た場所で、画面消灯中やロック画面表示中に本製品を地面に対して水平に 近い状態で置いたときなどに話します。
- ◎ 午前2:00~午前5:00の間は話しません。
- ◎ イヤホンを接続中は、場所や時間帯にかかわらず話します。
- ◎ ロック画面表示中に端末を数回(2秒程度)振ると話します。

#### **■ エモパーメモを利用する**

エモパーに予定などメモしたい内容を話しかけるとエモパーが記憶し、予定に あわせてお伝えします。

- ロック画面をダブルタップしてから話しかけてください。
- ロック画面では、時計やアイコン、情報などが表示されていないところをタッ プしてください。
- 外出先で話しかける場合は、電話をかけるように受話口を耳に当ててくださ い。
- エモパーが記憶したメモは、カレンダーに登録されます。「明日」、「今週」、「そ ろそろ」のような時期を表す単語を含めて話しかけると、メモに合わせたタイ ミングでエモパーがお伝えします。

#### ◎「エモパーメモ」の「画面消灯時でもメモを起動」を有効にすると、画面消灯 中にダブルタップしてもエモパーメモを利用できます。

#### **■ エモパーヘルスケアを利用する**

お客様の体重や歩数を気にかけたり、応援したりすることで、健康維持やダイ <u>ことは、パートラスとない。アセラの読</u>ることデジェロでは説がない。<br>エットをサポートします。体重はエモパーメモと同じ手順で話しかけることで 記憶できます。

- エモパーに体重を話しかける際は、「今日の体重 XX.Xキロ」のように話しか けてください。
- 記憶したお客様の体重や歩数は、からだメイトで管理されます。
- 株式会社タニタの一部の体組成計と連携することで、体重を覚えることもで きます。
	- ・ 体組成計との連携については、エモパー設定画面→[エモパーヘルスケア]→ [タニタ体組成計との連携]と操作し、画面に従って操作してください。
	- ・ エモパーが連携できる体組成計の機種については、「公式エモパー情報サイ
	- トEMOPARK(エモパーク)」をご確認ください。

■ **公式エモパー情報サイト EMOPARK(エモパーク)について**

エモパーは、使いかたの改善や変更、お話しするバリエーションの増加などを目 的に、Google Playからアップデートすることがあります。 本書の内容から変更されることがありますので、エモパーに関する最新の情報 については、公式エモパー情報サイトEMOPARK(エモパーク)をご覧くださ い。

http://k-tai.sharp.co.jp/dash/emopa/

# ファイル管理

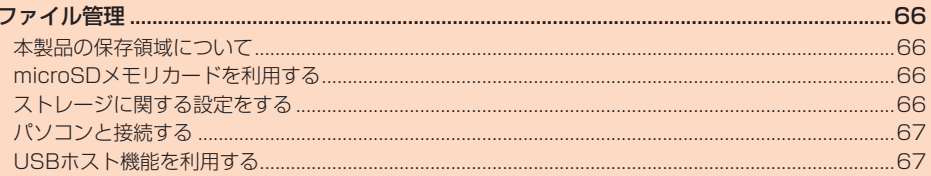

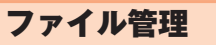

### **本製品の保存領域について**

本製品は、本体メモリとmicroSDメモリカードにデータを保存することができ ます。

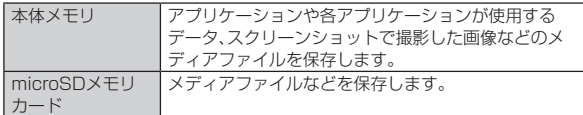

◎ アプリケーションによってはmicroSDメモリカードに保存するメニュー やメッセージが表示されても、本体メモリに保存される場合があります。 ◎ 本体メモリやmicroSDメモリカード内のデータは、「ストレージ」 (▶P.66)機能を利用したり、パソコンと「ファイルを転送する」で接続 すると、確認や移動などを行うことができます。ただし、アプリケーション など、一部のデータは確認や移動することはできません。

### **microSDメモリカードを利用する**

#### **microSDメモリカードについて**

microSDメモリカード(microSDHCメモリカード、microSDXCメモリカー ドを含む)を本製品に取り付けることにより、データを保存/移動/コピーする ことができます。

- ◎ 他の機器でフォーマットしたmicroSDメモリカードは、本製品では正常 に使用できない場合があります。本製品でフォーマットしてください。 フォーマットについて詳しくは、「microSDメモリカード/USBメモリを フォーマットする」(▶P.67)をご参照ください。
- ◎ microSDメモリカード内のデータは「ストレージ」の「SDカード」 (zP.66)から確認できます。
- ◎ 著作権保護されたデータによっては、パソコンなどからmicroSDメモリ カードへ移動/コピーは行えても本製品で再生できない場合があります。
- ◎ microSDXCメモリカードは、SDXC対応機器でのみご使用いただけま す。万一、SDXC非対応の機器にmicroSDXCメモリカードを差し込んだ 場合、フォーマットを促すメッセージが表示されることがありますが、 フォーマットはしないでください。

SDXC非対応の機器でmicroSDXCメモリカードをフォーマットした場 合、microSDXCメモリカードからデータが失われ、異なるファイルシス テムに書き換えられます。また、microSDXCメモリカード本来の容量で 使用できなくなることがあります。

#### ■ **取扱上のご注意**

- microSDメモリカードのデータにアクセスしているときに、電源を切ったり 衝撃を与えたりしないでください。データが壊れるおそれがあります。
- <sub>国学</sub>と *j>Cicl 5 diast-Le* vice vise 3,5 なike 35 diase in 3.5 stage in 1<br>• 本製品はmicroSD/microSDHC/microSDXCメモリカードに対応して ーム informated by microsophics microsophics とうり コールかいこと ましては、各microSDメモリカード発売元へお問い合わせいただくか、au ホームページをご参照ください。

### **microSDメモリカードを取り付ける**

microSDメモリカードの取り付けは、必ず本製品の電源を切ってから行ってく ださい。

また、ディスプレイ面を上にして行ってください。

• au ICカード/microSDメモリカードトレイの着脱について詳しくは、「au ICカードを取り付ける」(▶P.19)をご参照ください。

- A **ミゾに指先をかけて、au ICカード/microSDメモリカード トレイを引き出す**
- **2** microSDメモリカードの端子(金属)面を下にして、au IC **カード/microSDメモリカードトレイに取り付ける**

microSDメモリカードの向きに注意して、確実にトレイに取り付けてくだ さい。 microSDメモリカードは、カードトレイから浮かないように取り付けてく

ださい。 浮き上がった状態のまま本体に取り付けると、破損の原因となります。

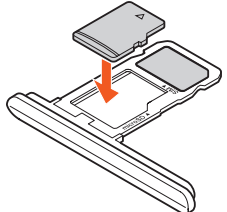

**R** au ICカード/microSDメモリカードトレイを本体に対して **水平に、奥までしっかり差し込む**

◎ microSDメモリカードには、表裏/前後の区別があります。 無理に取り付けると、破損するおそれがあります。 ◎ microSDメモリカードの端子部には触れないでください。

### **microSDメモリカードを取り外す**

microSDメモリカードの取り外しは、必ず本製品の電源を切ってから行ってく ださい。

- また、ディスプレイ面を上にして行ってください。
- au ICカード/microSDメモリカードトレイの着脱について詳しくは、「au ud io.;<br>ICカードを取り付ける」(▶P.19)をご参照ください。
- A **ミゾに指先をかけて、au ICカード/microSDメモリカード トレイを引き出す**
- B **microSDメモリカードをau ICカード/microSDメモリ カードトレイから取り外す**

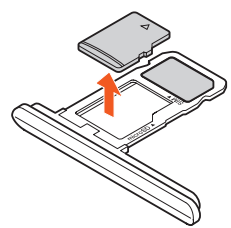

#### C **au ICカード/microSDメモリカードトレイを本体に対して 水平に、奥までしっかり差し込む**

◎ 長時間お使いになった後、取り外したmicroSDメモリカードが温かく なっている場合がありますが、故障ではありません。

### **ストレージに関する設定をする**

#### **ストレージを確認する**

### **■ ホーム画面→「アプリー覧画面」を表示→[設定]→[ストレー**

**ジ]**

ストレージ画面が表示されます。 microSDメモリカードやUSBメモリを本製品に取り付けていない場合 は、内部共有ストレージが表示されます。

**2 • 下記以外に本体メモリやmicroSDメモリカード、USBメモリの使用容量/合計** 容量などが確認できます。

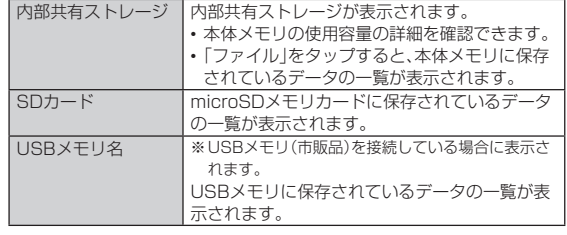

#### ■ microSDメモリカードやUSBメモリのマウントを解除す **る**

**■ ストレージ画面→microSDメモリカード/USBメモリ名の [ ]**

マウントを解除したmicroSDメモリカードやUSBメモリを再度マウント する場合は、ストレージ画面→[SDカード]/USBメモリ名をタップ→[マ ウント]と操作します。

#### メモリ容量について

◎ メモリの一部をmicroSDメモリカード仕様に基づく管理領域として使用 するため、実際にご使用いただけるメモリ容量は、microSDメモリカード に表記されている容量より少なくなります。

### microSDのマウント解除について

◎ データが壊れる(消去される)ことがありますので、microSDメモリカー ドにデータを保存中はマウント解除操作を行わないでください。

### USBメモリの取り外しについて

◎ USBメモリをマウント解除してから行ってください。データが壊れること もことでしていることがあります。

### **microSDメモリカード/USBメモリをフォーマッ トする**

フォーマットを行うと、microSDメモリカード/USBメモリに保存されてい るデータがすべて消去されます。

- **ホーム画面→「アプリー覧画面」を表示→[設定]→[ストレー ジ]**
- **2 SDカード/USBメモリを選択**
- **8 [■]→[ストレージの設定]**
- <mark>4</mark> [フォーマット]→[消去してフォーマット]

E**[完了]**

 $2$ 

◎ フォーマットは、充電しながら行うか、電池残量が十分ある状態で行って ください。

## **パソコンと接続する**

本製品とパソコンをUSB Type-Cケーブル(市販品)で接続して、本製品とパソ コン間の高速データ転送が利用できます。また、音楽/動画データの転送も可能 です。

• パソコンとの接続方法について詳しくは、「パソコンを使って充電する」 (▶P.21)をご参照ください。

### **A** パソコンと本製品を接続

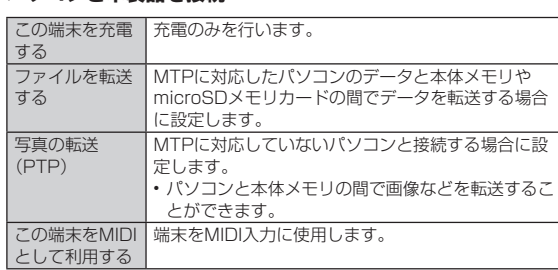

#### C **充電や転送終了後、USB Type-Cケーブル(市販品)を本製品 から取り外す**

USB Type-Cケーブル(市販品)のUSB Type-Cプラグをまっすぐに引き 抜いてください。

- ◎ Windows 7/Windows 8.1/Windows 10以外のOSでの動作は、保 証していません。
- ◎ USB HUBを使用すると、正常に動作しない場合があります。
- ◎ パソコンとデータの読み書きをしている間にUSB Type-Cケーブル(市販 品)を取り外すと、データを破損するおそれがあります。取り外さないでく ださい。

## **USBホスト機能を利用する**

本製品にはUSBホスト機能が搭載されています。周辺機器接続用USBケーブ ル(市販品)を外部接続端子に接続することで、USB機器(市販品)を利用するこ とができます。

- USBホスト機能を使用する前に本製品を充電してください。
- 消費電力の大きなUSB機器を接続する場合、本製品の動作状態や電池残量、 周囲温度によっては自動的に本製品の電源が切れることがあります。
- USBメモリを取り付けた場合の操作については、「ストレージを確認する」 (▶P.66)をご参照ください。
- A **本製品の外部接続端子に周辺機器接続用USBケーブル(市販 品)のUSB Type-Cプラグを差し込む**
- B **周辺機器接続用USBケーブル(市販品)にUSB機器を接続する**
- ◎ すべてのUSB機器との接続を保証するものではありません。

J.

ł

# データ通信

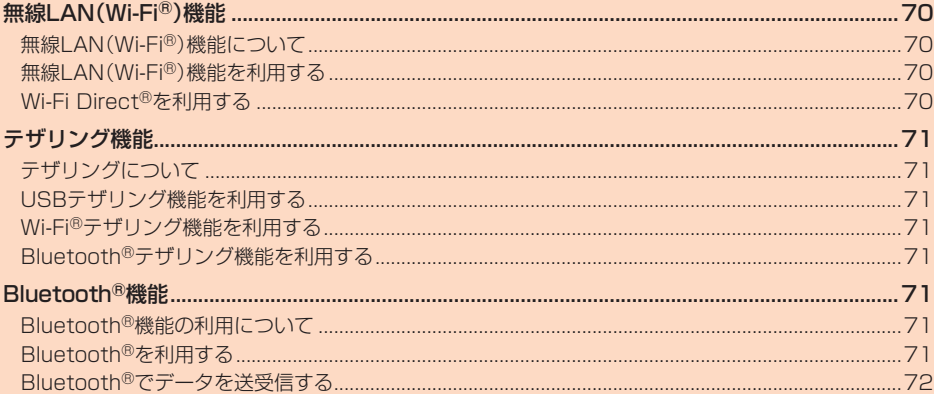

### 無線LAN(Wi-Fi®)機能

### **無線LAN(Wi-Fi®)機能について**

家庭内で構築した無線LAN(Wi-Fi®)環境や、外出先の公衆無線LAN環境を利用 して、インターネットサービスに接続できます。 Wi-Fi®を利用してインターネットに接続するには、あらかじめ接続するアクセ スポイントの登録が必要になります。

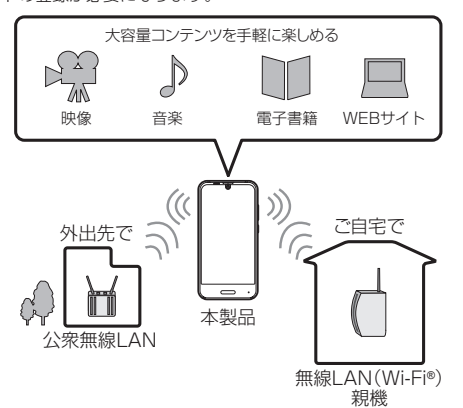

- ◎ ご自宅などでご利用になる場合は、インターネット回線とアクセスポイン ト(無線LAN(Wi-Fi®)親機)をご用意ください。
- ◎ 外出先でご利用になる場合は、あらかじめ外出先のアクセスポイント設置 状況を、公衆無線LANサービス提供者のホームページなどでご確認くださ い。公衆無線LANサービスをご利用になるときは、別途サービス提供者と の契約などが必要な場合があります。
- ◎ すべての公衆無線LANサービスとの接続を保証するものではありません。 ◎ 無線LAN(Wi-Fi®)は、電波を利用して情報のやりとりを行うため、電波の MAMAD ATCONTE CANTELLAN接続できる利点があります。その反面、セイ キュリティの設定を行っていないときは、悪意ある第三者により不正に侵 入されるなどの行為をされてしまう可能性があります。お客様の判断と責 任において、セキュリティの設定を行い、使用することを推奨します。

### **無線LAN(Wi-Fi®)機能を利用する**

#### **無線LAN(Wi-Fi®)機能をONにする**

- **ホーム画面→「アプリー覧画面」を表示→[設定]→[ネットワー クとインターネット]→[Wi-Fi]** Wi-Fi®設定画面が表示されます。
- **P** 「OFF」をタップして「ON」に切り替える

#### **Wi-Fi®ネットワークに接続する**

**■ ホーム画面→「アプリー覧画面」を表示→[設定]→[ネットワー クとインターネット]→[Wi-Fi]**

Wi-Fi®が起動している場合、Wi-Fi®設定画面に接続可能なアクセスポイン トが表示されます。

### **P** アクセスポイントを選択

**B** パスワードを入力→[接続]

「パスワードを表示する」を有効にすると、入力中のパスワードを表示でき ます。

- ◎ アクセスポイントによっては、パスワードの入力が不要な場合もありま す。
- ◎ お使いの環境によっては、通信速度が低下する場合やご利用になれない場 合があります。
- ◎ インターネットへ接続されていないWi-Fi®アクセスポイントへ接続する と「■」が表示され、Wi-Fi®ではなくモバイルネットワークで通信が行われる場合があります。 場合があります。

#### ■ **Wi-Fi®ネットワークに手動で接続する**

- **ホーム画面→「アプリー覧画面」を表示→[設定]→[ネットワー クとインターネット]→[Wi-Fi]**
- **2 [ネットワークを追加]**
- **K** ネットワークSSIDを入力→セキュリティを選択
- ■セキュリティを「なし」に設定した場合

### D**[保存]**

■ セキュリティを「WEP」「WPA/WPA2 PSK に設定した場合

#### <mark>4</mark> パスワードを入力→[保存]

「パスワードを表示する」を有効にすると、入力中のパスワードを表示でき ます。

#### ■セキュリティを「802.1x EAP」に設定した場合

### **4 必要な項目を設定/入力→[保存]**

- ◎「詳細設定項目」をタップすると、「プロキシ設定」「IP設定」を手動で設定で きます。
- ◎ 手動でアクセスポイントを登録する場合は、あらかじめアクセスポイント 機器(無線LAN(Wi-Fi®)親機)のネットワークSSIDや認証方式などをご 確認ください。

### **アクセスポイントとの接続の設定を削除する**

- A **ホーム画面→「アプリ一覧画面」を表示→[設定]→[ネットワー クとインターネット]→[Wi-Fi]**
- **P** 接続中のアクセスポイントを選択→[削除]→[はい]

### **Wi-Fi®設定画面のメニューを利用する**

**■ ホーム画面→「アプリー覧画面」を表示→[設定]→[ネットワー クとインターネット]→[Wi-Fi]**

#### B**[Wi-Fi 設定]**

■3 • メニューの項目は、ご利用になる機能や条件などにより異なる場合があります。 下記以外にMACアドレスやIPアドレスが確認できます。

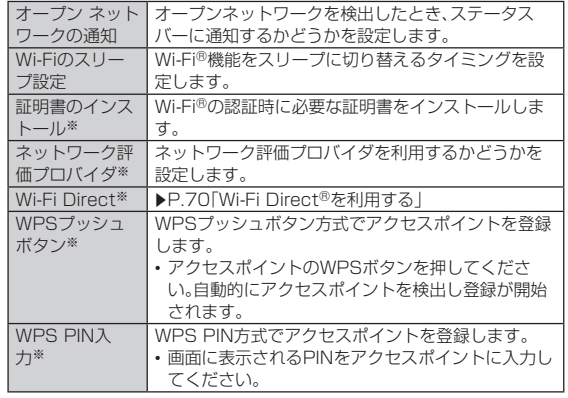

※「詳細設定」をタップするとメニューが表示されます。

◎ アクセスポイントを登録する場合は、アクセスポイント機器(無線LAN (Wi-Fi®)親機)側の取扱説明書や設定をご確認ください。

### **Wi-Fi Direct®を利用する**

Wi-Fi Direct®を利用すると、アクセスポイントやインターネットを経由せず に、他のWi-Fi Direct®規格対応機器と、簡単にWi-Fi®接続することができま す。

**■ ホーム画面→「アプリー覧画面」を表示→[設定]→[ネットワー クとインターネット]→[Wi-Fi]**

#### B**[Wi-Fi 設定]→[詳細設定]→[Wi-Fi Direct]**

検出したWi-Fi Direct®規格対応機器が表示されます。目的の機器が表示 されないときは、「デバイスの検索」をタップし、再検索をしてください。 [デバイス名を変更]→デバイス名を入力→[OK]と操作すると、他のWi-Fi Direct®規格対応機器から検索された場合に表示される名前を編集できま す。

- C **接続するWi-Fi Direct®規格対応機器を選択**
- $\blacksquare$  画面に従って操作

### テザリング機能

### **テザリングについて**

テザリングとは一般に、スマートフォンなどのモバイル機器をモデムとして使 い、4G(LTE/WiMAX 2+)データ通信や無線LAN(Wi-Fi®)通信、 Bluetooth®通信を通じて無線LAN(Wi-Fi®)対応機器、USB対応機器、 Bluetooth®対応機器をインターネットに接続させることをいいます。

◎ テザリング機能のご利用には別途ご契約が必要です。

### **USBテザリング機能を利用する**

本製品とパソコンをUSB Type-Cケーブル(市販品)で接続し、本製品を介して パソコンをインターネットに接続することができます。

- あらかじめパソコンと本製品を接続しておいてください。パソコンとの接続 方法について詳しくは、「パソコンを使って充電する」(▶P.21)をご参照 ください。
- **1 ホーム画面→「アプリー覧画面」を表示→[設定]→[ネットワー クとインターネット]→[アクセス ポイントとテザリング]**

#### B**[USBテザリング]**

テザリングについての通知画面が表示されます。内容をご確認のうえ、画 面に従って操作してください。

◎ Windows 7/Windows 8.1/Windows 10以外のOSでの動作は、保 証していません。

### **Wi-Fi®テザリング機能を利用する**

本製品をモバイルWi-Fi®ルーターとして利用できるよう設定します。

- **1 ホーム画面→「アプリー覧画面」を表示→[設定]→[ネットワー クとインターネット]→[アクセス ポイントとテザリング]**
- B**[Wi-Fiテザリング]** テザリングについての通知画面が表示されます。内容をご確認のうえ、画 面に従って操作してください。
- ◎ Wi-Fi®テザリング機能利用中は、Wi-Fi®接続でインターネットに接続でき ません。
- ◎ Wi-Fi®テザリング機能利用中は、電池の消耗が激しくなります。充電しな がらご利用になることをおすすめします。

#### ■ **Wi-Fi®テザリング機能の設定をする**

無線LAN(Wi-Fi®)機能対応機器から本製品に接続するための設定を行います。

A **ホーム画面→「アプリ一覧画面」を表示→[設定]→[ネットワー クとインターネット]→[アクセス ポイントとテザリング]**

#### B**[Wi-Fiテザリングを設定]**

■2 • メニューの項目は、ご利用になる機能や条件などにより異なる場合があります。

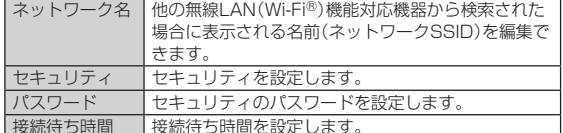

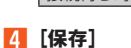

◎「セキュリティ」を「なし」に設定した場合、意図しない機器からの接続のお それがありますので、ご注意ください。

■接続待ち時間を設定します。

◎「パスワードを表示する」を有効にすると、入力中のパスワードを表示でき ます。

#### ■簡単にWi-Fi®テザリング機能の設定をする

WPSやWPS PINに対応した無線LAN(Wi-Fi®)機能対応機器から本製品に簡 単に接続するための設定を行います。

A **ホーム画面→「アプリ一覧画面」を表示→[設定]→[ネットワー クとインターネット]→[アクセス ポイントとテザリング]**

#### **2 [Wi-Fiテザリング簡単接続]**

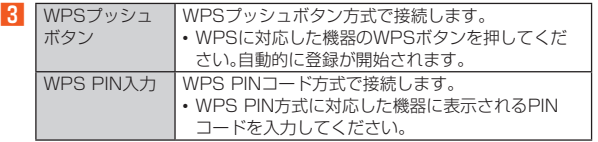

◎ 無線LAN(Wi-Fi®)機能対応機器の操作については、無線LAN(Wi-Fi®)機 能対応機器の取扱説明書をご確認ください。

#### **Bluetooth®テザリング機能を利用する**

本製品とパソコンなどをBluetooth®機能で接続し、本製品を介してインター ネットに接続することができます

- A **ホーム画面→「アプリ一覧画面」を表示→[設定]→[ネットワー クとインターネット]→[アクセス ポイントとテザリング]**
- B**[Bluetoothテザリング]** テザリングについての通知画面が表示されます。内容をご確認のうえ、画 面に従って操作してください。

### Bluetooth®機能

### **Bluetooth®機能の利用について**

Bluetooth®機能は、パソコンやハンズフリー機器などのBluetooth®デバイス とワイヤレス接続できる技術です。

- ◎ 本製品はすべてのBluetooth®機器との接続動作を確認したものではあり ません。したがって、すべてのBluetooth®機器との接続は保証できません。
- ◎ 無線通信時のヤキュリティとして、Bluetooth®標準仕様に準拠したヤ キュリティ機能に対応していますが、使用環境および設定内容によっては ・コップ・Misters is to a construct is also to Maryline the constant is also to the 際はご注意ください。
- Bluetooth®通信時に発生したデータおよび情報の漏えいにつきまして は、当社は一切の責任を負いかねますので、あらかじめご了承ください。
- ◎ USB Type-Cケーブル(市販品)などが接続されている場合は、 **Bluetooth®機能を使用できないことがあります。**

#### **Bluetooth®を利用する**

#### **Bluetooth®を起動する**

- A **ホーム画面→「アプリ一覧画面」を表示→[設定]→[接続済みの 端末]→[Bluetooth]** Bluetooth®画面が表示されます。
- 
- **P** 「OFF」をタップして「ON」に切り替える 検出したBluetooth®機器が表示されます。
- **Bluetooth®画面のメニューを利用する**

#### **■ Bluetooth<sup>®</sup>画面→[ | ]**

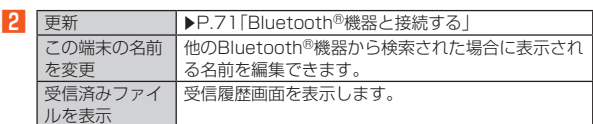

### **Bluetooth®機器と接続する**

本製品からBluetooth®機器に接続する場合は、Bluetooth®機器とペア設定を 行います。Bluetooth®機器との接続を解除しても、ペア設定は解除されませ ん。

**■ ホーム画面→「アプリー覧画面」を表示→[設定]→[接続済みの 端末]→[Bluetooth]**

#### $\blacksquare$  [ : ]→[更新]

検出したBluetooth®機器一覧画面が表示されます。 Bluetooth®機器の種類に応じて、アイコンが表示されます。

C **接続するBluetooth®機器を選択**

#### **4 画面に従って操作し、Bluetooth®機器を認証**

同じパスキー(ペア設定コード)が表示されていることを確認する旨の メッセージが表示された場合、接続するBluetooth®機器にも同じパス キーが表示されていることをご確認ください。

パスキー入力画面が表示された場合、本製品とBluetooth®機器で同じパ スキー(1~16桁の数字)を入力します。ペア設定が完了すると **Bluetooth®機器に接続されます。** 

- ◎ オーディオ出力とハンズフリー通話を同時に接続することができます。た だし、通話中はオーディオ出力の音が自動的に流れなくなります。 © ペア設定をしたBluetooth®機器がHSP、HFP、A2DP、HID、HOGPのい
- ずれのプロファイルにも対応していない場合、接続が行われません。 ◎ Bluetooth®機器が検索拒否する設定になっている場合は検出されませ
- ーーーーーー 放出された言う こまだここ コマ・この言葉 次ロコ・ペー 照ください。
- ◎ パスキー入力は、セキュリティ確保のために約30秒の制限時間が設けら れています。
# ■ **ペア設定したBluetooth®機器のメニューを利用する**

#### **■ Bluetooth<sup>®</sup>機器一覧画面→[☆]**

**2 ·** メニューの項目は、ご利用になる機能や条件などにより異なる場合があります

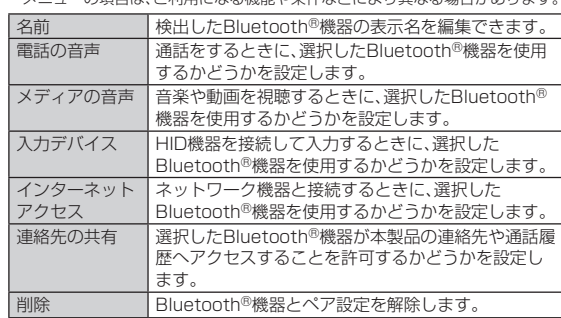

# **Bluetooth®でデータを送受信する**

# **Bluetooth®でデータを受信する**

本製品でデータを受信するには、Bluetooth®を起動後、相手機器(送信側)の データ送信を待ちます。Bluetooth®の起動方法について詳しくは、 「Bluetooth®を起動する」(▶P.71)をご参照ください。

- 相手機器からデータ送信
- **2 受信通知後、ステータスバーを下にスライド**
- **R** ファイル着信の通知をタップ
- D**[承諾]**
- **E 受信完了後、ステータスバーを下にスライド**
- F **受信したファイルの通知をタップ**

#### **7 受信したデータを選択** 再生/表示/登録するアプリケーションが複数存在する場合は、データを 選択するとアプリケーションの選択画面が表示されます。画面に従って操

作してください。

◎ 他のアプリがBluetooth®通信を行っていると、データ受信ができない場 合があります。

# **Bluetooth®でデータを送信する**

#### ■ **データを選んで送信する**

例: 静止画の場合

- **ホーム画面→「アプリー覧画面」を表示→[アルバム]**
- **P** 送信する静止画を選択→[≪]→[Bluetooth]
- <mark>3</mark> 相手機器を選択

#### ■ データを一括して送信する

- 例: 電話帳の場合
- **ホーム画面→「アプリー覧画面」を表示→[電話帳]**
- **B[**  $\equiv$ **]→[設定]→[エクスポート]→[すべての連絡先を共有]**
- <mark>←</mark> ステータスバーを下にスライド→[連絡先のエクスポートを完 **了しました。]→[Bluetooth]→[1回のみ]** 「Bluetooth」を選択した後「常時」をタップすると、次回から「Bluetooth」 が起動します。
- $\blacksquare$  相手機器を選択

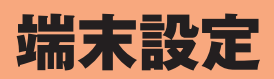

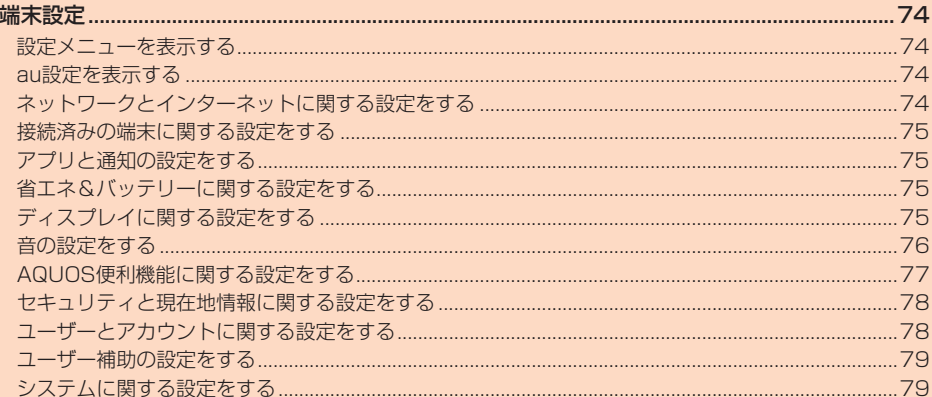

# 端末設定

# **設定メニューを表示する**

# 設定メニューから各種機能を設定、管理します。

## **■ ホーム画面→「アプリー覧画面」を表示→[設定]**

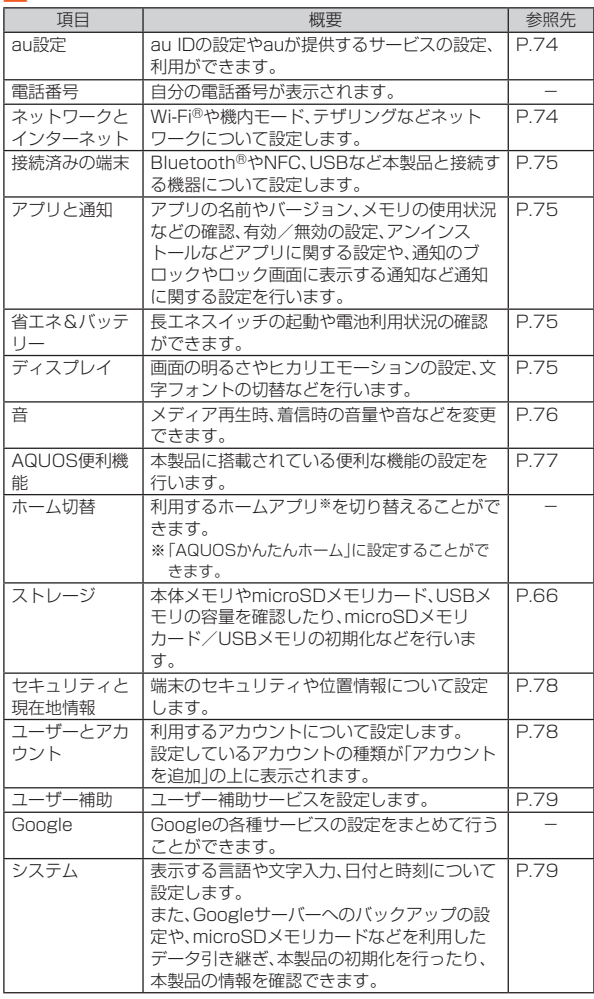

◎「Q」をタップすると、設定メニューの内容を検索できます。検索結果を タップすると、設定画面が表示されます。

◎ 設定メニューの先頭には、設定すると予想される項目が候補として表示さ れます。タップすると設定することができます。

# **au設定を表示する**

#### **■ ホーム画面→「アプリー覧画面」を表示→[設定]→[au設定]**

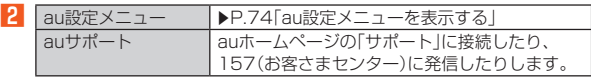

# **au設定メニューを表示する**

#### **4 ホーム画面→「アプリー覧画面」を表示→[設定]→[au設定]→ [au設定メニュー]**

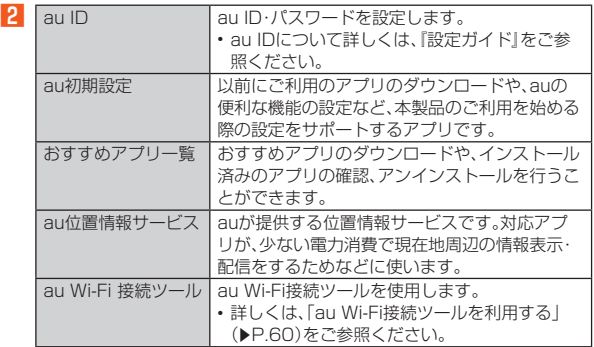

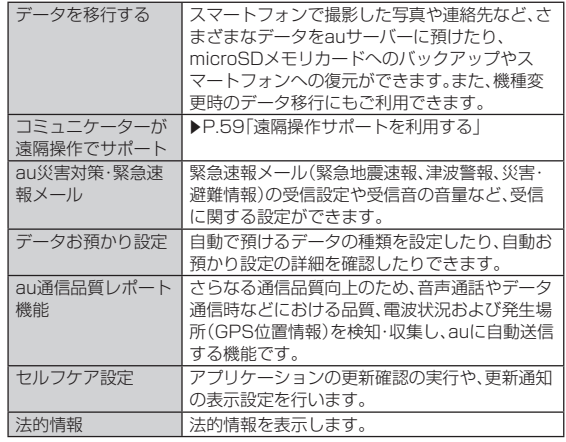

# **ネットワークとインターネットに関する設定 をする**

# **ネットワークとインターネットの設定をする**

#### **■ ホーム画面→「アプリー覧画面」を表示→[設定]→[ネットワー クとインターネット]**

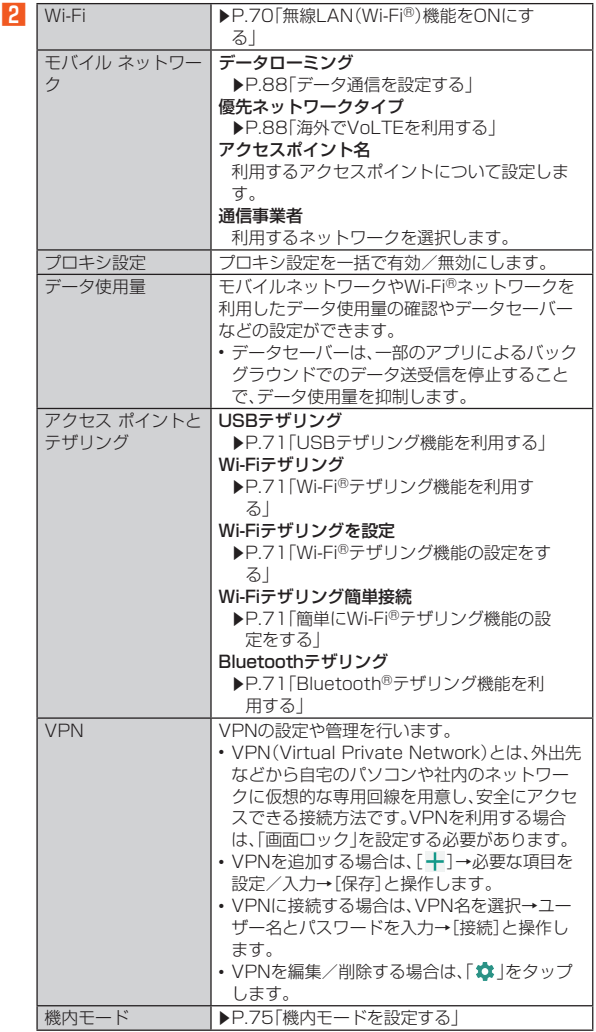

# **機内モードを設定する**

機内モードを設定すると、ワイヤレス機能(電話、データ通信、無線LAN (Wi-Fi®)機能、Bluetooth®機能など)がOFFになります。

**■ ホーム画面→「アプリー覧画面」を表示→[設定]→[ネットワー クとインターネット]→[機内モード]** • お知らせ/ステータスパネルの機能ボタンからでも設定できます。  $(P.27)$ 

◎ 航空機内や病院などでご利用になる場合は各社・各施設の指示に従ってく ださい。

- ◎「機内モード」をONに設定すると、電話をかけることができません。ただ し、110番(警察)、119番(消防機関)、118番(海上保安本部)には、電話を かけることができます。なお、電話をかけた後は、自動的に無効に設定され ます。
- ◎「機内モード」をONに設定すると、電話やメール送受信ができなくなりま す。また、無線LAN(Wi-Fi®)、Bluetooth®機能が「OFF」になります。「機内 モード」をONにしているときに無線LAN(Wi-Fi®)、Bluetooth®を利用し たい場合は、それぞれを「ON」に設定し直してください。

# **接続済みの端末に関する設定をする**

### **接続済みの端末の設定をする**

**■ ホーム画面→「アプリー覧画面」を表示→[設定]→[接続済みの 端末]**

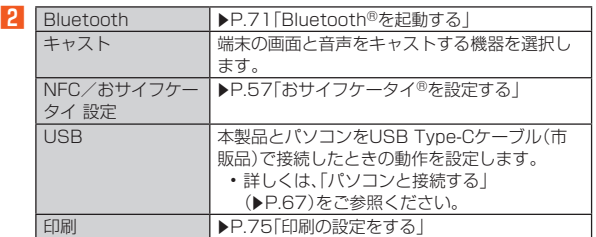

#### キャストについて

◎ キャスト機能を利用する機器を設定すると、対応するアプリでキャストア イコン(▓)など)が表示される場合があります。

# **印刷の設定をする**

印刷用アプリ(プラグイン)をインストールすると、印刷機能に対応するアプリ で印刷することができます。

• あらかじめ、利用するプリンターに対応した印刷用アプリ(プラグイン)をイ ンストールしておく必要があります。

- 以下の操作で、印刷用アプリ(プラグイン)の設定が変更できます。
- **1 ホーム画面→「アプリー覧画面」を表示→[設定]→[接続済みの 端末]→[印刷]**
- **P** 印刷サービスを選択→プリンターを選択→画面の指示に従っ **て操作**

◎ 対応するアプリケーションから印刷する場合に、表示内容と実際の印刷内 容が異なる場合があります。

◎ 対応するアプリケーションから印刷する場合に、「PDF形式で保存」を選択 すると、表示内容をPDFとして保存することができます。保存したPDFは OfficeSuiteなどで確認できます。

# **アプリと通知の設定をする**

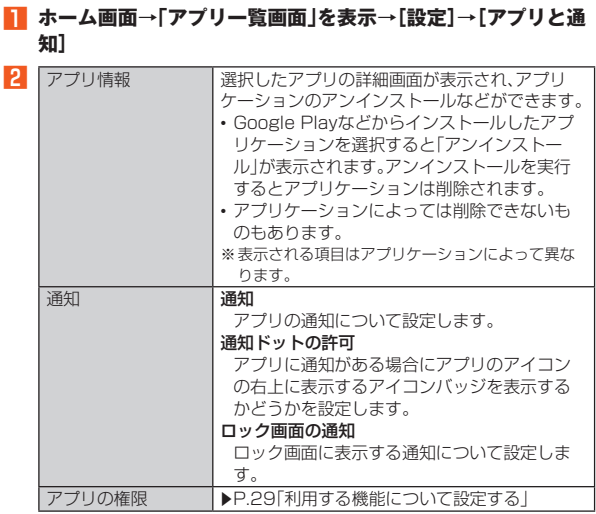

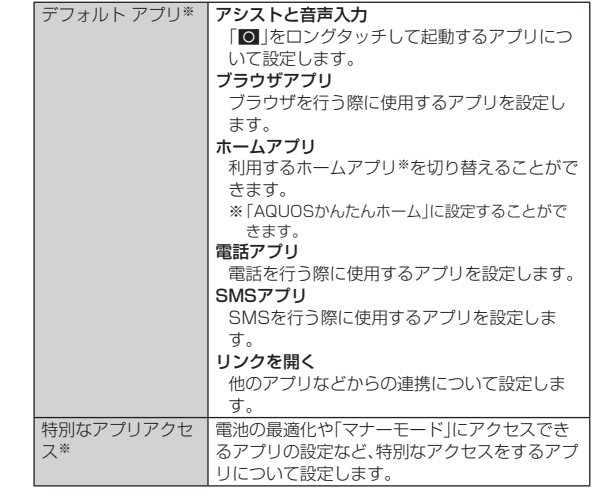

※「詳細設定」をタップするとメニューが表示されます。

# **省エネ&バッテリーに関する設定をする**

# **省エネ&バッテリーの設定をする**

#### **1 ホーム画面→「アプリー覧画面」を表示→[設定]→[省エネ& バッテリー]**

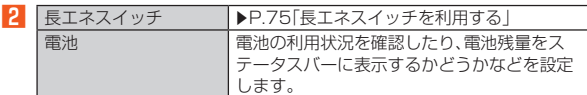

# **長エネスイッチを利用する**

長エネスイッチを「ON」に設定することで本製品の機能を制限して、電池の消 費を抑えることができます。

**1 ホーム画面→「アプリー覧画面」を表示→[設定]→[省エネ& バッテリー]→[長エネスイッチ]**

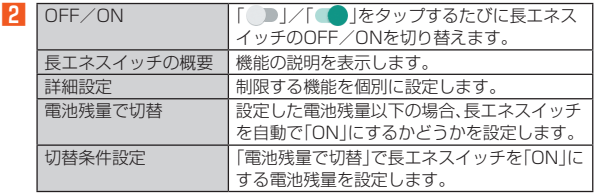

◎ 充電を開始すると長エネスイッチは「OFF」になります。

◎「電池残量で切替」によって長エネスイッチが「ON」になっているとき、「電 池残量で切替」を無効にしても長エネスイッチは「OFF」になりません。

# **ディスプレイに関する設定をする**

# **ディスプレイの設定をする**

**■ ホーム画面→「アプリー覧画面」を表示→[設定]→[ディスプレ イ]**

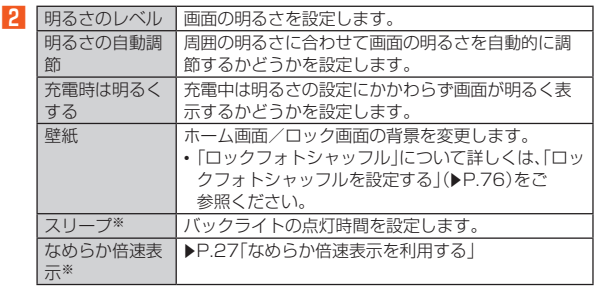

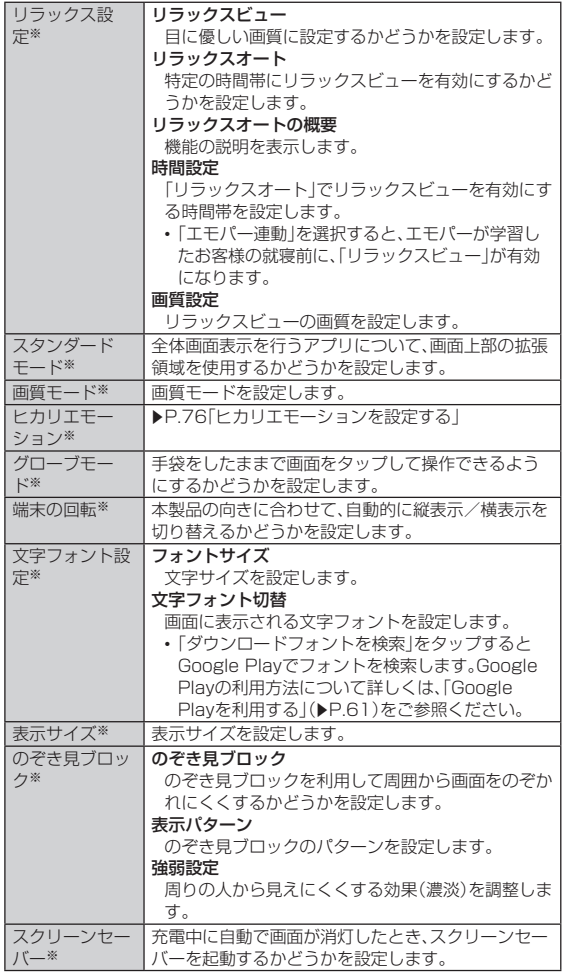

※「詳細設定」をタップするとメニューが表示されます。

#### リラックスビューについて

◎「リラックスビュー」を有効にしていても、カメラ利用時は画面が通常の画 質で表示されます。

ただし、撮影画面からアルバムの起動や直前に撮影したデータの表示を <sub>「</sub><br>たたし、<sub>風</sub>が画面がファックスビューの画質で表示されます。

グローブモードについて

- ◎ 手袋の素材によってはタッチ操作ができない場合があります。
- ◎ 手袋をしていないときは、「グローブモード」をOFFにしてご利用くださ い。

# **ロックフォトシャッフルを設定する**

ロック画面を表示するたびにロック画面の壁紙をランダムで切り替えます。

**■ ホーム画面→「アプリー覧画面」を表示→[設定]→[ディスプレ イ]→[壁紙]→[ロックフォトシャッフル]**

**P** 「OFF」をタップして「ON」に切り替える

**K ロックフォトシャッフルで表示させるフォルダを選択** 

•「 > 」をタップすると、フォルダに入っている画像を確認できます。

## **ヒカリエモーションを設定する**

着信時や充電開始時などに、ディスプレイに光の演出を表示します。

**■ ホーム画面→「アプリー覧画面」を表示→[設定]→[ディスプレ イ]→[詳細設定]→[ヒカリエモーション]**

#### **2 「OFF」をタップして「ON」に切り替える**

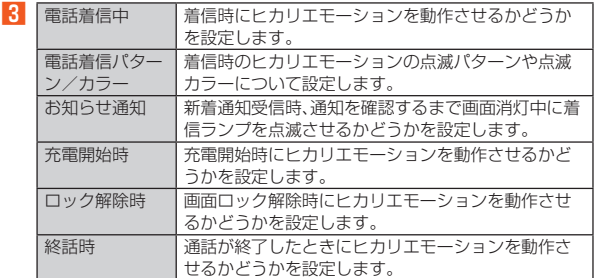

#### 電話着信パターン/カラーについて

◎ 相手との関係で変化/パターン11(うつろい)/パターン12(ときめき) については、決められた複数のカラーで点滅するため、点滅カラーの選択 はできません。

充電開始時について

○ 電源が切れている場合は、点滅しません。

## **音の設定をする**

#### **■ ホーム画面→「アプリー覧画面」を表示→[設定]→[音]**

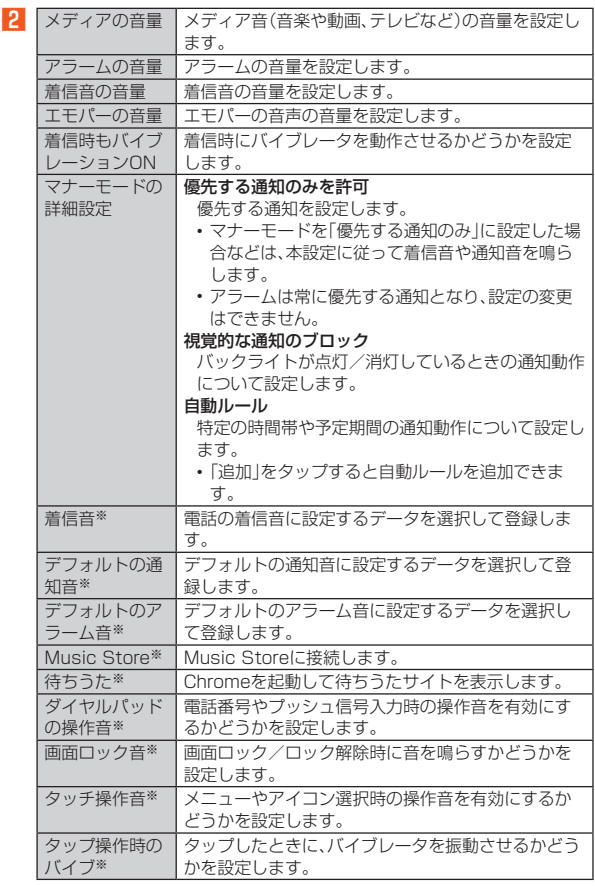

※「詳細設定」をタップするとメニューが表示されます。

# **AQUOS便利機能に関する設定をする**

# **AQUOS便利機能の設定をする**

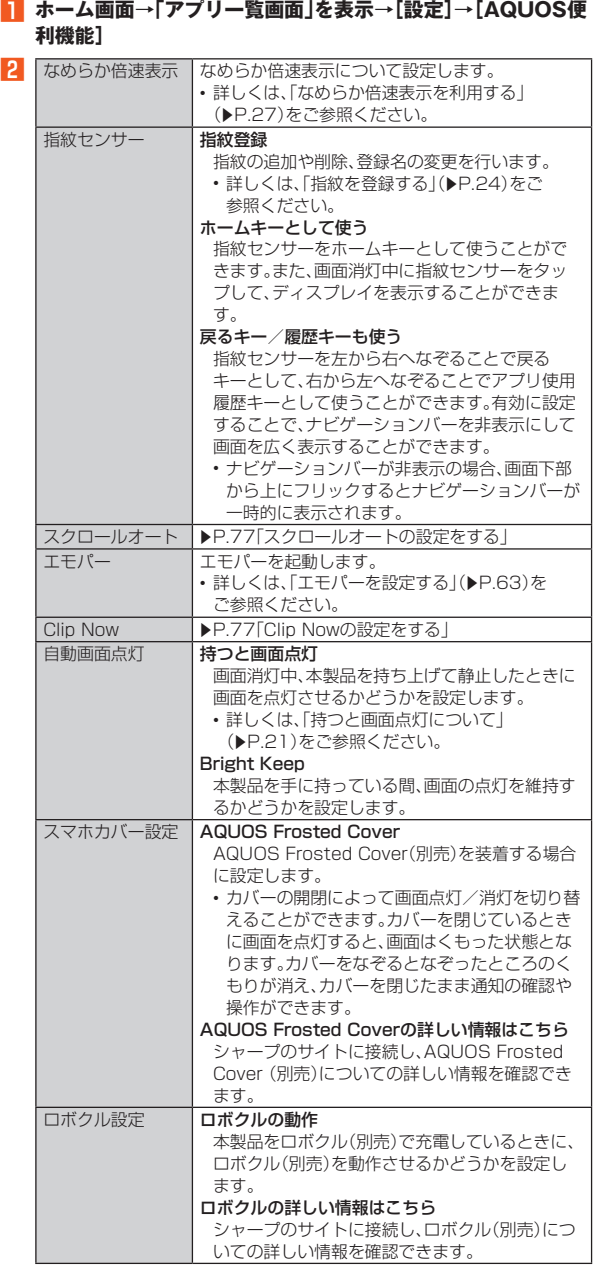

Bright Keepについて

◎ お使いの状況によっては正しく動作しない場合があります。

AQUOS Frosted Cover(別売)について

- ◎「グローブモード」をONにしていても、カバーの上からは手袋をしたまま 操作できないことがあります。
- ◎ 次の場合は、カバーを閉じているときでも画面はくもりません。
- 着信時
- アラーム鳴動時
- エモパーがお話しするとき
- ◎ カバーを閉じている場合、エモパーは画面表示のみのお知らせは行いませ h<sub>o</sub>

## ■ **ロボクル(別売)のファームウェア更新について**

ロボクル(別売)はファームウェア更新に対応しています。ファームウェア更新 が必要な場合、本製品を接続したときに、本製品のディスプレイに「ロボクルの 更新」のメッセージが表示されます。画面の指示に従ってファームウェア更新を 行ってください。

- ファームウェア更新を行うには、以下の条件を満たす必要があります。 ・ ロボクル(別売)がTypeC共通ACアダプタ01/02(別売)に接続されてい ること
- ・ ここ<br>・本製品がネットワークに接続できる状態であること - Technolic ファイン<br>- 本製品の雷池残量が30%以上あること
- ファームウェア更新中に本製品の電池残量が不足したり、本製品・TypeC共通 ACアダプタ01/02(別売)をロボクル(別売)から取り外したりすると更新 が中断します。

ファームウェア更新が中断した場合、ロボクル(別売)が使用できなくなりま す。必要な条件を満たしたうえで、再度本製品をロボクル(別売)に接続し、 ファームウェア更新を完了してください。

• 本製品は、ロボクル(別売)接続時にロボクル(別売)のファームウェア更新有 無確認のため、1週間に1回通信を行います。 また、ファームウェア更新する場合も通信を行います。通信を行った際には、 通信料がかかります。

# **スクロールオートの設定をする**

A **ホーム画面→「アプリ一覧画面」を表示→[設定]→[AQUOS便 利機能]→[スクロールオート]**

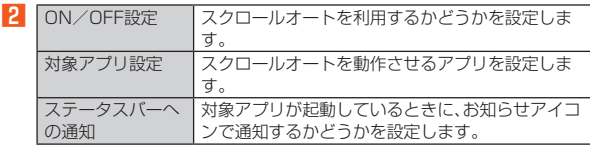

◎ スクロールオートは上下方向にのみ対応しています。

#### **■画面の自動スクロールを利用する**

- **スクロールする方向に画面をドラッグ→「●」/「●」までド ラッグし指を離す**
	- 画面をドラッグした方向にスクロールを開始します。
	- 約5分間動作するとスクロールを停止します。
	- スクロール速度を調整するには「●」/「●」をタップします。
	- スクロールを停止するには画面をタップします。

◎ 画面をドラッグする速度が速すぎると、●/●が表示されません。

◎ 画面の位置によっては、指を離しても自動スクロールしない場合がありま す。

#### **Clip Nowの設定をする**

画面の縁を指でなぞることで表示中の画面を画像(保存用スクリーンショット) として撮影できます。

また、画面を一時的に保存できる一時メモ用スクリーンショットを利用できま す。

**■ ホーム画面→「アプリー覧画面」を表示→[設定]→[AQUOS便 利機能]→[Clip Now]**

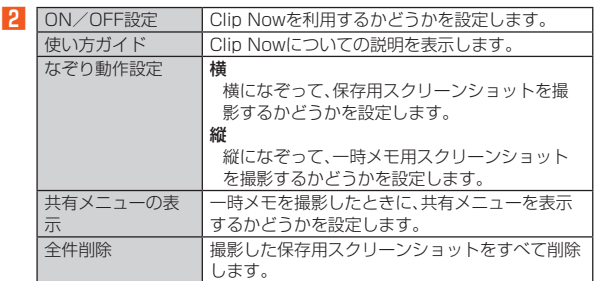

◎ アプリケーションによっては全部または一部が保存できない場合があり ます。

#### **■ 保存用スクリーンショットを撮影する**

- **保存したい画面をディスプレイに表示→画面の左上/右上か ら、画面の縁を右/左になぞる**
- **一時メモ用スクリーンショットを利用する**
- **一時的に保存したい画面をディスプレイに表示→画面の左 上/右上から、画面の縁を下になぞる**
- B **画面の左端または右端に表示される一時メモを画面の中央に ドラッグ**

一時メモを「 」までドラッグすると削除できます。

# **セキュリティと現在地情報に関する設定をする**

## **セキュリティと現在地情報の設定をする**

#### **■ ホーム画面→「アプリー覧画面」を表示→[設定]→[セキュリ ティと現在地情報]**

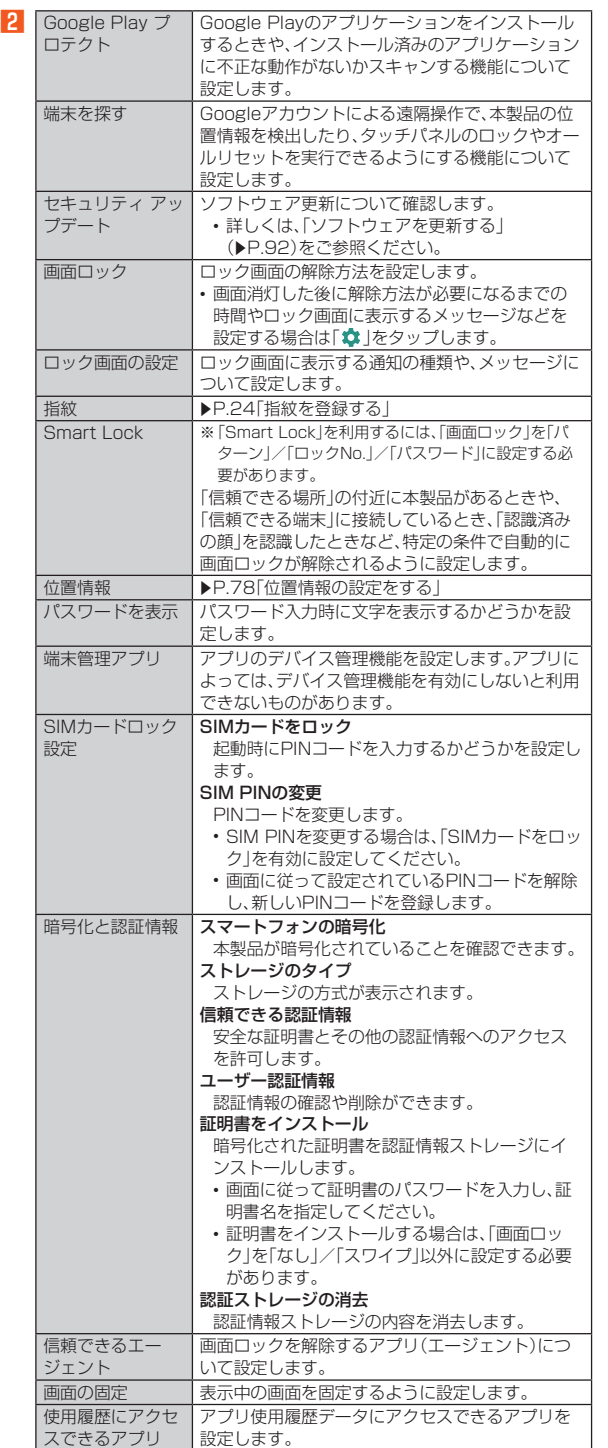

#### 画面ロックについて

◎ ロック画面を解除していない状態でも「緊急通報」をタップして、110番 (警察)、119番(消防機関)、118番(海上保安本部)、157番(お客さまセン ター)への電話はかけられます。

- ◎ 画面ロックを「パターン」/「ロックNo.」/「パスワード」に設定している場 合、各種設定を行うときにロック解除の画面が表示される場合がありま す。ロック解除の画面が表示された場合は、設定している方法でロックを 解除してください。
- ◎ 画面ロックの解除方法として設定した「パターン」/「ロックNo.」/「パス ワード」をお忘れになった場合は、auお客さまセンターにご連絡ください。 なお、解除の際に設定やデータはすべて初期化されてしまう場合がありま すので、ご了承ください。

#### **位置情報の設定をする**

#### ■ **アプリケーションの位置情報リクエストを許可する**

**■ ホーム画面→「アプリー覧画面」を表示→[設定]→[セキュリ ティと現在地情報]→[位置情報]**

#### **2 「OFF」をタップして「ON」に切り替える**

位置情報の利用についての確認画面が表示された場合は、画面の指示に 従って操作してください。「いいえ」/「はい」の設定によって、設定される モードが異なります。 • お知らせ/ステータスパネルの機能ボタンからでも設定できます。  $(P.27)$ 

#### **■位置情報について設定する**

#### **■ ホーム画面→「アプリー覧画面」を表示→[設定]→[セキュリ ティと現在地情報]→[位置情報]**

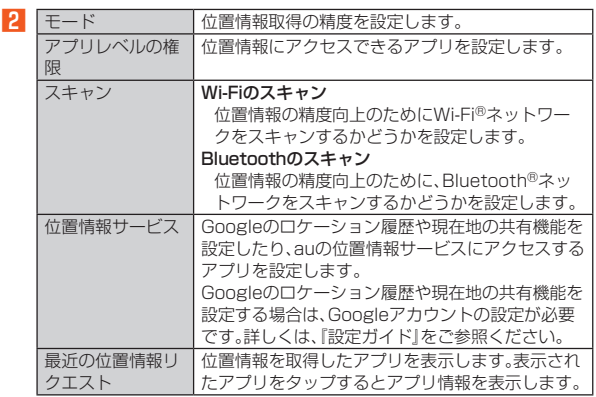

GPS機能について

- ◎ 電池の消耗を抑える場合は、「モード」を「バッテリー節約」に設定してくだ さい。GPS機能が無効になります。
- ◎ 電波が良好な場所でご利用ください。
- Wi-Fiのスキャン、Bluetoothのスキャンについて
- ◎ ONにすると、Wi-Fi®機能やBluetooth®機能がOFFの場合でもスキャン します。

# **ユーザーとアカウントに関する設定をする**

#### **アカウントを追加する**

- <mark>1</mark> ホーム画面→「アプリー覧画面」を表示→[設定]→[ユーザーと **アカウント]→[アカウントを追加]**
- **2 追加するアカウントの種類を選択**
- **R 画面に従って操作**
- **データを同期する**
- **1 ホーム画面→「アプリー覧画面」を表示→[設定]→[ユーザーと アカウント]→アカウントを選択**
- **2 [アカウントの同期]**
- C **同期する項目を選択**
- **アカウントを削除する**
- **ホーム画面→「アプリー覧画面」を表示→[設定]→[ユーザーと アカウント]→アカウントを選択**
- **P** [アカウントを削除]→[アカウントを削除]

# **ユーザー補助の設定をする**

#### **■ ホーム画面→「アプリー覧画面」を表示→[設定]→[ユーザー補 助]**

■2 • メニューの項目は、ご利用になる機能や条件などにより異なる場合があります

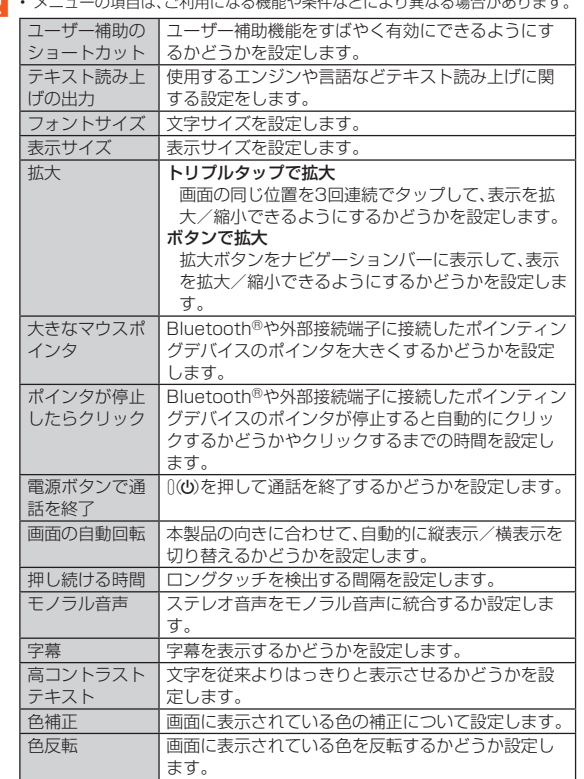

# **システムに関する設定をする**

# **システムの設定をする**

#### **■ ホーム画面→「アプリー覧画面」を表示→[設定]→[システム]**

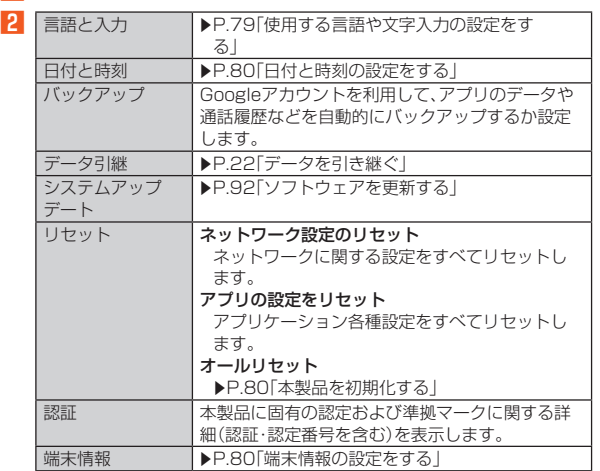

# **使用する言語や文字入力の設定をする**

#### **■ ホーム画面→「アプリー覧画面」を表示→[設定]→[システム] →[言語と入力]**

言語と入力画面が表示されます。

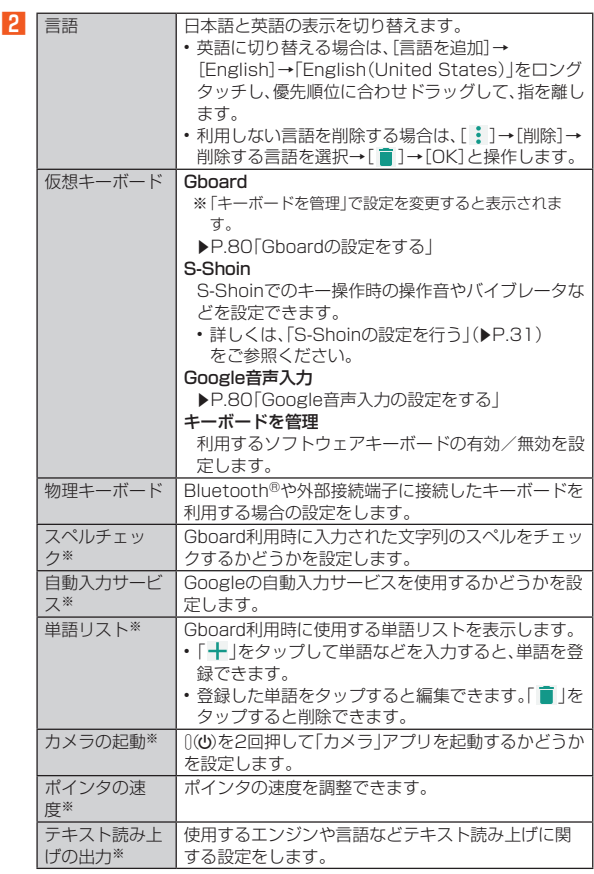

※「詳細設定」をタップするとメニューが表示されます。

◎ 音声入力する言語により、「不適切な語句をブロック」が利用できない場合 があります。

◎ microSDメモリカードに音声データをインストールした状態で、ソフト ウェア更新などを実行すると、テキスト読み上げの動作が不安定になる場 合があります。ソフトウェアの更新を実行した場合は、microSDメモリ カードにインストールされている音声データを削除し、再度音声データの インストールを行ってください。

# **Gboardの設定をする**

• 設定する場合は、あらかじめ「仮想キーボード」の「キーボードを管理」で 「Gboard」を有効に設定してください。

#### **■ ホーム画面→「アプリー覧画面」を表示→[設定]→[システム] →[言語と入力]→[仮想キーボード]→[Gboard]**

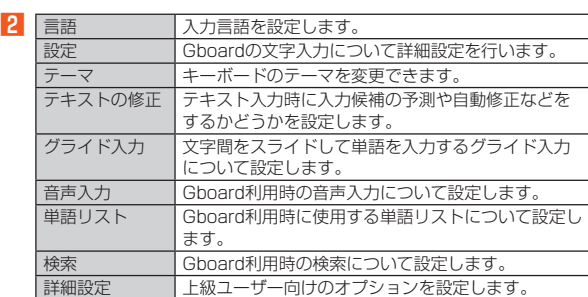

# **Google音声入力の設定をする**

#### **■ ホーム画面→「アプリー覧画面」を表示→[設定]→[システム] →[言語と入力]→[仮想キーボード]→[Google音声入力]**

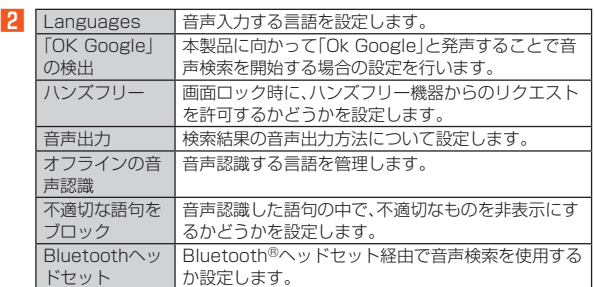

# **日付と時刻の設定をする**

**■ ホーム画面→「アプリー覧画面」を表示→[設定]→[システム] →[日付と時刻]**

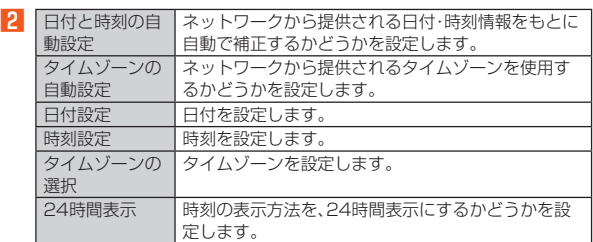

# **■本製品を初期化する**

本体メモリをお買い上げ時の状態に戻します(リセット)。

### **■ ホーム画面→「アプリー覧画面」を表示→[設定]→[システム] →[リセット]→[オールリセット]**

# **2 [モバイル端末をリセット]**

「SDカード内データも消去する」をタップするとmicroSDメモリカード内 のデータも消去できます。

# **8 [すべて消去]**

◎オールリセットを実行する前に本製品のデータをバックアップすること をおすすめします。

- ◎ 著作権保護されたデータによってはオールリセットを実行すると、利用で きなくなる場合があります。
- ◎「SIMカードロック設定」は、オールリセットを実行してもリセットされま せん。
- ◎ 電池残量が少ないときはオールリセットできません。
- ◎ 次のデータは消去される例です。
	- 撮影した写真
	- 画像、動画、音楽など
	- システム、アプリのデータ、設定値
	- ダウンロードしたアプリ • Googleアカウント

# **端末情報の設定をする**

#### **■ ホーム画面→「アプリー覧画面」を表示→[設定]→[システム] →[端末情報]**

**2 · 下記以外にモデルやソフトウェアのバージョン、Androidセキュリティパッチ** の配信日 ビルド番号などが確認できます

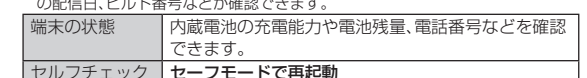

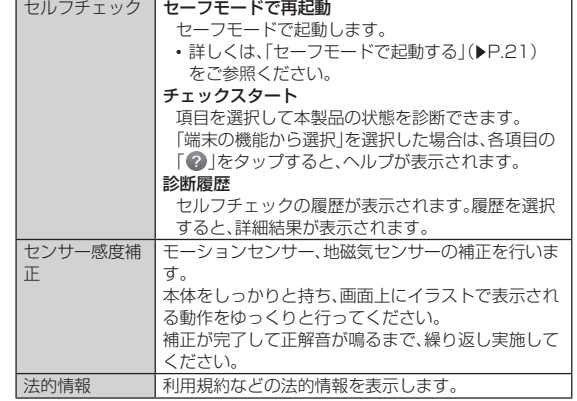

# auネットワークサービス

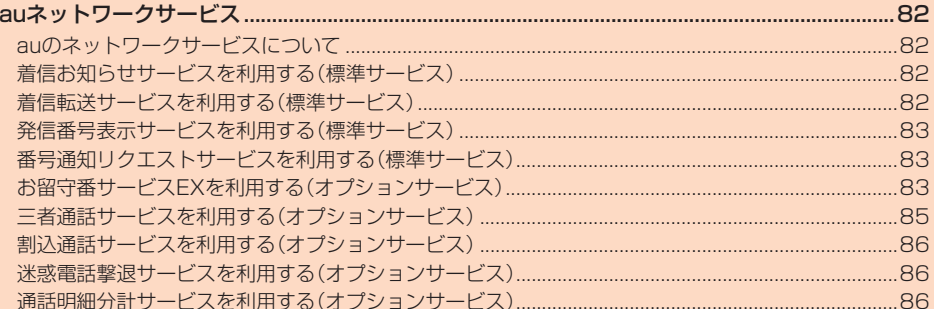

# auネットワークサービス

# **auのネットワークサービスについて**

#### auでは、次のような便利なサービスを提供しています。

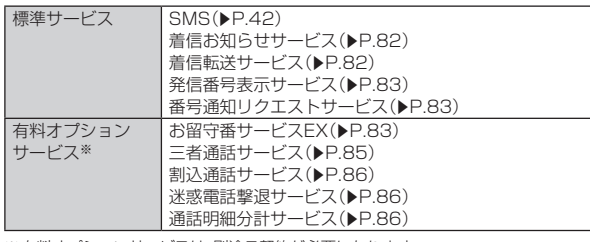

※有料オプションサービスは、別途ご契約が必要になります。

お申し込みやお問い合わせの際は、auショップもしくはお客さまセンターまでご連 絡ください。

。<br>各サービスのご利用料金や詳細については、auホームページ(https://www. au.com/)でご確認ください。

# **着信お知らせサービスを利用する(標準サー ビス)**

# **着信お知らせサービスについて**

「着信お知らせサービス」は、電波の届かない場所にいた場合など、着信があった ことをSMSでお知らせするサービスです。

電話をかけてきた相手の方が伝言を残さずに電話を切った場合に、着信があっ た時間と、相手の方の電話番号をお知らせします。

- ◎「着信お知らせサービス」を利用するには、あらかじめお留守番サービス EXの圏外転送を設定してください。(▶P.84) 有料オプションサービスをご契約していない場合も設定を行ってくださ い。
- ◎ 電話番号通知がない着信についてはお知らせしません。ただし、番号通知 。<br>があっても番号の桁数が20桁以上の場合はお知らせしません。
- ◎ お留守番サービスセンターが保持できる着信お知らせは、最大4件です。 ◎ 着信があってから約6時間経過してもお知らせできない場合、お留守番
- サービスセンターから着信お知らせは自動的に消去されます。 ◎ ご契約時の設定では、着信お知らせで相手の方の電話番号をお知らせしま
- す。お留守番サービス総合案内(▶P.83)で着信お知らせ(着信通知)を 停止することができます。 ◎ 通話中などですぐにお知らせできない場合はお留守番サービスセンター
- のリトライ機能によりお知らせします。

# **着信転送サービスを利用する(標準サービス)**

#### **着信転送サービスについて**

電話がかかってきたときに、登録した別の電話番号に転送するサービスです 電波が届かない地域にいるときや、通話中にかかってきた電話などを転送する 際の条件を選択できます。

- ◎ 緊急通報番号(110、119、118)、時報(117)など一般に転送先として望 ましくないと思われる番号には転送できません。
- ◎ 着信転送サービスと番号通知リクエストサービスを同時に開始すると、非 通知からの着信を受けた場合、番号通知リクエストサービスを優先しま す。
- ◎ au国際電話サービスでの転送はご利用いただけません。また、一部の国際 電話事業者でも転送できない場合があります。

#### ■ **ご利用料金について**

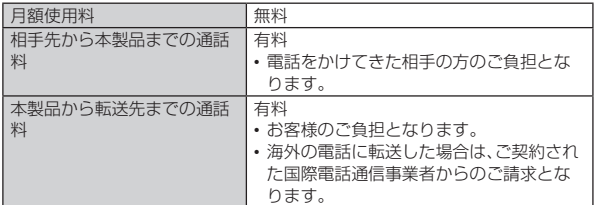

#### **応答できない電話を転送する(無応答転送)**

かかってきた電話に出ることができないときに電話を転送します。

- A **ホーム画面→[ ]→[ ]→[設定]**
- **2** [通話]→[着信転送]→[不在着信時]
- C **転送先番号や転送までの時間を設定** 「△」をタップすると、電話帳に登録されている連絡先から転送先を選択 することができます。 転送までの時間は5秒~55秒の間で設定できます。

# D**[ONにする]/[更新]**

「OFFにする」をタップすると転送サービスを停止できます。

◎ 無応答転送を設定しているときに電話がかかってくると、着信音が鳴って いる間は、電話に出ることができます。このとき「伝言メモを利用する」 (▶P.36)が同時に設定されている場合は、応答時間の短い方が優先さ れます。

#### **通話中にかかってきた電話を転送する(話中転送)**

- A **ホーム画面→[ ]→[ ]→[設定]**
- **P** [通話]→[着信転送]→[通話中の着信時]
- C **転送先番号を設定**

「 」をタップすると、電話帳に登録されている連絡先から転送先を選択 することができます。

- D**[ONにする]/[更新]** 「OFFにする」をタップすると転送サービスを停止できます。
- ◎ 話中転送と割込通話サービスを同時に設定している場合は、割込通話サー ビスが優先されます。

#### **応答できない電話を転送する(圏外転送)**

電波の届かない場所にいるときや、電源が切ってあるときなどに電話を転送し ます。

- A **ホーム画面→[ ]→[ ]→[設定]**
- **P** [通話]→[着信転送]→[着信不能時]
- C **転送先番号を設定** 「 』「をタップすると、電話帳に登録されている連絡先から転送先を選択 することができます。
- D**[ONにする]/[更新]** 「OFFにする」をタップすると転送サービスを停止できます。

# **かかってきたすべての電話を転送する(フル転送)**

- A **ホーム画面→[ ]→[ ]→[設定]**
- **2 [通話]→[着信転送]→[常に転送]**
- C **転送先番号を設定**
	- 「2」をタップすると、電話帳に登録されている連絡先から転送先を選択 することができます。
- **4 [ONにする]/[更新]** 「OFFにする」をタップすると転送サービスを停止できます。

◎ フル転送を設定している場合は、本製品は呼び出されません。

# **着信転送サービスを遠隔操作する(遠隔操作サービ ス)**

本製品以外のau電話、他社の携帯電話、PHS、NTT一般電話、海外の電話などか ら、着信転送サービスの転送開始、転送停止ができます。

#### **■ 090-4444-XXXXに電話をかける**

上記のXXXXには、サービス内容によって次の番号を入力してください。

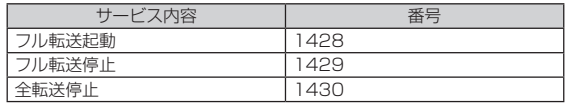

#### B **本製品の電話番号を入力**

#### C **暗証番号(4桁)を入力**

暗証番号については「各種暗証番号について」(▶P.15)をご参照ください。

#### **4 ガイダンスに従って操作**

◎ 暗証番号を3回連続して間違えると、通話は切断されます。

◎ 遠隔操作には、プッシュトーンを使用します。プッシュトーンが送出でき ない電話を使って遠隔操作を行うことはできません。

# **発信番号表示サービスを利用する(標準サー ビス)**

# **発信番号表示サービスについて**

電話をかけた相手の方の電話機にお客様の電話番号を通知したり、着信時に相 手の方の電話番号がお客様の端末のディスプレイに表示したりするサービスで す。

#### ■ **お客様の電話番号の通知について**

相手の方の電話番号の前に「184」(電話番号を通知しない場合)または「186」 (電話番号を通知する場合)を付けて電話をかけることによって、通話ごとにお 客様の電話番号を相手の方に通知するかどうかを指定できます。

- ◎ 発信者番号(お客様の電話番号)はお客様の大切な情報です。お取り扱いに ついては十分にお気を付けください。
- ◎ 電話番号を通知しても、相手の方の電話機やネットワークによっては、お 客様の電話番号が表示されないことがあります。
- ◎ 海外から発信した場合、相手の方に電話番号が表示されない場合がありま す。

#### ■ **相手の方の電話番号の表示について**

電話がかかってきたときに、相手の方の電話番号が本製品のディスプレイに表 示されます。

相手の方が電話番号を通知しない設定で電話をかけてきたときや、電話番号が 通知できない電話からかけてきた場合は、その理由がディスプレイに表示され ます.

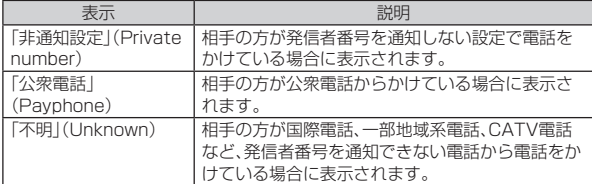

# **電話番号を通知する**

- A **ホーム画面→[ ]→[ ]→[設定]**
- **P** [通話]→[その他の設定]→[発信者番号]
- C**[番号を通知]**
- ◎ 電話をかけるとき、「184」または「186」を相手の方の電話番号に追加し て入力した場合は、「発信者番号通知」の設定にかかわらず、入力した 「184」または「186」が優先されます。
- ◎ 発信番号表示サービスの契約内容が非通知の場合は、「発信者番号通知」を 有効にしていても相手の方に電話番号が通知されません。電話番号を通知 したい場合は、お客さまセンターまでお問い合わせください。
- ◎「発信者番号通知」を無効に設定しても、緊急通報番号(110、119、118) への発信時や、SMS送信時は発信者番号が通知されます。

# **番号通知リクエストサービスを利用する(標 準サービス)**

# **番号通知リクエストサービスについて**

電話をかけてきた相手の方が電話番号を通知していない場合、相手の方に電話 番号の通知をしてかけ直して欲しいことをガイダンスでお伝えするサービスで す。

◎ 初めてご利用になる場合は、停止状態になっています。

- ◎ お留守番サービス、着信転送サービス、割込通話サービス、三者通話サービ スのそれぞれと、番号通知リクエストサービスを同時に開始すると、番号 ハッミハミハニエービスが優先されます。
- ◎ 番号通知リクエストサービスと迷惑電話撃退サービスを同時に開始する と、番号通知リクエストサービスが優先されます。
- ◎ サービスの開始・停止には、通話料はかかりません。

# **番号通知リクエストサービスを開始する**

- A **ホーム画面→[ ]→[ ]→[設定]**
- B**[通話]→[au通話設定]→[着信拒否]→[番号通知リクエスト サービス]**

# **R** 「番号通知リクエストサービス設定]→[ON]

- ◎ 電話をかけてきた相手の方が意図的に電話番号を通知してこない場合は、 相手の方に「お客様の電話番号を通知しておかけ直しください。」とガイダ ンスが流れ、相手の方に通話料がかかります。
- ◎ 次の条件からの着信時は、番号通知リクエストサービスは動作せず、通常 の接続となります。
- 公衆電話、国際電話
- SMS
- その他、相手の方の電話網の事情により電話番号を通知できない電話か らの発信の場合

# **番号通知リクエストサービスを停止する**

# A **ホーム画面→[ ]→[ ]→[設定]**

- B**[通話]→[au通話設定]→[着信拒否]→[番号通知リクエスト サービス]**
- <mark>3</mark> [番号通知リクエストサービス設定]→[OFF]

# **お留守番サービスEXを利用する(オプション サービス)**

# **お留守番サービスEXについて**

電源を切っているときや、電波の届かない場所にいるとき、機内モード (▶P.75)を有効にしているとき、一定の時間が経過しても電話に出られな かったときなどに、留守応答して相手の方からの伝言をお預かりするサービス です。

# ■ **お留守番サービスEXをご利用になる前に**

- 本製品ご購入時や、機種変更や電話番号変更のお手続き後、修理時の代用機貸 し出しと修理後返却の際にお留守番サービスEXに加入中の場合、お留守番 サービスは開始されています。
- お留守番サービスと番号通知リクエストサービス(zP.83)を同時に開始 すると、非通知からの着信を受けた場合に番号通知リクエストサービスが優 先されます。

#### ■ **お留守番サービスEXでお預かりする伝言・ボイスメールに ついて**

お留守番サービスEXでは、次の通りに伝言・ボイスメールをお預かりします。

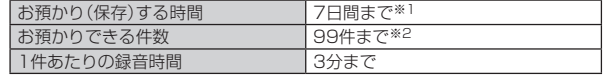

※1 お預かりから7日間以上経過している伝言・ボイスメールは、自動的に消去されま す。

※2 件数は伝言とボイスメール(▶P.84)の合計です。100件目以降の場合は、電 話をかけてきた相手の方に、伝言・ボイスメールをお預かりできないことをガイダ ンスでお知らせします。

#### ■ ご利用料金について

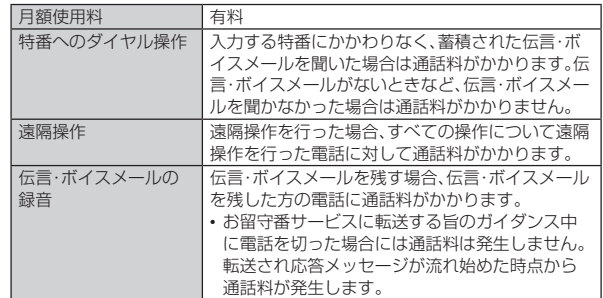

# **お留守番サービス総合案内(141)を利用する**

総合案内からは、ガイダンスに従って操作することで、伝言・ボイスメールの再 生、応答メッセージの録音/確認/変更、英語ガイダンスの設定/日本語ガイダ ンスの設定、不在通知(蓄積停止)の設定/解除、着信お知らせの開始/停止がで きます。

A **ホーム画面→[ ]→[ ]→「141」を入力→[ ] P** ガイダンスに従って操作

# **応答できない電話を転送する(無応答転送)**

かかってきた電話に出ることができないときに電話を留守番電話サービスに転 送します。

- A **ホーム画面→[ ]→[ ]→[設定]**
- **P** [通話]→[着信転送]→[不在着信時]
- **R** 【留守番】 「直接入力」が表示されている場合は、「留守番」が選択されている状態で
	- す。手順4へ進んでください。
- D **転送までの時間を設定** 転送までの時間は5秒~55秒の間で設定できます。
- **5 [ONにする]/[更新]** 「OFFにする」をタップすると転送サービスを停止できます。
- ◎ 無応答転送を設定しているときに電話がかかってくると、着信音が鳴って いる間は、電話に出ることができます。

# **通話中にかかってきた電話を転送する(話中転送)**

- A **ホーム画面→[ ]→[ ]→[設定]**
- **P** [通話]→[着信転送]→[通話中の着信時]
- C**[留守番]**

「直接入力」が表示されている場合は、「留守番」が選択されている状態で す。手順 4 へ進んでください。

D**[ONにする]/[更新]** 「OFFにする」をタップすると転送サービスを停止できます。

◎ 話中転送と割込通話サービスを同時に設定している場合は、割込通話サー ビスが優先されます。

# **応答できない電話を転送する(圏外転送)**

電波の届かない場所にいるときや、電源が切ってあるときなどに、電話を留守番 電話サービスに転送します。

- A **ホーム画面→[ ]→[ ]→[設定]**
- **2** [通話]→[着信転送]→[着信不能時]
- C**[留守番]** 「直接入力」が表示されている場合は、「留守番」が選択されている状態で す。手順Dへ進んでください。
- **4 [ONにする]/[更新]** 「OFFにする」をタップすると転送サービスを停止できます。

# **かかってきたすべての電話を転送する(フル転送)**

- A **ホーム画面→[ ]→[ ]→[設定]**
- **P** [通話]→[着信転送]→[常に転送]
- **R** 【留守番】

----------<br>「直接入力」が表示されている場合は、「留守番」が選択されている状態で - ニュー<br>す。手順 4 へ進んでください。

**4 [ONにする]/[更新]** 「OFFにする」をタップすると転送サービスを停止できます。

◎ フル転送を設定している場合は、本製品は呼び出されません。

# **電話をかけてきた方が伝言を録音する**

ここで説明するのは、電話をかけてきた方が伝言を録音する操作です。

#### **■ お留守番サービスで留守応答**

かかってきた電話がお留守番サービスに転送されると、本製品のお客様が 設定された応答メッセージで応答します(▶P.85「応答メッセージの録 音/確認/変更をする」)。 電話をかけてきた相手の方は「#」を押すと、応答メッセージを最後まで聞 かずに(スキップして)手順2に進むことができます。ただし、応答メッ ー・・・・・・。<br>セージのスキップ防止が設定されている場合は、「#」を押しても応答メッ

セージはスキップしません。 B **伝言を録音**

# 録音時間は、3分以内です。

伝言を録音した後、手順<mark>3</mark>へ進む前に電話を切っても伝言をお預かりします。

#### C**「#」を押して録音を終了**

- 録音終了後、ガイダンスに従って次の操作ができます。
- 「1」:録音した伝言を再生して、内容を確認する
- 「2」:録音した伝言を「至急扱い」にする 「9」:録音した伝言を消去して、取り消す
- 「※」:録音した伝言を消去して、録音し直す

#### **4 電話を切る**

- ◎ 電話をかけてきた方が「至急扱い」にした伝言は、伝言やボイスメールを再 生するとき、他の「至急扱い」ではない伝言より先に再生されます。
- ◎ お留守番サービスに転送する旨のガイダンス中に電話を切った場合には 通話料は発生しませんが、転送されて応答メッセージが流れ始めた時点か ら通話料が発生します。

# **■ボイスメールを録音する**

相手の方がau電話でお留守番サービスをご利用の場合、相手の方を呼び出すこ となくお留守番サービスに直接ボイスメールを録音できます。また、相手の方が お留守番サービスを停止していてもボイスメールを残すことができます。

A **ホーム画面→[ ]→[ ]→「1612」+相手の方のau電話番号 を入力→[ ]**

#### **P** ガイダンスに従ってボイスメールを録音

# **■伝言お知らせについて**

お留守番サービスセンターで伝言やボイスメールをお預かりしたことをSMS (「伝言お知らせ」と表示)でお知らせします。

- ◎ 同じ電話番号から複数の伝言をお預かりした場合は、最新の伝言のみにつ いてお知らせします。
- ◎ お留守番サービスセンターが保持できる伝言お知らせの件数は99件で す。
- ◎ 伝言・ボイスメールをお預かりしてから約7日間経過してもお知らせでき ない場合、お留守番サービスセンターから伝言お知らせは自動的に消去さ れます。
- ◎ 通話中などですぐにお知らせできない場合があります。その場合は、お留 守番サービスセンターのリトライ機能によりお知らせします。

# **■伝言・ボイスメールを聞く**

A **ホーム画面→[ ]→[ ]→[設定]→[通話]→[au通話設定]→ [留守伝言再生・応答内容変更]→[留守伝言再生]→[はい]** ホーム画面→[ Q]→[ ■]→[ ]417|な入力→[ ■]と操作しても伝言・ボ ...<br>イスメールを聞くことができます。

#### **2 ガイダンスに従ってキー操作**

画面にキーパッドが表示されていない場合は、「キーパッド」をタップして 表示します。

- 「1」:同じ伝言をもう一度聞く
- 「4」:5秒間巻き戻して聞き直す 「5」:伝言を一時停止(20秒間)※
- 「6」:5秒間早送りして聞く
- 「7」:再生済みの伝言を全て消去
- -<br>「91:伝言を消去
- 「0」:伝言再生中の操作方法を聞く
- 「#」:次の伝言を聞く
- 「\*」:前の伝言を聞く
- ※「● 以外のキーをタップすると、伝言の再生を再開します。

# C**[ ]**

◎ お留守番サービスの留守応答でお預かりした伝言も、ボイスメールも同じ ものとして扱われます。

# **応答メッセージの録音/確認/変更をする**

新しい応答メッセージの録音や現在設定されている応答メッセージの内容を確 認/変更や、スキップ防止などの設定を行うことができます。

- A **ホーム画面→[ ]→[ ]→[設定]→[通話]→[au通話設定]→ [留守伝言再生・応答内容変更]→[応答内容変更]→[はい]** ホーム画面→[ Q ]→[ ● ]→ [ 1414 ]を入力→ [ ● ]と操作しても設定で きます。
- ■すべてお客様の声で録音するタイプの応答メッセージを録音する場合 (個人メッセージ)
- B**「1」を入力→「1」を入力→3分以内で応答メッセージを録音→ 「#」を入力→「#」を入力→[ ]** 画面にキーパッドが表示されていない場合は、「キーパッド」をタップして 表示します。
- 電話番号の代わりに読み上げるお客様のお名前を録音するタイプの応 答メッセージを録音する場合(名前指定メッセージ)
- B**「1」を入力→「2」を入力→10秒以内で名前を録音→「#」を入力 →「#」を入力→[ ]** 画面にキーパッドが表示されていない場合は、「キーパッド」をタップして 表示します。

#### ■設定/保存されている応答メッセージを確認する場合

- 「3」を入力→応答メッセージを確認→[●] 画面にキーパッドが表示されていない場合は、「キーパッド」をタップして 表示します。
- ■蓄積停止時の応答メッセージを録音する場合(不在通知)
- **P** 「1」を入力→「3」を入力→3分以内で応答メッセージを録音→ **「#」を入力→「#」を入力→[ ]**
	- 画面にキーパッドが表示されていない場合は、「キーパッド」をタップして 表示します。
- ◎ 録音できる応答メッセージは、各1件です。
- ◎ ご契約時は、標準メッセージに設定されています。
- ◎ 応答メッセージを最後まで聞いて欲しい場合は、応答メッセージ選択後の 設定で、スキップができないように設定することができます。
- ◎ 録音した応答メッセージがある場合に、ガイダンスに従って「2」→「1」と 入力すると標準メッセージに戻すことができます。
- ◎ 録音した蓄積停止時の応答メッセージ(不在通知)がある場合に、ガイダン スに従って「1」→「4」と入力すると標準メッセージに戻すことができま す。

# **伝言の蓄積を停止する(不在通知)**

長期間の海外出張やご旅行でご不在の場合などに伝言・ボイスメールの蓄積を 停止することができます。

あらかじめ蓄積停止時の応答メッセージ(不在通知)を録音しておくと、お客様 が録音された声で蓄積停止時の留守応答ができます。 詳しくは、「応答メッセージの録音/確認/変更をする」(▶P.85)をご参照

ください。

# A **ホーム画面→[ ]→[ ]→「1610」を入力→[ ]**

# **2 ガイダンスを確認→[◎]**

- ◎ 蓄積を停止する場合は、事前にお留守番サービスを開始しておく必要があ ります。
- ◎ 蓄積を停止した後、お留守番サービスを停止/開始しても、蓄積停止は解 除されません。お留守番サービスで伝言・ボイスメールをお預かりできる ようにするには、「1611」にダイヤルして蓄積停止を解除する必要があり ます.

# **伝言の蓄積停止を解除する**

A **ホーム画面→[ ]→[ ]→「1611」を入力→[ ]**

#### **2 ガイダンスを確認→[◎]**

◎ 蓄積を停止した後、お留守番サービスを停止/開始しても、蓄積停止は解 除されません。お留守番サービスで伝言・ボイスメールをお預かりできる <u>は、これのない。コン・コン・コロール・カット・カーラング</u>。<br>- ようにするには、「1611」にダイヤルして蓄積停止を解除する必要があり ます。

# **お留守番サービスを遠隔操作する(遠隔操作サービ ス)**

本製品以外のau電話、他社の携帯電話、PHS、NTT一般電話、海外の電話などか ら、お留守番サービスの開始/停止、伝言・ボイスメールの再生、応答メッセージ の録音/確認/変更などができます。

#### **■ 090-4444-XXXXに電話をかける**

上記のXXXXには、サービス内容によって次の番号を入力してください。

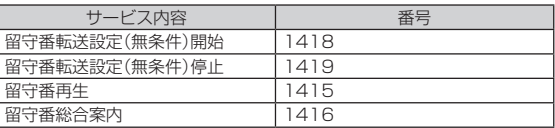

# B **本製品の電話番号を入力**

#### C **暗証番号(4桁)を入力**

暗証番号については「各種暗証番号について」(zP.15)をご参照くださ い。

#### **4 ガイダンスに従って操作**

◎ 暗証番号を3回連続して間違えると、通話は切断されます。

◎ 遠隔操作には、プッシュトーンを使用します。プッシュトーンが送出でき ない電話を使って遠隔操作を行うことはできません。

# **■英語ガイダンスへ切り替える**

標準の応答メッセージを日本語から英語に変更できます。

A **ホーム画面→[ ]→[ ]→[設定]→[通話]→[au通話設定]→ [ガイド言語設定]→[英語ガイダンス]→[はい]** -<br>ホーム画面→[ © ] → [ ● ] → [ 14191 ]を入力→[ ● ]と操作しても切り 替えることができます。

ーーーーーーーーー<br>英語ガイダンスに切り替わったこ*と*が英語でアナウンスされます。

# B**[ ]**

◎ ご契約時は、日本語ガイダンスに設定されています。

# **■日本語ガイダンスへ切り替える**

A **ホーム画面→[ ]→[ ]→[設定]→[通話]→[au通話設定]→ [ガイド言語設定]→[日本語ガイダンス]→[はい]** ホーム画面→[ © ]→[ ● ]→[ 14190 ]を入力→[ ● ]と操作しても切り 替えることができます。 日本語ガイダンスに切り替わったことが日本語でアナウンスされます。

## B**[ ]**

# **三者通話サービスを利用する(オプション サービス)**

通話中に他のもう1人に電話をかけて、3人で同時に通話できます。

例: Aさんと通話中に、Bさんに電話をかけて3人で通話する場合

A **Aさんと通話中に[通話を追加]→[ ]→Bさんの電話番号を入 力**

通話中に電話帳や通話展麻から電話番号を呼び出すこともできます。

B**[ ]**

通話中のAさんとの通話が保留になり、Bさんを呼び出します。

<mark>3</mark> Bさんと通話

Bさんが電話に出ないときは、「 りをタップするとAさんとの通話に戻り  $\pm \tau$ .

「切り替え」をタップするたびにAさん・Bさんとの通話を切り替えること - ッシュ・・・。<br>ができます。また、「●」をタップすると、通話中の相手の方との通話が終了 1. 保留中の相手の方との通話に切り替わります。

#### D**[統合]**

3人で通話できます。 「管理」をタップすると三者通話を行っている相手の方を確認します。 「<br />
Jをタップすると、Aさんとの電話とBさんとの電話が両方切れます。

- ◎ 三者通話中の相手の方が電話を切ったときは、もう1人の相手の方との通 話になります。
- ◎ 三者通話を開始したお客様が電話を切って、AさんとBさんの通話にする ことはできません。
- ◎ 三者通話ではAさんとの通話、Bさんとの通話それぞれに通話料がかかり  $\pm \overline{d}$ .
- ◎ 三者通話中は、割込通話サービスをご契約のお客様でも割り込みはできま せん。
- ◎ 三者通話の2人目の相手として、割込通話サービスをご利用のau電話を呼 び出したとき、相手の方が割込通話中であった場合には、割り込みはでき ません。

#### ■ ご利用料金について

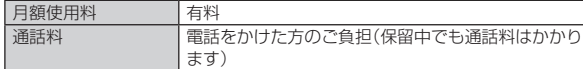

# **割込通話サービスを利用する(オプション サービス)**

#### **割込通話サービスについて**

通話中に別の方から電話がかかってきたときに、現在通話中の電話を一時的に 保留にして、後からかけてこられた方と通話ができるサービスです。

◎ 新規にご加入いただいた際には、サービスは開始されていますので、すぐ にご利用いただけます。ただし、機種変更の場合や修理からのご返却時ま たはau ICカードを差し替えた場合には、ご利用開始前に割込通話サービ スをご希望の状態(開始/停止)に設定し直してください。

#### ■ ご利用料金について

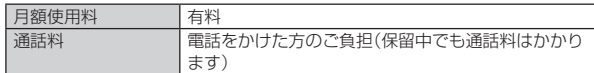

### **■割込通話サービスを開始する**

#### A **ホーム画面→[ ]→[ ]→「1451」を入力→[ ]**

- ◎ 割込通話サービスと番号通知リクエストサービスを同時に開始すると、非 通知からの着信を受けた場合、番号通知リクエストサービスが優先されま す。
- ◎ 割込通話サービスと迷惑電話撃退サービスを同時に開始すると、迷惑電話 またことからない。

#### **割込通話サービスを停止する**

A **ホーム画面→[ ]→[ ]→「1450」を入力→[ ]**

#### **割込通話を受ける**

例: Aさんと通話中にBさんが電話をかけてきた場合

#### **■ Aさんと通話中に割込音が聞こえる**

#### B**「 」を上にスワイプ**

Aさんとの通話は保留になり、Bさんと通話できます。 「切り替え」をタップするたびにAさん・Bさんとの通話を切り替えること ができます。また、「 」をタップすると、通話中の相手の方との通話が終了 し、保留中の相手の方との通話に切り替わります。

- ◎ 通話中に相手の方が電話を切ったときは、「 | | をタップすると、保留中の 相手の方と通話できます。
- ◎ 割込通話時の着信も着信履歴に記録されます。ただし、発信者番号通知/ 非通知などの情報がない着信については記録されない場合があります。

# **迷惑電話撃退サービスを利用する(オプショ ンサービス)**

# **迷惑電話撃退サービスについて**

迷惑電話やいたずら電話がかかってきた後に「1442」にダイヤルすると、次回 からその発信者からの電話を「お断りガイダンス」で応答するサービスです。

# ■ ご利用料金について

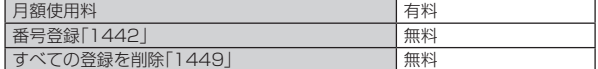

# **撃退する電話番号を登録する**

迷惑電話などの着信後、次の操作を行います。

#### A **ホーム画面→[ ]→[ ]→「1442」を入力→[ ]**

ホーム画面→[ ]→[ ]→[設定]→[通話]→[au通話設定]→[着信拒 否]→[迷惑電話撃退サービス]→[新規登録]→[最終着信の相手を追加]→ [はい]でも同様に操作できます。

#### ■ **指定の電話番号を登録する**

A **ホーム画面→[ ]→[ ]→[設定]→[通話]→[au通話設定]→ [着信拒否]→[迷惑電話撃退サービス]**

#### **P** [新規登録]→撃退する電話番号を設定

#### ◎ 登録できる電話番号は30件までです。

- ◎ 電話番号の通知のない着信についても、登録できます。
- ◎ 登録した相手の方から電話がかかってくると、相手の方に「おかけになっ ーム。これは、アクターのファイン。<br>た電話番号への通話は、お客様のご希望によりおつなぎできません。」とお 断りガイダンスが流れ、相手の方に通話料がかかります。
- ◎ 登録された相手の方が、電話番号を非通知で発信した場合もお断りガイダ ンスに接続されます。
- ◎ 登録した相手の方でも次の条件の場合は、迷惑電話撃退サービスは動作せ ず、通常の接続となります。 • SMS

# **■登録した電話番号を全件削除する**

A **ホーム画面→[ ]→[ ]→「1449」を入力→[ ]**

#### ■ **指定の電話番号を削除する**

- A **ホーム画面→[ ]→[ ]→[設定]→[通話]→[au通話設定]→ [着信拒否]→[迷惑電話撃退サービス]**
- **P** 削除する電話番号をロングタッチ→[1件削除]/[全件削除]→ **[はい]**

# **通話明細分計サービスを利用する(オプショ ンサービス)**

分計したい通話について相手先電話番号の前に「131」を付けてダイヤルする と、通常の通話明細書に加えて、分計ダイヤルした通話分について分計明細書を 発行するサービスです。それぞれの通話明細書には、「通話先・通話時間・通話料」 などが記載されます。

A **ホーム画面→[ ]→[ ]→「131」+相手先電話番号を入力→ [ ]**

#### B**[ ]**

- ◎ 分計する通話ごとに、相手先電話番号の前に「131」を付けてダイヤルする 必要があります。
- ◎ 発信者番号を通知する/しないを設定する場合は、「186」/「184」を最 初にダイヤルしてください。
- ◎ 月の途中でサービスに加入されても、加入日以前から「131」を付けてダイ ヤルされていた場合は、月初めまでさかのぼって分計対象として明細書へ 記載されます。

#### ■ **ご利用料金について**

月額使用料 有料

# 海外利用

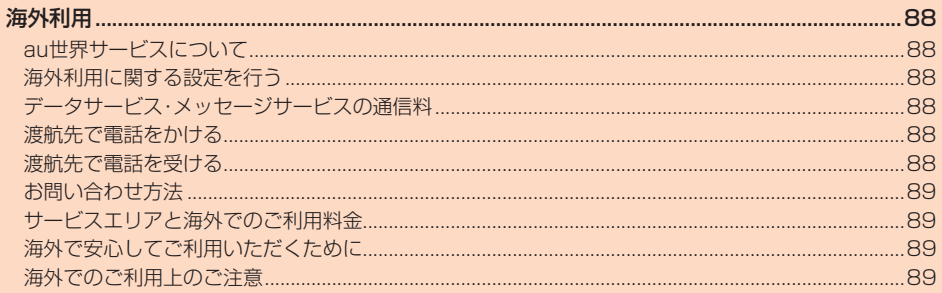

# 海外利用

### **au世界サービスについて**

au世界サービスとは、日本国内でご使用の本製品をそのまま海外でご利用いた だけるサービスです。本製品は渡航先に合わせてGSM/UMTS/LTEネット ワークのいずれでもご利用いただけます。

- いつもの電話番号のまま、海外で通話・SMS・データ通信がご利用いただけま す。
- 特別な申し込み手続きや月額の定額料は不要で、ご利用料金は日本国内分と の合算請求ですので、お支払いも簡単です。ご利用可能国、料金、その他サービ ス内容など詳細につきましては、auホームページまたはお客さまセンターに てご確認ください。
	- ~~#### ∴~~。。<br>※ 新規ご加入の場合、翌日から海外でのご利用が可能です。

ただし、オンラインショップでご加入の場合、日本国内で通話(発信)した翌々日よ りご利用が可能です。

• 各国際サービスのご利用料金には消費税相当額は加算されません。

#### ■ ご利用イ**メージ**

#### **■ 日本国内では、auのネットワークでご利用になれます**

- B **海外で電源を入れると、海外の事業者のネットワークで通話と SMSがご利用いただけます**
- <mark>3</mark> データ通信を行う場合は「データローミング」(▶P.88)を **有効に設定します**

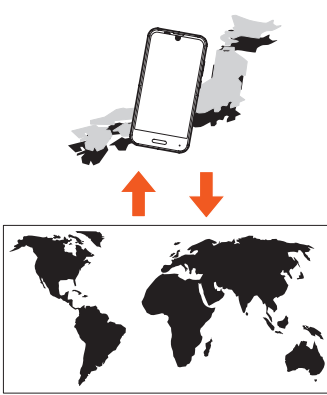

◎ お買い上げ時は、海外で通話およびSMSのみご利用可能な設定になって います。海外でデータ通信もご利用になる場合は「データ通信を設定する」 (▶P.88)に従い設定を行ってください。

# **海外利用に関する設定を行う**

本製品は、自動的に利用できるネットワークを検出して切り替えるように設定 されています。

• 渡航先においては、 の表示のある場合にデータ通信が可能です。圏内表示 のみの場合は音声通話(およびご利用の地域によってはSMS)のみご利用に なれます。

#### **データ通信を設定する**

- **ホーム画面→「アプリー覧画面|を表示→「設定**]→「ネットワー **クとインターネット]→[モバイル ネットワーク]→[データ ローミング]**
- ◎ LTE NETまたはLTE NET for DATAにご加入されていない場合は、海外 でデータ通信を利用できません。

#### **■ 海外でVoLTEを利用する**

海外でVoLTEを利用できるように設定します。

**1 ホーム画面→「アプリー覧画面」を表示→[設定]→[ネットワー クとインターネット]→[モバイル ネットワーク]→[優先ネッ トワークタイプ]→[4G(推奨)]** ※お買い上げ時は「4G(推奨)」に設定されています。

◎ LTE NETにご加入されていない場合は、VoLTEを利用できません。 ◎ VoLTEが利用できる国・地域についてはauホームページをご参照くださ  $\left\{ \cdot\right\}$ 

◎ 海外で通話やデータ通信の品質がよくない場合は、「優先ネットワークタ イプ」を「3G」にすると改善されることがあります。ただし、日本国内では 「優先ネットワークタイプ」を常時「4G(推奨)」で利用してください。

# **データサービス・メッセージサービスの通信料**

#### **データサービス・メッセージサービスの通信料**

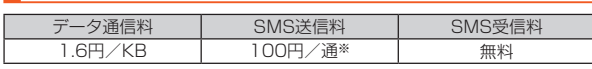

※全角70文字までの料金です。詳しくはauホームページをご参照ください。 (https://www.au.com/mobile/service/global/au-world-service/ area-charge/)

#### **世界データ定額**

利用料980円をお支払いいただくと、対象の国・地域で24時間日本でご加入さ れているデータ定額サービスの容量からデータ通信がご利用いただけます。世 界データ定額でご利用の通信量は、国内のデータ定額サービスの月間容量や データチャージのデータ容量購入分から消費します。

世界データ定額について詳しくはauホームページをご参照ください。 (https://www.au.com/mobile/service/global/au-world-service/ sekai-data/)

#### ◎ 海外でご利用になった場合の料金です。

◎ お客様がご利用を開始してから24時間の通信に対する金額です。月額制 の定額料ではありません。

# **海外ダブル定額**

対象の国・地域にてご利用いただいた場合、1日あたり約24.4MB(割引前通信 料が40,000円分)まで最大1,980円、どれだけご利用いただいても1日あた り最大2,980円のご利用料金となります。

海外ダブル定額について詳しくはauホームページをご参照ください。 https://www.au.com/mobile/charge/data-option/kaigai-doubleteigaku-lte/

- ◎ 海外でご利用になった場合の料金です。海外で送受信したデータ量に応じ て課金されます。
- ◎ 渡航先でのデータ通信料は、国内各種割引サービス・データ通信料定額/ 調引サービスの対象となりません。
- ◎ 1日あたりの上限額は渡航先の現地時間ではなく日本時間の1日(0:00~ 23:59)の通信に対する金額です。月額制の定額料ではありません。

# **渡航先で電話をかける**

au世界サービスを利用して、渡航先で電話をかけることができます。

- A **ホーム画面→[ ]→[ ]**
- B**「0」をロングタッチ**

「+」が入力され、発信時に渡航先現地からの国際アクセス番号が自動で付 加されます。

- C **相手先の国番号を入力**
- D **地域番号(市外局番)を入力**

地域番号(市外局番)が「0」で始まる場合は、「0」を除いて入力してくださ い(イタリアなど一部例外もあります)。

- **日 相手の方の電話番号を入力→[●]**
- 例: 渡航先から日本の「03-1234-XXXX」にかける場合
- +81(国番号)3(市外局番)1234XXXX(相手の方の電話番号)
- 例: 渡航先(アメリカ)からアメリカの「123-456-XXXX」にかける場合
- +1(国番号)123(市外局番)456XXXX(相手の方の電話番号)
- ◎ 電話をかける相手の方が日本の携帯電話をご利用の場合は、相手の方の渡 航先にかかわらず国番号として「81」(日本)を入力してください。
- ◎ 渡航先では、一部特番などかけられない電話番号があります
- ◎ 国番号についてはKDDI国際電話ホームページをご参照ください。 http://www.001.kddi.com/countrycode/

# **渡航先で電話を受ける**

日本国内にいるときと同様の操作で、電話を受けることができます。

- ◎ 渡航先に電話がかかってきた場合は、いずれの国からであっても日本から の国際転送となります。発信側には日本までの通話料がかかり、着信側に は着信通話料がかかります。
- ◎ 日本国内から渡航先に電話をかけてもらう場合は、日本国内にいるときと 同様に電話番号をダイヤルして、電話をかけてもらいます。
- コルトコルコンコンコムのコース<br>◎ 日本以外の国から渡航先に電話をかけてもらう場合は、渡航先にかかわら ロイスパンコッシスがいい 『品』とかり こっつう *流*台で流がいいっか 「81」(日本)をダイヤルしてもらう必要があります。

# **お問い合わせ方法**

## **海外からのお問い合わせ**

#### ■本製品からのお問い合わせ方法(通話料無料) 受付時間 24時間

**1** ホーム画面→[ **Q**] → [ ● ]

## B**「0」をロングタッチ**

「+」が入力され、発信時に渡航先現地からの国際アクセス番号が自動で付 加されます。

#### **R** [81366706944」を入力→[●]

#### ■ 一般電話からのお問い合わせ方法

詳しい情報はauホームページの「海外からのお問い合わせ番号」をご参照くだ さい。

https://www.au.com/mobile/service/global/inquiry/

# **サービスエリアと海外でのご利用料金**

渡航先の国・地域によってご利用いただけるサービスやご利用料金が異なりま す。詳しくはauホームページをご参照ください。 https://www.au.com/mobile/service/global/au-world-service/ area-charge/)

◎ 日本国内の各種割引サービス・データ通信料定額/割引サービスの対象と なりません。

- ◎ 海外で着信した場合でも着信通話料がかかります。
- ◎ 発信先は、一般電話でも携帯電話でも同じ通話料がかかります。

# **海外で安心してご利用いただくために**

海外での通信ネットワーク状況はauホームページでご案内しています。渡航 | ……<br>|前に必ずご確認ください。

(https://www.au.com/information/notice\_mobile/global/)

#### ■ **本製品を盗難・紛失したら**

- 海外で本製品もしくはau ICカードを盗難・紛失された場合は、お客さまセン ターまで速やかにご連絡いただき、通話停止の手続きをおとりください。詳し くは、「海外からのお問い合わせ」(zP.89)をご参照ください。盗難・紛失 された後に発生した通話料・データ通信料もお客様の負担になりますのでご 注意ください。
- 本製品に挿入されているau ICカードを盗難・紛失された場合、第三者によっ て他の携帯電話(海外用GSM携帯電話を含む)に挿入され、不正利用される可 能性もありますので、SIMカードロックを設定されることをおすすめします。 SIMカードロックについては、「SIMカードロック設定」(▶P.78)をご参照 ください。

# **海外でのご利用上のご注意**

#### ■ **渡航先での音声通話に関するご注意**

- 渡航先でコレクトコール、トールフリーナンバー、クレジットコール、プリペ <sub>ぶぶ</sub>。。<br>イドカードコールをご利用になった場合、渡航先での国内通話料が発生しま す。
- 国·地域によっては、「 りをタップした時点から通話料がかかる場合があり ます。
- 海外で着信した場合は、日本国内から渡航先までの国際通話料が発生します。 着信通話料については、日本国内利用分と合わせてauからご請求させていた だきます。着信通話料には国際通話料が含まれていますので、別途国際電話会 社からの請求はありません。

#### ■ **通話明細に関するご注意**

- 通話時刻は日本時間での表記となりますが、実際の通話時刻と異なる場合が あります。
- 海外通信事業者などの都合により、通話明細上の通話先電話番号、ご利用地域 が実際と異なる場合があります。
- 渡航先で着信した場合、「通話先電話番号」に着信したご自身のau電話の番号 が表記されます。

#### ■ **渡航先でのデータ通信料に関するご注意**

- 渡航先でのご利用料金は、日本国内でのご利用分に合算して翌月に(渡航先で <sub>ながなす</sub>こうことが、「一度のことから、これは、これは、これは、<br>このご利用分につきましては、翌々月以降になる場合があります)請求させてい ただきます。同一期間のご利用であっても別の月に請求される場合がありま す。
- 日本国内でデータ通信料が無料となる通信を含め、渡航先ではすべての通信 に対しデータ通信料がかかります。

#### ■ **渡航先でのメールのご利用に関するご注意**

- SMSのデータ量が渡航先の携帯電話網で許容されている長さより長い場合 は、SMSの内容が一部受信できなかったり、複数に分割されて受信する場合 や文字化けして受信する場合があります。また、電波状態などによって送信者 がSMSを蓄積されても、渡航先では受信されません。
- コードコロン・コース コールプレコンスロー (2002年)<br>• SMSを電波状態の悪いエリアで受信した場合、日本へ帰国された後で渡航先 で受信したメッセージと同一のメッセージを受信することがあります。
- ミズ曲 ジビジョー コーラ・ファック こっと こく出っ こここが あっぴっぴ<br>• 渡航先で、電波状態などの問題によりSMSを直接受け取れなかった場合に は、送信者がそのSMSを蓄積しても、海外でのご利用中は受信できません。お 預かりしたSMSはSMSセンターで72時間保存されます。

#### ■ **auネットワークサービス(**z**P.82)に関するご注意**

- 以下のサービスは、海外ではご利用いただけません。※ ・ 着信転送サービス(標準サービス)の無応答転送・話中転送・圏外転送
- ・ お留守番サービスEX(オプションサービス)
- ・ 三者通話サービス(オプションサービス)
- ・ 割込通話サービス(オプションサービス)
- ・ 通話明細分計サービス(オプションサービス) • 発信番号表示サービス(標準サービス)は、海外では電話番号が通知されない
- 。。<br>場合があります。海外では「発信者番号通知」の機能は無効になります • 淡惑電話撃退サービス(オプションサービス)は、海外では受信拒否リスト
- の登録ができません※。 また、日本で登録した番号でも海外では迷惑電話撃退サービスが動作せず通
- 常の接続となる場合があります。 ※au世界サービス「VoLTE」利用中はご利用いただけます。

# ■ **その他ご利用上のご注意**

- 渡航先により、連続待受時間が異なりますのでご注意ください。
- 海外で使用する場合は、海外で使用可能なACアダプタで充電してください。 なお、海外旅行用変圧器を使用して充電しないでください。
- 渡航先でリダイヤルする場合は、しばらく間隔をあけておかけ直しいただく とつながりやすくなる場合があります。
- 渡航先で着信した場合、原則として発信者番号は表示されますが、海外通信事 <sub>波がして、</sub>「自った<sub>物</sub>」、<br>※、「こことの事情により「不明」や、まったく異なる番号が表示されることがありま 。<br>す。また、発信側で発信者番号を通知していない場合であっても、発信者番号 が表示されることがあります。
- サービスエリア内でも、電波の届かない所ではご利用になれません。
- 海外通信事業者の事情によりつながりにくい場合があります。
- 航空機内での使用については制限があるため、各航空会社の指示に従ってく ださい。
- au世界サービスは海外通信事業者ネットワークに依存したサービスですの で、海外通信事業者などの都合により、発着信・各種サービス、一部の電話番号 帯への接続がご利用いただけない場合があります。
- 渡航先でのネットワークガイダンスは海外通信事業者のガイダンスに依存し ます。
- 海外でのご利用中は、「料金安心サービス」の発信規制の対象になりません。
- 渡航中に「料金安心サービス【ご利用停止コース】」で設定した限度額を超過し ール・・・・・・・・・・・・・・・・・・・・・・・・。<br>た場合、渡航先ではそのままご利用になれますが、帰国後の国内通話は発信規 制となります。また日本国内で発信規制状態になっていても、海外では使うこ とができます。
- 番号通知リクエストサービスを起動したまま渡航され、着信を受けた場合、相 品 う違治シシニハイ シー こハ こ産動 したい 5歳がと 1 い為出 こえじた 湯出い<br>手の方に番号通知リクエストガイダンスが流れ、着信できない場合がありま すので、あらかじめ日本国内で停止してください。
- 渡航先でご利用いただけない場合、au電話の電源をON/OFF(再起動)する ことでご利用可能となる場合があります。

ţ

# 付録·索引

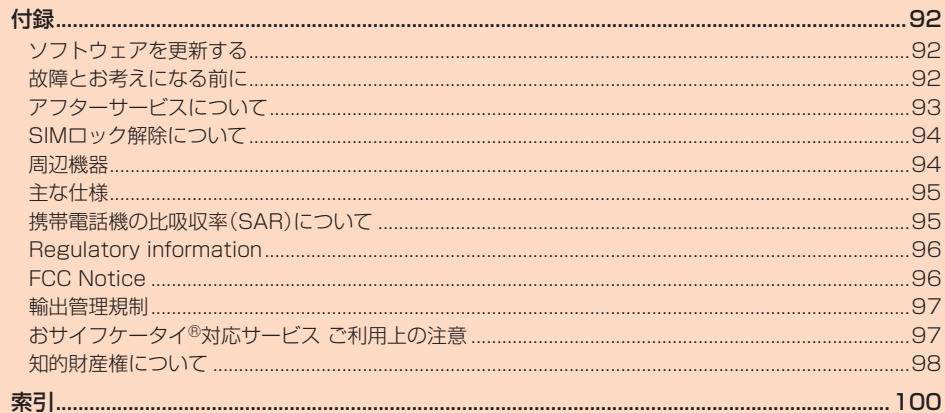

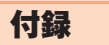

# **ソフトウェアを更新する**

本製品は、ソフトウェア更新に対応しています。

また、OSアップデートも、ソフトウェア更新の機能を利用して行うことが可能 です。OSアップデートとは、本製品のOSのバージョンアップを含むソフト ウェア更新です。

**■ ホーム画面→「アプリー覧画面」を表示→[設定]→[システム] →[システムアップデート]**

ソフトウェア更新が必要かどうかの確認を開始します。「アップデートを チェック」をタップして確認します。ソフトウェア更新が必要な場合は、ソ フトウェア更新用データをダウンロードし、インストールすることができ ます。

• ステータスバーに IU が表示されている場合は、ステータスバーを下にス<br>- ライドし、通知をタップして画面に従って操作してください。

#### **2 [ダウンロード]→[再起動してインストール]**

#### **■ ご利用上の注意**

- データ通信を利用して本製品からインターネットに接続するとき、データ通 信に課金が発生します。特にOSアップデートの場合、大容量のデータ通信が 発生します。Wi-Fi®でのご利用をおすすめします。
- ソフトウェアの更新が必要な場合は、auホームページなどでお客様にご案内 させていただきます。詳細内容につきましては、auショップもしくはお客さま センター(157/通話料無料)までお問い合わせください。また、SHV41をよ り良い状態でご利用いただくため、ソフトウェアの更新が必要なSHV41を ご利用のお客様に、auからのお知らせをお送りさせていただくことがありま す。
- 更新前にデータのバックアップをされることをおすすめします。
- ソフトウェア更新を実行すると、更新前と更新後に本製品を再起動します。 • ソフトウェア更新に失敗したときや中止されたときは、ソフトウェア更新を 実行し直してください。
- ソフトウェア更新に失敗すると、本製品が使用できなくなる場合があります。 本製品が使用できなくなった場合は、auショップもしくはPiPit(一部ショッ プを除く)にお持ちください。
- 十分に充電してから更新してください。電池残量が少ない場合や、更新途中で 電池残量が不足するとソフトウェア更新に失敗します。
- 電波状態をご確認ください。電波の受信状態が悪い場所では、ソフトウェア更 新に失敗することがあります。
- ソフトウェアを更新しても、本製品に登録された各種データ(電話帳、メール、 静止画、音楽データなど)や設定情報は変更されません。ただし、本製品の状態 (故障・破損・水濡れなど)によってはデータの保護ができない場合もございま すので、あらかじめご了承ください。
- 海外利用中は、ソフトウェア更新の機能を利用できない場合があります。
- ・海外的所では、フライフェノ文称の滅品を特別させない場合があります。<br>・OSアップデートを行うと、以前のバージョンへ戻すことはできません。
- ソフトウェア更新実行中は、次のことは行わないでください
- ソフトウェアの更新中は、移動しないでください。 ソフトウェア更新実行中にできない操作について
- 
- ソフトウェアの更新中は操作できません。110番(警察)、119番(消防機関)、 118番(海上保安本部)、157番(お客さまセンター)へ電話をかけることもで きません。また、アラームなども動作しません。

# **故障とお考えになる前に**

故障とお考えになる前に次の内容をご確認いただくとともに「故障紛失サポー トを利用する」(▶P.59)にて「トラブル診断」を行ってください。 ホーム画面→「アプリ一覧画面」を表示→[サポート]→[故障紛失サポート]→ [トラブル診断]

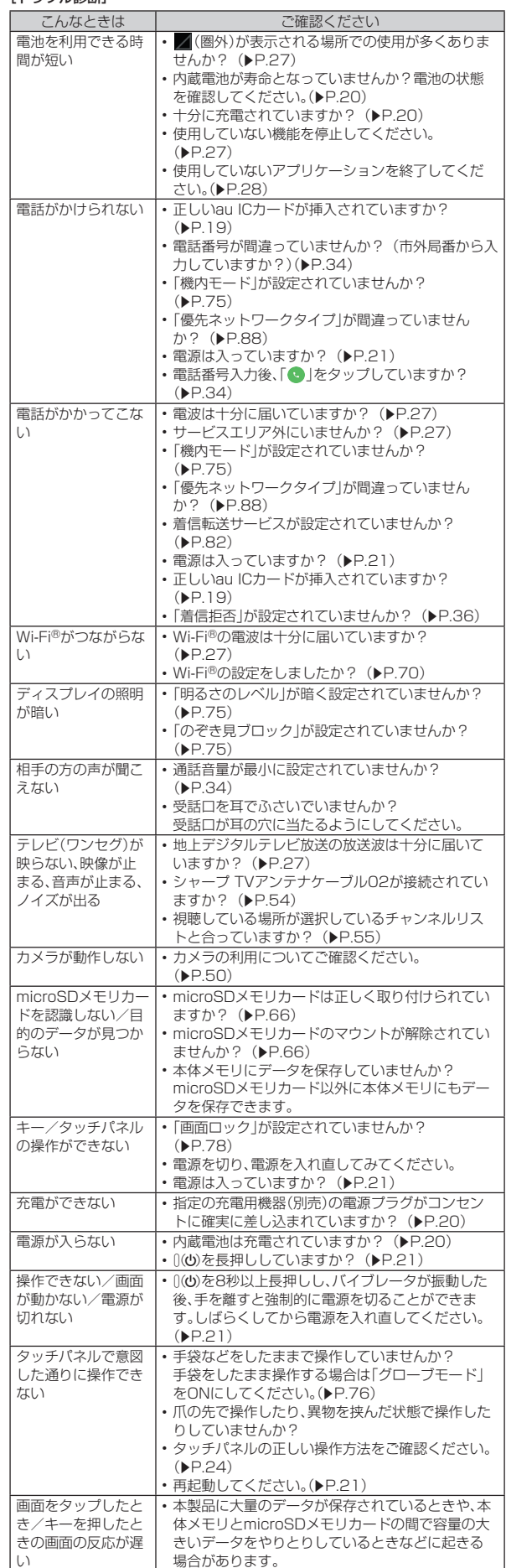

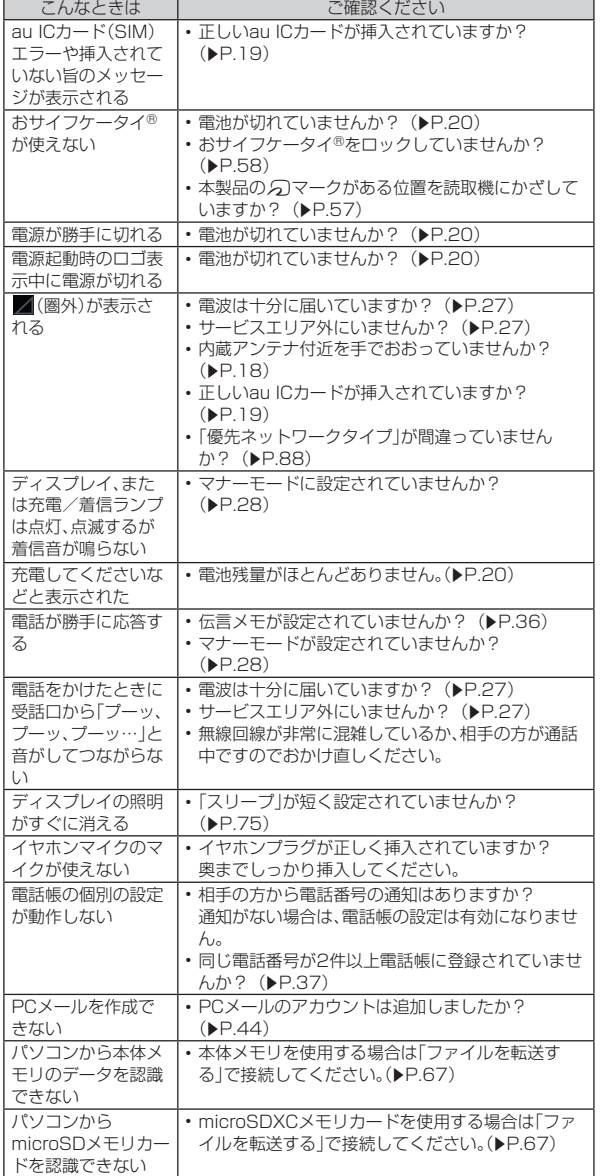

上記の各項目を確認しても症状が改善されないときは、以下のauホームページ の「トラブル診断」で症状をご確認ください。

https://www.au.com/trouble-check/

# **アフターサービスについて**

#### **■ 修理を依頼されるときは**

修理については故障紛失サポートセンターまでお問い合わせください。

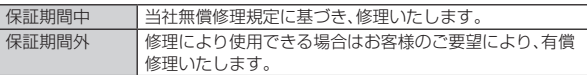

※保証期間は、本製品をお客様が新規ご購入された日より1年間です。

- ◎ メモリの内容などは、修理する際に消えてしまうことがありますので、控 えておいてください。なお、メモリの内容などが変化・消失した場合の損害 および逸失利益につきましては、当社では一切責任を負いかねますのであ らかじめご了承ください。
- ◎ 修理の際、当社の品質基準に適合した再利用部品を使用することがありま す。
- ◎ 交換用携帯電話機お届けサービスにて回収した今までお使いのau電話は、 再生修理した上で交換用携帯電話機として再利用します。また、auアフ ターサービスにて交換した機械部品は、当社にて回収しリサイクルを行い ます。そのため、お客様へ返却することはできません。
- ◎ 本製品を加工、改造、解析(ソフトウェアの改造、解析(ルート化などを含 - ・・・・・。<br>む)、リバースエンジニアリング、逆コンパイル、または逆アセンブルを含 む)されたもの、または当社などが指定する正規の修理拠点以外で修理さ れたものは保証対象外または修理をお断りする場合があります
- ◎ 本体内蔵の電池は、電池の材質上または製造上の瑕疵により生じる事象を 除き無償修理保証の対象外です。
- ◎ シャープ TVアンテナケーブル02などの付属品は無償修理保証の対象外 です。

#### ■ **補修用性能部品について**

当社はこのSHV41本体およびその周辺機器の補修用性能部品を、製造終了後 4年間保有しております。補修用性能部品とは、その製品の機能を維持するため に必要な部品です。

## ■ **無償修理規定**

- 1. 修理受付時は、製造番号(IMEI番号)の情報をお知らせください。製造番号 (IMEI番号)は、本製品本体もしくは外装箱に貼付のシールなどで確認する ことができます。
- 2. 保証期間内に、取扱説明書などの注意書きに従った正常な使用状態で機器 が故障した場合には、無償修理をさせていただきます。
- 3. 保証期間内でも、以下の場合には有償修理となります。(または、修理ができ ない場合があります。)
	- 1 取扱説明書に従った正しい使用がなされなかった場合。
	- 2 不当な修理や改造による故障や損傷の場合
	- C 当社などが指定する正規の修理拠点以外で修理された場合。
	- D 使用上、取り扱い上の過失または事故による故障や損傷の場合。また、落 下、水濡れ、湿気などの痕跡がある場合。
	- E 地震、風水害などの天災及び火災、塩害、異常電圧などによる故障や損 傷。
- 4. 機器の損傷状況によっては、修理を承れない場合もあります。
- 5. 製品の機器が故障したことにより、発生した損害・損失については負担いた しません。
- 6. 本製品を指定外の機器と接続して使用した場合、万一発生した事故につい ては、責任を負いかねます。
- 7. 出張による修理対応はお受けできません。
- 8. 本規定は、日本国内においてのみ有効です。(This warranty is valid only in Janan.)
- ※本保証は、上記に明示した期間、条件のもとで、無償修理をお約束するものです。従っ て、本保証によって保証責任者及び、それ以外の事業者に対するお客様の法律上の権 利を制限するものではありません。

#### ■ **故障紛失サポートについて**

au電話を長期間安心してご利用いただくために、月額会員アフターサービス制 度「故障紛失サポート」をご用意しています(月額380円、税抜)。故障や盗難・紛 失など、あらゆるトラブルの補償を拡大するサービスです。本サービスの詳細に ついては、auホームページをご確認いただくか、故障紛失サポートセンターへ お問い合わせください。

- ◎ ご入会は、au電話のご購入時のお申し込みに限ります。
- ◎ ご過会された場合は、次回のau電話のご購入時まで再入会はできません。
- ◎ 機種変更・端末増設などをされた場合、最新の販売履歴のあるau電話のみ が本サービスの提供対象となります。
- ◎ au電話を譲渡・承継された場合、故障紛失サポートの加入状態は譲受者に 引き継がれます。
- ◎ 機種変更・端末増設などにより、新しいau電話をご購入いただいた場合、以 前にご利用のau電話に対する「故障紛失サポート」は自動的に退会となり ます。
- ◎ サービス内容は予告なく変更する場合があります。

#### ■ **au ICカードについて**

au ICカードは、auからお客様にお貸し出ししたものになります。紛失・破損の 場合は、有償交換となりますので、ご注意ください。なお、故障と思われる場合、 盗難・紛失の場合は、auショップもしくはPiPitまでお問い合わせください。

#### ■ auアフ**ターサービスの内容について**

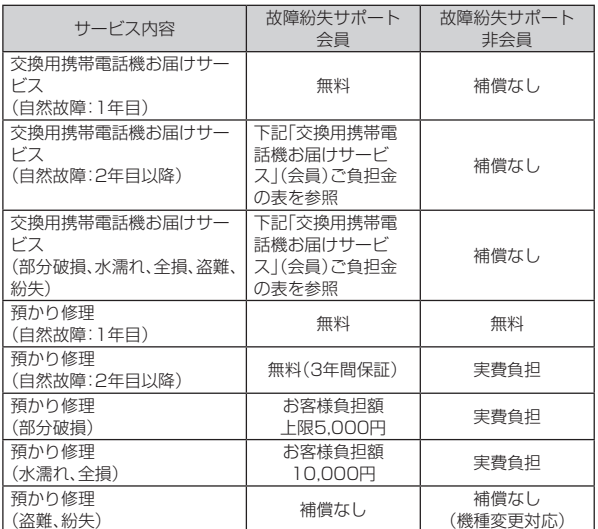

※金額はすべて税抜

#### ■「交換用携帯電話機お届けサービス」(会員)ご負担金

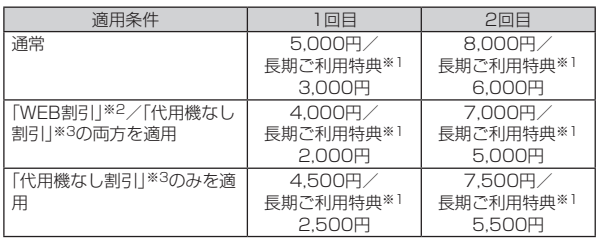

※金額はすべて税抜

※1 3年目(25カ月)以上ご利用中のお客様、またはそのお客様が属する家族割内すべ ての回線が対象です。データ通信端末、タブレットをご利用中のお客様は、セット 割(WINシングルセット割、またはスマホセット割)に加入しており、セット割の対 象回線のご契約が3年目以上の場合が対象です。

- ※2 WEB割引:auホームページから「交換用携帯電話機お届けサービス」を申し込む場 合、サービス利用ご負担金から500円を割引します。 「WEB割引」の場合は代用機の貸出はできませんので、自動的に「代用機なし割引」 があわせて適用されます。
- ※3 代用機なし割引:「交換用携帯電話機お届けサービス」のご利用に際し、代用機を利 用しない場合は、サービス利用ご負担金から500円を割引します。 詳細はauホームページでご確認ください。

#### オンライン交換受付(24時間受付)

※パソコン、スマートフォンからのみ受付可能

(https://www.au.com/support/service/mobile/trouble/repair/ application/

#### 交換用携帯電話機お届けサービス

- ◎ au電話がトラブルにあわれた際、お電話いただくことでご指定の送付先に 交換用携帯電話機(同一機種・同一色※)をお届けします。故障した今までお 使いのau電話は、交換用携帯電話機がお手元に届いてから14日以内にご 返却ください。
- ※同一機種・同一色の提供が困難な場合、別途当社が指定する機種・色の交換用携 帯電話機をご提供します。
- ◎ 本サービスをご利用された日を起算日として、1年間に2回までご利用可 能です。本サービス申し込み時において過去1年以内に本サービスのご利 用がない場合は1回目、ご利用がある場合は2回目となります。 ※詳細はauホームページでご確認ください。
- ◎ 盗難、紛失など、本サービスのご利用と同時にau ICカードの再発行を伴う 場合は、別途au ICカード再発行手数料1,900円が必要です。

#### 預かり修理

- ----<br>◎ お客様の故意・改造(分解改造・部品の交換・塗装など)による損害や故障の 場合は補償の対象となりません。
- ◎ 外装ケースの汚れや傷、塗装のはがれなどによるケース交換は割引の対象 となりません。

# **SIMロック解除について**

本製品はSIMロック解除に対応しています。SIMロックを解除すると他社の SIMカードを使用することができます。

- SIMロック解除はauホームページ、auショップで受付しております。
- 他社のSIMカードをご使用になる場合、一部サービス・機能などが制限される にはない……。 - ここだがってる 流言、 コン・コン・湖沿さころ おばこ ここ 了承ください。
- SIMロック解除後の設定は、ホーム画面→「アプリ一覧画面」を表示→[設定] →[システム]→[端末情報]→[端末の状態]→[SIMのステータス]→[SIM ロックの状態]から行ってください。
- 詳しくは、auホームページをご参照ください。 https://www.au.com/support/service/mobile/procedure/ simcard/)

# **周辺機器**

- **シャープ TVアンテナケーブル02(02SHHSA)**
- **ロボクル(SHV39PUA)(別売)**
- **auキャリングケースGブラック(0106FCA)(別売)**

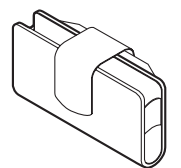

- **TypeC共通ACアダプタ01(0601PQA)(別売) TypeC共通ACアダプタ02(0602PQA)(別売)**
- 共通ACアダプタ03(0301PQA)(別売) **共通ACアダプタ05(0501PWA)(別売)※ 共通ACアダプタ03 ネイビー(0301PBA)(別売)※ 共通ACアダプタ03 グリーン(0301PGA)(別売)※ 共通ACアダプタ03 ピンク(0301PPA)(別売)※ 共通ACアダプタ03 ブルー(0301PLA)(別売)※ AC Adapter JUPITRIS(ホワイト)(L02P001W)(別売)※ AC Adapter JUPITRIS(レッド)(L02P001R)(別売)※ AC Adapter JUPITRIS(ブルー)(L02P001L)(別売)※ AC Adapter JUPITRIS(ピンク)(L02P001P)(別売)※ AC Adapter JUPITRIS(シャンパンゴールド)(L02P001N) (別売)※**
- **ポータブル充電器02(0301PFA)(別売)※**
- **microUSBケーブル01(0301HVA)(別売)※ microUSBケーブル01 ネイビー(0301HBA)(別売)※ microUSBケーブル01 グリーン(0301HGA)(別売)※ microUSBケーブル01 ピンク(0301HPA)(別売)※ microUSBケーブル01 ブルー(0301HLA)(別売)※**

#### ■ MicroB-TypeC変換アダプタ(0601PHA)(別売)

- ※ご利用にはMicroB-TypeC変換アダプタ(別売)が必要です。
- ◎ポータブル充電器02(別売)では、本製品を十分に充電できない可能性が あります。
- ◎ 周辺機器は、auオンラインショップでご購入いただけます。
- http://onlineshop.au.com/

# **主な仕様**

#### ■ 本体(SHV41)

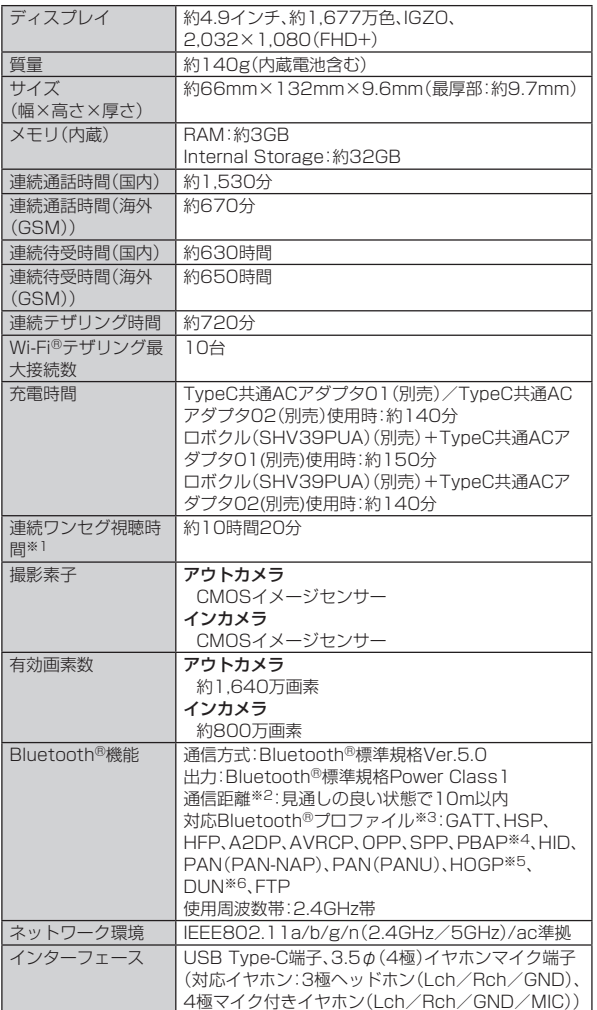

※1 使用条件により連続ワンセグ視聴時間は変わります。

※2 通信機器間の障害物や電波状態により変化します。

※3 Bluetooth®機器同士の使用目的に応じた仕様のことで、Bluetooth®標準規格で 定められています。

※4 電話帳データの内容によっては、相手側の機器で正しく表示されない場合があり ます。

※5 Bluetooth®標準規格Ver.4.0に対応したプロファイルとなります。

※6 一部のカーナビゲーションシステムのみに対応しています。ご利用にあたっては、 auホームページをご参照ください。

◎ 連続通話時間・連続待受時間は、充電状態・気温などの使用環境・使用場所 の電波状態・機能の設定などによって半分以下になることもあります。

#### ■ シャープ TVアンテナケーブル02

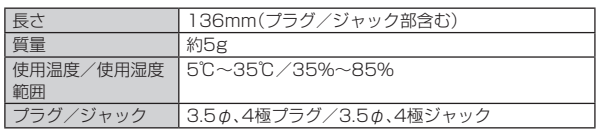

# **携帯電話機の比吸収率(SAR)について**

この機種【SHV41】の携帯電話機は、国が定めた電波の人体吸収に関する技術 基準および電波防護の国際ガイドラインに適合しています。

この携帯電話機は、国が定めた電波の人体吸収に関する技術基準(※1)ならび に、これと同等な国際ガイドラインが推奨する電波防護の許容値を遵守するよ う設計されています。この国際ガイドラインは世界保健機関(WHO)と協力関 係にある国際非電離放射線防護委員会(ICNIRP)が定めたものであり、その許 容値は使用者の年齢や健康状況に関係なく十分な安全率を含んでいます。

国の技術基準および国際ガイドラインは電波防護の許容値を人体に吸収される 電波の平均エネルギー量を表す比吸収率(SAR:Specific Absorption Rate) で定めており、携帯電話機に対するSARの許容値は2.0W/kgです。この携帯電 話機の頭部におけるSARの最大値は0.837W/kg(※2)、身体に装着した場合の SARの最大値は0.479W/kg(※2)です。個々の製品によってSARに多少の差 異が生じることもありますが、いずれも許容値を満足しています。

携帯電話機は、携帯電話基地局との通信に必要な最低限の送信電力になるよう 設計されているため、実際に通話等を行っている状態では、通常SARはより小 さい値となります。一般的には、基地局からの距離が近いほど、携帯電話機の出 ーーーーー しょうしょう 。<br>カは小さくなります。

この携帯電話機は、頭部以外の位置でも使用可能です。キャリングケース等のア クセサリをご使用するなどして、身体から1.5センチ以上離し、かつその間に金 属(部分)が含まれないようにしてください。このことにより、本携帯電話機が国 **「なんか方」といいいいですことで、こということにいっ**いかが、自由はは自身の技術基準および電波防護の国際ガイドラインに適合していることを確認して います。

世界保健機関は、『携帯電話が潜在的な健康リスクをもたらすかどうかを評価す るために、これまで20年以上にわたって多数の研究が行われてきました。今日 まで、携帯電話使用によって生じるとされる、いかなる健康影響も確立されてい ません。』と表明しています。

さらに詳しい情報をお知りになりたい場合には世界保健機関のホームページを ご参照ください。

#### http://www.who.int/docstore/peh-emf/publications/facts\_press/ fact\_japanese.htm)

SARについて、さらに詳しい情報をお知りになりたい方は、下記のホームペー ジをご参照ください。

○総務省のホームページ:

http://www.tele.soumu.go.jp/j/sys/ele/index.htm ○一般社団法人電波産業会のホームページ:

http://www.arib-emf.org/01denpa/denpa02-02.html

○シャープのホームページ: http://k-tai.sharp.co.jp/support/sar/

○auのホームページ:

https://www.au.com/

※1 技術基準については、電波法関連省令(無線設備規則第14条の2)で規定されてい ます。

※2 この値は同時に使用可能な無線機能を含みます。

# **Regulatory information**

In some countries/regions including Europe<sup> $%1$ </sup>, there are restrictions on the use of 5GHz WLAN that may limit the use to indoors only. Please check the local laws and regulations beforehand.

#### ※1 The following EU and EFTA member countries:

Belgium (BE), Bulgaria (BG), Czech Republic (CZ), Denmark (DK), Germany (DE), Estonia (EE), Ireland (IE), Greece (EL), Spain (ES), France (FR), Croatia (HR), Italy (IT), Cyprus (CY), Latvia (LV), Lithuania (LT), Luxembourg (LU), Hungary (HU), Malta (MT), Netherlands (NL), Austria (AT), Poland (PL), Portugal (PT), Romania (RO), Slovenia (SI), Slovakia (SK), Finland (FI), Sweden (SE) and United Kingdom (UK), Switzerland (CH), Liechtenstein (LI), Iceland (IS), Norway (NO).

Norway: Use of this radio equipment is not allowed in the geographical area within a radius of 20 km from the centre of Ny-Alesund, Svalbard.

**Hereby, SHARP CORPORATION declares that the radio equipment type SHV41 is in compliance with Directive 2014/53/EU. The full text of the EU declaration of conformity is available at the following internet address:**

(**http://www.sharp.co.jp/k-tai/**)

#### **Manufacturer's Address:**

**SHARP CORPORATION,**

**1 Takumi-cho, Sakai-ku, Sakai-shi, Osaka 590-8522, Japan**

#### • **Description of accessories**

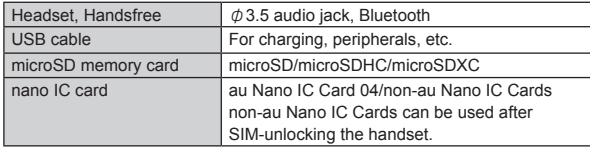

#### • **Frequency range of supported bands in EU**

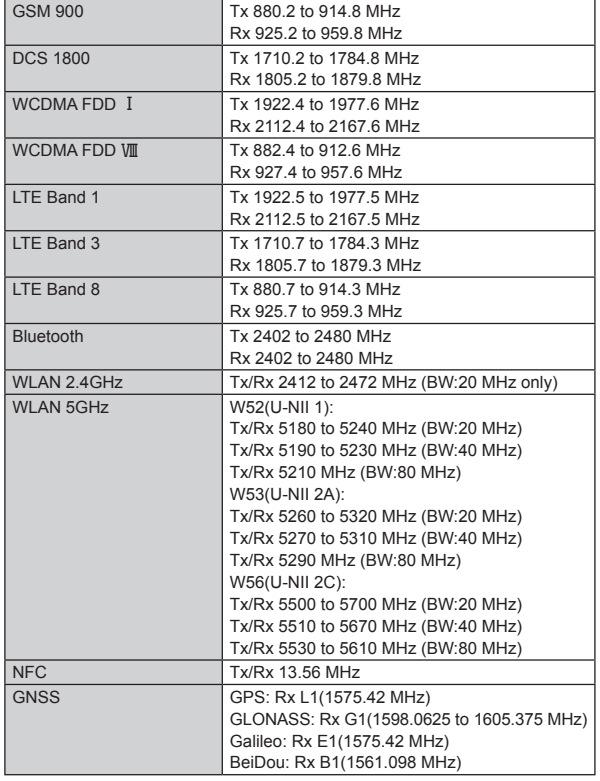

#### • **Maximum transmit power**

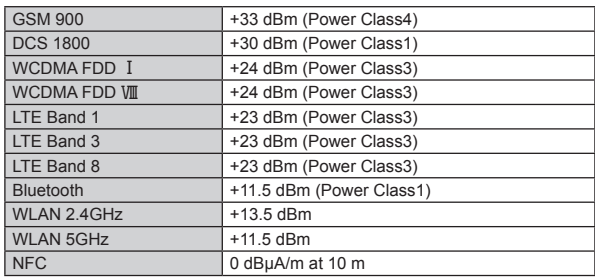

#### ■ **Mobile Light**

#### **Do not point the illuminated light directly at someone's eyes.**

Be especially careful not to shoot small children from a very close distance. Do not use Mobile light near people's faces. Eyesight may be temporarily affected leading to accidents.

#### ■ **AC Adapter**

Any AC adapter used with this handset must be suitably approved with a 5Vdc SELV output which meets limited power source requirements as specified in EN/IEC 60950-1 clause 2.5.

#### ■ **Battery - CAUTION**

#### **Use specified Charger only.**

Non-specified equipment use may cause malfunctions, electric shock or fire due to battery leakage, overheating or bursting.

The battery is embedded inside the product. Avoid removing the embedded battery since this may cause overheating or bursting.

Do not dispose of the product with ordinary refuse. Take the product to an au Shop, or follow the local disposal regulations.

Charge battery in ambient temperatures between 5°C and 35°C; outside this range, battery may leak/overheat and performance may deteriorate.

#### ■ **Volume Level Caution**

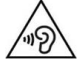

To prevent possible hearing damage, do not listen at high volume levels for long periods.

#### ■ **Headphone Signal Level**

The maximum output voltage for the music player function, measured in accordance with EN 50332-2, is 125.0 mV.

#### ■ **Stand-by Mark**

 $(')$ : This symbol means the stand-by on/off.

#### ■ **European RF Exposure Information**

Your mobile device is a radio transmitter and receiver. It is designed not to exceed the limits for exposure to radio waves recommended by international guidelines. These guidelines were developed by the independent scientific organization ICNIRP and include safety margins designed to assure the protection of all persons, regardless of age and health.

The guidelines use a unit of measurement known as the Specific Absorption Rate, or SAR. The SAR limit for mobile devices is 2 W/kg and the highest SAR value for this device when tested at the ear is 0.460 W/kg<sup>\*2</sup> and when worr on the body is 1.890 W/kg※2.

For body-worn operation, this mobile device has been tested and meets the RF exposure guidelines when used with an accessory containing no metal and positioning the handset a minimum of 5 mm from the body. Use of other accessories may not ensure compliance with RF exposure guidelines. As SAR is measured utilizing the devices highest transmitting power the actual SAR of this device while operating is typically below that indicated above. This is due to automatic changes to the power level of the device to ensure it only

uses the minimum level required to reach the network The World Health Organization has stated that present scientific information does not indicate the need for any special precautions for the use of mobile devices. They note that if you want to reduce your exposure then you can do so by limiting the length of calls or using a hands-free device to keep the mobile

※2 The tests are carried out in accordance with international guidelines for testing.

# **FCC Notice**

phone away from the head.

This device complies with part 15 of the FCC Rules. Operation is subject to the following two conditions:

(1) This device may not cause harmful interference, and (2) this device must accept any interference received, including interference that may cause undesired operation.

- Changes or modifications not expressly approved by the manufacturer responsible for compliance could void the user's authority to operate the equipment.
- The device is electronically labeled and the FCC ID can be displayed via the System & the Authentication under the Settings menu.

#### ■ **Information to User**

This equipment has been tested and found to comply with the limits of a Class B digital device, pursuant to Part 15 of the FCC Rules. These limits are designed to provide reasonable protection against harmful interference in a residential installation. This equipment generates, uses and can radiate radio frequency energy and, if not installed and used in accordance with the instructions, may cause harmful interference to radio communications.

However, there is no guarantee that interference will not occur in a particular installation; if this equipment does cause harmful interference to radio or television reception, which can be determined by turning the equipment off and on, the user is encouraged to try to correct the interference by one or more of the following measures

- 1. Reorient/relocate the receiving antenna.
- 2. Increase the separation between the equipment and receiver.
- 3. Connect the equipment into an outlet on a circuit different from that to which the receiver is connected.
- 4. Consult the dealer or an experienced radio/TV technician for help and for additional suggestions.

#### **Warning**

The user is cautioned that changes or modifications not expressly approved by the manufacturer could void the user's authority to operate the equipment.

#### **EXPOSURE Information**

Your handset is a radio transmitter and receiver. It is designed and manufactured not to exceed the emission limits for exposure to radio frequency (RF) energy set by the Federal Communications Commission of the U.S. **Government** 

The guidelines are based on standards that were developed by independent scientific organizations through periodic and thorough evaluation of scientific studies. The standards include a substantial safety margin designed to assure the safety of all persons, regardless of age and health.

The exposure standard for wireless handsets employs a unit of measurement known as the Specific Absorption Rate, or SAR. The SAR limit set by the FCC is  $1.6$  W/kg.

#### **Highest SAR value:**

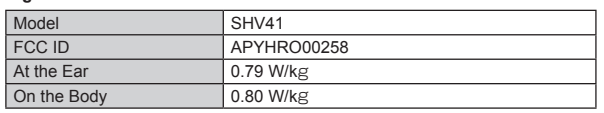

This device was tested for typical body-worn operations with the back of the handset kept 1.0 cm from the body. To maintain compliance with FCC RF exposure requirements, use accessories that maintain a 1.0 cm separation distance between the user's body and the back of the handset. The use of belt clips, holsters and similar accessories should not contain metallic components in its assembly.

The use of accessories that do not satisfy these requirements may not comply with FCC RF exposure requirements, and should be avoided.

The FCC has granted an Equipment Authorization for this model handset with all reported SAR levels evaluated as in compliance with the FCC RF emission guidelines. SAR information on this model handset is on file with the FCC and can be found at http://transition.fcc.gov/oet/ea/fccid/ under the Display Grant section after searching on the corresponding FCC ID (see table above).

Additional information on Specific Absorption Rates (SAR) can be found on the FCC website at http://www.fcc.gov/encyclopedia/radio-frequency-safety.

## **輸出管理規制**

本製品および付属品は、日本輸出管理規制(「外国為替及び外国貿易法」およびそ の関連法令)の適用を受ける場合があります。また米国再輸出規制(Export Administration Regulations)の適用を受ける場合があります。本製品および 付属品を輸出および再輸出する場合は、お客様の責任および費用負担において 必要となる手続きをお取りください。詳しい手続きについては経済産業省また は米国商務省へお問い合わせください。

# **おサイフケータイ®対応サービス ご利用上の 注意**

お客さまがおサイフケータイ®対応サービスをご利用するにあたっては、以下 の事項を承諾していただきます。

- 1. おサイフケータイ<sup>®</sup>対応サービスについて
- 1. おサイフケータイ®対応サービスとは、NFCと呼ばれる近接型無線通信方 式を用い、おサイフケータイ®に搭載されたFeliCaチップまたはTypeA/B 方式に対応した、2章2項に定めるau ICカード内データを保存できるau IC カード各種(以下、au ICカードといいます)を利用したサービスです。 <sub>ハティ 日産</sub>(※, , taa is), , reaction), en., hole) extery 。<br>NFCとは、Near Field Communicationの略で、ISO(国際標準化機構)で 規定された国際標準の近接型無線通信方式です。非接触ICカード機能や リーダー/ライター(R/W)機能、機器間通信(P2P)機能がご利用いただけ  $\pm \tau$ .
- 2. おサイフケータイ®対応サービスは、おサイフケータイ®対応サービス提供 者(以下、SPといいます)が提供します。各SPの提供するおサイフケータ イ®対応サービスをご利用になる場合には、お客さまは当該SPとの間で利 用契約を締結する必要があります。おサイフケータイ®対応サービスの内 容、提供条件等については、各SPにご確認、お問い合わせください。
- 3. おサイフケータイ®対応サービスの内容、提供条件等について、当社は一切 保証しかねますのであらかじめご了承ください。
- 2. FeliCaチップ内及びau ICカード内のデータの取り扱い等について
- 1. お客さまがおサイフケータイ®対応サービスをご利用するにあたり、お客さ まのおサイフケータイ®のFeliCaチップまたはau ICカードへのデータの 書き込み及び書き換え、並びにこれらに関する記録の作成、管理等は、SPが 行います。
- 2. FeliCaチップ内のデータ(電子マネーやポイントのバリューを含む。以下、 FeliCaチップ内データといいます)及びau ICカードに保存されたデータ (電子マネーやポイントのバリューを含む。以下、au ICカード内データとい います)の使用及びその管理については、お客さま自身の責任で行ってくだ さい。
- 3. おサイフケータイ®の故障等により、FeliCaチップ内データまたはau IC カード内データの消失、毀損等が生じることがあります。かかるデータの消 失、毀損等の結果お客さまに損害が生じた場合であっても、当社は責任を負 いかねますのであらかじめご了承ください。
- 4. 当社は、FeliCaチップ内にデータが書き込まれたままの状態でおサイフ ケータイ®の修理を行いません。お客さまは、当社におサイフケータイ®の 修理をお申し付けになる場合は、あらかじめFeliCaチップ内のデータを消 去した上でおサイフケータイ®をauショップもしくはPiPitにお渡しいた だくか、当社がFeliCaチップ内のデータを消去することに承諾していただ く必要があります。かかるデータの消去の結果お客さまに損害が生じた場 合であっても、当社は責任を負いかねますのであらかじめご了承ください。
- 5. SPがお客さまに提供するFeliCaチップ内またはau ICカード内のデータ のバックアップ、移し替え等の措置(以下、SPバックアップ等といいます)<br>については、SPの定めるおサイフケータイ®対応サービスの提供条件によ ります。おサイフケータイ®対応サービスのご利用開始前に必ず、当該おサ イフケータイ®対応サービスを提供するSPに対し、SPバックアップ等の有 無及び内容等についてご確認ください。SPバックアップ等のないサービス を選択したこと、SPバックアップ等を利用しなかったこと、又はSPバック アップ等が正常に機能しなかったこと等によりFeliCaチップ内またはau ICカード内データのバックアップ等が行われなかった場合であっても、そ れにより生じた損害、SPバックアップ等のご利用料金にかかる損害、その 他FeliCaチップ内またはau ICカード内のデータの消失、毀損等、又は第三 .<br>者の不正利用により生じた損害等、おサイフケータイ®対応サービスに関し て生じた損害について、また、SPバックアップ等を受けるまでにおサイフ ケータイ®対応サービスをご利用できない期間が生じたことにより損害が 生じたとしても、当社は責任を負いかねますのであらかじめご了承くださ い。
- 6. 当社は、いかなる場合もFeliCaチップ内またはau ICカード内データの再 発行や復元、一時的なお預かり、他のFeliCaチップまたは他のau ICカード 元ロ・優元、『<sub>『『『『</sub>『『『』『『』『『』『『』『『』『『』<br>への移し替え等を行うことはできません。
- 7. その他NFC機能に対応したSPのサービス利用において生じた損害につい て、当社は責任を負いかねますのであらかじめご了承ください。

#### 3. FeliCaチップまたはau ICカードの固有の番号等の通知について

- 1. おサイフケータイ®対応サービスによっては、お客さまのおサイフケータ ン。<br>イ®に搭載されたFeliCaチップまたはau ICカードを特定するために、当該<br>FeliCaチップ及びau ICカード固有の番号が、おサイフケータイ®対応サー - Felicaチップ及びau ICカード固有の番号が、おサイフケー ビスを提供する当該SPに送信される場合があります。
- 2. 当社は、SPがおサイフケータイ®対応サービスを提供するために必要な範 囲で、お客さまのおサイフケータイ®に搭載されたFeliCaチップ及びau IC カード固有の番号と、FeliCaチップ内またはau ICカード内のデータが消 去されているか否か、及び当該FeliCaチップまたはau ICカードの廃棄処 理情報について、当該SPに通知する場合があります。
- 3. auショップもしくはPiPitは、SPバックアップ等の各種手続きにおいて、 お客さまの電話番号等をSPに通知し、お客さまのFeliCaチップ内または au ICカード内データについて当該SPに問い合わせる場合があります。
- 4. 不正利用について
- 1. お客さまのおサイフケータイ®の紛失・盗難等により、FeliCaチップ内また ssale avessby イック・イー oxpyx 血氣 steasoft eneasy クタイ save<br>はau ICカード内のデータを不正に利用されてしまう可能性があるため、 。<br>- ^ ご注意ください。FeliCaチップ内またはau ICカード内のデータが不正 うことは、ここで、ここからにはないことをしているのです。
- すのであらかじめご了承ください。 2. 万一のおサイフケータイ®の紛失・盗難等に備え、ご利用前にセキュリティ 。<br>機能を設定されることを推奨します。おサイフケータイ®の機種によってセ キュリティのご利用方法が異なるため、詳細は取扱説明書やauホームペー ジ等をご確認ください。ただし、セキュリティ機能をご利用いただいた場合 でも、FeliCaチップ内またはau ICカード内のデータの不正利用等を完全 に防止できるとは限りませんのであらかじめご了承ください。
- 3. おサイフケータイ®対応サービスによっては、SPによりサービスを停止で きる場合があります。紛失・盗難等があった場合の対応方法については、各 SPにお問い合わせください。
- 5. その他
- 1. おサイフケータイ®対応サービスにおいて通信機能をご利用の場合は、お客 さまのau通信サービスのご契約内容によっては、データ量に応じた通信料 が発生することがあります。なお、読み取り機、NFCタグ及び他のau電話に<br>おサイフケータイ®をかざしておサイフケータイ®対応サービスを利用さ ことについていることです。
- 2. おサイフケータイ®対応サービスのご利用開始後におサイフケータイ®の 契約名義又は電話番号の変更があった場合等、当該おサイフケータイ®対応 サービスのご利用及びお客さまご自身でのFeliCaチップ内またはau IC カード内データの削除ができなくなることがあります。なお、当該おサイフ ケータイ®対応サービスのFeliCaチップ内またはau ICカード内のデータ を削除する場合は、あらかじめauショップもしくはPiPitにより当該おサイ フケータイ®に搭載されたFeliCaチップ内またはau ICカード内の全ての データを消去する必要がありますのでご了承ください。
- 3. 電池残量がなくなった場合、おサイフケータイ®対応サービス及びNFC機
- 能がご利用いただけない場合があります。<br>4.機内モード設定中は、おサイフケータイ®対応サービス及びNFC機能がご ……。<br>利用いただけない場合があります。

# **知的財産権について**

#### ■ **商標について**

#### 本書に記載している会社名、製品名は、各社の商標または登録商標です。

• microSDロゴ、microSDHCロゴ、microSDXCロゴはSD-3C, LLCの商標 です。

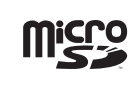

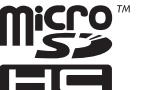

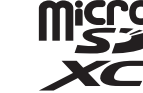

- USB Type-C™はUSB Implementers Forumの商標です。
- Bluetooth®ワードマークおよびロゴは、Bluetooth SIG, Inc.が所有する登 録商標であり、シャープ株式会社は、これら商標を使用する許可を受けていま す。

# **83 Bluetooth**®

• Wi-Fi®、Wi-Fi CERTIFIEDロゴ、Wi-Fi Protected Setupロゴ、Wi-Fi Direct®はWi-Fi Alliance®の登録商標です。

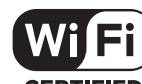

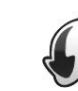

- Wi-Fi CERTIFIED™、 Wi-Fi Protected Setup™はWi-Fi Alliance®の商標 です。
- Microsoft® Windows® の正式名称は、Microsoft® Windows®
- Operating System です。 Microsoft®、Windows®、Microsoft® Excel®、Microsoft®
- **Microsoft Windows Windows Exterior ProverPoint®、Exchange®は、米国Microsoft Corporationの米国および** その他の国における商標または登録商標です。
- Microsoft® Word、Microsoft® Officeは、米国Microsoft Corporationの 商品名称です。
- QRコードは株式会社デンソーウェーブの登録商標です。
- FeliCaは、ソニー株式会社が開発した非接触ICカードの技術方式です。 FeliCaは、ソニー株式会社の登録商標です。
- &は、フェリカネットワークス株式会社の登録商標です。
- TwitterおよびTwitterロゴはTwitter, Inc.の商標または登録商標です。
- FacebookおよびFacebookロゴはFacebook, Inc.の商標または登録商標で す。
- Google™、Google ロゴ、Android™、Android ロゴ、Google Play™、 Google Play ロゴ、Gmail™、Gmail ロゴ、Google カレンダー™、Google カレンダー ロゴ、Google マップ™、Google マップ ロゴ、Google Chrome™、Google Chrome ロゴ、Google 音声検索™、Google 音声検索 ロゴ、YouTube™、YouTube ロゴ、Google ドライブ™、Google ドライブ ロゴ、Google™ 検索、Google 検索 ロゴおよびGoogle フォト™は、Google Inc. の商標です。
- Instagramは米国およびその他の国におけるInstagram, LLCの商標です。
- TiVo、Gガイド、G-GUIDE、Gガイドモバイル、G-GUIDE MOBILE、およびG ガイド関連ロゴは、米国TiVo Corporationおよび/またはその関連会社の日 本国内における商標または登録商標です。
- OracleとJavaは、Oracle Corporation 及びその子会社、関連会社の米国及 びその他の国における登録商標です。文中の社名、商品名等は各社の商標また は登録商標である場合があります。

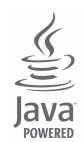

•「AQUOS/アクオス」「AQUOS」ロゴ「AQUOS R」ロゴ「AQUOS R compact」ロゴ「AQUOS Home」「AQUOSかんたんホーム」「AQUOS便利 機能」「AQUOS Frosted Cover」「スロートーク/Slow Talk」「Bright Keep」「ワンタッチシャッター」「おすすめプラス」「あとからキャプチャー」 「インテリジェントフレーミング」「ロボクル/ROBOQUL」「エモパー/ emopa」「エモパーメモ」「エモパーヘルスケア」「エモパーク/emopark」「エ スショイン/S-Shoin」「クリップナウ/Clip Now」「ヒカリエモーション」 「ロックフォトシャッフル」「長エネスイッチ」「リラックスビュー/Relax View」「リラックスオート」「なめらか倍速表示」「からだメイト」「LCフォン ト/LCFONT」およびLCロゴマークはシャープ株式会社の商標または登録商 標です。

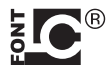

- 文字変換は、オムロンソフトウェア株式会社のiWnnを使用しています。 iWnn © OMRON SOFTWARE Co., Ltd. 2008-2017 All Rights Reserved.
- iWnn IME © OMRON SOFTWARE Co., Ltd. 2009-2017 All Rights Reserved.
- 本製品には株式会社モリサワの書体、新ゴ R、新ゴ Mを搭載しています。 「新ゴ」は、株式会社モリサワの登録商標です。

• Qualcomm aptX is a product of Qualcomm Technologies International, Ltd.

Qualcomm is a trademark of Qualcomm Incorporated, registered in the United States and other countries, used with permission. aptX is a trademark of Qualcomm Technologies International, Ltd. registered in the United States and other countries, used with permission.

- 本製品の音声合成ソフトウェアにはHOYAサービス株式会社のVoiceText を使用しています。VoiceTextは、Voiceware社の登録商標です。
- 本製品で使用しているクラウド音声認識技術は、Nuance <del>で KNII ことかしことです</del><br>Communications, Inc.のVoCon® Hybridを使用しています。
- NuanceおよびVoCon® Hybridは米国および/またはその他の国における
- Nuance Communications, Inc.またはその関連会社の登録商標です。

#### ■ **オープンソースソフトウェアについて**

• 本製品には、GNU General Public License(GPL)、GNU Lesser General - Administer Controller Libertic Conditions コンコム コンコム コムロ れています。

当該ソフトウェアのライセンスに関する詳細は、ホーム画面→「アプリ一覧画 面」を表示→[設定]→[システム]→[端末情報]→[法的情報]→[サードパー ティライセンス]をご参照ください。

• GPL、LGPL、Mozilla Public License(MPL)に基づくソフトウェアのソー スコードは、下記サイトで無償で開示しています。詳細は下記サイトをご参照 ください。

#### http://k-tai.sharp.co.jp/support/developers/oss/

#### ■ **License**

#### 【OpenSSL License】

Copyright © 1998-2009 The OpenSSL Project. All rights reserved.

This product includes software developed by the OpenSSL Project for use in the OpenSSL Toolkit. (http://www.openssl.org/)

THIS SOFTWARE IS PROVIDED BY THE OpenSSL PROJECT ''AS IS'' AND ANY EXPRESSED OR IMPLIED WARRANTIES, INCLUDING, BUT NOT LIMITED TO, THE IMPLIED WARRANTIES OF MERCHANTABILITY AND FITNESS FOR A PARTICULAR PURPOSE ARE DISCLAIMED. IN NO EVENT SHALL THE OpenSSL PROJECT OR ITS CONTRIBUTORS BE LIABLE FOR ANY DIRECT, INDIRECT, INCIDENTAL, SPECIAL, EXEMPLARY, OR CONSEQUENTIAL DAMAGES (INCLUDING, BUT NOT LIMITED TO, PROCUREMENT OF SUBSTITUTE GOODS OR SERVICES; LOSS OF USE, DATA, OR PROFITS; OR BUSINESS INTERRUPTION) HOWEVER CAUSED AND ON ANY THEORY OF LIABILITY, WHETHER IN CONTRACT, STRICT LIABILITY, OR TORT (INCLUDING NEGLIGENCE OR OTHERWISE) ARISING IN ANY WAY OUT OF THE USE OF THIS SOFTWARE, EVEN IF ADVISED OF THE POSSIBILITY OF SUCH DAMAGE.

#### 【Original SSLeay License】

Copyright © 1995-1998 Eric Young (eay@cryptsoft.com) All rights reserved.

This product includes cryptographic software written by Eric Young (eay@cryptsoft.com)

THIS SOFTWARE IS PROVIDED BY ERIC YOUNG "AS IS" AND ANY EXPRESS OR IMPLIED WARRANTIES, INCLUDING, BUT NOT LIMITED TO, THE IMPLIED WARRANTIES OF MERCHANTABILITY AND FITNESS FOR A PARTICULAR PURPOSE ARE DISCLAIMED. IN NO EVENT SHALL THE AUTHOR OR CONTRIBUTORS BE LIABLE FOR ANY DIRECT, INDIRECT, INCIDENTAL, SPECIAL, EXEMPLARY, OR CONSEQUENTIAL DAMAGES (INCLUDING, BUT NOT LIMITED TO, PROCUREMENT OF SUBSTITUTE GOODS OR SERVICES; LOSS OF USE, DATA, OR PROFITS; OR BUSINESS INTERRUPTION) HOWEVER CAUSED AND ON ANY THEORY OF LIABILITY, WHETHER IN CONTRACT, STRICT LIABILITY, OR TORT (INCLUDING NEGLIGENCE OR OTHERWISE) ARISING IN ANY WAY OUT OF THE USE OF THIS SOFTWARE, EVEN IF ADVISED OF THE POSSIBILITY OF SUCH DAMAGE.

#### ■ **Windowsの表記について**

本書では各OS(日本語版)を以下のように略して表記しています。

- Windows 10は、Microsoft® Windows® 10(Home、Pro、Enterprise、 Education)の略です。
- Windows 8.1は、Microsoft® Windows® 8.1、Microsoft® Windows® 8.1 Pro、Microsoft® Windows® 8.1 Enterpriseの略です。
- Windows 7は、Microsoft® Windows® 7(Starter、Home Basic、Home Premium、Professional、Enterprise、Ultimate)の略です。

#### ■ **その他**

本製品に搭載されているソフトウェアまたはその一部につき、改変、翻訳・翻案、 リバース・エンジニアリング、逆コンパイル、逆アッセンブルを行ったり、それに 関与してはいけません。

本製品は、MPEG‒4 Visual Patent Portfolio Licenseに基づきライセンス されており、お客様が個人的かつ非営利目的において以下に記載する場合にお いてのみ使用することが認められています。

- MPEG‒4 Visualの規格に準拠する動画(以下、MPEG‒4 Video)を記録する 場合
- •個人的かつ非営利的活動に従事する消費者によって記録されたMPEG-4 Videoを再生する場合
- MPEG-LAよりライセンスを受けた提供者により提供されたMPEG-4 Videoを再生する場合

プロモーション、社内用、営利目的などその他の用途に使用する場合には、米国 法人MPEG LA.LLCにお問い合わせください。

• 本製品は、AVCポートフォリオライセンスに基づき、お客様が個人的に、且つ 非商業的な使用のために(i)AVC規格準拠のビデオ(以下「AVCビデオ」と記 載します)を符号化するライセンス、および/または(ii)AVCビデオ(個人的 で、且つ商業的活動に従事していないお客様により符号化されたAVCビデ オ、および/またはAVCビデオを提供することについてライセンス許諾され ているビデオプロバイダーから入手したAVCビデオに限ります)を復号する ライセンスが許諾されております。その他の使用については、黙示的にも一切 のライセンス許諾がされておりません。さらに詳しい情報については、MPEG LA, L.L.C.から入手できる可能性があります。 http://www.mpegla.comをご参照ください。

This product is licensed under the MPEG-4 Visual Patent Portfolio License for the personal and non-commercial use of a consumer to (i) encode video in compliance with the MPEG-4 Video Standard ("MPEG-4 Video") and/or (ii) decode MPEG-4 Video that was encoded by a consumer engaged in a personal and non-commercial activity and/or was obtained from a licensed video provider. No license is granted or implied for any other use. Additional information may be obtained from MPEG LA. See http://www.mpegla.com. This product is licensed under the MPEG-4 Systems Patent Portfolio License for encoding in compliance with the MPEG-4 Systems Standard, except that an additional license and payment of royalties are necessary for encoding in connection with (i) data stored or replicated in physical media which is paid for on a title by title basis and/or (ii) data which is paid for on a title by title basis and is transmitted to an end user for permanent storage and/or use. Such additional license may be obtained from MPEG LA, LLC. See http://www. mpegla.com for additional details.

# 索引

# 数字/アルファベット

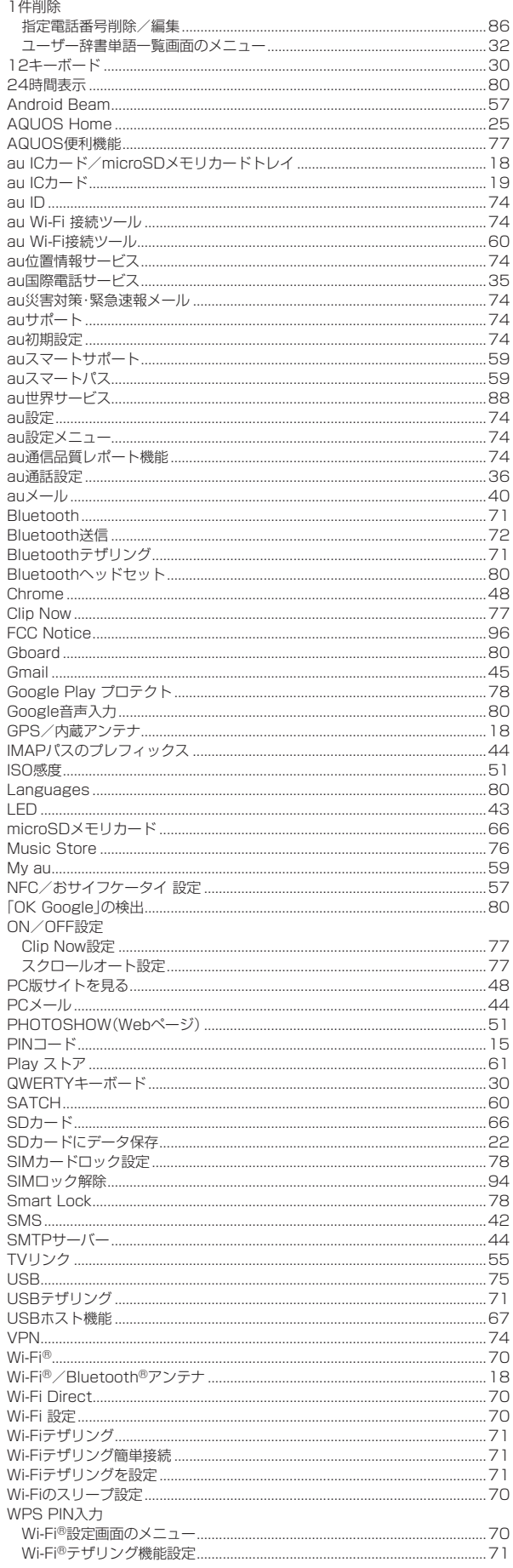

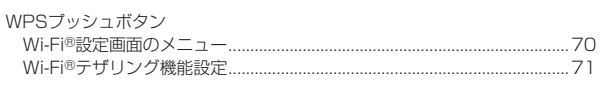

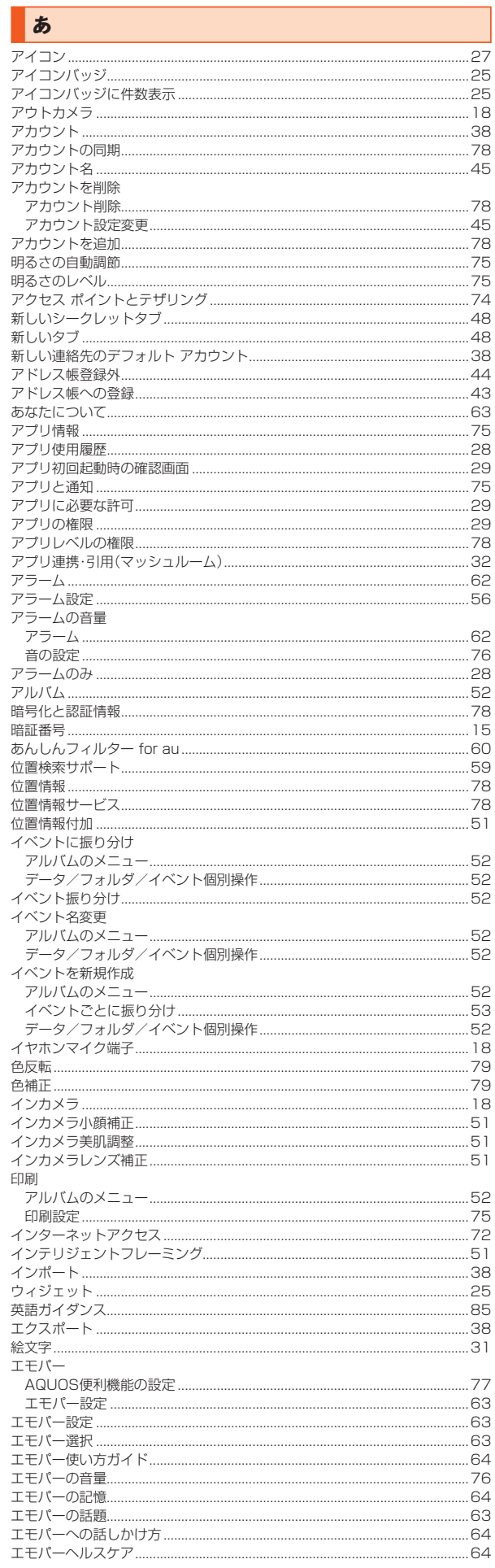

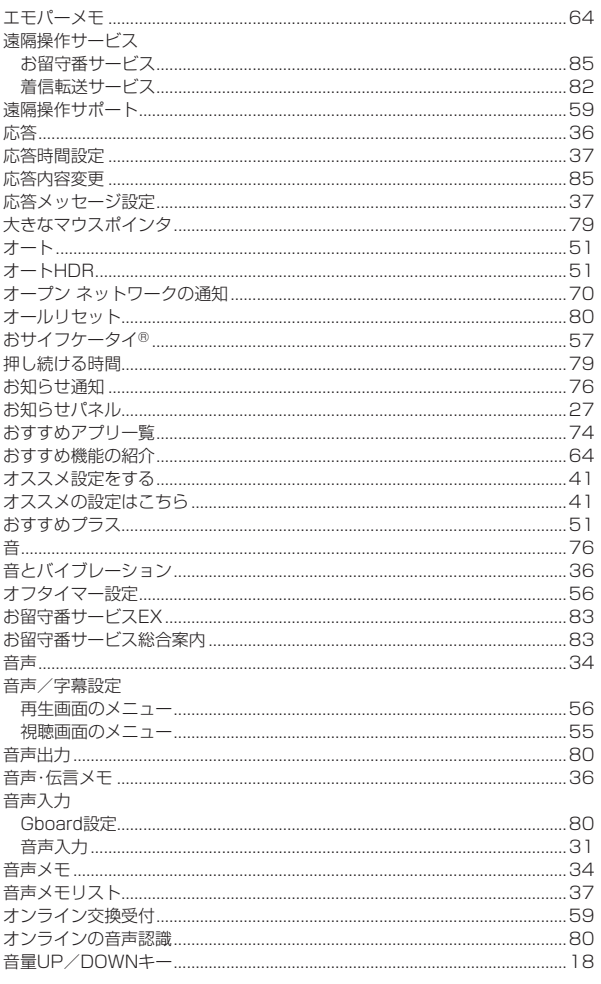

J.

ł

# | か

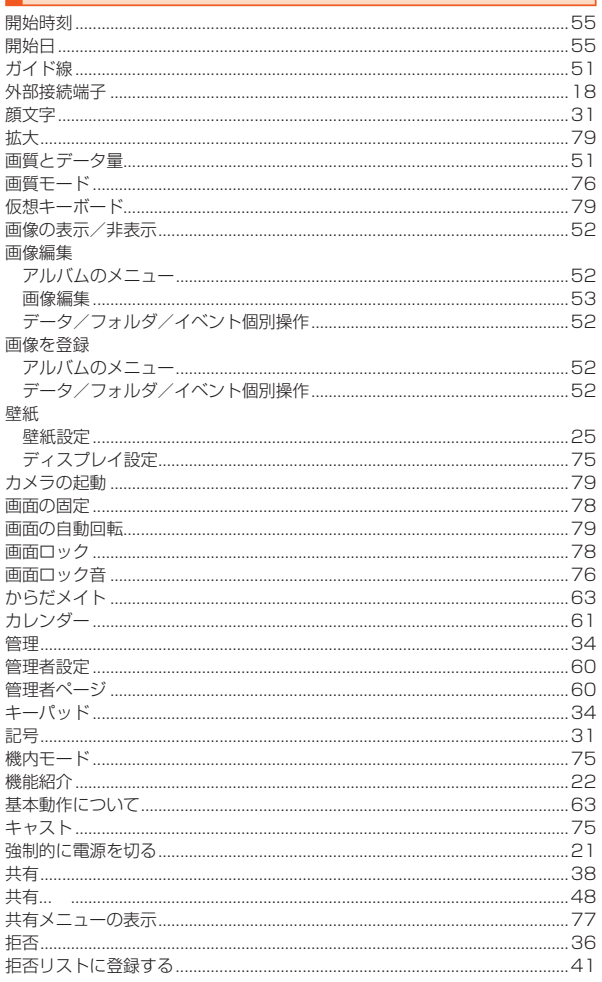

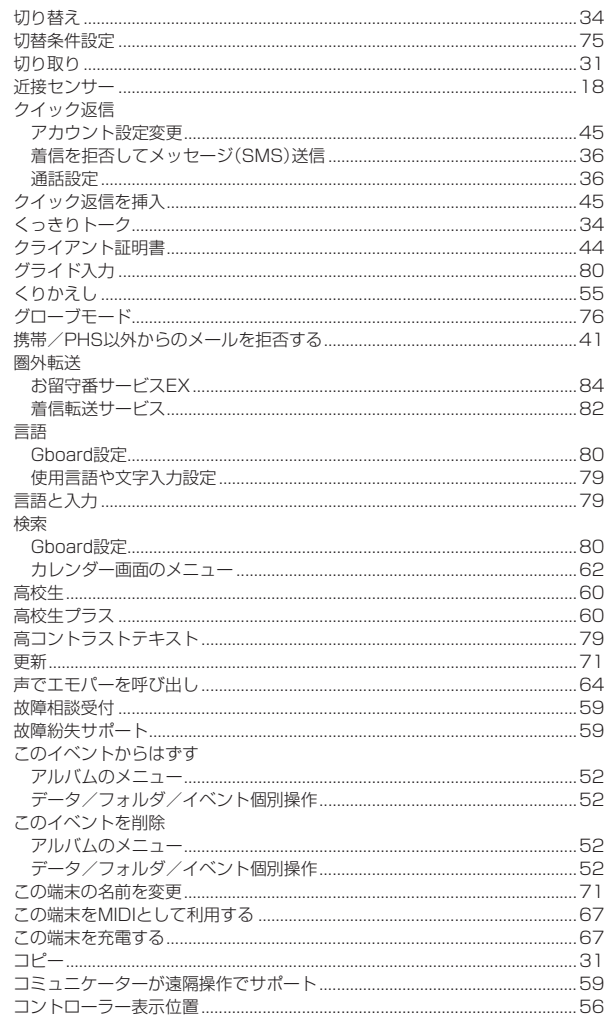

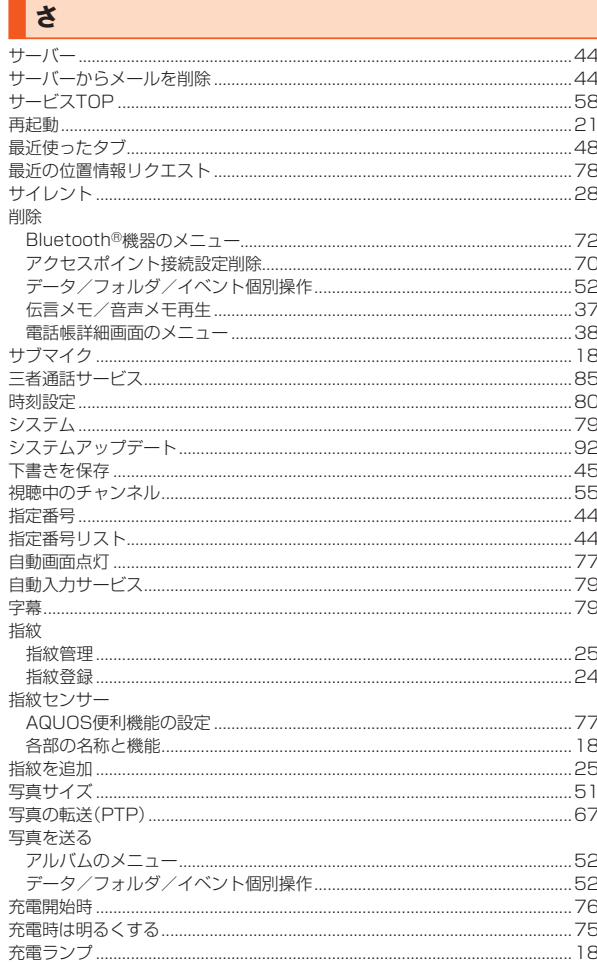

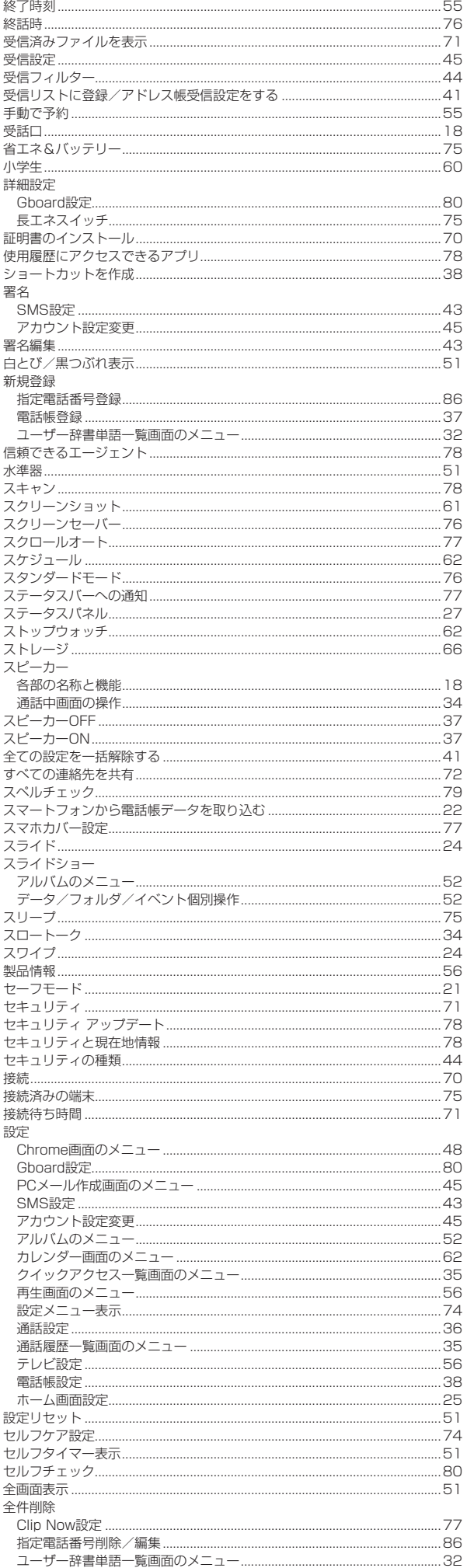

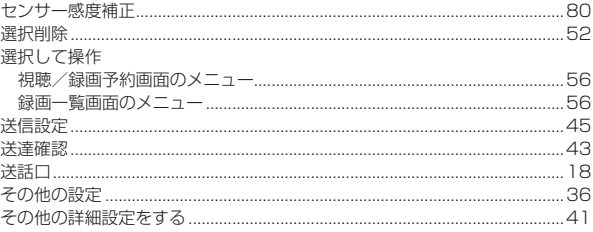

# $\mathbf{H}$

ţ

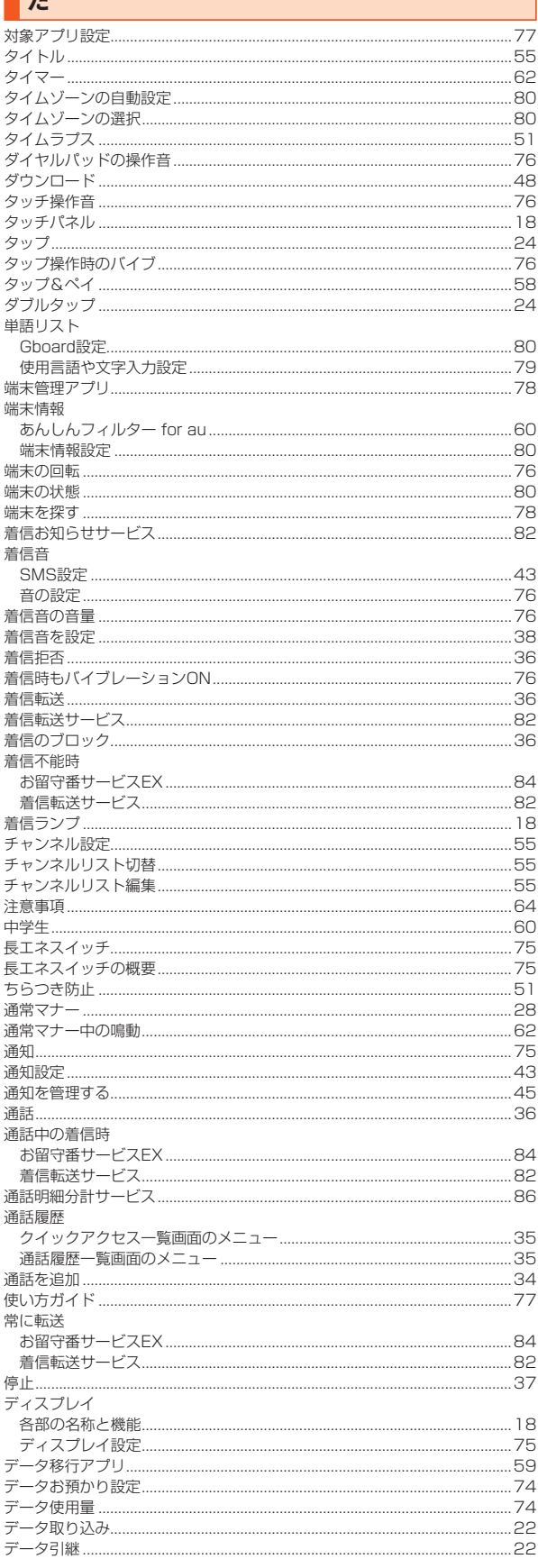

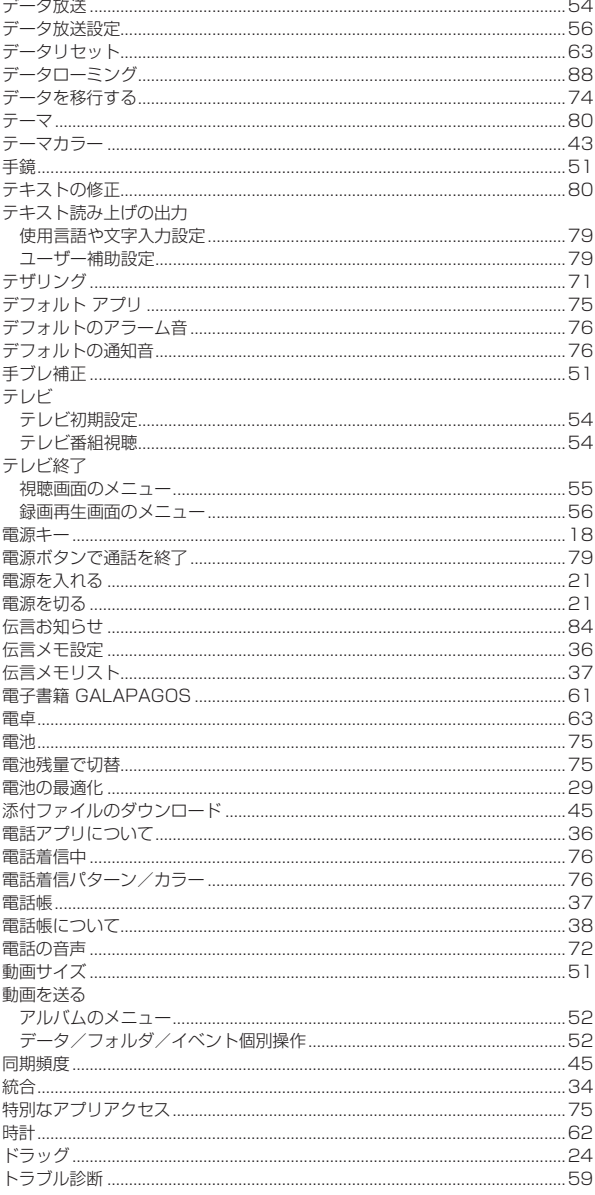

# は

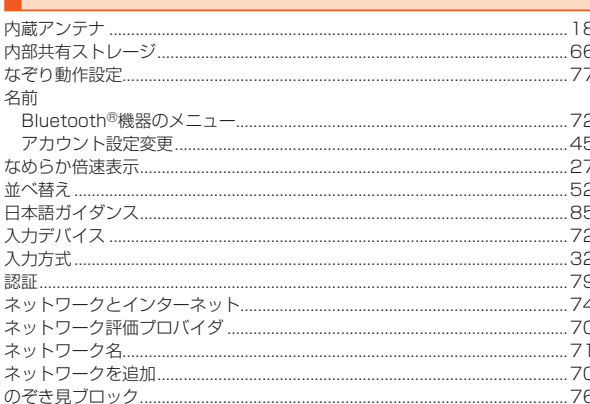

# $\frac{1}{16}$

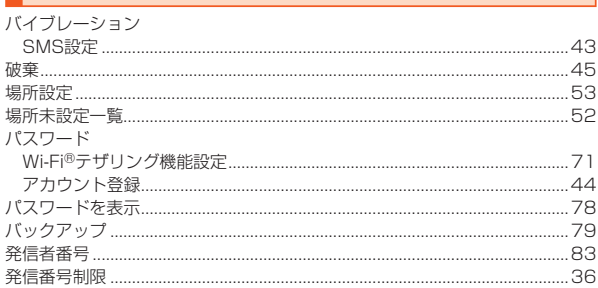

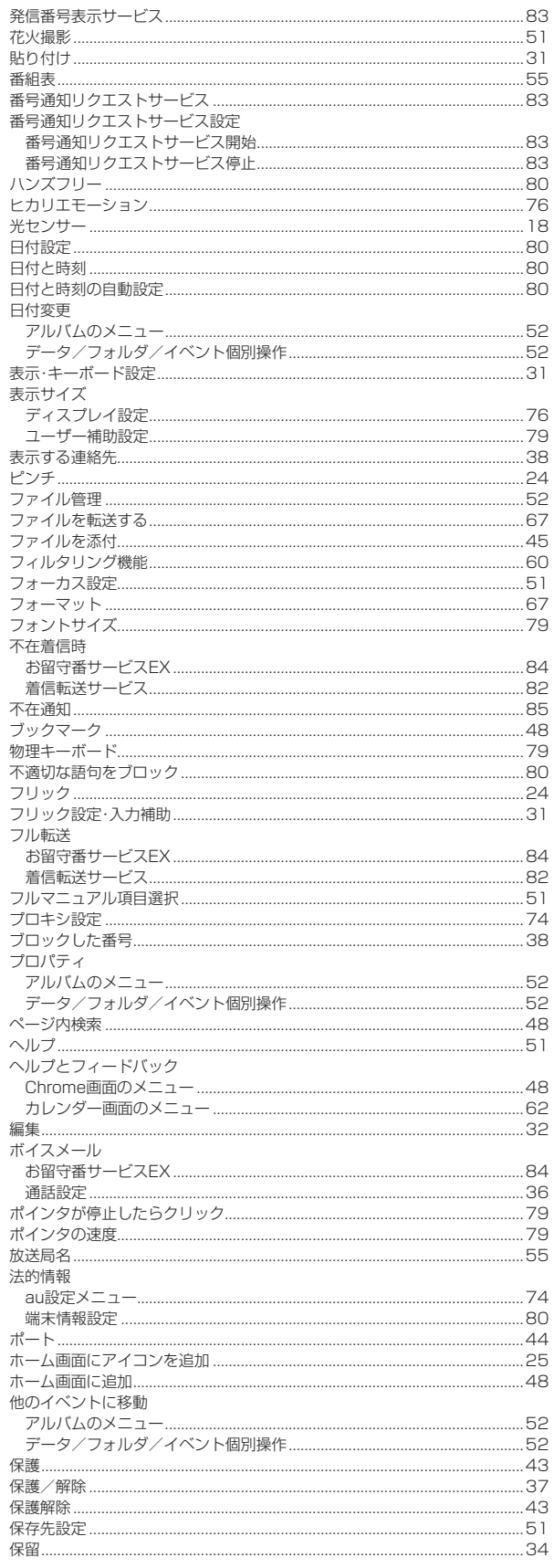

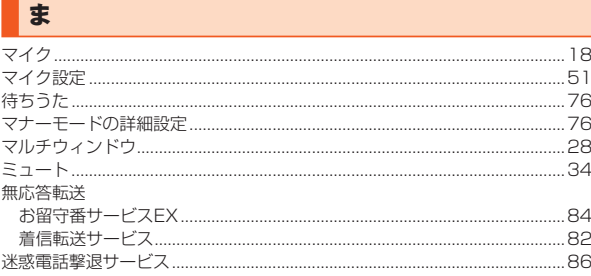

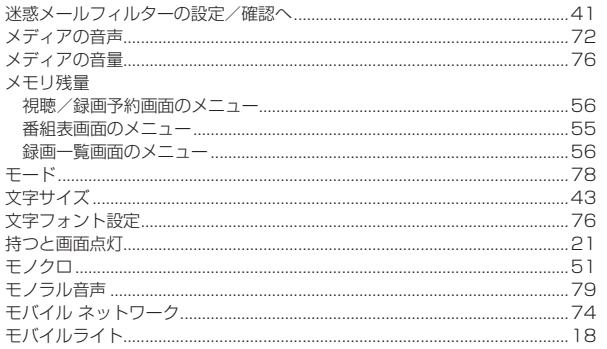

# P

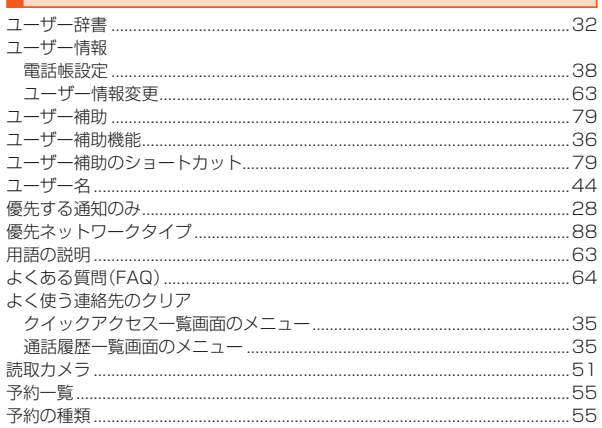

# **B**

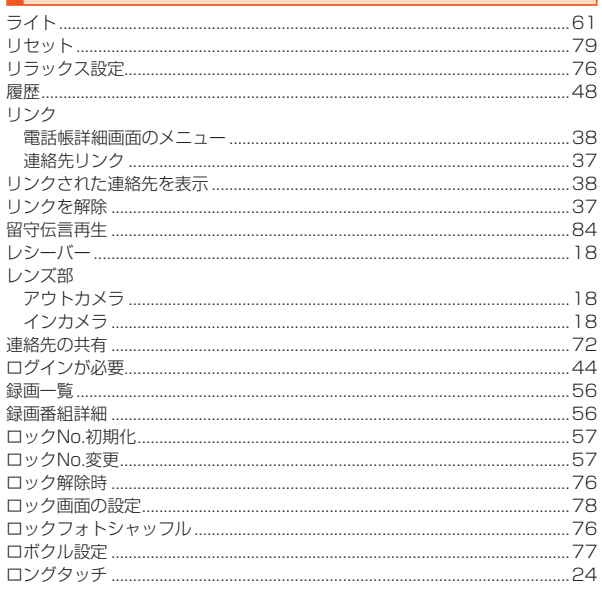

# **わ**

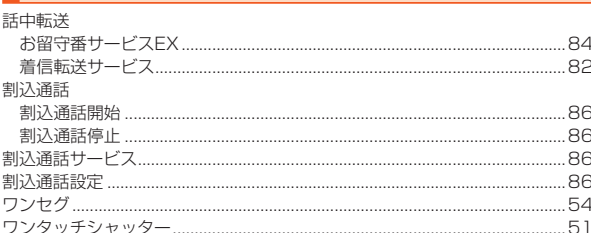

# 【お客様各位】

このたびは、SHV41をお買い上げいただき、誠にありがとうございました。 SHV41取扱説明書詳細版の記載内容に誤りがございましたので、お詫び申し上げますとともに、以下の内容に訂正させてい ただきます。

また、記載内容に変更がございましたので、あわせてお知らせさせていただきます。

#### ■ 第1.2版の訂正内容

**•** 「電話番号を入力して電話をかける」(34ページ)のmemo欄 誤) ◎「1401」を付加して電話をかけた場合の通話料は、auのぷりペイドカード を購入し、ご登録された残高から引かれます。

正) 記載削除

## ■ 第1.3版の変更内容

**•** 「電話帳」 - 「電話帳の登録内容を利用する」 - 「電話帳詳細画面のメニューを利用する」(38ページ) 手順2の表内

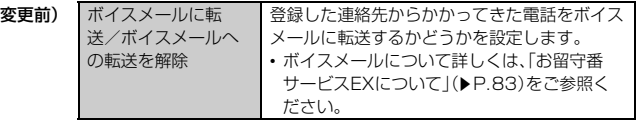

変更後) 記載削除

**•** 「付録・索引」(103ページ)

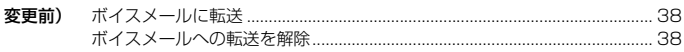

変更後) 記載削除

# auのお客さまサポート

# 料金・操作・設定などのご確認や各種お手続きができます。 スマートフォンをご利用ならアプリが便利です。

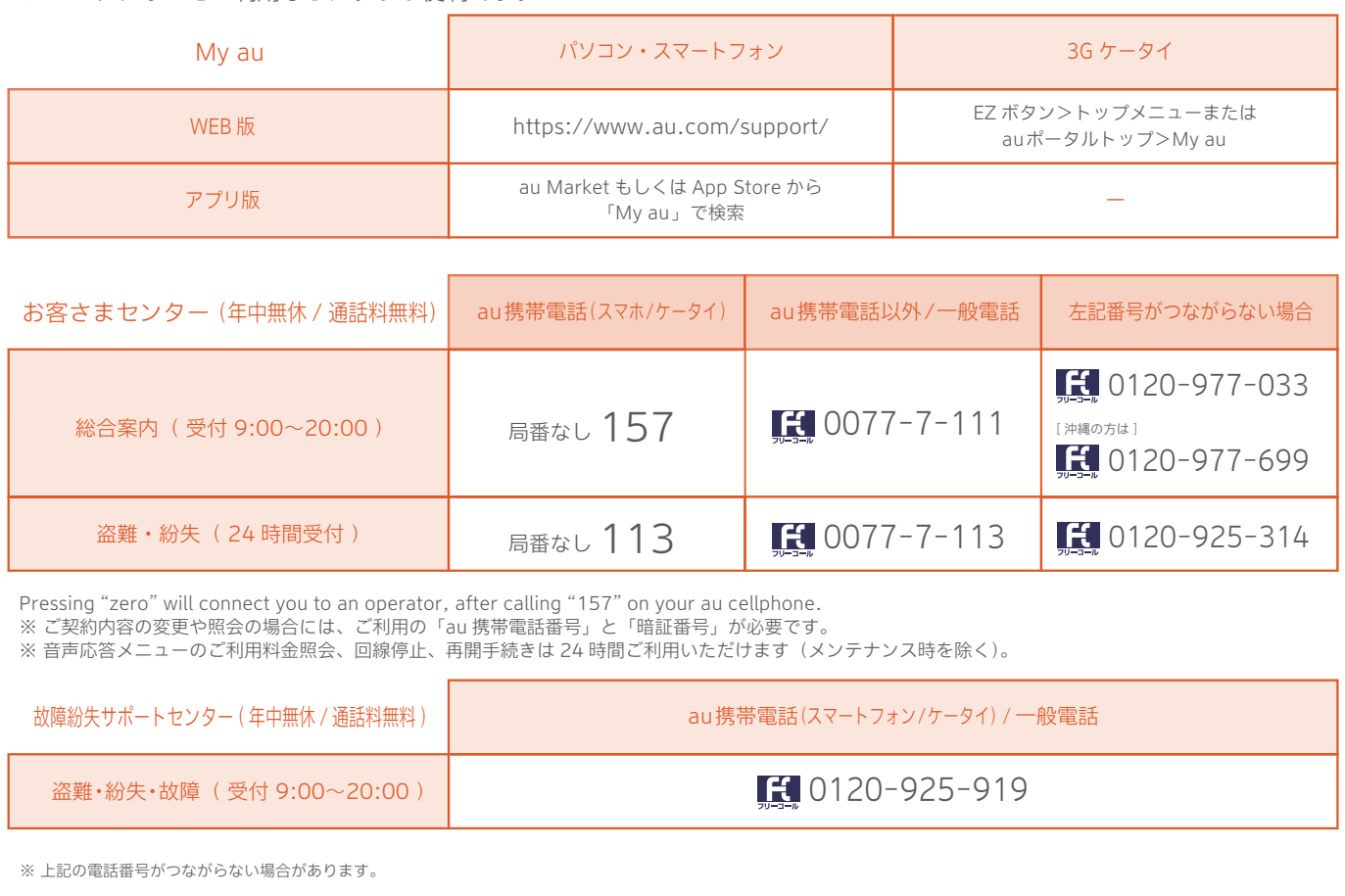

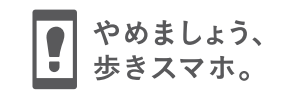

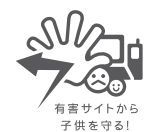

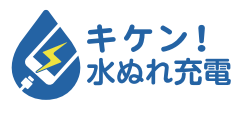

濡れた状態での充電は、 異常な発熱・焼損などの原因となり 大変危険です。

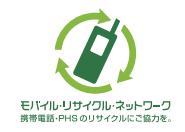

携帯電話・PHS事業者は、環境を保護し、貴重な資源を再利用するためにお客様が不要となってお持ちになる電話機・電池・充電器を、 ブランド・メーカーを問わず  $\overline{\textbf{\textit{Q}}\textbf{\textit{N}}}$ マークのあるお店で回収し、リサイクルを行っています。